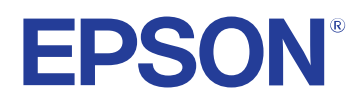

# **Manuale dell'utente**

# **Multimedia Projector**

**EB-1795F EB-1785W EB-1781W EB-1780W** 

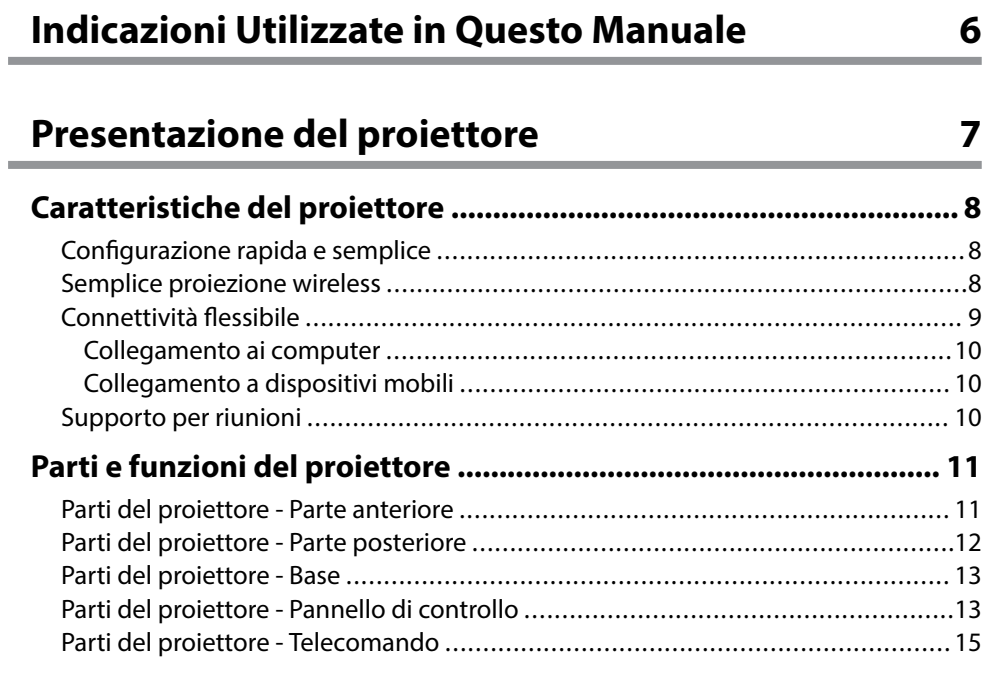

### **[Configurazione del proiettore 17](#page-16-0)**

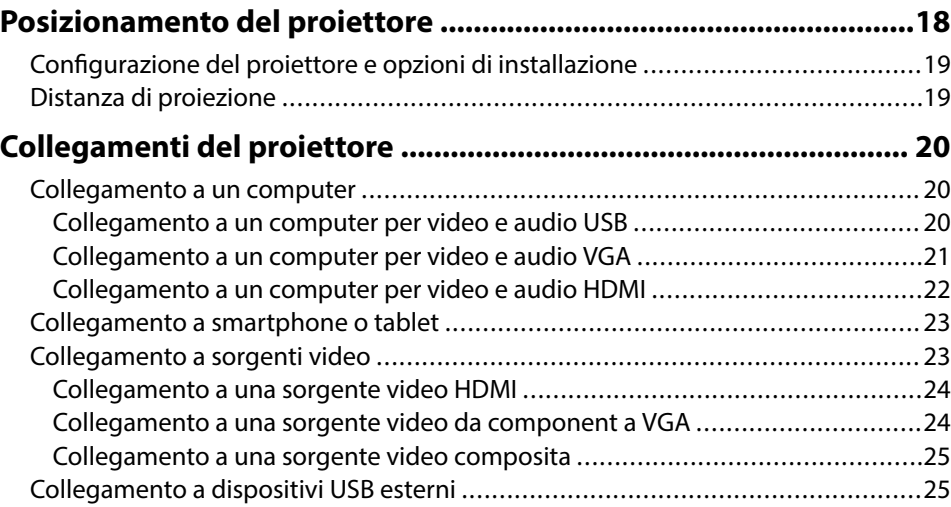

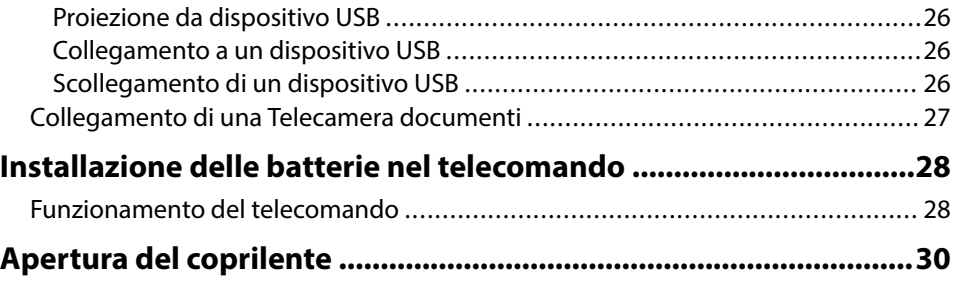

### **[Utilizzo delle funzioni base del proiettore 31](#page-30-0)**

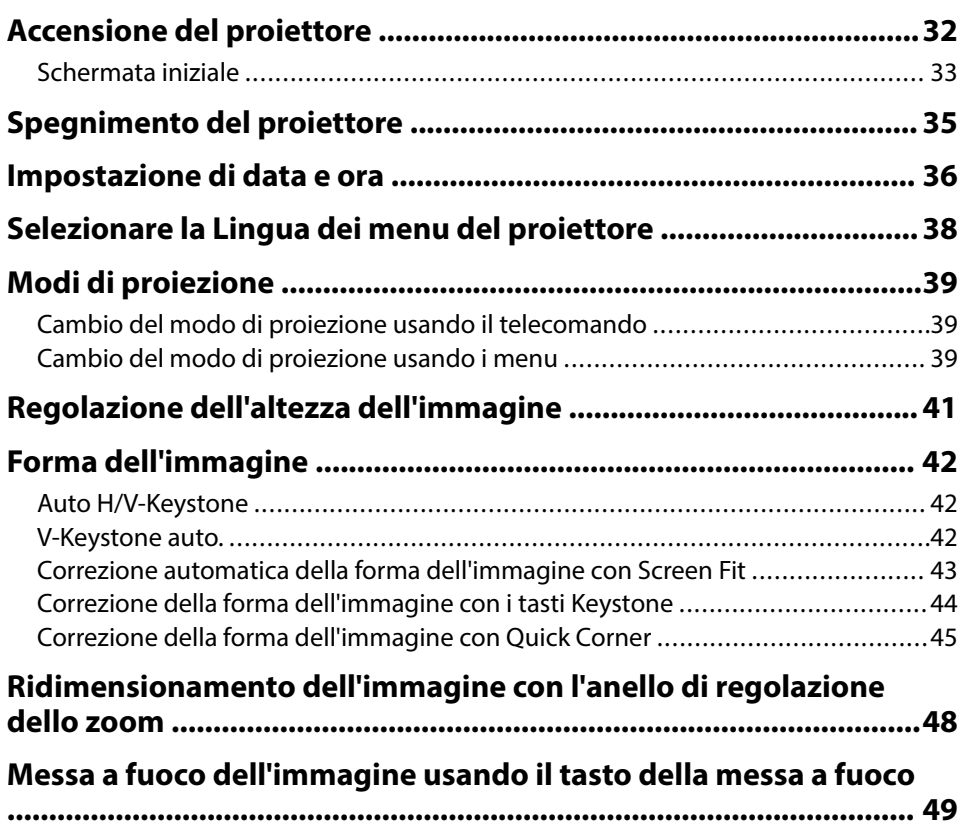

# **Sommario 3**

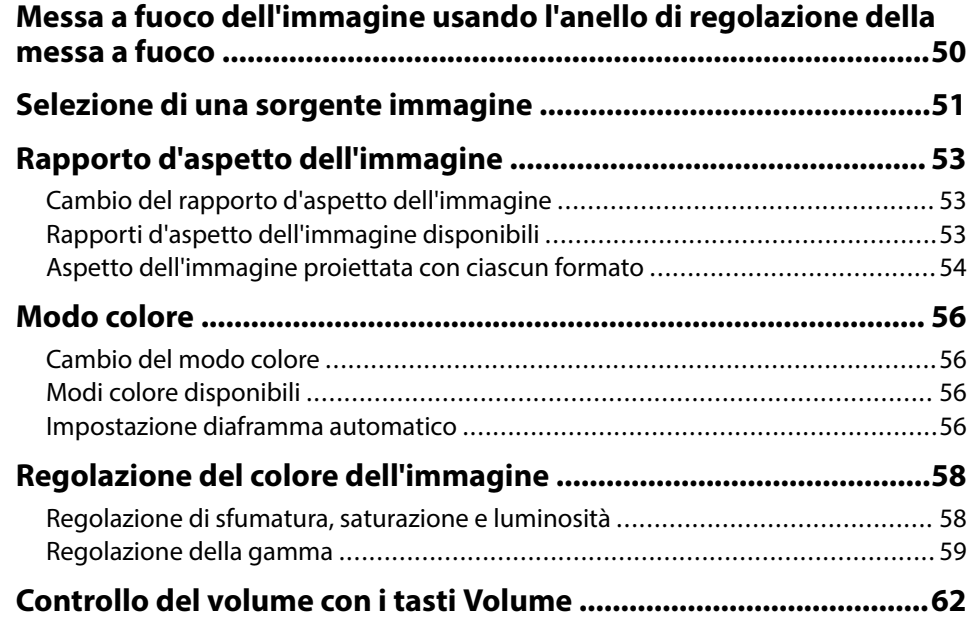

# **[Regolazione delle funzioni del proiettore 63](#page-62-0)**

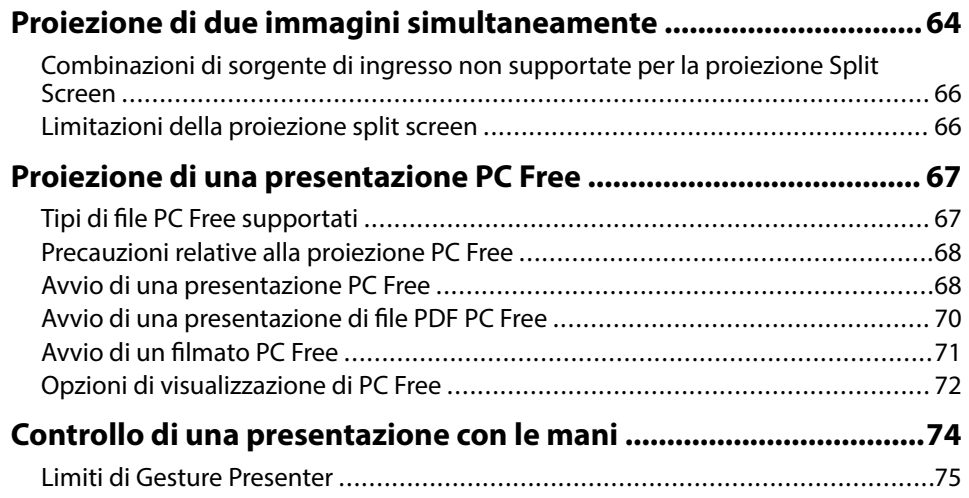

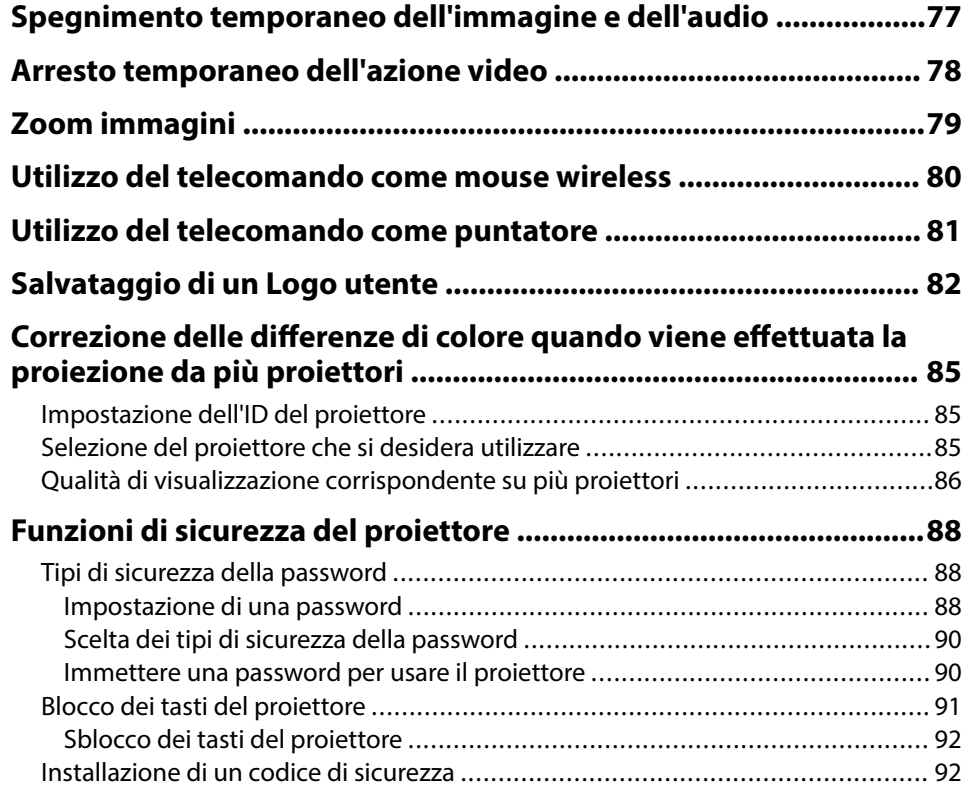

### **[Utilizzo del proiettore in rete 93](#page-92-0)**

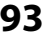

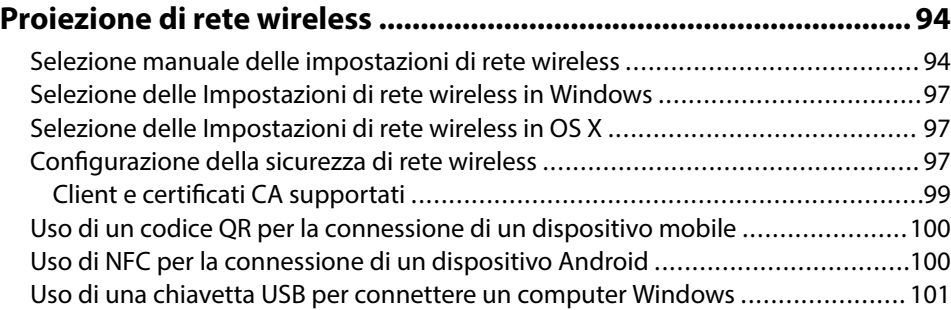

# **Sommario <sup>4</sup>**

### **[Proiezione di rete wireless da un dispositivo mobile \(Screen](#page-102-0)**

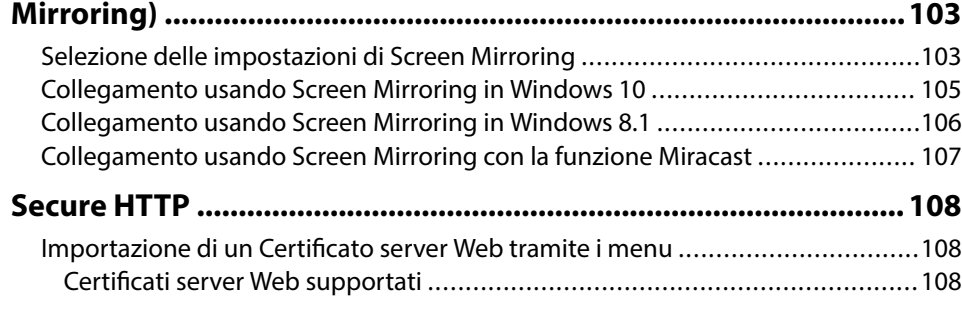

### **[Controllo del proiettore 110](#page-109-0)**

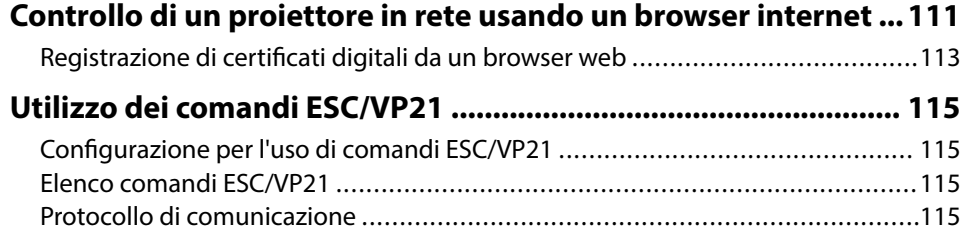

### **[Regolazione del menu Impostazioni 117](#page-116-0)**

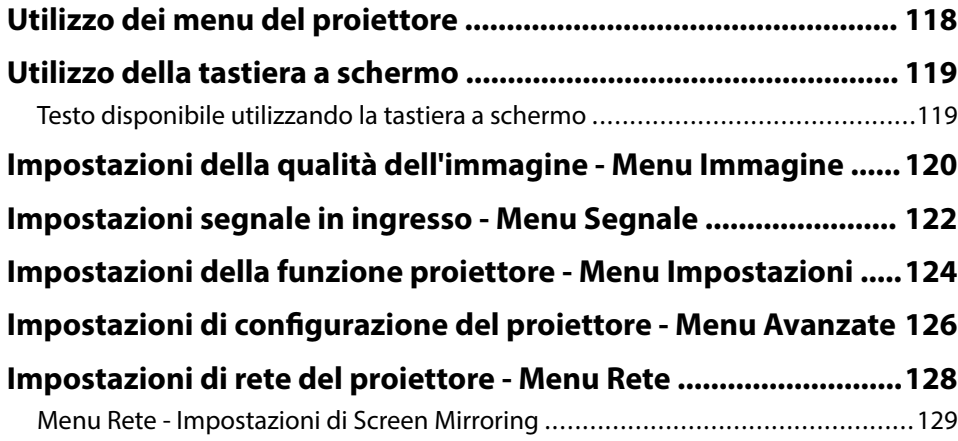

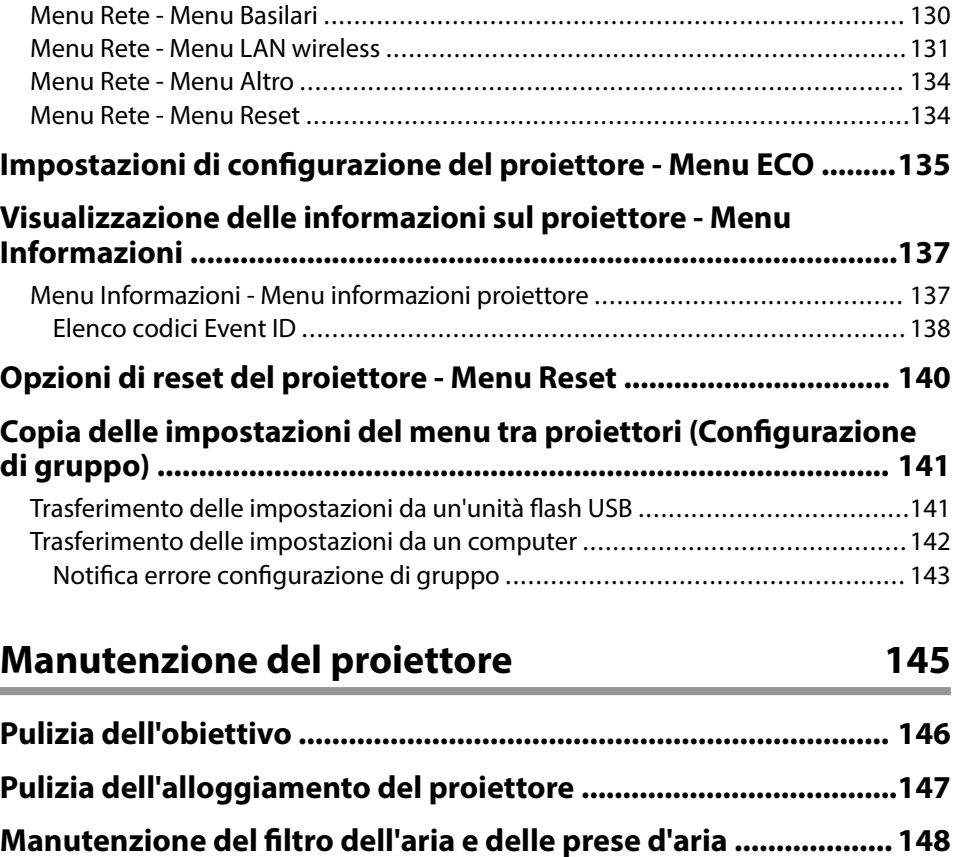

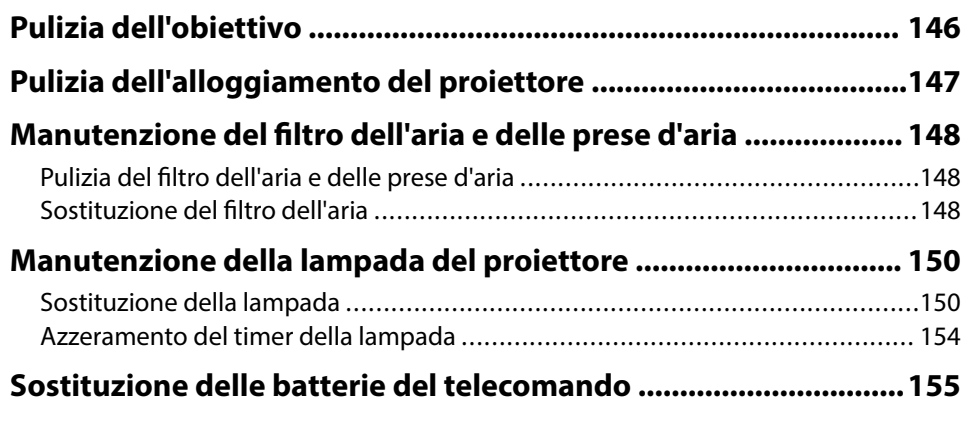

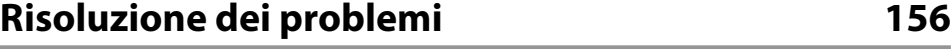

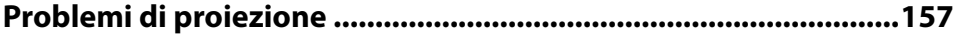

# **Sommario <sup>5</sup>**

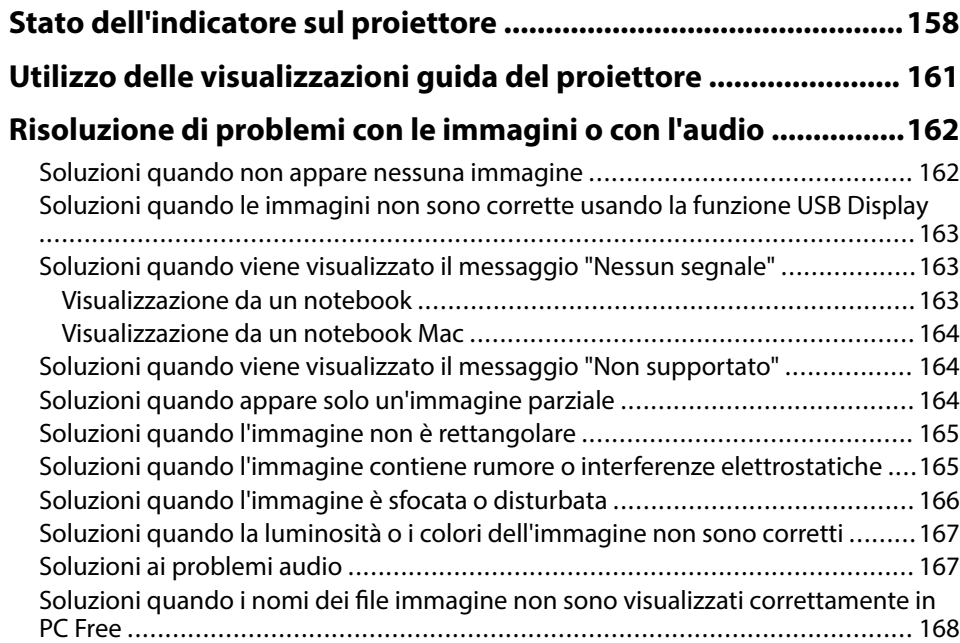

### **[Risolvere i problemi operativi del proiettore o del telecomando](#page-168-0)**

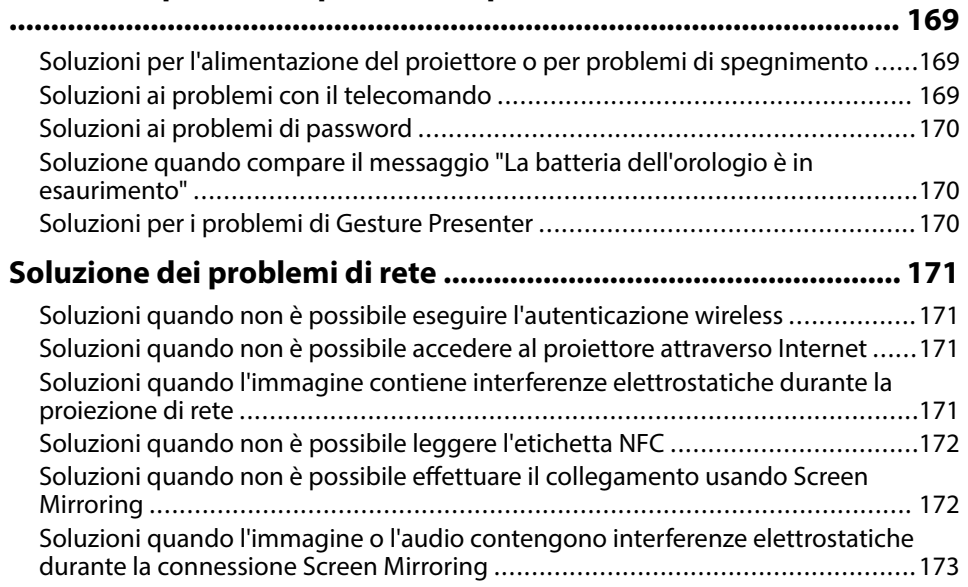

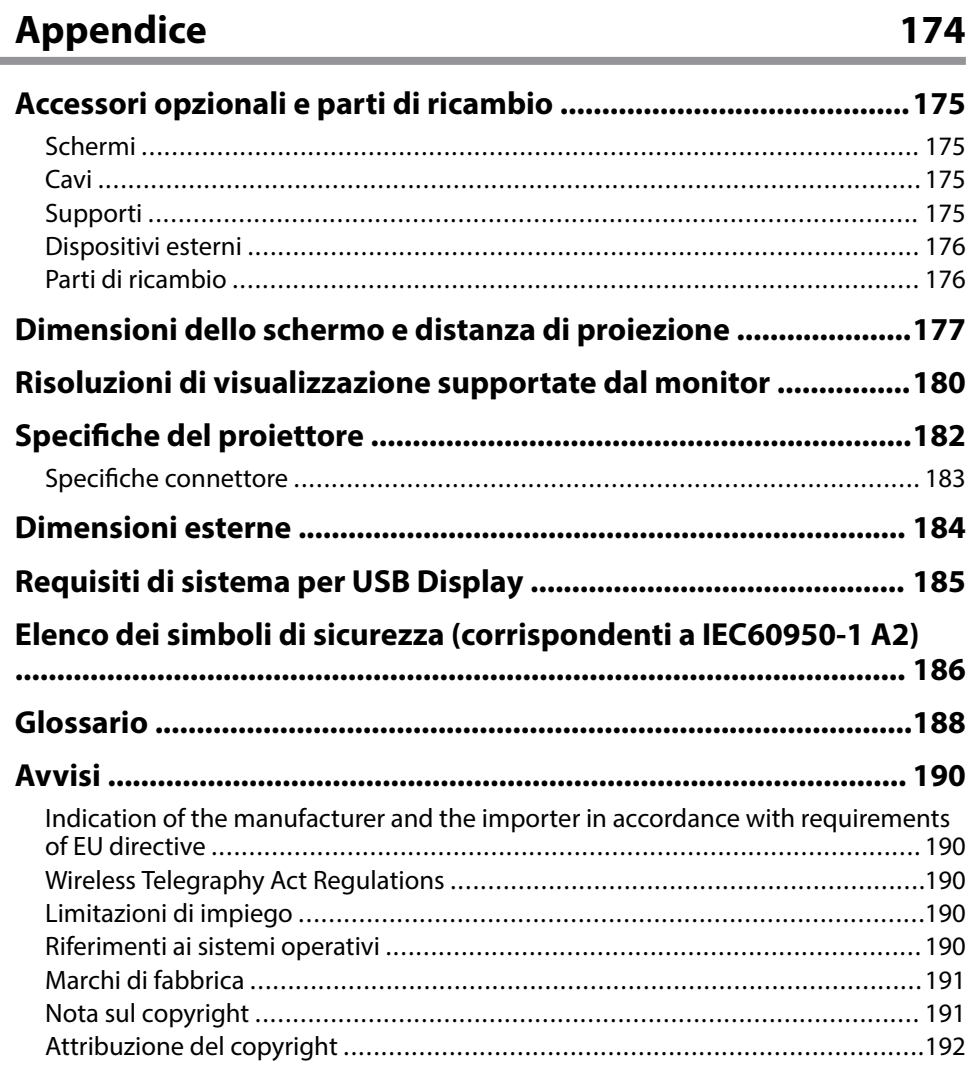

# <span id="page-5-0"></span>**Indicazioni Utilizzate in Questo Manuale**

#### **Simboli di sicurezza**

Il proiettore e i relativi manuali usano simboli grafici ed etichette a indicare contenuti che spiegano come usare il proiettore in sicurezza. Leggere e seguire attentamente le istruzioni contrassegnate con tali simboli ed etichette per evitare infortuni o danni materiali.

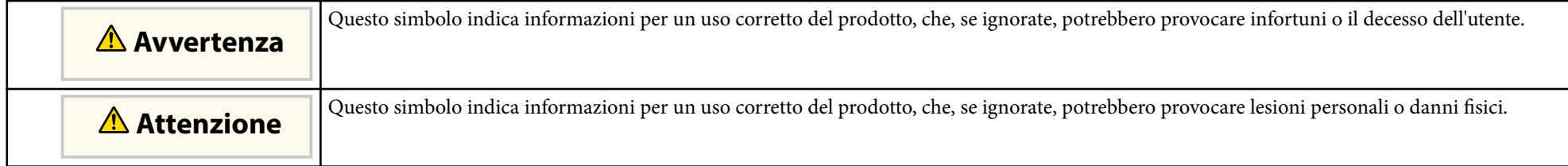

### **Indicazioni di informazione generale**

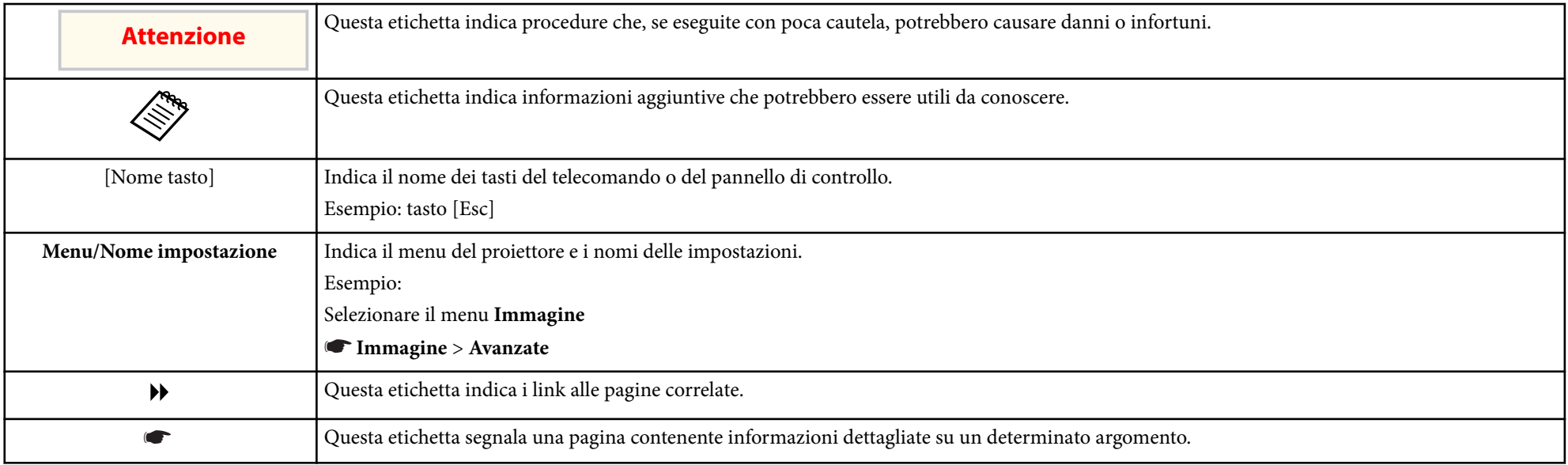

# <span id="page-6-0"></span>**Presentazione del proiettore**

Fare riferimento alle sezioni di seguito per saperne di più sulle caratteristiche del proiettore e sui nomi delle parti.

- ["Caratteristiche del proiettore" p.8](#page-7-0)
- ["Parti e funzioni del proiettore" p.11](#page-10-0)

### <span id="page-7-0"></span>**Caratteristiche del proiettore <sup>8</sup>**

Il proiettore è dotato delle seguenti caratteristiche speciali. Fare riferimento a queste sezioni per maggiori dettagli.

#### g **Link correlati**

- "Configurazione rapida e semplice" p.8
- "Semplice proiezione wireless" p.8
- ["Connettività flessibile" p.9](#page-8-0)
- ["Supporto per riunioni" p.10](#page-9-0)

### **Configurazione rapida e semplice**

- Funzione Direct Power On per accendere il proiettore non appena viene collegato alla rete elettrica.
- Funzione Accensione autom. per accendere il proiettore quando rileva il segnale di immagini dalla porta specificata come sorgente **Accensione autom.**
- La funzione Schermata iniziale consente di selezionare facilmente una sorgente di immagini e funzioni utili.
- La correzione della distorsione trapezoidale verticale e orizzontale automatica e in tempo reale visualizza sempre una schermata rettangolare ( Auto H/ V-Keystone) (EB‑1795F/EB‑1785W/EB‑1781W).
- La correzione della distorsione trapezoidale verticale automatica visualizza sempre una schermata rettangolare (V-Keystone auto.) (EB-1780W).

• La funzione Screen Fit ridimensiona automaticamente le immagini proiettate (EB‑1795F/EB‑1785W/EB‑1781W).

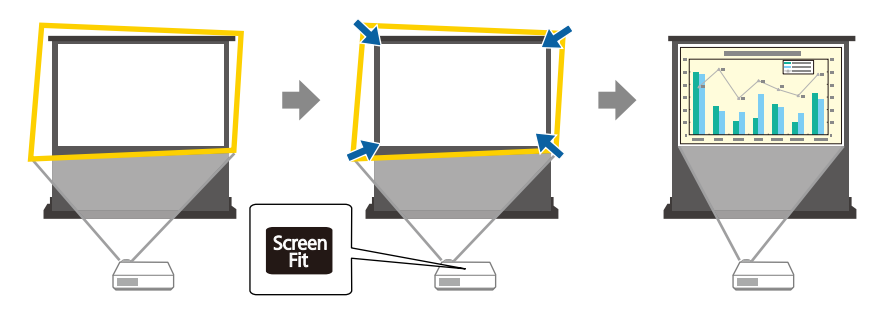

### g **Link correlati**

- ["Accensione del proiettore" p.32](#page-31-0)
- ["Auto H/V-Keystone" p.42](#page-41-0)
- ["Correzione automatica della forma dell'immagine con Screen Fit" p.43](#page-42-0)
- ["Impostazioni di configurazione del proiettore Menu Avanzate" p.126](#page-125-0)

### **Semplice proiezione wireless**

• Screen Mirroring per collegare il proiettore e il dispositivo mobile in modalità wireless usando la tecnologia Miracast (EB-1795F/EB-1785W).

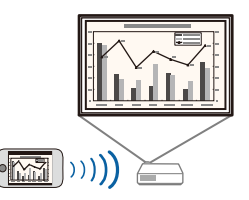

• Epson iProjection per collegare il proiettore e il dispositivo mobile in modalità wireless usando l'app disponibile su App Store o Google Play. Se si utilizza un dispositivo Android con la funzione NFC (Near Field Communication), è possibile connettere in modalità wireless il proiettore e il dispositivo utilizzando la tecnologia NFC. Questa funzione consente di

### <span id="page-8-0"></span>**Caratteristiche del proiettore <sup>9</sup>**

proiettare rapidamente il contenuto salvato sul dispositivo utilizzando Epson iProjection (EB‑1795F/EB‑1785W/EB‑1781W).

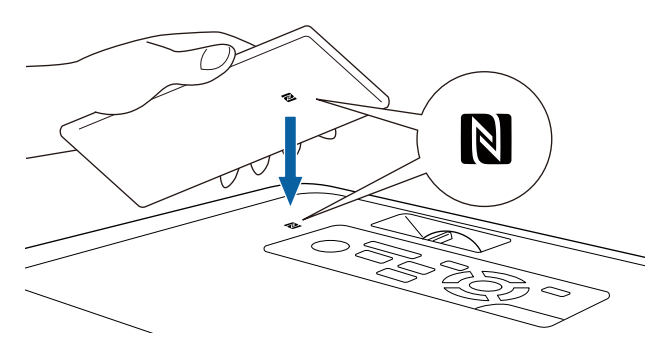

Le tariffe previste per la comunicazione con App Store o Google Play sono a carico del cliente.

Quando viene impostato **Accensione autom.** su **NFC** nel menu **Avanzate** del proiettore, è possibile accendere il proiettore e proiettare immagini semplicemente leggendo l'etichetta NFC.

#### s**Avanzate** > **Funzionamento** > **Accensione autom.**

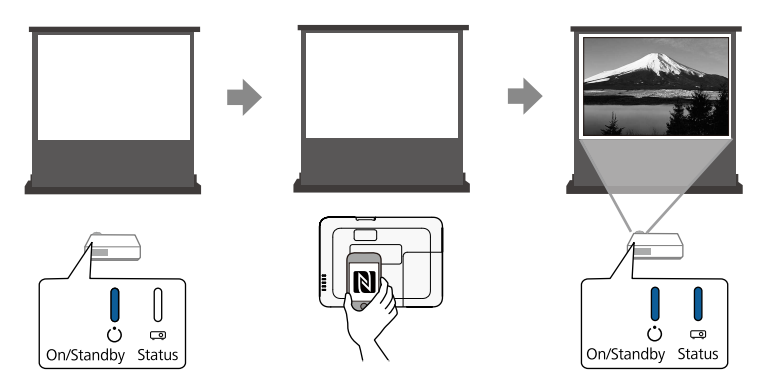

• EasyMP Multi PC Projection per proiettare fino a quattro immagini contemporaneamente suddividendo la schermata proiettata. Le immagini possono essere proiettate dai computer in rete oppure da smartphone o tablet su cui sia installato Epson iProjection.

Per i dettagli, consultare la *Guida operativa di EasyMP Multi PC Projection*.

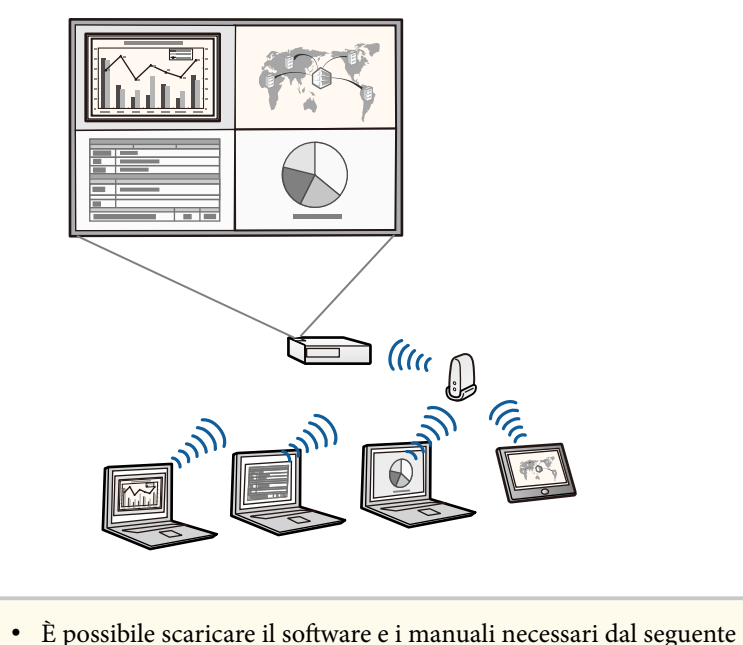

sito Web.

### http://www.epson.com/

#### g **Link correlati**

- ["Utilizzo del proiettore in rete" p.93](#page-92-0)
- ["Uso di NFC per la connessione di un dispositivo Android" p.100](#page-99-0)

### **Connettività flessibile**

Questo proiettore supporta svariate opzioni di connettività di facile utilizzo, come mostrato di seguito.

# <span id="page-9-0"></span>**Caratteristiche del proiettore <sup>10</sup>**

### g **Link correlati**

- "Collegamento ai computer" p.10
- "Collegamento a dispositivi mobili" p.10

### **Collegamento ai computer**

Eseguire il collegamento utilizzando un cavo USB per proiettare le immagini e per l'uscita audio (USB Display).

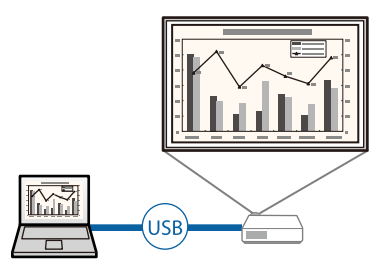

#### g **Link correlati**

• ["Collegamento a un computer per video e audio USB" p.20](#page-19-0)

### **Collegamento a dispositivi mobili**

• Porta HDMI per il collegamento di un cavo MHL al dispositivo mobile e al proiettore.

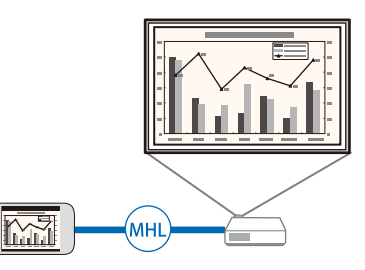

### g **Link correlati**

• ["Collegamento a smartphone o tablet" p.23](#page-22-0)

### **Supporto per riunioni**

La funzione Gesture Presenter consente di controllare la presentazione con le mani, permettendo di condurre presentazioni davanti allo schermo senza la necessità di un telecomando (EB‑1795F/EB‑1785W/EB‑1781W).

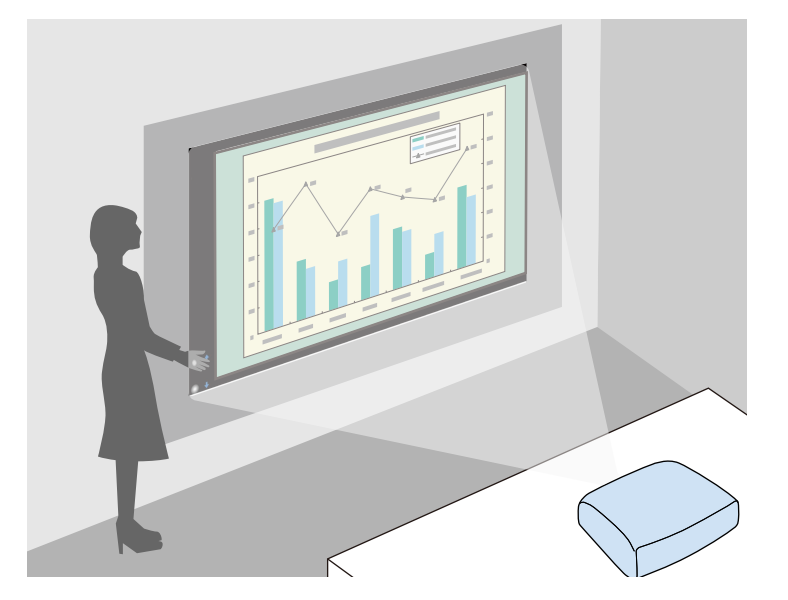

#### g **Link correlati**

• ["Controllo di una presentazione con le mani" p.74](#page-73-0)

<span id="page-10-0"></span>Le seguenti sezioni descrivono le parti del proiettore e le relativi funzioni. Tutte le funzioni del presente manuale vengono descritte utilizzando le illustrazioni di EB‑1795F se non diversamente indicato.

#### g **Link correlati**

- "Parti del proiettore Parte anteriore" p.11
- ["Parti del proiettore Parte posteriore" p.12](#page-11-0)
- ["Parti del proiettore Base" p.13](#page-12-0)
- ["Parti del proiettore Pannello di controllo" p.13](#page-12-0)
- ["Parti del proiettore Telecomando" p.15](#page-14-0)

### **Parti del proiettore - Parte anteriore**

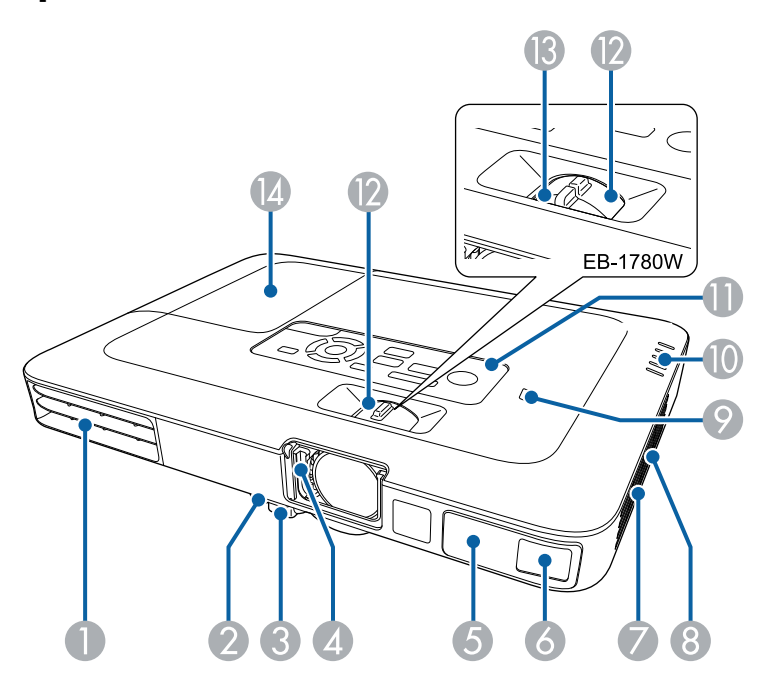

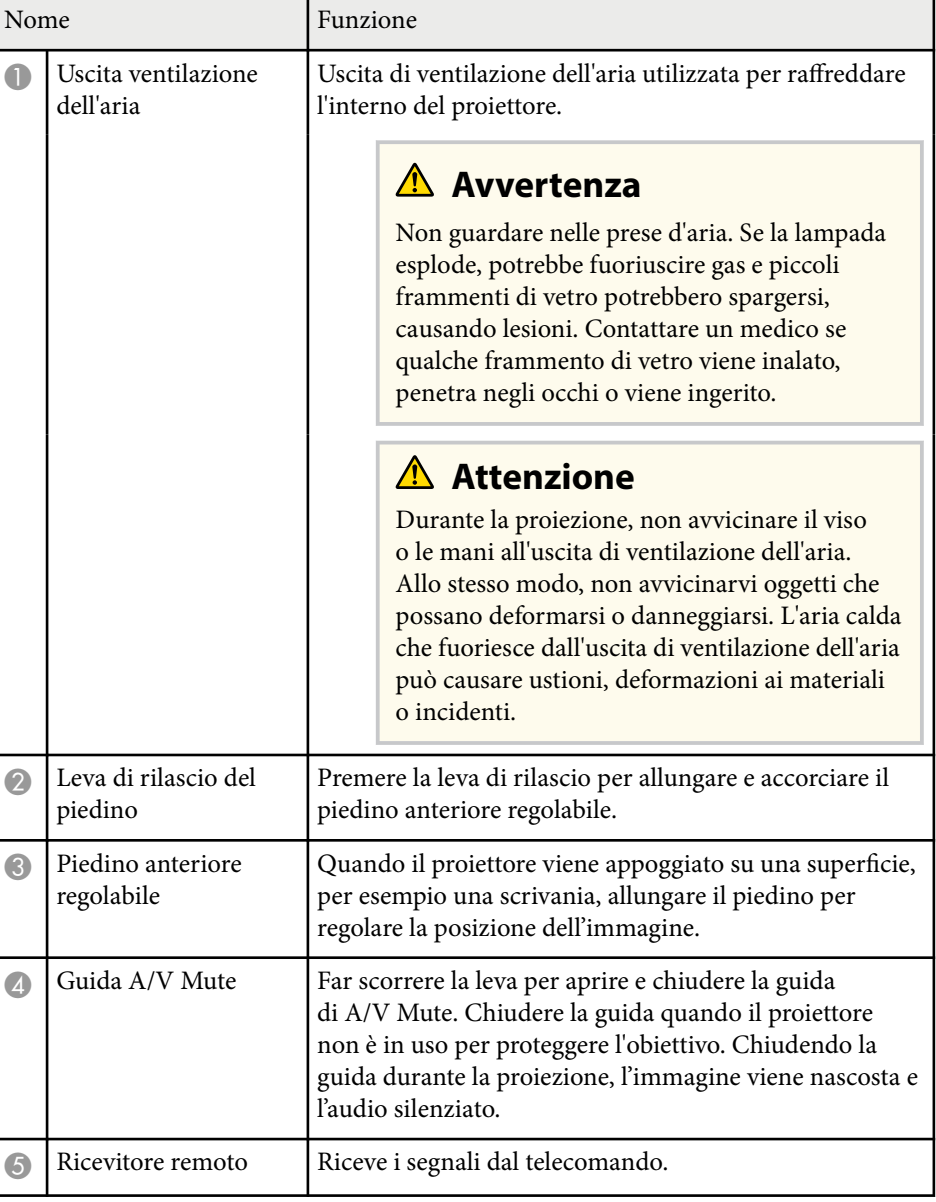

<span id="page-11-0"></span>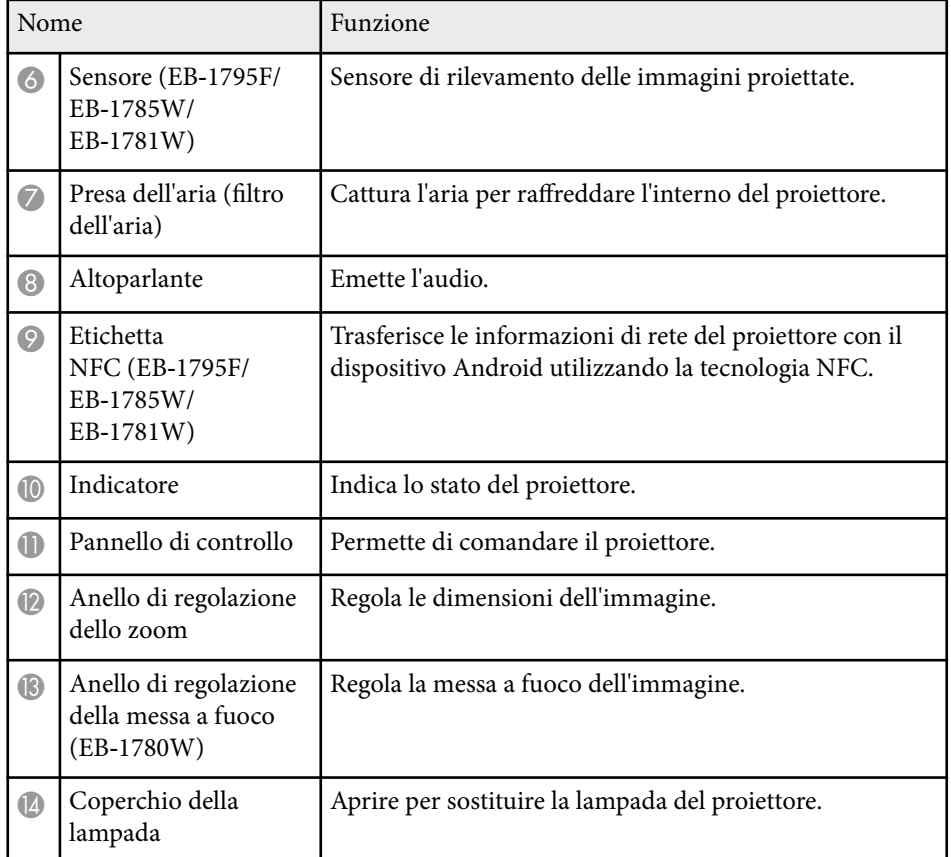

#### g **Link correlati**

- ["Ridimensionamento dell'immagine con l'anello di regolazione dello zoom"](#page-47-0) [p.48](#page-47-0)
- ["Messa a fuoco dell'immagine usando l'anello di regolazione della messa a](#page-49-0) [fuoco" p.50](#page-49-0)
- ["Stato dell'indicatore sul proiettore" p.158](#page-157-0)
- ["Uso di NFC per la connessione di un dispositivo Android" p.100](#page-99-0)

### **Parti del proiettore - Parte posteriore**

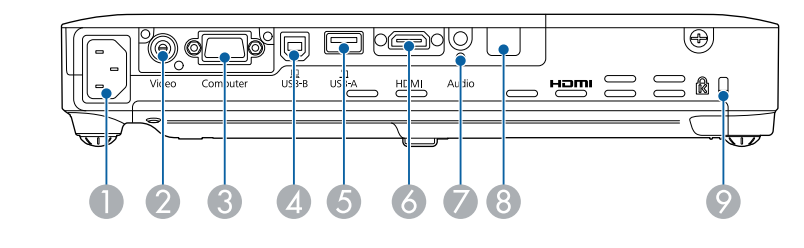

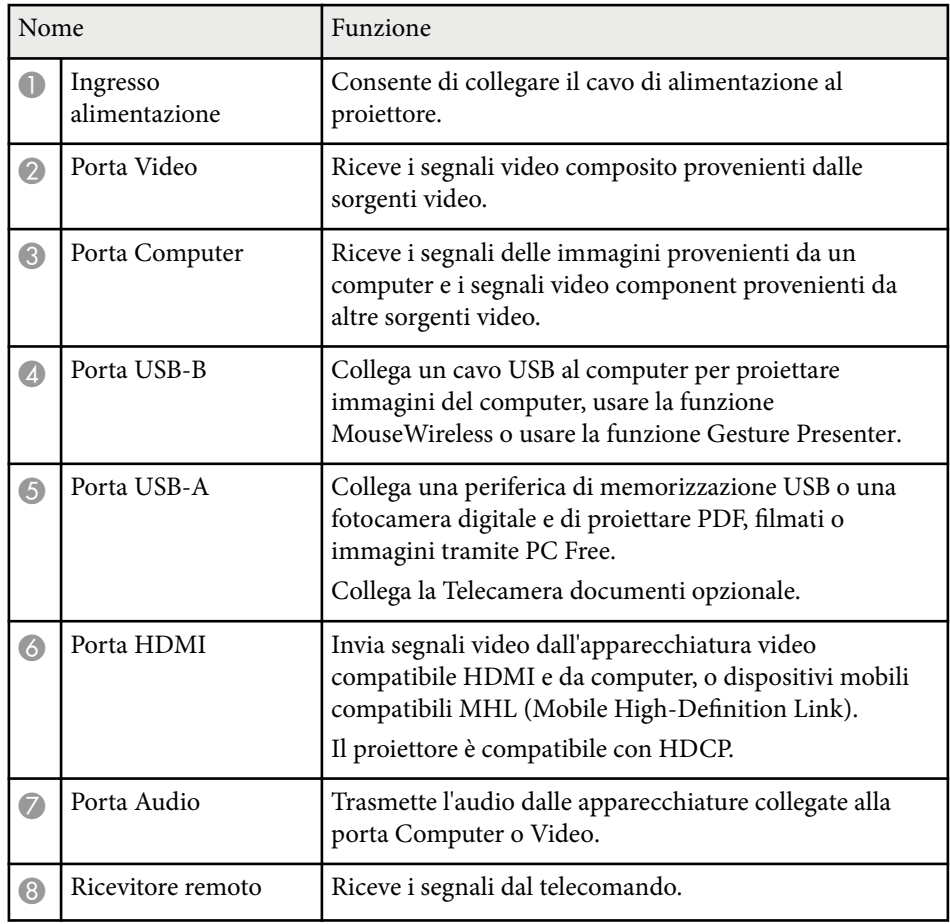

<span id="page-12-0"></span>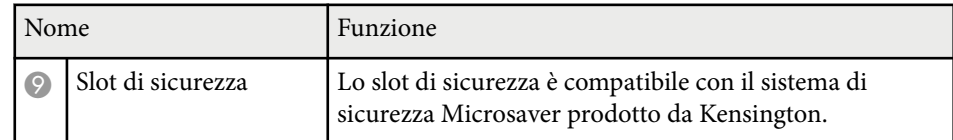

#### g **Link correlati**

- ["Utilizzo del telecomando come mouse wireless" p.80](#page-79-0)
- ["Proiezione di una presentazione PC Free" p.67](#page-66-0)
- ["Installazione di un codice di sicurezza" p.92](#page-91-0)

### **Parti del proiettore - Base**

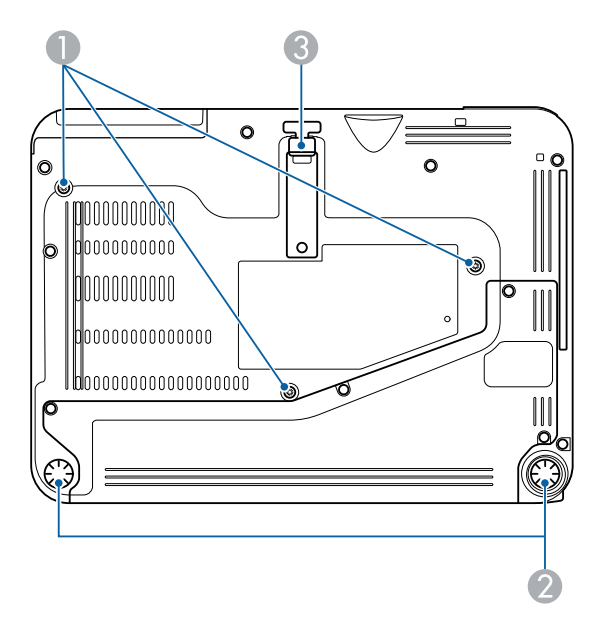

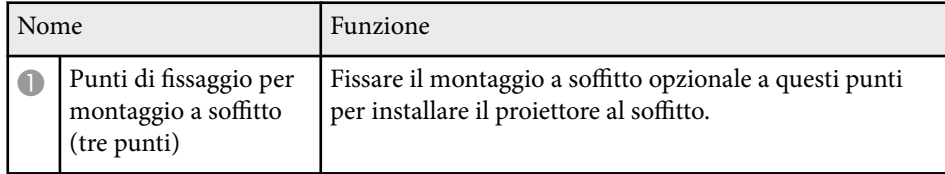

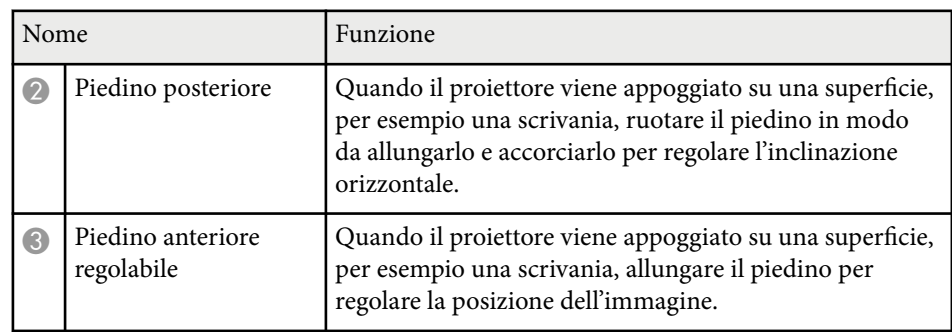

#### g **Link correlati**

• ["Installazione di un codice di sicurezza" p.92](#page-91-0)

### **Parti del proiettore - Pannello di controllo**

#### EB‑1795F/EB‑1785W/EB‑1781W

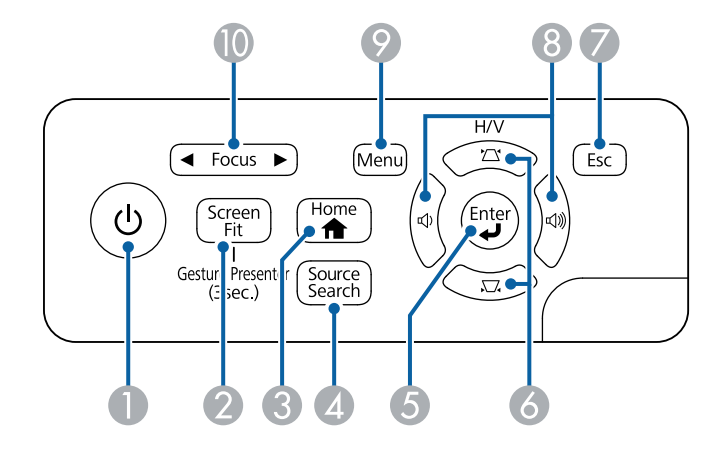

#### EB‑1780W

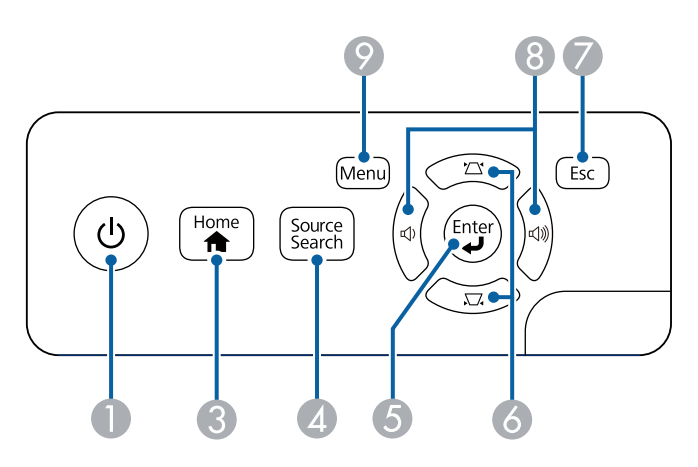

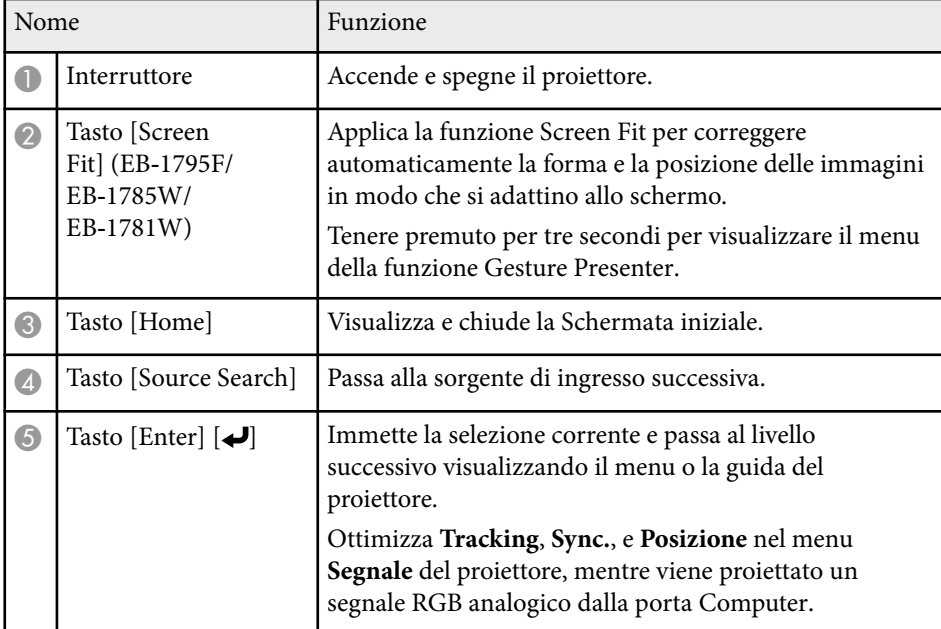

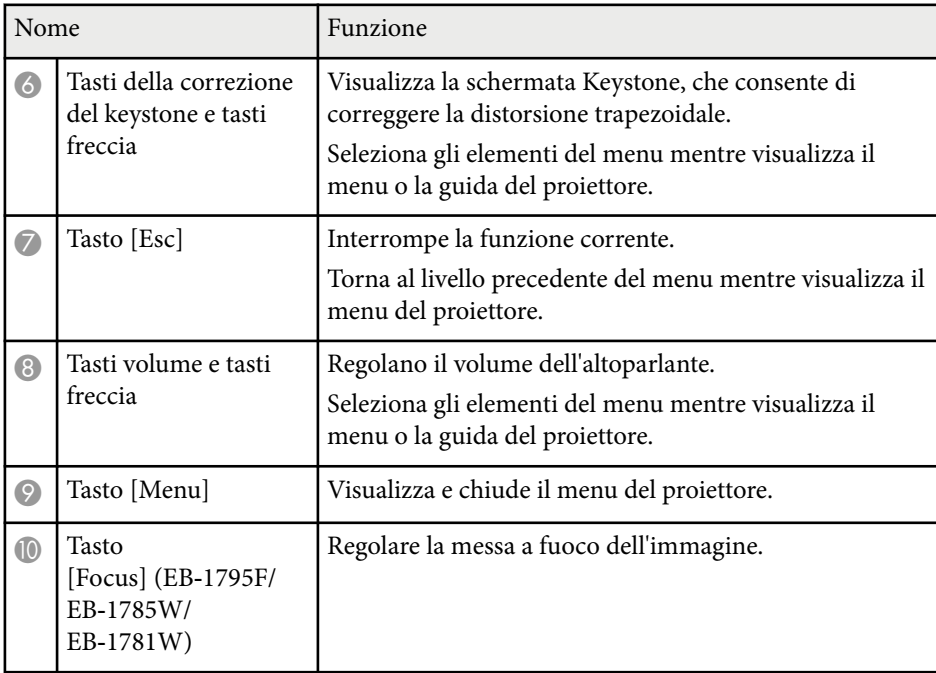

- ["Impostazioni segnale in ingresso Menu Segnale" p.122](#page-121-0)
- ["Correzione della forma dell'immagine con i tasti Keystone" p.44](#page-43-0)
- ["Schermata iniziale" p.33](#page-32-0)
- ["Correzione automatica della forma dell'immagine con Screen Fit" p.43](#page-42-0)
- ["Messa a fuoco dell'immagine usando il tasto della messa a fuoco" p.49](#page-48-0)

<span id="page-14-0"></span>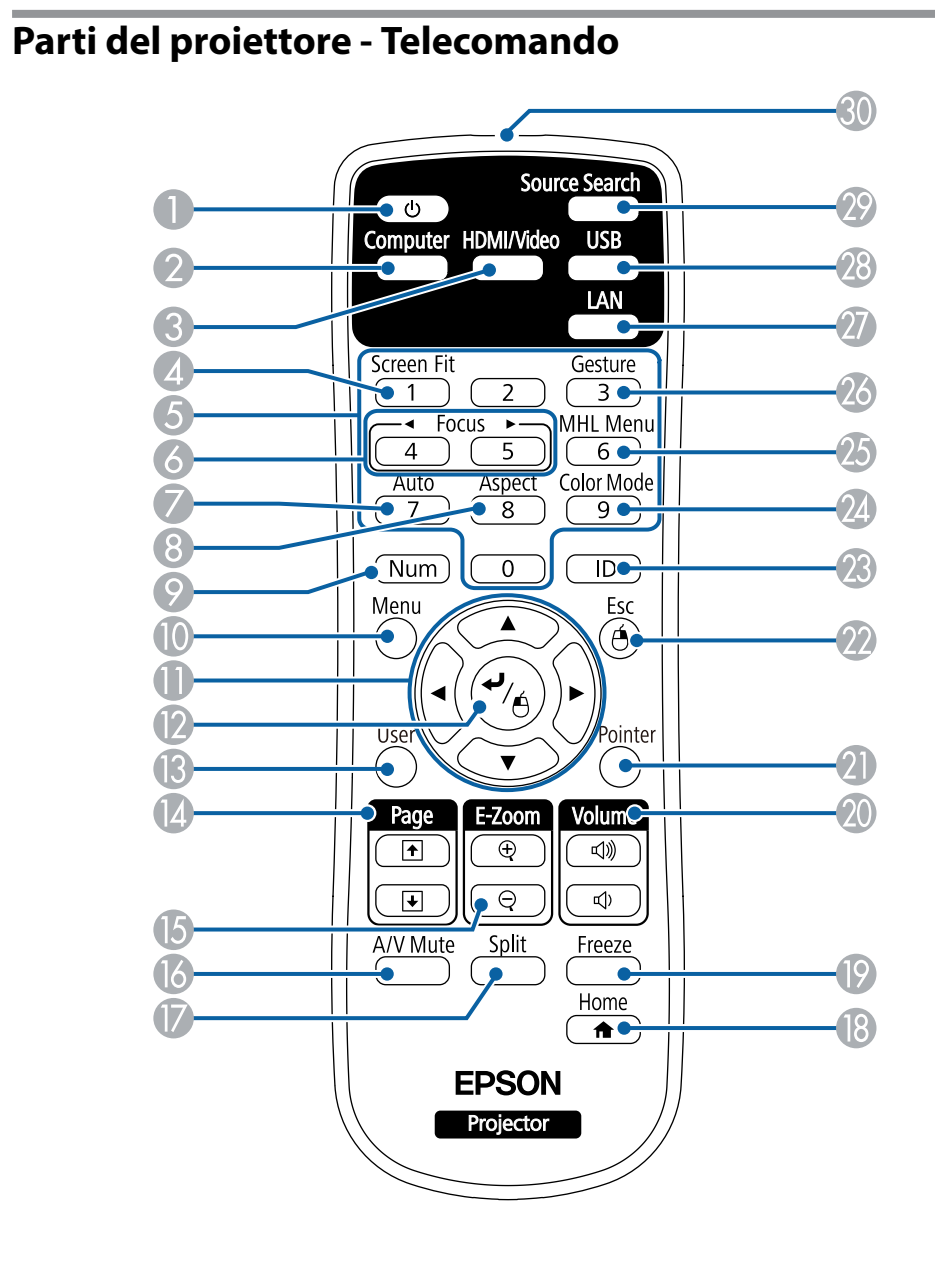

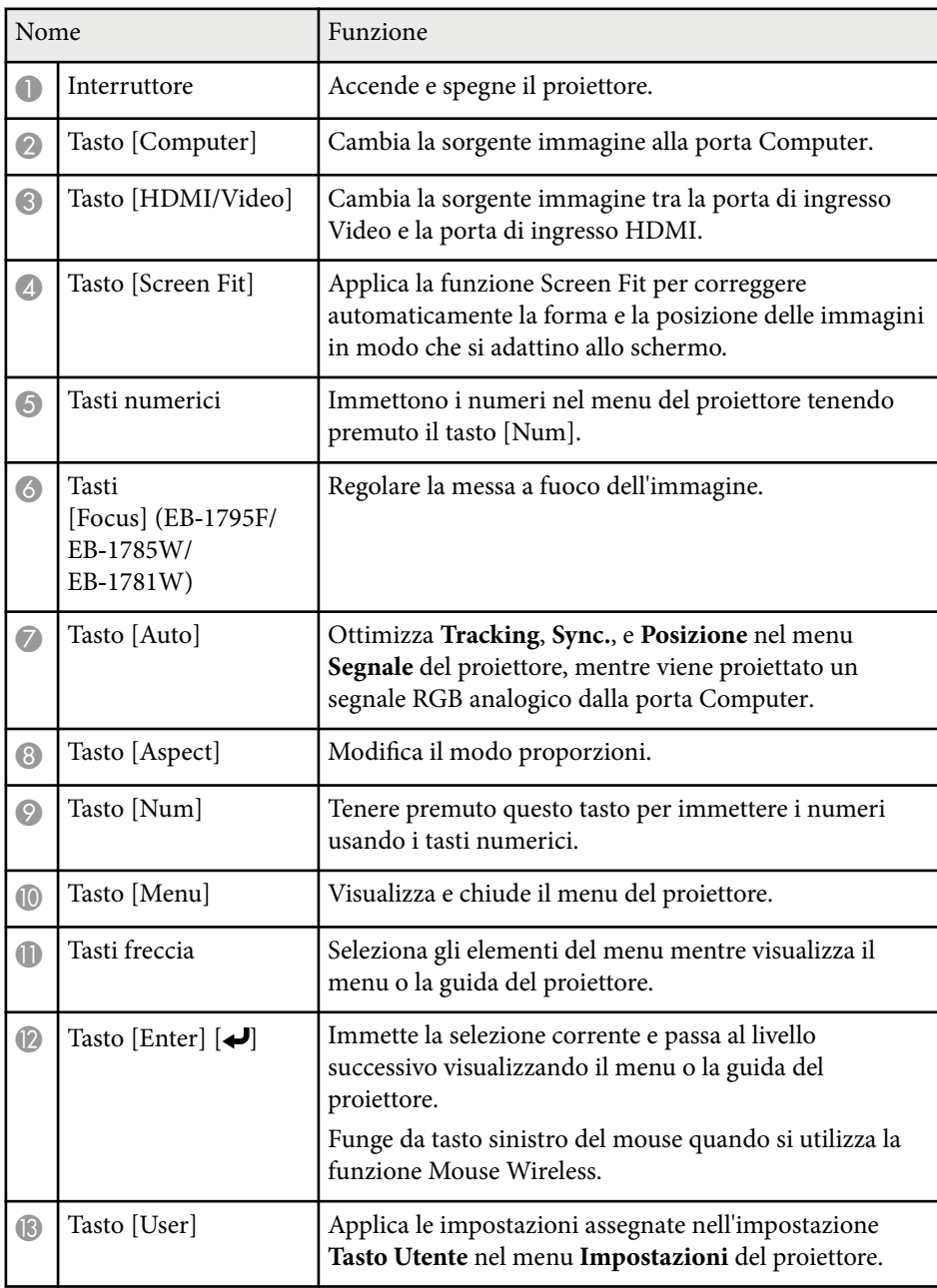

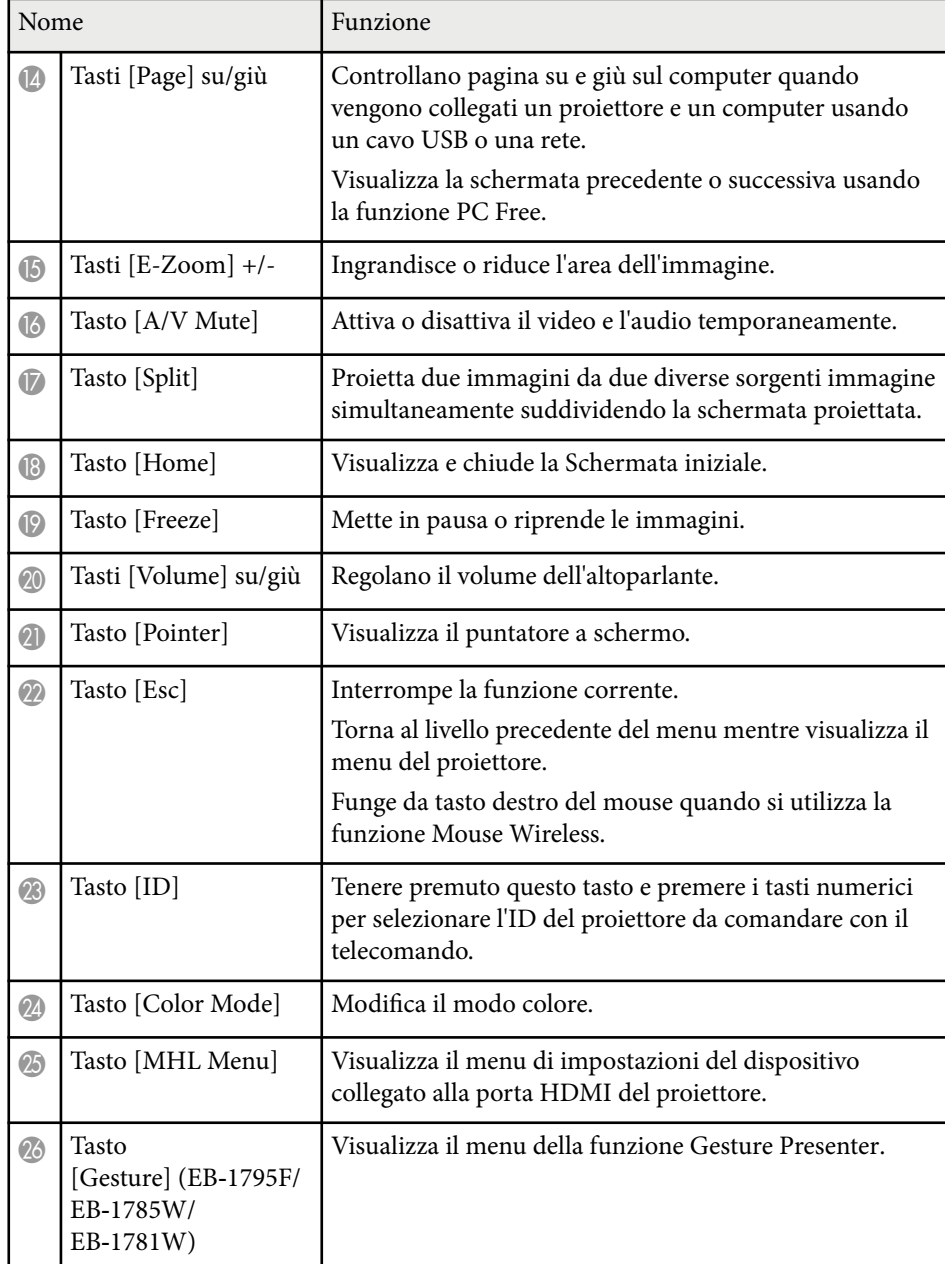

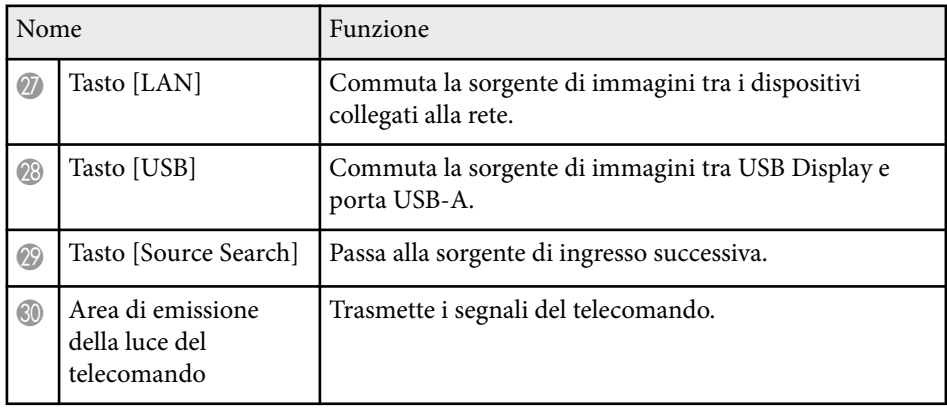

- ["Correzione automatica della forma dell'immagine con Screen Fit" p.43](#page-42-0)
- ["Impostazioni segnale in ingresso Menu Segnale" p.122](#page-121-0)
- ["Rapporto d'aspetto dell'immagine" p.53](#page-52-0)
- ["Utilizzo del telecomando come mouse wireless" p.80](#page-79-0)
- ["Impostazioni di configurazione del proiettore Menu Avanzate" p.126](#page-125-0)
- ["Proiezione di una presentazione PC Free" p.67](#page-66-0)
- ["Proiezione di due immagini simultaneamente" p.64](#page-63-0)
- ["Utilizzo del telecomando come puntatore" p.81](#page-80-0)
- ["Modo colore" p.56](#page-55-0)
- ["Utilizzo del proiettore in rete" p.93](#page-92-0)
- ["Collegamento a un computer per video e audio USB" p.20](#page-19-0)
- ["Schermata iniziale" p.33](#page-32-0)
- ["Controllo di una presentazione con le mani" p.74](#page-73-0)
- ["Messa a fuoco dell'immagine usando il tasto della messa a fuoco" p.49](#page-48-0)

# <span id="page-16-0"></span>**Configurazione del proiettore**

Per configurare il proiettore, seguire le istruzioni contenute nelle sezioni successive.

- ["Posizionamento del proiettore" p.18](#page-17-0)
- ["Collegamenti del proiettore" p.20](#page-19-0)
- ["Installazione delle batterie nel telecomando" p.28](#page-27-0)
- ["Apertura del coprilente" p.30](#page-29-0)

### <span id="page-17-0"></span>**Posizionamento del proiettore <sup>18</sup>**

Il proiettore, per funzionare, può essere posizionato praticamente su qualsiasi superficie piana.

Esso può anche essere installato a soffitto se si desidera usarlo in una posizione fissa. Se si desidera montare il proiettore sul soffitto, è necessario disporre di un Montaggio a soffitto opzionale.

Quando si sceglie una posizione per il proiettore, fare attenzione ai seguenti punti:

• Posizionare il proiettore su una superficie piana e solida, oppure installarlo usando un montaggio compatibile.

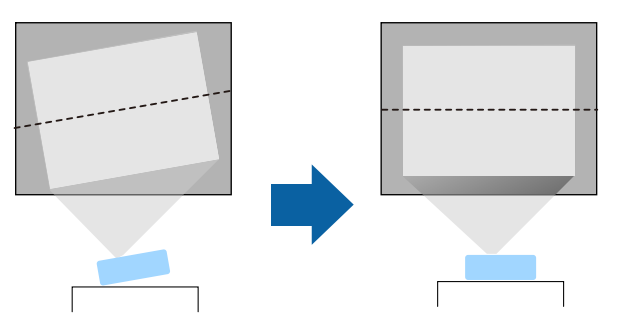

- Lasciare abbondante spazio attorno e sotto il proiettore per consentire la ventilazione, e non collocare sopra di esso alcun oggetto che possa bloccarla.
- Collocare il proiettore vicino a una presa elettrica con messa a terra o una prolunga.
- Posizionare il proiettore parallelamente allo schermo.

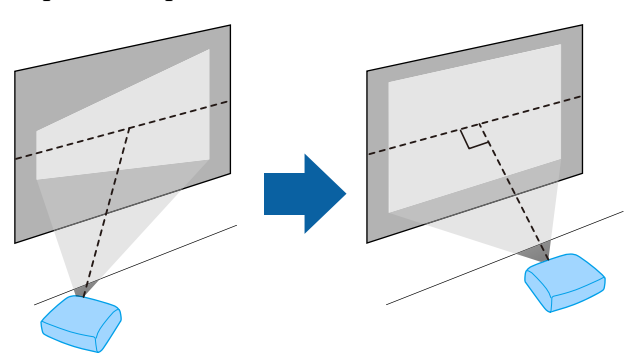

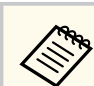

Se il proiettore non può essere installato parallelamente allo schermo, correggere la distorsione del keystone usandone i controlli.

### **Avvertenza**

- Quando si monta il proiettore al soffitto, è necessario installare un apposito montaggio. Se il proiettore non viene installato correttamente, potrebbe cadere e causare danni o infortuni.
- Non usare nastri adesivi sui punti di fissaggio del montaggio a soffitto per evitare che le viti si allentino, né applicare lubrificanti, grassi o sostanze similari sul proiettore; è possibile che il telaio si crepi e che si stacchi dal montaggio a soffitto. Ciò potrebbe causare gravi lesioni alle persone che si trovano sotto di esso e potrebbe danneggiare il proiettore.
- Non coprire l'uscita di ventilazione o le prese d'aria del proiettore. Se le aperture vengono coperte, la temperatura interna potrebbe aumentare e provocare un incendio.
- Non installare il proiettore su una superficie instabile o in un luogo inadatto a sorreggerne il peso. In caso contrario, il proiettore può cadere o ribaltarsi causando danni e lesioni.
- Quando lo si installa in una posizione elevata, prendere provvedimenti per evitare che cada, utilizzando cavi per garantire la sicurezza in casi di emergenza, ad esempio nell'evento di un sisma, ed evitare incidenti. Se non viene installato correttamente, il proiettore potrebbe cadere causando danni e lesioni.

#### **Attenzione**

- Non utilizzare il proiettore appoggiandolo su un lato Ciò potrebbe causare guasti al proiettore.
- Se si sta usando il proiettore ad altitudini superiori ai 1500 m, impostare **Modo alta quota** su **On** nel menu **Avanzate** del proiettore, per garantire che la temperatura interna dello stesso sia regolata correttamente.
	- s**Avanzate** > **Funzionamento** > **Modo alta quota**
- Evitare di installare il proiettore in ambienti soggetti a umidità elevata e polvere oppure in ambienti con presenza di fumi da fuoco o sigaretta.

### <span id="page-18-0"></span>**Posizionamento del proiettore <sup>19</sup>**

#### g **Link correlati**

- "Configurazione del proiettore e opzioni di installazione" p.19
- "Distanza di proiezione" p.19
- ["Forma dell'immagine" p.42](#page-41-0)
- ["Impostazioni di configurazione del proiettore Menu Avanzate" p.126](#page-125-0)

### **Configurazione del proiettore e opzioni di installazione**

Il proiettore può essere configurato o installato nei seguenti modi: Front./Retro

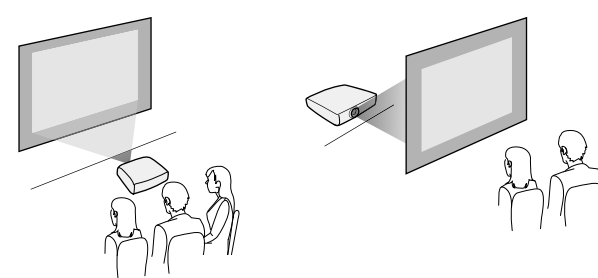

Soffitto anteriore/Soffitto posteriore

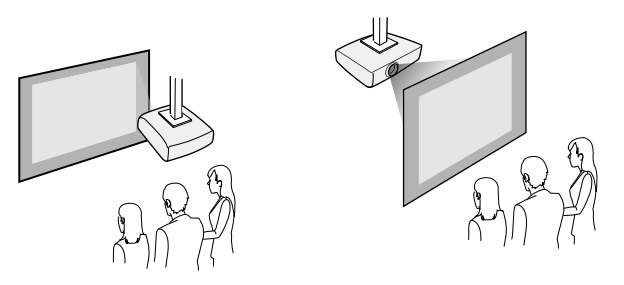

Accertarsi di selezionare l'opzione **Proiezione** corretta nel menu **Avanzate** del proiettore a seconda del metodo di installazione in uso.

### g **Link correlati**

• ["Modi di proiezione" p.39](#page-38-0)

### **Distanza di proiezione**

La distanza a cui si posiziona il proiettore dallo schermo determina la dimensione approssimativa dell'immagine. La dimensione dell'immagine aumenta più il proiettore si allontana dallo schermo, ma può variare in base al fattore di zoom, al rapporto aspetto e ad altre impostazioni.

Consultare l'Appendice per i dettagli per determinare approssimativamente a quale distanza collocare il proiettore dallo schermo in base alla dimensione dell'immagine proiettata.

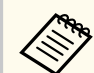

Quando si corregge la correzione del keystone, l'immagine diminuisce leggermente.

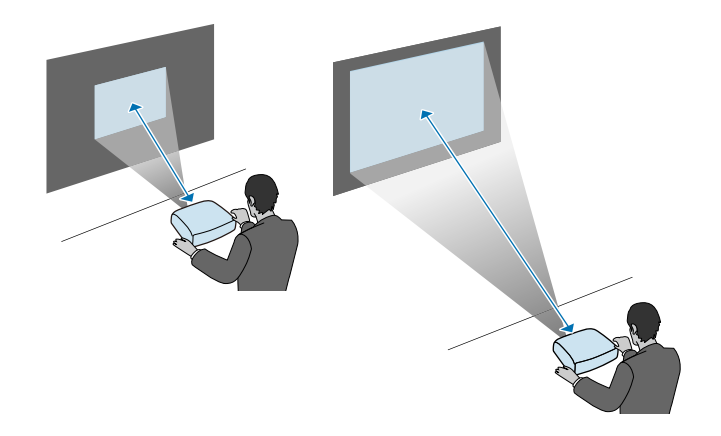

### g **Link correlati**

• ["Dimensioni dello schermo e distanza di proiezione" p.177](#page-176-0)

<span id="page-19-0"></span>Il proiettore può essere collegato a diverse sorgenti computer, video e audio per visualizzare presentazioni, film o altre immagini, con o senza audio.

#### **Attenzione**

Controllare la forma e l'orientamento dei connettori o di eventuali cavi che si prevede di collegare. Non forzare i connettori nelle porte se non entrano. Il dispositivo o il proiettore potrebbero risultarne danneggiati o potrebbero non funzionare correttamente.

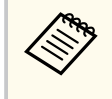

Fare riferimento alla *Guida di avvio rapido* per un elenco dei cavi forniti con il proiettore. Acquistare cavi opzionali o disponibili in commercio quando necessario.

- Collegare un computer che abbia una porta USB, un'uscita video standard (monitor) o una porta HDMI.
- Per la proiezione di video, collegare dispositivi come lettori DVD, console per videogiochi, fotocamere digitali e smartphone con porte di uscita video compatibili.
- Se la presentazione o il video include l'audio, è possibile collegare cavi audio in ingresso.
- Per le diapositive o le presentazioni senza computer, è possibile collegare dispositivi USB (come unità flash o fotocamere) oppure la Telecamera documenti Epson opzionale.

### g **Link correlati**

- "Collegamento a un computer" p.20
- ["Collegamento a smartphone o tablet" p.23](#page-22-0)
- ["Collegamento a sorgenti video" p.23](#page-22-0)
- ["Collegamento a dispositivi USB esterni" p.25](#page-24-0)
- ["Collegamento di una Telecamera documenti" p.27](#page-26-0)

### **Collegamento a un computer**

Seguire le istruzioni di queste sezioni per collegare un computer al proiettore.

#### g **Link correlati**

- "Collegamento a un computer per video e audio USB" p.20
- ["Collegamento a un computer per video e audio VGA" p.21](#page-20-0)
- ["Collegamento a un computer per video e audio HDMI" p.22](#page-21-0)

### **Collegamento a un computer per video e audio USB**

Se si dispone di un computer che soddisfi i requisiti di sistema, è possibile inviare una trasmissione video e audio al proiettore attraverso la porta USB del computer. Questa funzione è chiamata USB Display. Collegare il proiettore al computer usando un cavo USB.

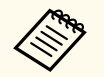

• Se si utilizza un hub USB, il collegamento potrebbe non funzionare correttamente. Collegare il cavo USB direttamente al proiettore.

a Nel menu **Avanzate** del proiettore, impostare l'impostazione **USB Type B** su **USB Display**.

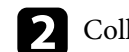

b Collegare il cavo alla porta USB-B del proiettore.

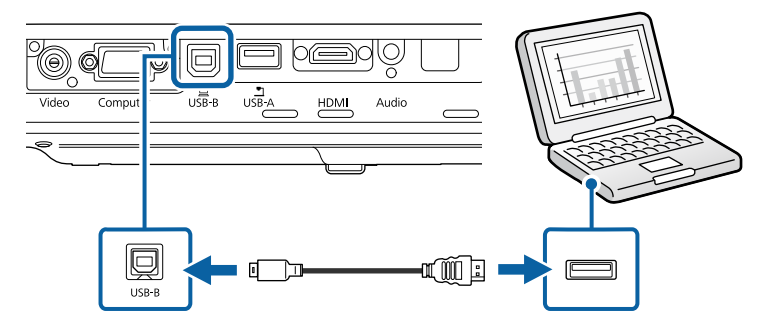

<span id="page-20-0"></span>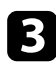

c Collegare l'altra estremità a una qualsiasi porta USB disponibile sul computer.

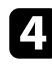

d Accendere il proiettore e il computer.

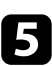

**Effettuare una delle seguenti operazioni per installare il software Epson** USB Display:

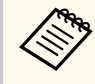

È necessario installare il software la prima volta che si collega il proiettore al computer.

- Windows: selezionare **Eseguire EMP\_UDSE.EXE** nella finestra di dialogo visualizzata per installare il software Epson USB Display.
- OS X: sullo schermo viene visualizzata la cartella Epson USB Display. Selezionare **USB Display Installer** e seguire le istruzioni visualizzate per installare il software Epson USB Display. Se la cartella USB Display **Setup** non viene visualizzata automaticamente, fare doppio clic su **EPSON\_PJ\_UD** > **USB Display Installer**.

Seguire tutte le istruzioni a schermo.

Non scollegare il cavo USB o spegnere il proiettore finché il proiettore mostra immagini.

Il proiettore visualizza l'immagine del desktop del computer ed emette l'audio se la presentazione contiene audio.

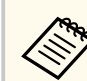

• Se il proiettore non proietta immagini, eseguire una delle seguenti operazioni:

- Windows: fare clic su **Tutti i programmi** > **EPSON Projector** > **Epson USB Display** > **Epson USB Display Ver.x.xx**.
- OS X: fare doppio clic sull'icona **USB Display** nella cartella **Applicazioni**.
- Una volta terminata la proiezione, effettuare una delle seguenti operazioni:
	- Windows: scollegare il cavo USB. Non è necessario usare la **Rimozione sicura dell'hardware**.
	- OS X: selezionare **Disconnetti** dal menu dell'icona **USB Display** nella barra dei menu o **Dock**, quindi scollegare il cavo USB.

#### g **Link correlati**

• ["Requisiti di sistema per USB Display" p.185](#page-184-0)

### **Collegamento a un computer per video e audio VGA**

Il proiettore può essere collegato al computer usando un cavo VGA per computer.

L'audio può essere riprodotto attraverso il sistema di altoparlanti del proiettore collegando un cavo audio con mini-jack stereo da 3,5 mm disponibile in commercio.

- Per collegare un Mac che non è dotato di porta video VGA, occorre un adattatore che consenta il collegamento alla porta video VGA del proiettore.
	- Accertarsi che il cavo audio sia caratterizzato dall'assenza di resistenza.

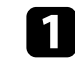

a Collegare il cavo VGA del computer alla porta del monitor del proprio computer.

<span id="page-21-0"></span>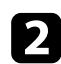

**b** Collegare l'altra estremità a una porta Computer del proiettore.

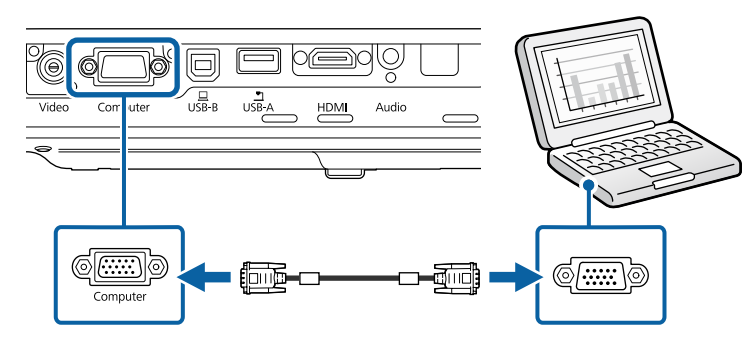

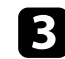

Serrare le viti sul connettore VGA.

- Collegare il cavo audio al jack cuffie o all'uscita audio del notebook, oppure alla porta altoparlanti o all'uscita audio del computer desktop.
- e Collegare l'altra estremità alla porta Audio del proiettore.

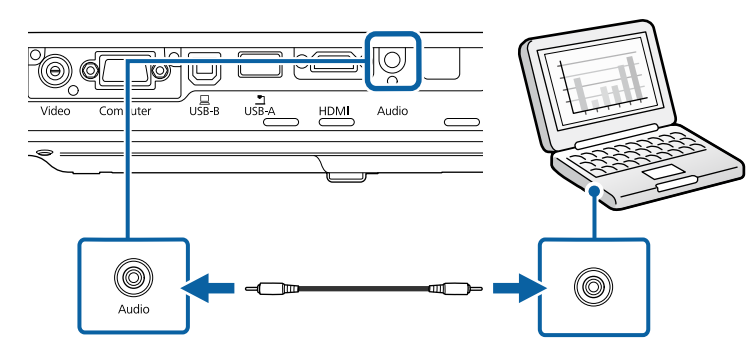

#### g **Link correlati**

• ["Impostazioni di configurazione del proiettore - Menu Avanzate" p.126](#page-125-0)

### **Collegamento a un computer per video e audio HDMI**

Se il computer ha una porta HDMI, è possibile collegarla al proiettore usando un cavo HDMI e inviare l'audio del computer con l'immagine proiettata.

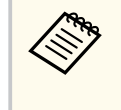

Per collegare un Mac che non è dotato di porta HDMI, occorre un adattatore che consenta il collegamento alla porta HDMI del proiettore. Contattare Apple per gli adattatori compatibili. I computer Mac più vecchi (2009 e precedenti) potrebbero non supportare l'audio attraverso la porta HDMI.

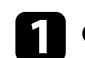

a Collegare il cavo HDMI alla porta HDMI del computer.

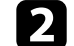

b Collegare l'altra estremità alla porta HDMI del proiettore.

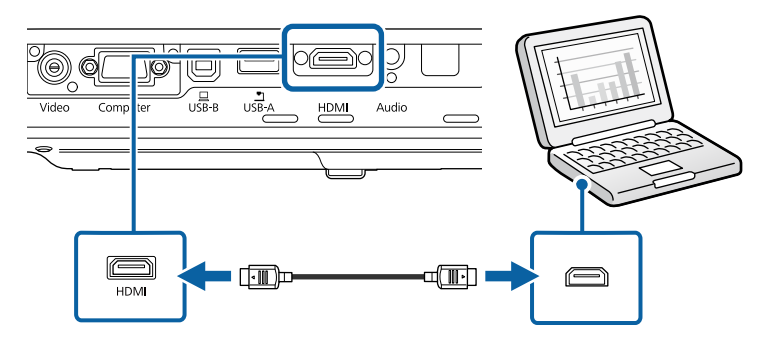

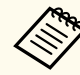

In caso di problemi nell'ascoltare l'audio attraverso il collegamento HDMI, collegare un'estremità del cavo audio mini jack stereo da 3,5 mm disponibile in commercio alla porta Audio del proiettore e l'altra estremità alla porta di uscita audio del computer. Selezionare la porta di ingresso audio a cui si è collegati nel menu **Avanzate** del proiettore.

s**Avanzate** > **Impostazioni A/V** > **Uscita audio HDMI**

#### g **Link correlati**

• ["Impostazioni di configurazione del proiettore - Menu Avanzate" p.126](#page-125-0)

### <span id="page-22-0"></span>**Collegamento a smartphone o tablet**

Il proiettore può essere collegato a smartphone e tablet usando un cavo MHL e inviando l'audio insieme all'immagine proiettata.

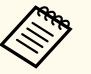

- La proiezione potrebbe non avvenire in modo corretto, in base al modello e alle impostazioni dello smartphone o del tablet.
- Il cavo MHL potrebbe non essere collegabile a tutti i dispositivi. Contattare il produttore del dispositivo smartphone o tablet per controllare se il dispositivo supporta MHL.

Collegare il cavo MHL alla porta Micro-USB del proprio dispositivo.

b Collegare l'altra estremità alla porta HDMI del proiettore.

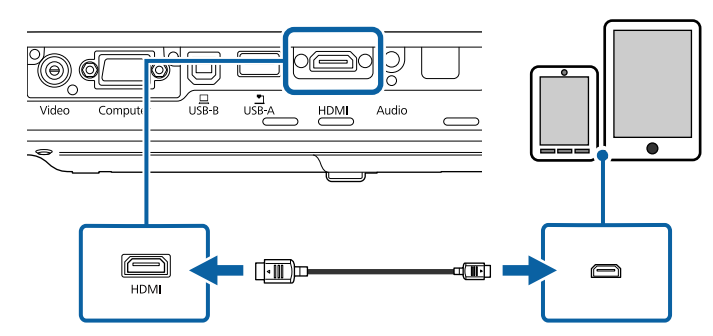

#### **Attenzione**

Se si collega un cavo MHL che non supporta gli standard MHL, il dispositivo smartphone o tablet potrebbe surriscaldarsi, presentare perdite o esplodere.

Lo smartphone o il tablet collegato inizia il caricamento quando le immagini vengono proiettate. Se il collegamento è effettuato usando un adattatore di conversione MHL-HDMI, il caricamento del dispositivo smartphone o tablet potrebbe non funzionare, oppure potrebbe non essere possibile effettuare operazioni usando il telecomando del proiettore.

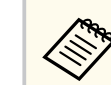

- Il caricamento potrebbe non funzionare quando si utilizza molta energia, come ad esempio durante la riproduzione di un film.
- Il caricamento non funziona quando il proiettore è in modalità stand by o la batteria dello smartphone o tablet è esaurita.

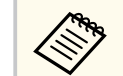

Se le immagini non sono proiettate correttamente, scollegare e poi ricollegare il cavo MHL.

### **Collegamento a sorgenti video**

Seguire le istruzioni di queste sezioni per collegare i dispositivi video al proiettore.

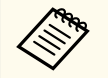

- Se la porta del dispositivo che si collega ha una forma insolita, utilizzare il cavo in dotazione con il dispositivo o un cavo opzionale per collegarlo al proiettore.
- Il cavo varia a seconda del segnale di uscita dall'apparecchiatura video collegata.
- Alcuni tipi di apparecchiatura video sono in grado di emettere diversi tipi di segnale. Leggere il manuale dell'utente fornito con l'apparecchiatura video per verificare quali tipi di segnali possono essere emessi.

- ["Collegamento a una sorgente video HDMI" p.24](#page-23-0)
- ["Collegamento a una sorgente video da component a VGA" p.24](#page-23-0)
- ["Collegamento a una sorgente video composita" p.25](#page-24-0)

### <span id="page-23-0"></span>**Collegamento a una sorgente video HDMI**

Se la sorgente video ha una porta HDMI, è possibile collegarla al proiettore usando un cavo HDMI e inviare l'audio della sorgente immagine con l'immagine proiettata.

#### **Attenzione**

Non accendere la sorgente video prima di collegarla al proiettore. Ciò potrebbe provocare danni al proiettore.

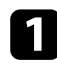

a Collegare il cavo HDMI alla porta HDMI della sorgente video.

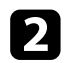

b Collegare l'altra estremità alla porta HDMI del proiettore.

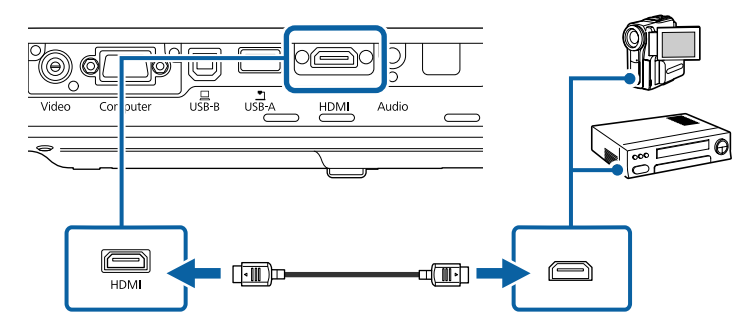

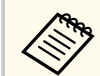

In caso di problemi nell'ascoltare l'audio attraverso il collegamento HDMI, collegare un'estremità del cavo audio mini jack stereo da 3,5 mm disponibile in commercio alla porta Audio del proiettore e l'altra estremità alla porta di uscita audio della sorgente video. Selezionare la porta di ingresso audio a cui si è collegati nel menu **Avanzate** del proiettore.

s**Avanzate** > **Impostazioni A/V** > **Uscita audio HDMI**

#### g **Link correlati**

• ["Impostazioni di configurazione del proiettore - Menu Avanzate" p.126](#page-125-0)

### **Collegamento a una sorgente video da component a VGA**

Se la sorgente video ha porte video component, è possibile collegarla al proiettore usando un cavo video da component a VGA. In base alle porte component, è possibile usare un cavo adattatore insieme a un cavo video component.

L'audio può essere riprodotto attraverso il sistema di altoparlanti del proiettore collegando un cavo audio con mini-jack stereo.

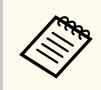

• Accertarsi che il cavo audio sia caratterizzato dall'assenza di resistenza.

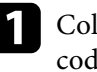

a Collegare i connettori componente alle porte di uscita video componente codificate per colore della sorgente.

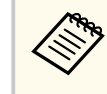

Le porte sono etichettate generalmente con Y, Pb, Pr o Y, Cb, Cr. Se si sta usando un adattatore, collegare i connettori al cavo video component.

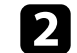

b Collegare il connettore VGA a una porta Computer del proiettore.

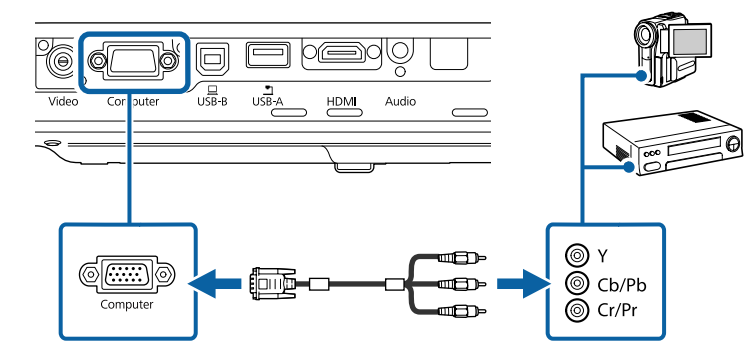

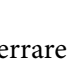

Serrare le viti sul connettore VGA.

<span id="page-24-0"></span>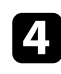

d Collegare il cavo audio alle porte di uscita audio della sorgente video.

e Collegare l'altra estremità alla porta Audio del proiettore.

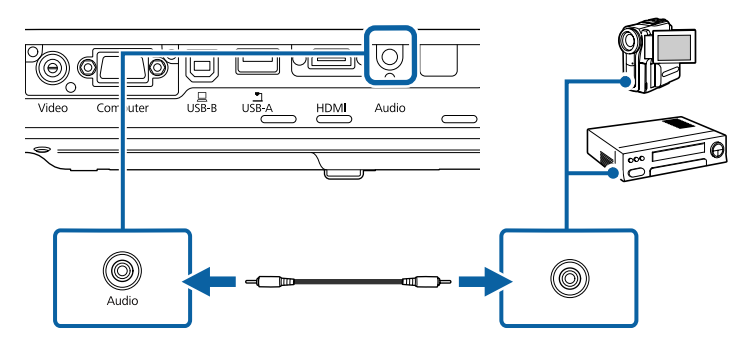

Se il colore dell'immagine non appare in modo corretto, potrebbe essere necessario modificare l'impostazione **Segnale ingresso** nel menu **Segnale** del proiettore.

s**Segnale** > **Avanzate** > **Segnale ingresso**

# $\rightarrow$  **Link correlati**<br>• Tunpostazioni

- ["Impostazioni segnale in ingresso Menu Segnale" p.122](#page-121-0)
- ["Impostazioni di configurazione del proiettore Menu Avanzate" p.126](#page-125-0)

### **Collegamento a una sorgente video composita**

Se la sorgente video ha una porta video composita, è possibile collegarla al proiettore usando un cavo video di tipo RCA o A/V.

L'audio può essere riprodotto attraverso il sistema di altoparlanti del proiettore collegando un cavo audio con mini-jack stereo.

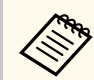

Accertarsi che il cavo audio sia caratterizzato dall'assenza di resistenza.

a Collegare il cavo con il connettore giallo alla porta di uscita video gialla della sorgente video.

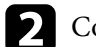

b Collegare l'altra estremità alla porta Video del proiettore.

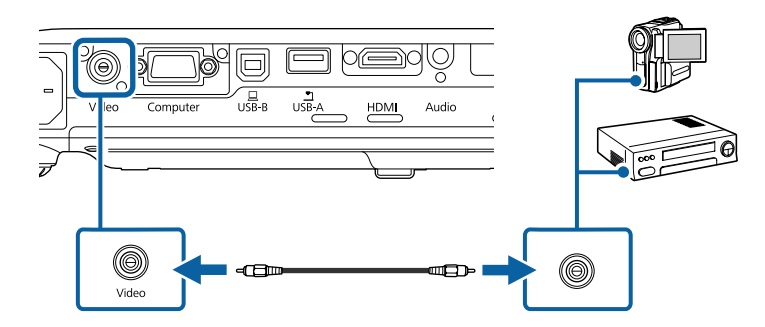

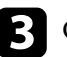

collegare il cavo audio alle porte di uscita audio della sorgente video.

Collegare l'altra estremità alla porta Audio del proiettore.

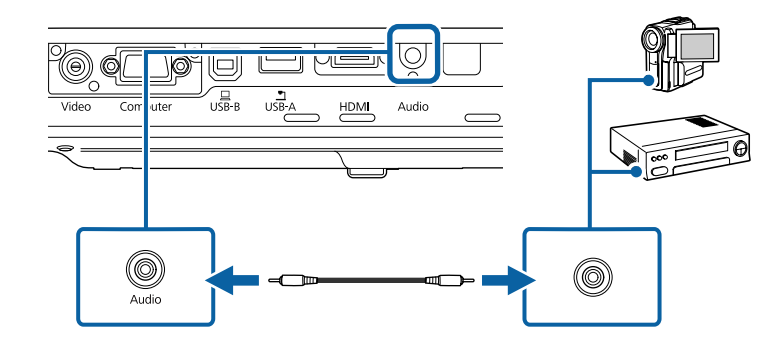

### **Collegamento a dispositivi USB esterni**

Seguire le istruzioni di queste sezioni per collegare dispositivi USB esterni al proiettore.

#### <span id="page-25-0"></span>g **Link correlati**

- "Proiezione da dispositivo USB" p.26
- "Collegamento a un dispositivo USB" p.26
- "Scollegamento di un dispositivo USB" p.26

### **Proiezione da dispositivo USB**

Possono essere proiettate immagini e altri contenuti senza usare un computer o un dispositivo video, collegando uno di questi dispositivi al proiettore:

- Unità flash USB
- Fotocamera digitale o smartphone
- Disco rigido USB
- Visualizzatore di archivi multimediali
	- Le fotocamere digitali o smartphone devono essere dispositivi predisposti per collegamento USB e non dispositivi compatibili TWAIN. Inoltre devono essere conformi alla classe di archiviazione di massa USB.
	- I dischi rigidi USB devono soddisfare i seguenti requisiti:
		- Conformità alla classe di archiviazione di massa USB (non sono supportati tutti i dispositivi di classe di archiviazione di massa USB)
		- Formattati nel formato FAT o FAT32
		- Autoalimentati dal proprio alimentatore CA (i dischi rigidi alimentati tramite bus non sono consigliati)
		- Evitare di usare dischi rigidi con più partizioni

È possibile proiettare presentazioni da file immagine su un dispositivo USB collegato.

### g **Link correlati**

• ["Proiezione di una presentazione PC Free" p.67](#page-66-0)

### **Collegamento a un dispositivo USB**

È possibile collegare alla porta USB-A del proiettore il proprio dispositivo USB e usarlo per proiettare immagini e altri contenuti.

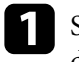

- a Se il dispositivo USB ha in dotazione un alimentatore, inserire il dispositivo in una presa elettrica.
- b Collegare il cavo USB o l'unità flash USB alla porta USB-A del proiettore come mostrato.

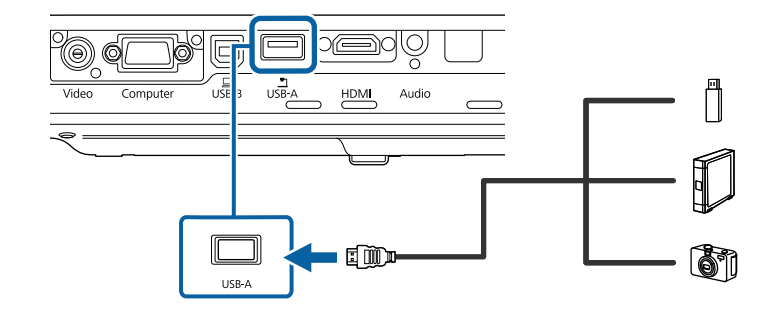

### **Attenzione**

- Usare il cavo USB in dotazione oppure specificato per l'uso con il dispositivo.
- Non collegare un hub USB o un cavo USB più lungo di 3 metri, o il dispositivo non potrà funzionare correttamente.
- Se necessario, collegare l'altra estremità al dispositivo.

### **Scollegamento di un dispositivo USB**

Una volta terminata una presentazione effettuata con un dispositivo USB, scollegare il dispositivo dal proiettore.

<span id="page-26-0"></span>a Se necessario, spegnere e scollegare il dispositivo.

b Scollegare il dispositivo USB dal proiettore.

### **Collegamento di una Telecamera documenti**

La telecamera documenti può essere collegata al proiettore per proiettare le immagini visualizzate dalla fotocamera.

Il metodo di connessione varia in base al modello di telecamera documenti Epson. Per i dettagli, vedere il manuale della telecamera documenti.

### <span id="page-27-0"></span>**Installazione delle batterie nel telecomando <sup>28</sup>**

Il telecomando usa due batterie AA in dotazione con il proiettore.

#### **Attenzione**

Leggere le seguenti *Istruzioni sulla sicurezza* prima di maneggiare le batterie.

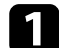

Rimuovere il coperchio della batteria come mostrato.

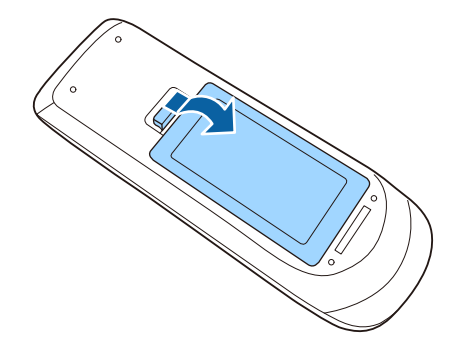

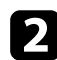

**b** Inserire le batterie con le estremità + e – rivolte come mostrato.

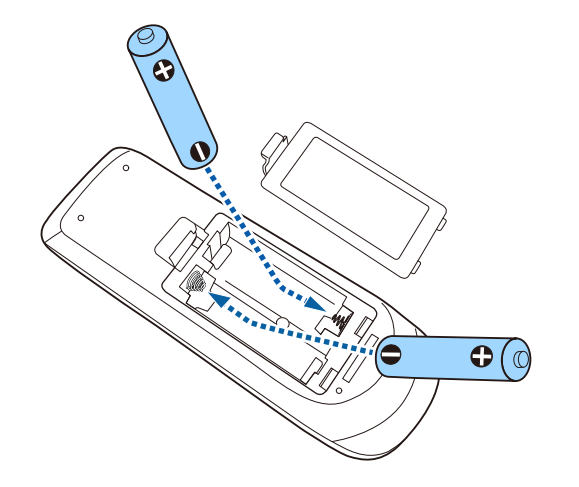

### **Avvertenza**

Verificare la posizione dei simboli (+) e (-) all'interno del vano batterie per accertarsi che siano inserite correttamente. Se le batterie non vengono utilizzate correttamente, possono esplodere o perdere liquido, causando incendi, infortuni o danni al prodotto.

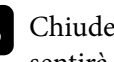

c Chiudere il coperchio della batteria e premere verso il basso finché non si sentirà uno scatto.

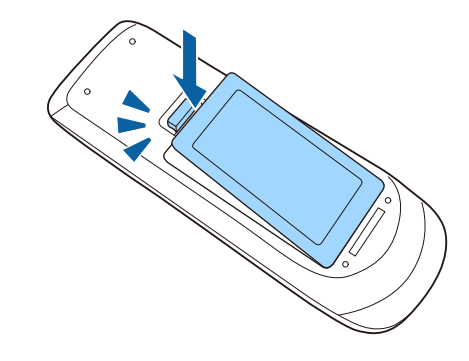

- g **Link correlati**
- "Funzionamento del telecomando" p.28

### **Funzionamento del telecomando**

Il telecomando consente di controllare il proiettore da praticamente qualsiasi punto della stanza.

# **Installazione delle batterie nel telecomando <sup>29</sup>**

Accertarsi di puntare il telecomando verso i ricevitori del proiettore entro la distanza e le angolazioni qui elencate.

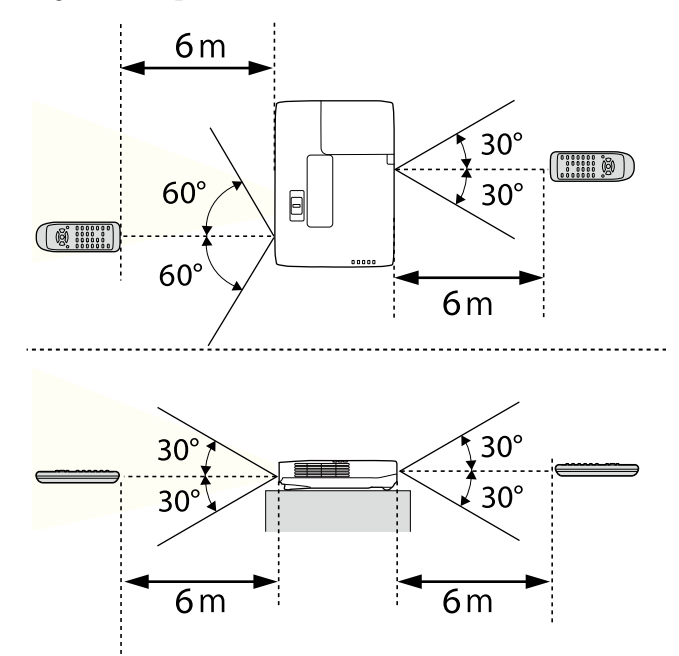

**Company** 

Evitare di usare il telecomando in condizioni con luci fluorescenti brillanti o sotto la luce solare diretta, oppure il proiettore non risponderà ai comandi. Se si prevede di non usare il telecomando per un periodo di tempo prolungato, togliere le batterie.

# <span id="page-29-0"></span>**Apertura del coprilente <sup>30</sup>**

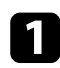

a Per aprire il coprilente del proiettore, far scorrere la leva A/V Mute finché non scatta.

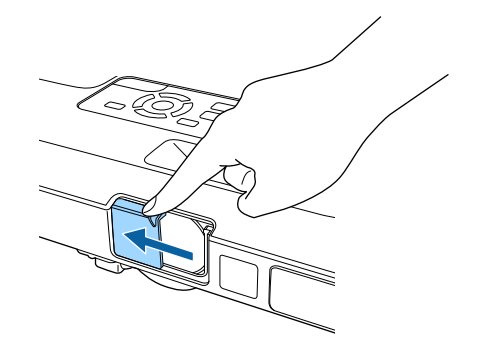

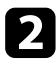

b Per coprire temporaneamente la lente o disattivare l'immagine proiettata e l'audio, chiudere il coprilente.

# <span id="page-30-0"></span>**Utilizzo delle funzioni base del proiettore**

Seguire le istruzioni contenute in queste sezioni per usare le funzioni di base del proiettore.

- ["Accensione del proiettore" p.32](#page-31-0)
- ["Spegnimento del proiettore" p.35](#page-34-0)
- ["Impostazione di data e ora" p.36](#page-35-0)
- ["Selezionare la Lingua dei menu del proiettore" p.38](#page-37-0)
- ["Modi di proiezione" p.39](#page-38-0)
- ["Regolazione dell'altezza dell'immagine" p.41](#page-40-0)
- ["Forma dell'immagine" p.42](#page-41-0)
- ["Ridimensionamento dell'immagine con l'anello di regolazione dello zoom" p.48](#page-47-0)
- ["Messa a fuoco dell'immagine usando il tasto della messa a fuoco" p.49](#page-48-0)
- ["Messa a fuoco dell'immagine usando l'anello di regolazione della messa a fuoco" p.50](#page-49-0)
- ["Selezione di una sorgente immagine" p.51](#page-50-0)
- ["Rapporto d'aspetto dell'immagine" p.53](#page-52-0)
- ["Modo colore" p.56](#page-55-0)
- ["Regolazione del colore dell'immagine" p.58](#page-57-0)
- ["Controllo del volume con i tasti Volume" p.62](#page-61-0)

# <span id="page-31-0"></span>**Accensione del proiettore <sup>32</sup>**

Accendere il computer o gli apparecchi video che si desidera usare una volta acceso il proiettore.

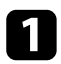

a Collegare il cavo elettrico all'alimentazione del proiettore e inserirlo in una presa elettrica.

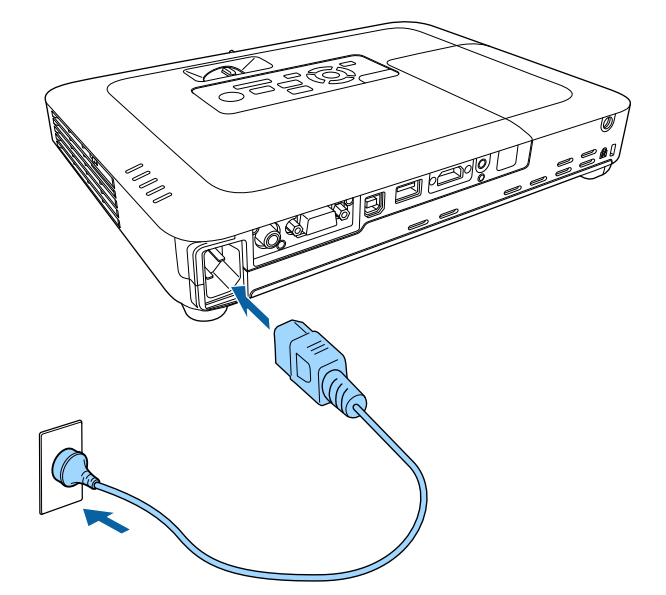

L'indicatore del proiettore si illumina di blu. Indica che il proiettore riceve alimentazione, ma non è ancora acceso (è in modalità stand by).

Premere l'interruttore di alimentazione sul pannello di controllo o sul telecomando per accendere il proiettore.

Il proiettore emette un segnale acustico e l'indicatore di stato lampeggia di luce blu mentre il proiettore si riscalda. Una volta riscaldato il proiettore, l'indicatore di stato smette di lampeggiare e diventa blu.

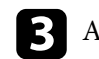

c Aprire il coprilente del proiettore.

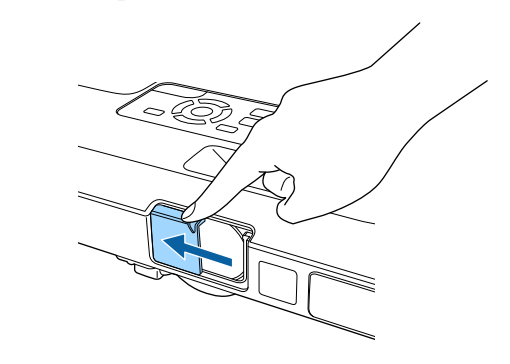

Se non si vede nessuna immagine proiettata, provare quanto segue.

- Verificare che il coprilente sia completamente aperto.
- Accendere il computer o il dispositivo video collegato.
- Cambiare l'uscita video del computer se si sta usando un computer notebook.
- Inserire un DVD o altro supporto video e premere play (se necessario).
- Premere il tasto [Source Search] sul pannello di controllo o sul telecomando per rilevare la sorgente.
- Premere il tasto corrispondente alla sorgente video desiderata sul telecomando.
- Se viene visualizzata la Schermata iniziale, selezionare la sorgente da proiettare.

### <span id="page-32-0"></span>**Accensione del proiettore <sup>33</sup>**

### **Avvertenza**

- Non guardare mai nella lente del proiettore quando la lampada è accesa. Questo potrebbe danneggiare gli occhi ed è pericoloso, in particolare, per i bambini.
- Quando si accende il proiettore a distanza mediante il telecomando, assicurarsi che nessuno guardi nell'obiettivo.
- Durante la proiezione, non ostruire la luce proveniente dal proiettore con un libro o altri oggetti. Se si ostruisce la luce proveniente dal proiettore, l'area su cui si riflette la luce diventa calda, causando la fusione, ustioni o incendi. Inoltre, l'obiettivo potrebbe surriscaldarsi a causa della luce riflessa, causando anomalie del proiettore. Per arrestare la proiezione, utilizzare la funzione A/V Mute o spegnere il proiettore.
- Una lampada al mercurio ad alta pressione interna viene utilizzata come sorgente luminosa del proiettore. Se la lampada viene sottoposta a vibrazioni o urti oppure viene utilizzata per un periodo di tempo prolungato, potrebbe rompersi o non accendersi. Se la lampada esplode, potrebbe fuoriuscire gas e piccoli frammenti di vetro potrebbero spargersi, causando lesioni. Attenersi alle istruzioni di seguito.
	- Non smontare o danneggiare la lampada e non sottoporla a eventuali impatti.
	- Non avvicinare il viso al proiettore durante l'uso.
	- Prestare estrema cautela cura quando si installa il proiettore a soffitto, in quanto potrebbero cadere piccoli pezzi di vetro quando si rimuove il coperchio della lampada Per pulire il proiettore o sostituire la lampada da soli, evitare che i pezzi di vetro penetrino negli occhi o vengano ingeriti.
	- Se la lampada si rompe, ventilare immediatamente l'area e contattare un medico se qualche frammento di vetro viene inalato, penetra negli occhi o viene ingerito.

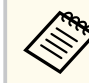

• Quando viene impostato **Direct Power On** su **On** nel menu **Avanzate** del proiettore, il proiettore si accende non appena viene collegato. Notare che si accende automaticamente anche quando si riavvia dopo un'interruzione dell'alimentazione elettrica.

- s**Avanzate** > **Funzionamento** > **Direct Power On**
- Se si seleziona una porta specifica come impostazione **Accensione autom.** nel menu **Avanzate** del proiettore, il proiettore si accende non appena rileva un segnale o il collegamento di un cavo da quella porta.
	- s**Avanzate** > **Funzionamento** > **Accensione autom.**

#### g **Link correlati**

- "Schermata iniziale" p.33
- ["Impostazioni di configurazione del proiettore Menu Avanzate" p.126](#page-125-0)
- ["Impostazioni di configurazione del proiettore Menu ECO" p.135](#page-134-0)

### **Schermata iniziale**

La funzione Schermata iniziale consente di selezionare facilmente una sorgente di immagine e accedere alle funzioni utili. È possibile visualizzare la Schermata iniziale premendo il tasto [Home] sul pannello di controllo o sul telecomando. La Schermata iniziale viene visualizzata anche quando si accende il proiettore e non viene emesso alcun segnale dalla sorgente di ingresso selezionata.

# **Accensione del proiettore <sup>34</sup>**

**TA** EPSON Sorgenti: Ricerca di tutte le sorgenti Funzioni utili **De-HDMI**  $\sum$  $\overline{1|2}$ Split Screen die Computer Keystone **D** Video n **BSI ID- USB Display** Modo colore Test pattern  $mp -$  USE  $12^{5}$  LAN  $\circ$ 海 **DOCE Screen Mirroring** Menu Guida PIN: 12345678 Keyword: xxx 緬  $\mathcal{P}$ SSID: Visualizza codice QR  $0<sub>t</sub>$  (p - Ranido [Home] :Esci Cambiare sorgente.

Premere i tasti freccia sul pannello di controllo o sul telecomando per selezionare una voce di menu, quindi premere [Enter].

- A Seleziona la sorgente da proiettare.
- B Visualizza il codice QR riconoscibile da Epson iProjection per proiettare dati su smartphone o tablet.
- C Visualizza la schermata Guida.
- D Visualizza il menu del proiettore.
- E Esegue le opzioni del menu assegnate all'impostazione **Schermata iniziale** nel menu **Avanzate** del proiettore.
- F Proietta due immagini da due diverse sorgenti immagine simultaneamente suddividendo la schermata proiettata.
- G Corregge la forma di un'immagine che è un rettangolo irregolare.

La Schermata iniziale scompare dopo 10 minuti di inattività.

#### g **Link correlati**

**Company** 

• ["Forma dell'immagine" p.42](#page-41-0)

- ["Impostazioni di configurazione del proiettore Menu Avanzate" p.126](#page-125-0)
- ["Uso di un codice QR per la connessione di un dispositivo mobile" p.100](#page-99-0)
- ["Utilizzo dei menu del proiettore" p.118](#page-117-0)
- ["Utilizzo delle visualizzazioni guida del proiettore" p.161](#page-160-0)
- ["Proiezione di due immagini simultaneamente" p.64](#page-63-0)

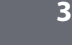

# <span id="page-34-0"></span>**Spegnimento del proiettore <sup>35</sup>**

### Spegnere il proiettore dopo l'uso.

- Spegnere il prodotto quando non è in uso per prolungarne la vita utile. La vita utile della lampada varia in base al modo selezionato, alle condizioni ambientali e all'uso. La luminosità diminuisce con il tempo.
	- Poiché il proiettore supporta la funzione di spegnimento diretto, è possibile spegnerlo direttamente dall'interruttore.

a Premere l'interruttore sul pannello di controllo o sul telecomando. Il proiettore visualizza una schermata di conferma dello spegnimento.

### Speanere il VideoProiettore?

Si : Premere il pulsante  $\circledcirc$ No: Premere un altro pulsante

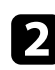

Premere di nuovo l'interruttore. (Per lasciarlo acceso, premere un tasto qualsiasi.)

Il proiettore emette due segnali acustici, la lampada si spegne e l'indicatore di stato si spegne.

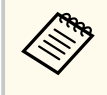

Grazie alla tecnologia Instant Off di Epson, non vi è periodo di raffreddamento, quindi il proiettore può essere reimballato per il trasporto immediatamente.

c Per trasportare o riporre il proiettore, accertarsi che l'indicatore dell'alimentazione sia blu (ma non lampeggiante) e che l'indicatore di stato sia spento, quindi scollegare il cavo elettrico.

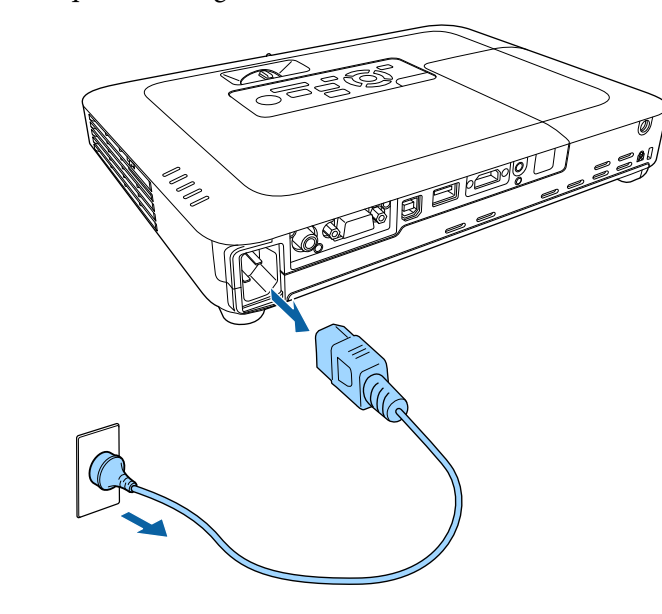

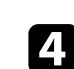

Chiudere il coprilente del proiettore.

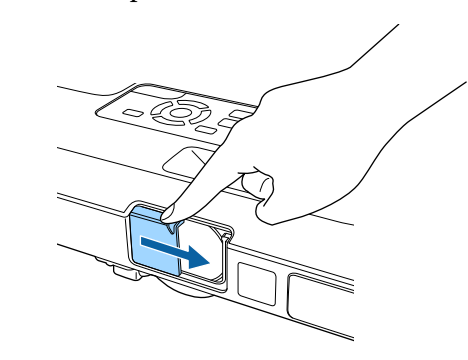

# <span id="page-35-0"></span>**Impostazione di data e ora <sup>36</sup>**

È possibile impostare la data e l'ora del proiettore (EB‑1795F/EB‑1785W/ EB‑1781W).

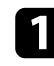

Accendere il proiettore.

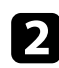

Premere il tasto [Menu] sul pannello di controllo o sul telecomando.

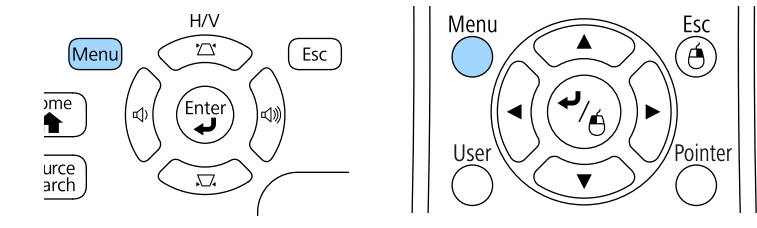

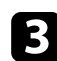

Selezionare il menu Avanzate e premere [Enter].

d Selezionare il menu **Funzionamento** e premere [Enter].

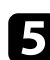

Selezionare il menu Data & Ora e premere [Enter].

Viene visualizzata la schermata:

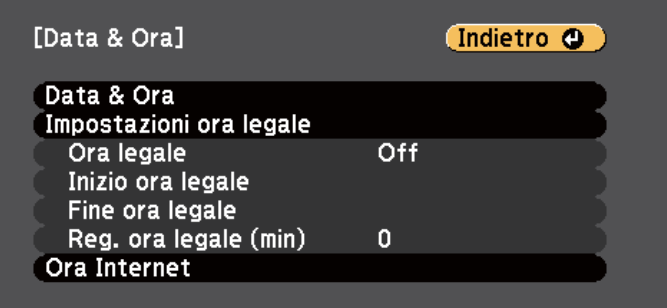

f Selezionare il menu **Data & Ora** e premere [Enter]. Viene visualizzata la schermata:

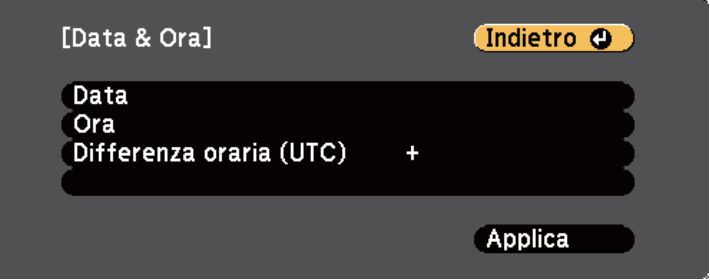

- g Selezionare **Data**, premere [Enter] e utilizzare la tastiera visualizzata per inserire la data del giorno.
- h Selezionare **Ora**, premere [Enter] e utilizzare la tastiera visualizzata per inserire l'orario corrente.

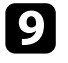

i Selezionare **Differenza oraria (UTC)**, premere [Enter] e impostare il fuso orario rispetto al Tempo coordinato universale.

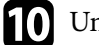

j Una volta terminato, selezionare **Applica** e premere [Enter].
## **Impostazione di data e ora <sup>37</sup>**

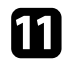

k Per attivare l'ora legale, selezionare l'impostazione **Ora legale** e premere [Enter]. Successivamente selezionare le impostazioni.

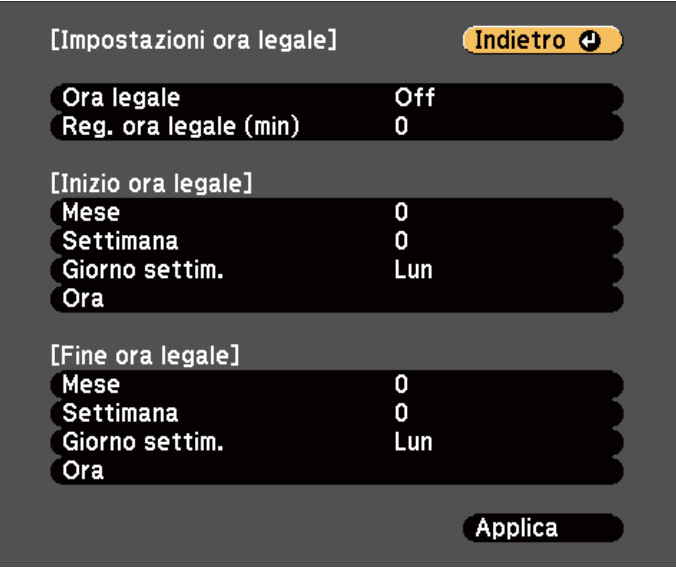

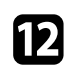

l Una volta terminato, selezionare **Applica** e premere [Enter].

Per aggiornare automaticamente l'ora tramite un server orario Internet, selezionare **Ora Internet** e premere [Enter]. Successivamente selezionare le impostazioni.

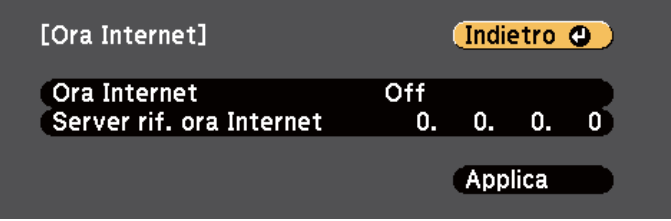

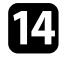

n Una volta terminato, selezionare **Applica** e premere [Enter].

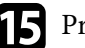

**C** Premere [Menu] o [Esc] per uscire dai menu.

## **Selezionare la Lingua dei menu del proiettore <sup>38</sup>**

Se si desidera visualizzare i menu e i messaggi del proiettore in un'altra lingua, è possibile modificare l'impostazione **Lingua**.

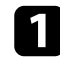

Accendere il proiettore.

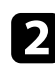

Premere il tasto [Menu] sul pannello di controllo o sul telecomando.

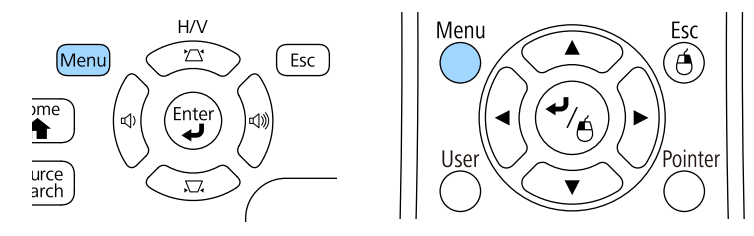

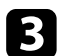

c Selezionare il menu **Avanzate** e premere [Enter].

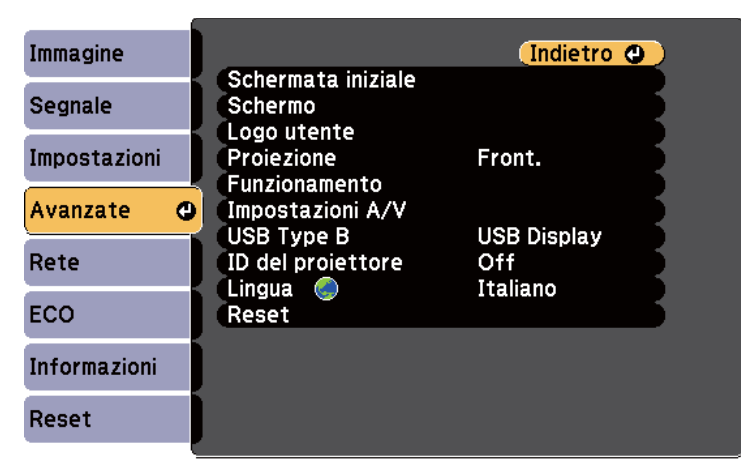

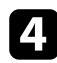

d Selezionare il menu **Lingua** e premere [Enter].

e Selezionare la lingua che si desidera usare e premere [Enter].

f Premere [Menu] o [Esc] per uscire dai menu.

### <span id="page-38-0"></span>**Modi di proiezione <sup>39</sup>**

In base a come è stato posizionato il proiettore, potrebbe essere necessario modificare il modo di proiezione in modo che l'immagine sia proiettata correttamente.

- **Front.** (impostazione predefinita) consente di proiettare da un tavolo di fronte allo schermo.
- **Front./Soffitto** inverte l'immagine sottosopra per proiettare in modo rovesciato da un soffitto o un supporto da parete.
- **Retro** inverte l'immagine orizzontalmente per proiettare da dietro uno schermo trasparente.
- **Retro/Soffitto** inverte l'immagine sottosopra e orizzontalmente per proiettare dal soffitto o un supporto da parete e dietro uno schermo trasparente.

#### g **Link correlati**

- "Cambio del modo di proiezione usando il telecomando" p.39
- "Cambio del modo di proiezione usando i menu" p.39
- ["Configurazione del proiettore e opzioni di installazione" p.19](#page-18-0)

### **Cambio del modo di proiezione usando il telecomando**

Il modo di proiezione può essere cambiato in modo da invertire l'immagine sottosopra.

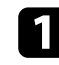

a Accendere il proiettore e visualizzare un'immagine.

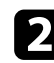

Tenere premuto il tasto [A/V Mute] sul telecomando per 5 secondi.

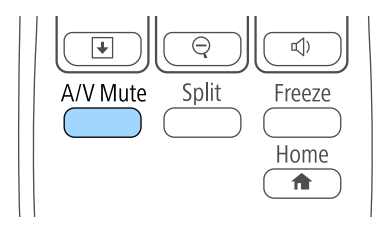

L'immagine scompare brevemente e riappare invertita sottosopra.

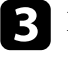

c Per riportare la proiezione nel modo originale, tenere premuto il tasto [A/V Mute] nuovamente per 5 secondi.

### **Cambio del modo di proiezione usando i menu**

Il modo di proiezione può essere cambiato in modo tale da invertire l'immagine sottosopra e/o da sinistra a destra usando i menu del proiettore.

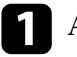

a Accendere il proiettore e visualizzare un'immagine.

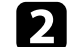

b Premere il tasto [Menu] sul pannello di controllo o sul telecomando.

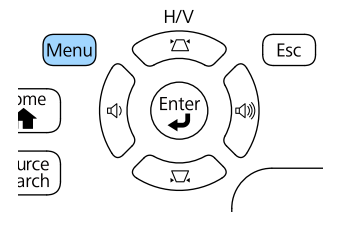

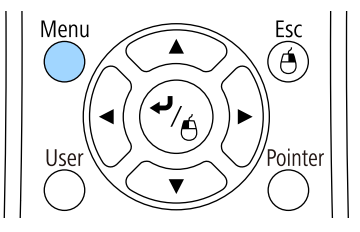

## **Modi di proiezione <sup>40</sup>**

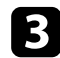

Selezionare il menu Avanzate e premere [Enter].

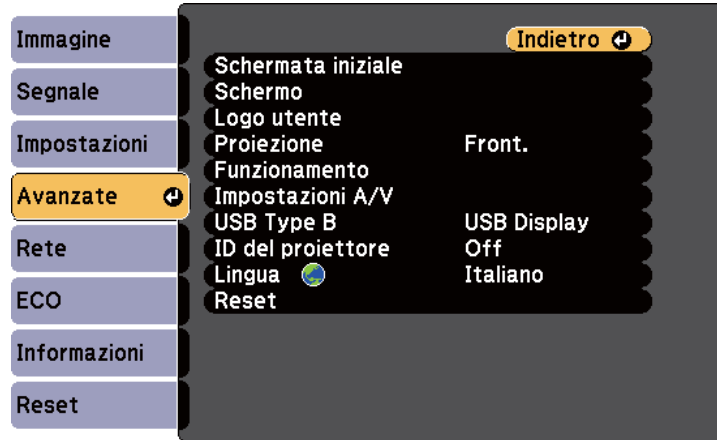

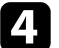

4. Selezionare Proiezione e premere [Enter].

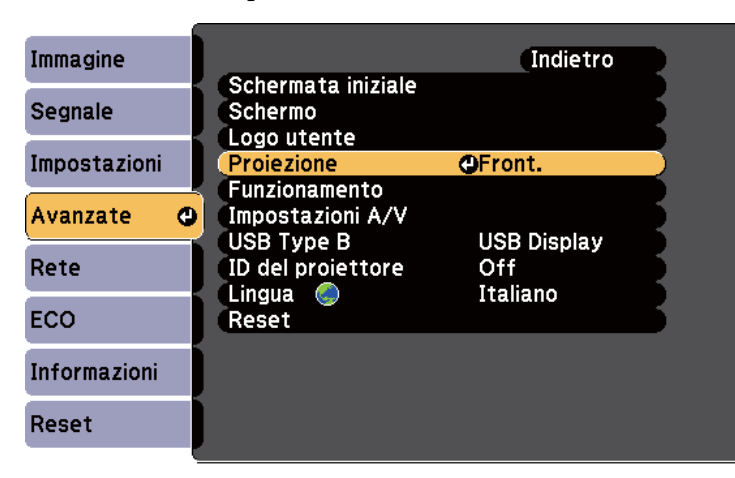

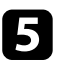

e Selezionare un modo di proiezione e premere [Enter].

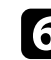

f Premere [Menu] o [Esc] per uscire dai menu.

## **Regolazione dell'altezza dell'immagine <sup>41</sup>**

Se si sta proiettando da un tavolo o altra superficie piana e l'immagine è troppo alta o bassa, è possibile regolare l'altezza usando i piedini del proiettore.

Maggiore è l'angolo di inclinazione, più difficile risulta la regolazione della messa a fuoco. Posizionare il proiettore in modo che necessiti solo di variazioni minime dell'inclinazione.

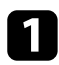

a Accendere il proiettore e visualizzare un'immagine.

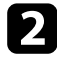

Per regolare il piedino anteriore, tirare verso l'alto la leva di rilascio del piedino e sollevare la parte anteriore del proiettore.

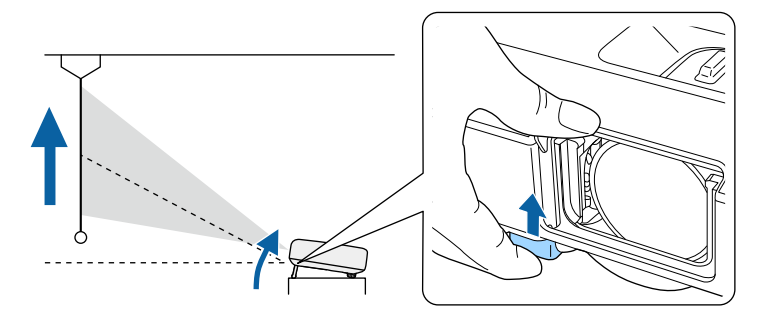

Il piedino si allunga dal proiettore.

La posizione può essere regolata per un massimo di 14 gradi.

c Rilasciare la leva per bloccare il piedino.

d Se l'immagine è inclinata, ruotare i piedini posteriori per regolarne l'altezza.

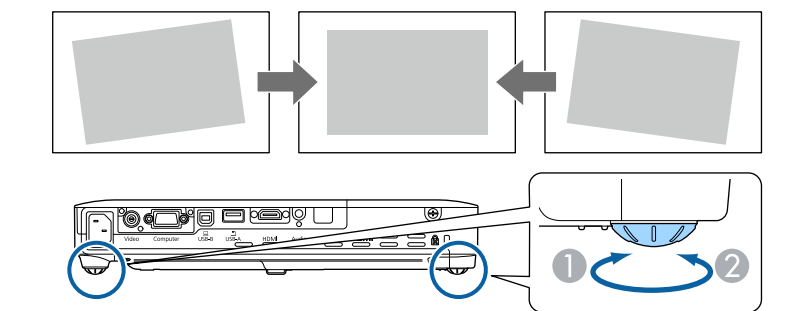

- A Allungare il piedino posteriore
- B Accorciare il piedino posteriore

Se l'immagine proiettata è rettangolare irregolare, è necessario aggiustare la forma della stessa.

#### g **Link correlati**

• ["Forma dell'immagine" p.42](#page-41-0)

<span id="page-41-0"></span>Posizionando il proiettore direttamente davanti al centro dello schermo e mantenendolo in piano è possibile proiettare un'immagine regolare e rettangolare. Se si posiziona il proiettore non perpendicolarmente rispetto allo schermo, oppure inclinato verso l'alto o il basso, potrebbe essere necessario correggere la forma dell'immagine.

#### g **Link correlati**

- "Auto H/V-Keystone" p.42
- "V-Keystone auto." p.42
- ["Correzione automatica della forma dell'immagine con Screen Fit" p.43](#page-42-0)
- ["Correzione della forma dell'immagine con i tasti Keystone" p.44](#page-43-0)
- ["Correzione della forma dell'immagine con Quick Corner" p.45](#page-44-0)

### **Auto H/V-Keystone**

Se il proiettore viene spostato o inclinato, Auto H/V-Keystone corregge automaticamente qualsiasi distorsione verticale o orizzontale del keystone (EB‑1795F/EB‑1785W/EB‑1781W).

Se il proiettore viene spostato, viene visualizzata una schermata di regolazione, quindi l'immagine proiettata viene corretta automaticamente.

Auto H/V-Keystone può correggere la distorsione dell'immagine proiettata in queste condizioni:

- La dimensione dello schermo è 100 pollici o meno
- La distanza di proiezione è circa da 0,7 a 2,3 m
- L'angolo di proiezione è di circa 20° a destra o sinistra o 30° su o giù
- L'impostazione **Proiezione** è impostata su **Front.** nel menu **Avanzate** del proiettore

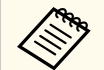

Se non si desidera utilizzare la funzione Auto H/V-Keystone, impostare **Auto H/V-Keystone** su **Off** nel menu **Impostazioni** del proiettore.

s**Impostazioni** > **Keystone** > **H/V-Keystone** > **Auto H/V-Keystone**

#### g **Link correlati**

- ["Modi di proiezione" p.39](#page-38-0)
- ["Impostazioni di configurazione del proiettore Menu Avanzate" p.126](#page-125-0)
- ["Impostazioni della funzione proiettore Menu Impostazioni" p.124](#page-123-0)

#### **V-Keystone auto.**

Se il proiettore viene spostato o inclinato, V-Keystone auto. corregge automaticamente qualsiasi distorsione trapezoidale verticale (EB‑1780W).

V-Keystone auto. può correggere la distorsione dell'immagine proiettata in queste condizioni:

- L'angolo di proiezione è di circa 30° su o giù
- L'impostazione **Proiezione** è impostata su **Front.** nel menu **Avanzate** del proiettore

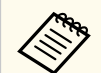

Se non si desidera utilizzare la funzione V-Keystone auto., impostare **V-Keystone auto.** su **Off** nel menu **Impostazioni** del proiettore.

s**Impostazioni** > **Keystone** > **H/V-Keystone** > **V-Keystone auto.**

#### g **Link correlati**

- ["Modi di proiezione" p.39](#page-38-0)
- ["Impostazioni di configurazione del proiettore Menu Avanzate" p.126](#page-125-0)
- ["Impostazioni della funzione proiettore Menu Impostazioni" p.124](#page-123-0)

### <span id="page-42-0"></span>**Correzione automatica della forma dell'immagine con Screen Fit**

È possibile usare la funzione di Screen Fit per correggere automaticamente la forma e la posizione delle immagini in modo che si adattino allo schermo (EB‑1795F/EB‑1785W/EB‑1781W).

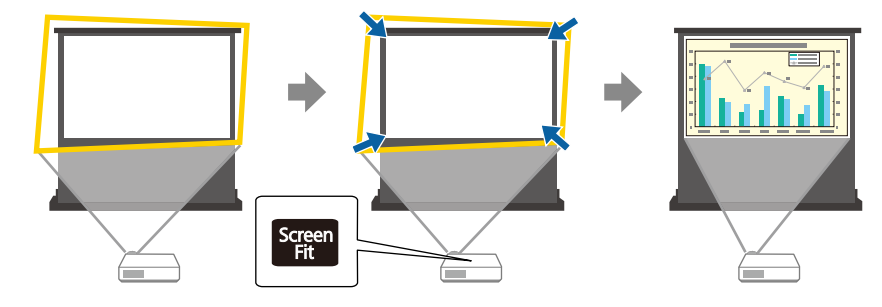

Il sensore del proiettore può rilevare il formato e la forma delle schermo nelle seguenti condizioni:

- La dimensione dello schermo è 100 pollici o meno
- La distanza di proiezione è circa da 1,0 a 2,5 m
- L'angolo di proiezione è di circa 20° a destra o sinistra o 30° su o giù
- La stanza non è troppo scura
- Sulla superficie di proiezione non sono presenti motivi e il sensore non è deviato in alcun modo

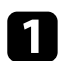

a Accendere il proiettore e visualizzare un'immagine.

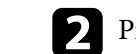

**b** Premere il tasto [Screen Fit] sul telecomando o sul pannello di controllo.

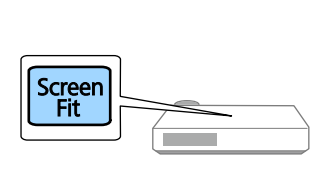

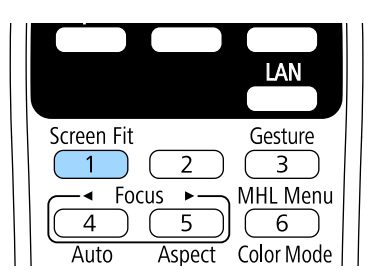

Sullo schermo sarà visualizzato un messaggio.

c Spostare il proiettore come necessario per visualizzare il messaggio al centro dello schermo.

- 
- d Avvicinare l'immagine finché la cornice gialla non si estende oltre i bordi dello schermo.

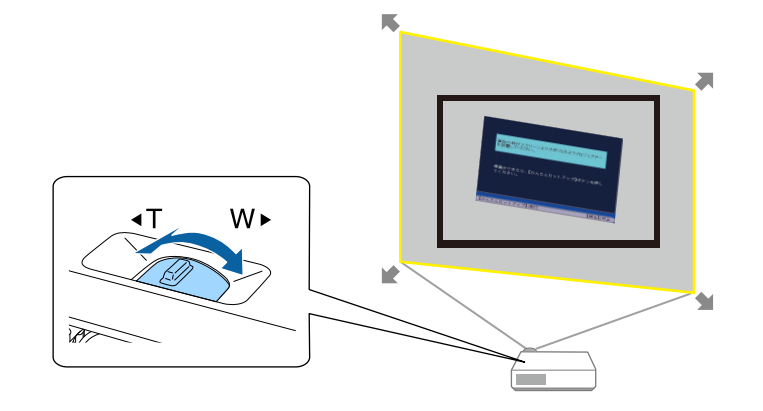

<span id="page-43-0"></span>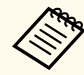

• Se la cornice gialla rimane entro la cornice dello schermo dopo aver eseguito completamente lo zoom, spostare il proiettore il più possibile lontano dallo schermo.

• Ad esempio, quando si proietta su uno schermo ampio in una stanza piccola e non si può estendere la cornice gialla oltre la cornice dello schermo, la cornice gialla deve includere almeno i due lati superiore e inferiore dello schermo in modo tale che Screen Fit rilevi l'altezza dello schermo e regoli l'immagine in modo che si adatti ad esso.

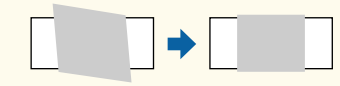

Premere nuovamente il tasto [Screen Fit].

Dopo che è apparsa la schermata di regolazione, mai spostare il proiettore o tentare di bloccare l'immagine. L'immagine proiettata è corretta in base al rapporto aspetto dell'immagine che viene inviato, quindi viene visualizzato questo messaggio.

> È possibile regolare tramite i tasti  $\overline{\Theta}$ sul pannello di comando principale.

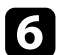

f Effettuare le regolazioni di precisione della forma immagine come necessario usando i tasti di regolazione del keystone sul pannello di controllo.

Se non viene eseguita alcuna operazione per circa 7 secondi, il messaggio si chiude automaticamente.

Una volta terminato, premere [Esc].

L'impostazione **Keystone** è ora impostata su **Quick Corner** nel menu **Impostazioni** del proiettore. Se necessario, è possibile correggere gli angoli dell'immagine singolarmente usando Quick Corner, premendo i tasti freccia sul pannello di controllo.

#### g **Link correlati**

- ["Impostazioni della funzione proiettore Menu Impostazioni" p.124](#page-123-0)
- ["Correzione della forma dell'immagine con Quick Corner" p.45](#page-44-0)

### **Correzione della forma dell'immagine con i tasti Keystone**

I tasti di correzione del keystone del proiettore possono essere usati per correggere la forma di un'immagine rettangolare non uniforme.

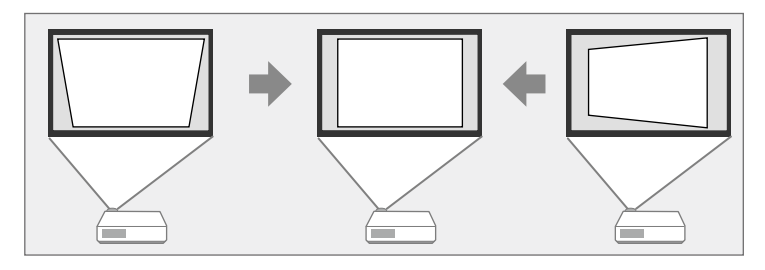

I tasti keystone possono essere usati per correggere immagini fino a 30º a destra, o a sinistra, o 45º in alto o basso.

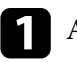

a Accendere il proiettore e visualizzare un'immagine.

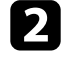

b Premere uno dei tasti di regolazione del keystone sul pannello di controllo per visualizzare la schermata di regolazione del Keystone.

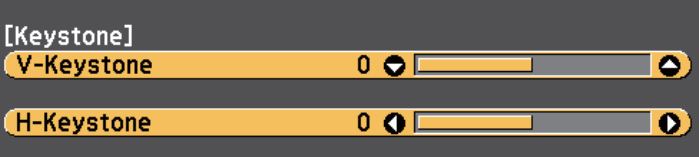

<span id="page-44-0"></span>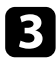

Premere un pulsante di correzione del keystone per regolare la forma dell'immagine.

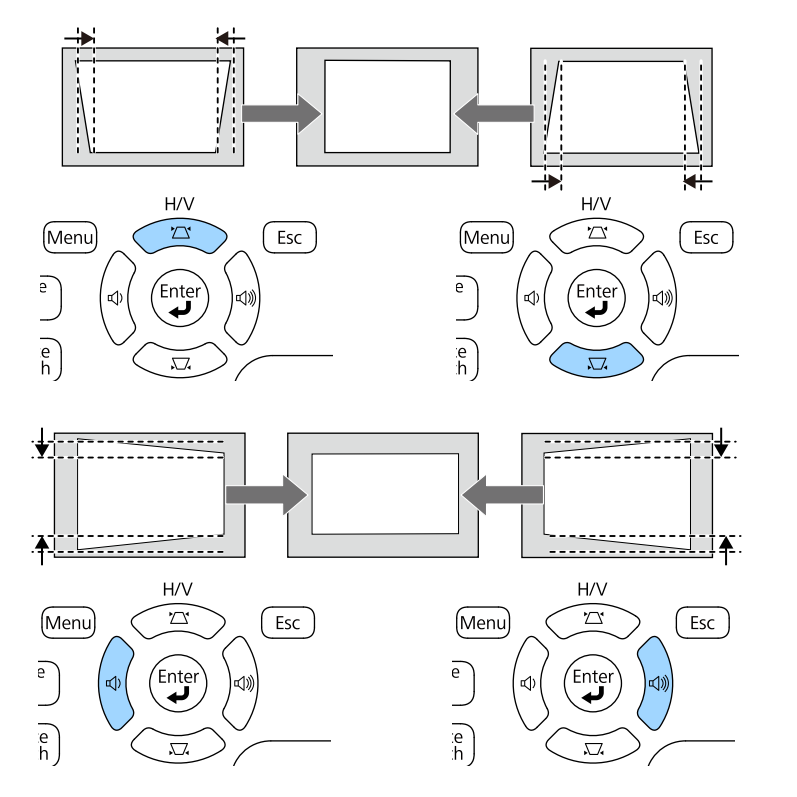

Dopo la correzione, l'immagine è leggermente più piccola.

Se il proiettore è installato in una posizione difficile da raggiungere, è inoltre possibile correggere la forma dell'immagine tramite telecomando.

s**Impostazioni** > **Keystone** > **H/V-Keystone**

#### g **Link correlati**

• ["Impostazioni della funzione proiettore - Menu Impostazioni" p.124](#page-123-0)

### **Correzione della forma dell'immagine con Quick Corner**

Per correggere la forma e la dimensione di un'immagine rettangolare non uniforme è possibile usare l'impostazione Quick Corner del proiettore.

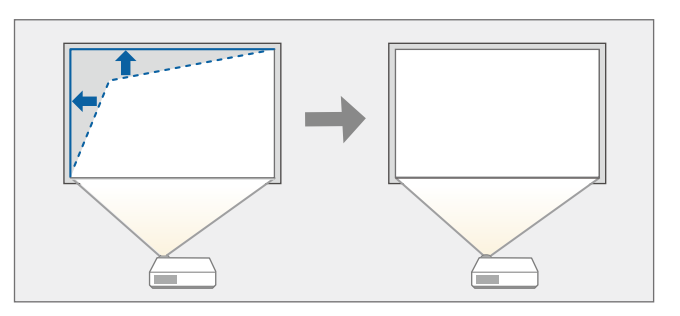

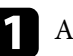

**a Accendere il proiettore e visualizzare un'immagine.** 

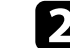

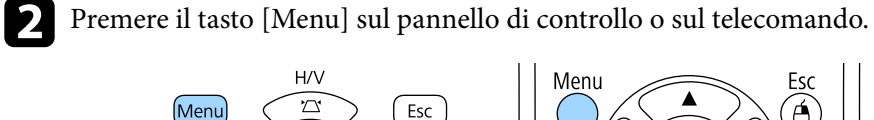

 $\overline{\mathbf{C}}$ 

 $\sqrt{2}$ 

 $\sum_{n=1}^{\infty}$ 

 $\frac{1}{\text{urce}}$ 

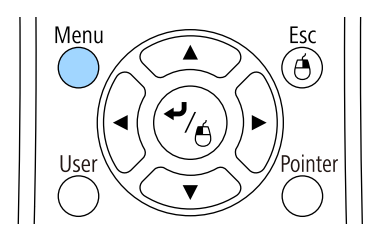

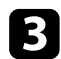

c Selezionare il menu **Impostazioni** e premere [Enter].

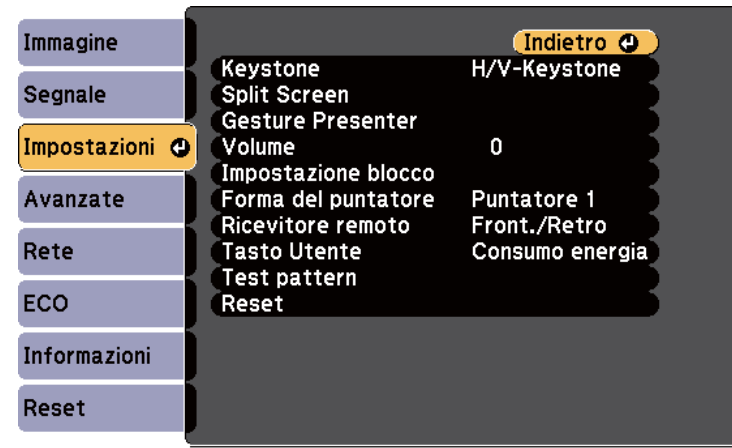

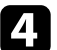

d Selezionare **Keystone** e premere [Enter].

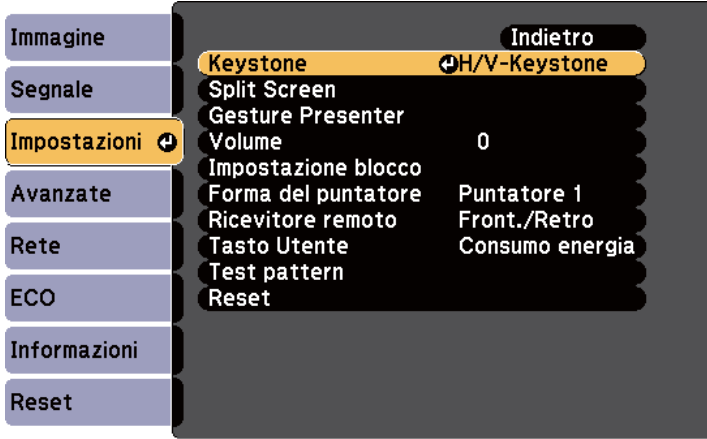

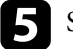

e Selezionare il menu **Quick Corner** e premere [Enter]. Premere nuovamente [Enter] se necessario.

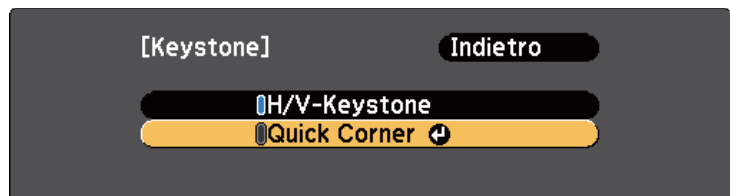

Sarà visualizzata la schermata di selezione dell'area.

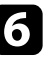

f Usare le frecce per selezionare l'angolo dell'immagine che si desidera regolare. Quindi premere [Enter].

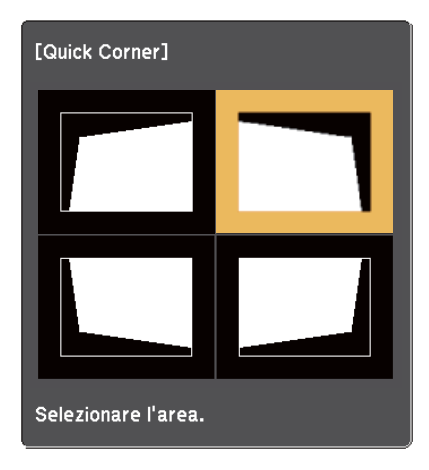

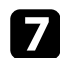

g Premere i tasti freccia per regolare la forma dell'immagine come necessario.

Per tornare alla schermata di selezione dell'area, premere [Enter].

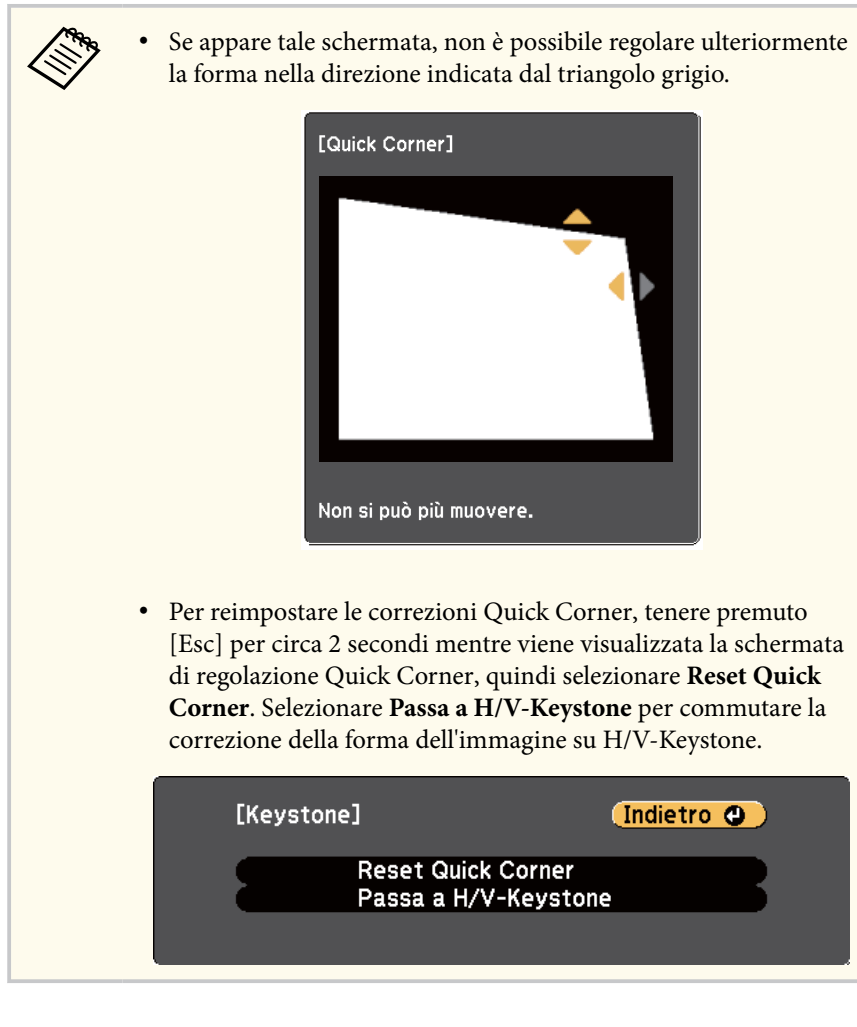

h Ripetere le procedure 6 e 7 in base alle necessità per regolare i restanti angoli.

**O** Una volta terminato, premere [Esc].

L'impostazione **Keystone** è ora impostata su **Quick Corner** nel menu **Impostazioni** del proiettore. La volta successiva in cui si premono i tasti di regolazione del keystone sul pannello di controllo, verrà visualizzata la schermata di selezione dell'area.

#### g **Link correlati**

• ["Impostazioni della funzione proiettore - Menu Impostazioni" p.124](#page-123-0)

È possibile ridimensionare l'immagine utilizzando l'anello di regolazione dello zoom.

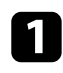

a Accendere il proiettore e visualizzare un'immagine.

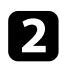

b Ruotare l'anello di regolazione dello zoom per ingrandire o rimpicciolire l'immagine.

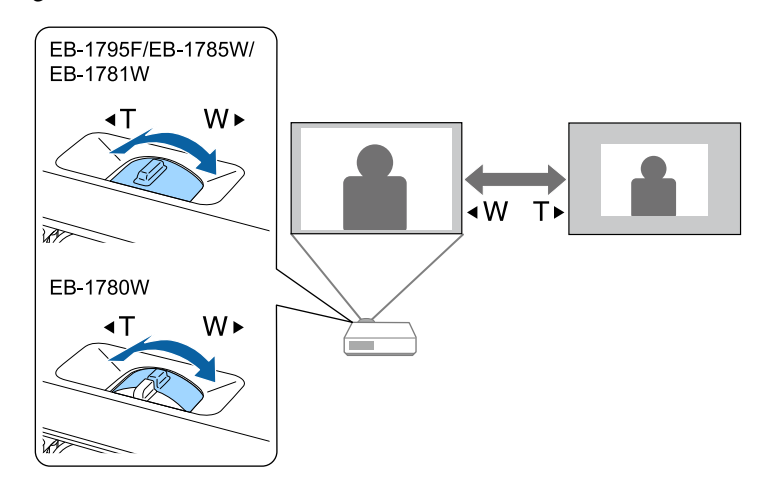

## **Messa a fuoco dell'immagine usando il tasto della messa a fuoco <sup>49</sup>**

È possibile correggere la messa a fuoco premendo i tasti [Focus] sul proiettore o sul telecomando (EB-1795F/EB-1785W/EB-1781W).

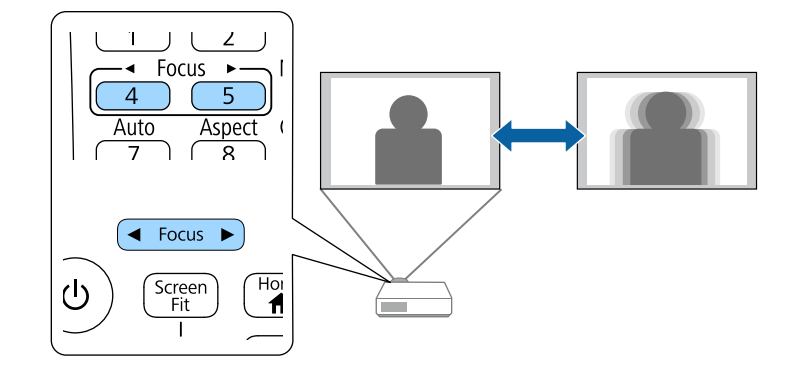

È possibile correggere la messa a fuoco utilizzando l'anello di messa a fuoco (EB‑1780W).

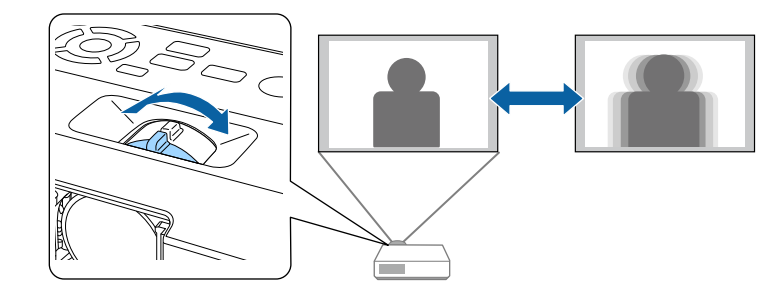

## **Selezione di una sorgente immagine <sup>51</sup>**

Quando al proiettore sono collegate più sorgenti immagini, come un computer e un lettore DVD, è possibile passare dall'una all'altra.

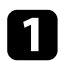

a Accertarsi che la sorgente immagine collegata che si desidera utilizzare sia accesa.

- Per le sorgenti immagine video, inserire un DVD o altro supporto video e premere play.
- c Effettuare una delle seguenti operazioni:
	- Premere il tasto [Source Search] sul pannello di controllo o sul telecomando finché non si vedrà l'immagine della sorgente desiderata.

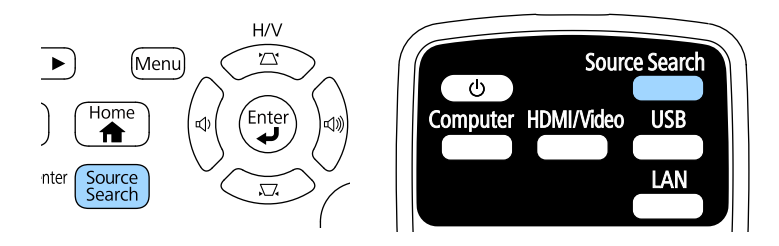

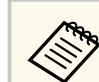

Questa schermata viene visualizzata quando non viene rilevato nessun segnale immagine. Controllare le connessioni dei cavi tra il proiettore e la sorgente immagine.

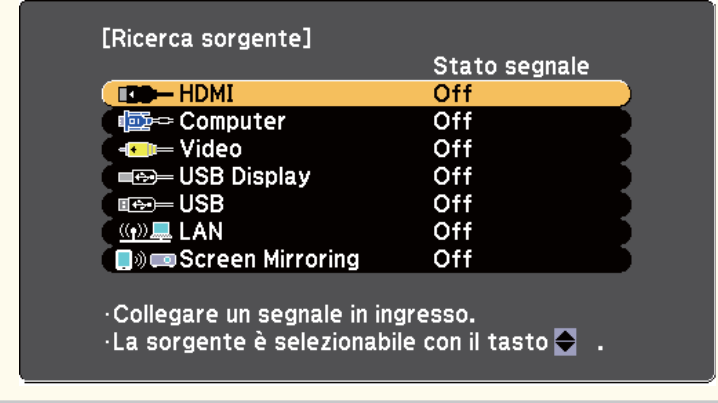

• Premere il tasto corrispondente alla sorgente desiderata sul telecomando. Se vi è più di una porta per quella sorgente, premere nuovamente il tasto per passare da una sorgente all'altra ciclicamente.

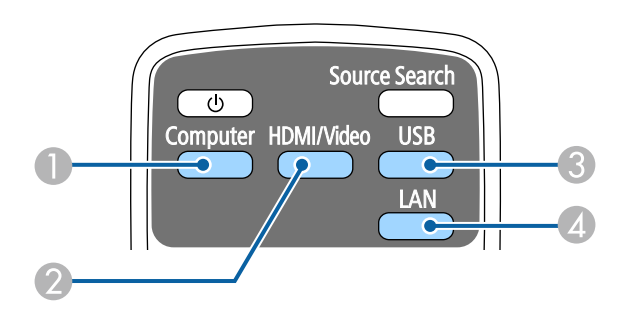

- A Sorgente porta Computer (porta Computer)
- B Sorgenti Video, HDMI e MHL (porte Video e HDMI)
- C Sorgenti porta USB (porta USB-B e dispositivi esterni collegati alle porte USB-A)
- D Sorgente di rete (LAN e Screen Mirroring)

## **Selezione di una sorgente immagine <sup>52</sup>**

• Premere il tasto [Home] sul pannello di controllo o sul telecomando.

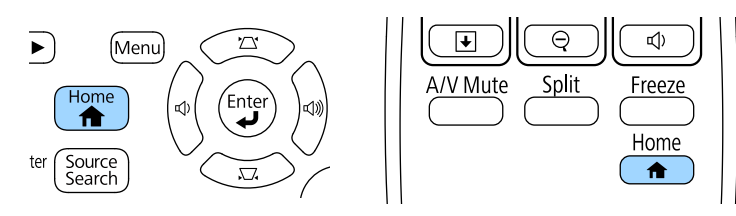

Selezionare quindi la sorgente che si desidera utilizzare dalla schermata visualizzata.

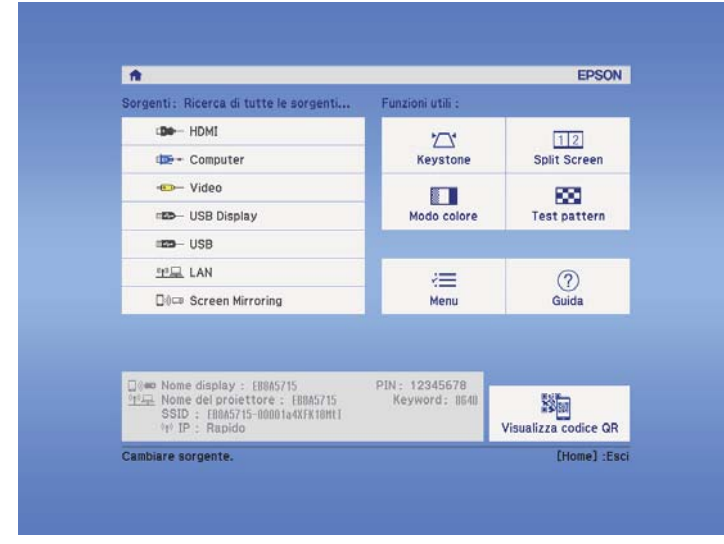

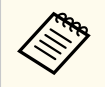

Screen Mirroring è disponibile solo con EB‑1795F/EB‑1785W.

## <span id="page-52-0"></span>**Rapporto d'aspetto dell'immagine <sup>53</sup>**

Il proiettore può visualizzare immagini in differenti rapporti tra ampiezza e altezza, chiamati rapporti d'aspetto. Generalmente il segnale in ingresso dalla sorgente video determina il rapporto d'aspetto dell'immagine. Tuttavia, per alcune immagini è possibile modificare il rapporto d'aspetto per adattarle allo schermo.

Se si desidera usare sempre un determinato rapporto d'aspetto per una certa sorgente di ingresso video, è possibile selezionare il menu **Segnale** del proiettore.

#### g **Link correlati**

- "Cambio del rapporto d'aspetto dell'immagine" p.53
- "Rapporti d'aspetto dell'immagine disponibili" p.53
- ["Aspetto dell'immagine proiettata con ciascun formato" p.54](#page-53-0)
- ["Impostazioni segnale in ingresso Menu Segnale" p.122](#page-121-0)

### **Cambio del rapporto d'aspetto dell'immagine**

Il rapporto d'aspetto dell'immagine visualizzata può essere cambiato.

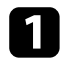

a Accendere il proiettore e passare alla sorgente di immagine che si desidera utilizzare.

Premere il tasto [Aspect] sul telecomando.

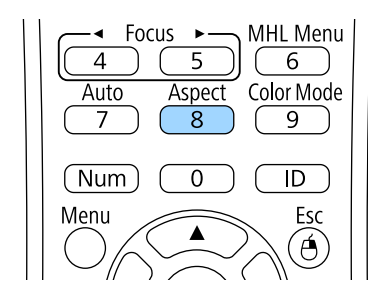

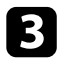

c Per passare ciclicamente tra i diversi rapporti d'aspetto disponibili per il segnale in ingresso, premere più volte il tasto [Aspect].

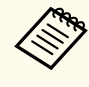

Per visualizzare le immagini senza barre nere, impostare la **Risoluzione** su **Panoramico** o **Normale** nel menu **Segnale** del proiettore in base alla risoluzione del computer.

#### g **Link correlati**

• ["Impostazioni segnale in ingresso - Menu Segnale" p.122](#page-121-0)

### **Rapporti d'aspetto dell'immagine disponibili**

Possono essere impostati i seguenti rapporti d'aspetto dell'immagine, in base al segnale in ingresso dalla sorgente immagine.

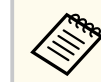

- Le bande nere e le immagini ritagliate possono essere proiettate in determinati rapporti d'aspetto, in base al rapporto d'aspetto e alla risoluzione del segnale in ingresso.
- L'impostazione rapporto d'aspetto **Auto** è disponibile solo per le sorgenti immagini HDMI.
- Tenere presente che la funzione Formato del proiettore per ridurre, ingrandire o dividere l'immagine proiettata per scopi commerciali o per visione pubblica potrebbe violare i diritti degli autori dell'immagine in base alle normative sul copyright.

#### **Per i proiettori con risoluzione 1080p (1920 × 1080)**

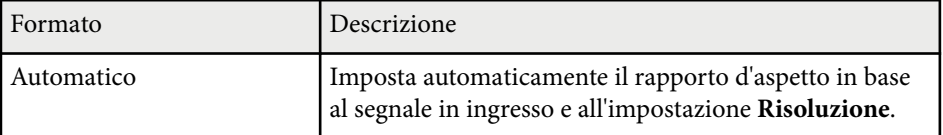

## <span id="page-53-0"></span>**Rapporto d'aspetto dell'immagine <sup>54</sup>**

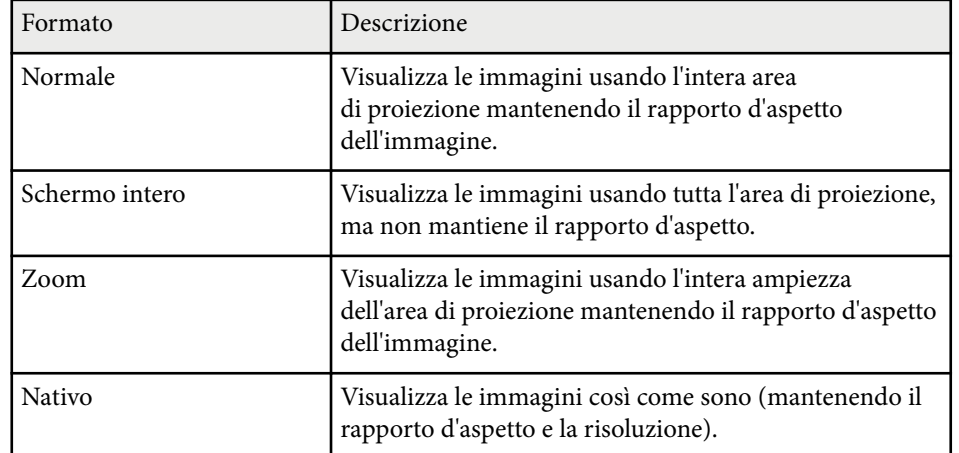

**Per i proiettori con risoluzione WXGA (1280 × 800)**

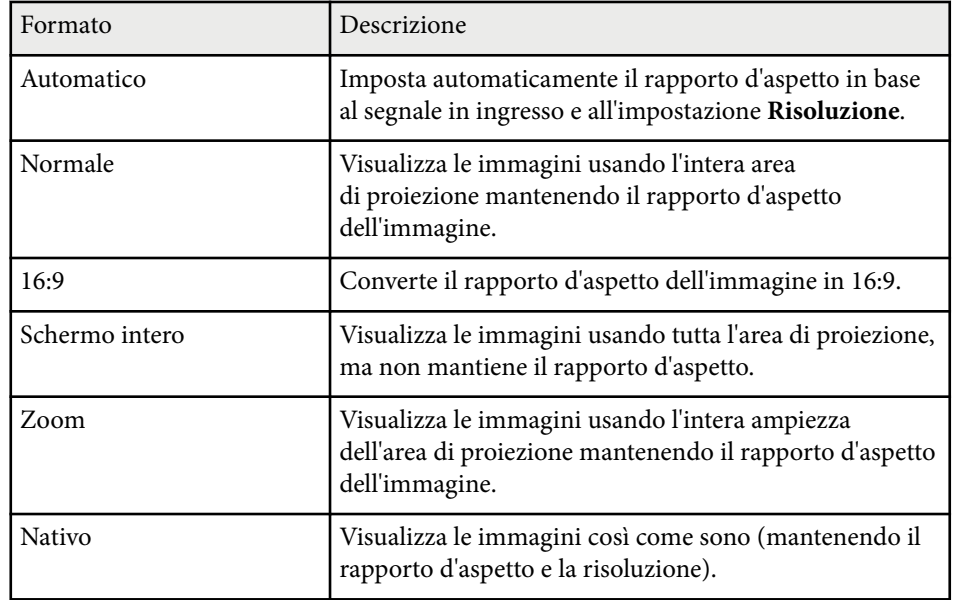

### **Aspetto dell'immagine proiettata con ciascun formato**

Le bande nere e le immagini ritagliate possono essere proiettate in determinati rapporti d'aspetto, in base al rapporto d'aspetto e alla risoluzione del segnale in ingresso. Vedere la seguente tabella per confermare la posizione delle bande nere e delle immagini tagliate.

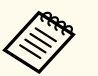

L'immagine per **Nativo** varia in base al segnale in ingresso.

#### **Per i proiettori con risoluzione 1080p (1920 × 1080)**

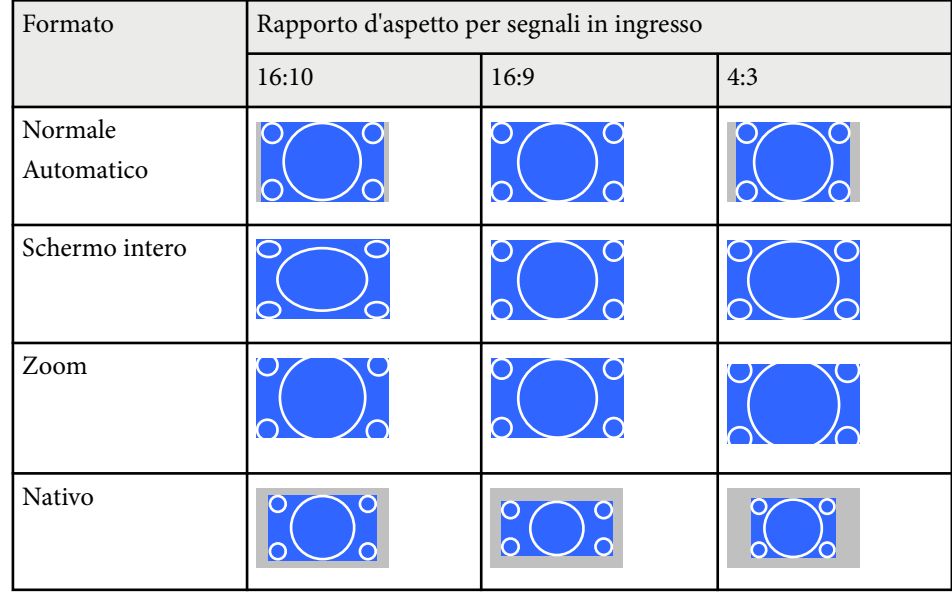

# **Rapporto d'aspetto dell'immagine <sup>55</sup>**

#### **Per i proiettori con risoluzione WXGA (1280 × 800)**

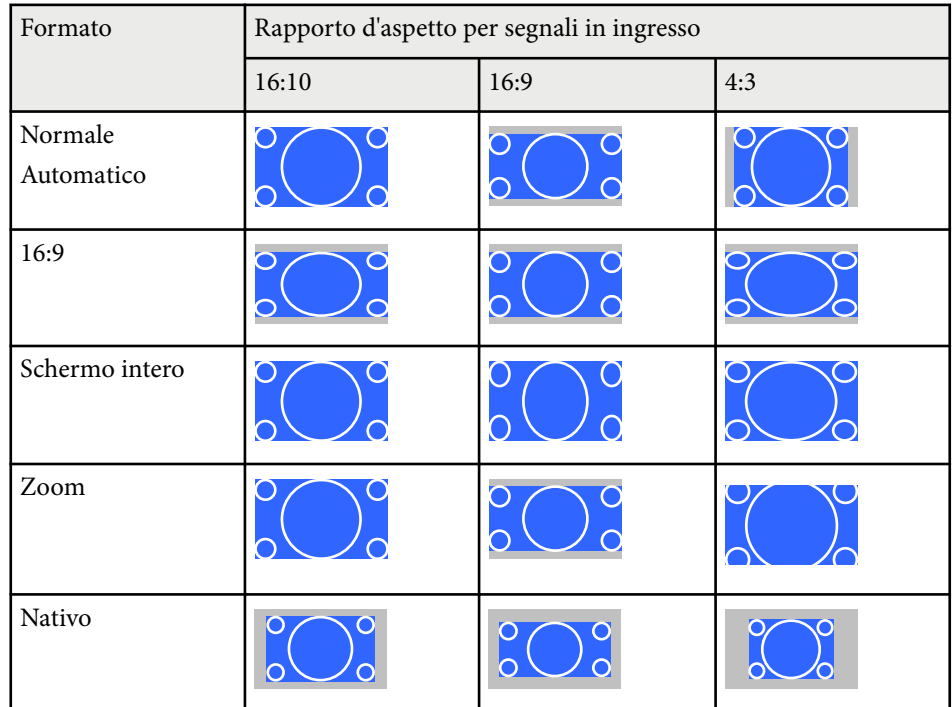

### <span id="page-55-0"></span>**Modo colore <sup>56</sup>**

Il proiettore offre differenti Modi colore per fornire luminosità, contrasto e colore ottimali per diversi ambienti di visualizzazione e tipi di immagine. È possibile selezionare il modo che corrisponda all'immagine e all'ambiente o provare i modi disponibili.

#### g **Link correlati**

- "Cambio del modo colore" p.56
- "Modi colore disponibili" p.56
- "Impostazione diaframma automatico" p.56

### **Cambio del modo colore**

Il Modo colore del proiettore può essere cambiato usando il telecomando per ottimizzare l'immagine per il proprio ambiente di visualizzazione.

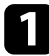

a Accendere il proiettore e passare alla sorgente di immagine che si desidera utilizzare.

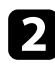

b Premere il tasto [Color Mode] sul telecomando per cambiare il Modo colore.

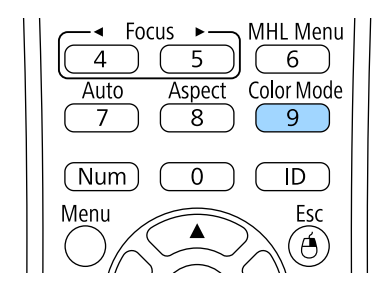

Il nome del Modo colore appare brevemente sullo schermo, quindi l'aspetto dell'immagine cambia.

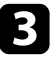

c Per passare ciclicamente tra i diversi modi colore disponibili per il segnale in ingresso, premere più volte il pulsante [Color Mode].

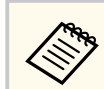

È anche possibile impostare **Modo colore** nel menu **Immagine** del proiettore.

#### g **Link correlati**

• ["Impostazioni della qualità dell'immagine - Menu Immagine" p.120](#page-119-0)

### **Modi colore disponibili**

Il proiettore potrà essere impostato in modo che usi questi Modi colore in base alla sorgente di ingresso utilizzata:

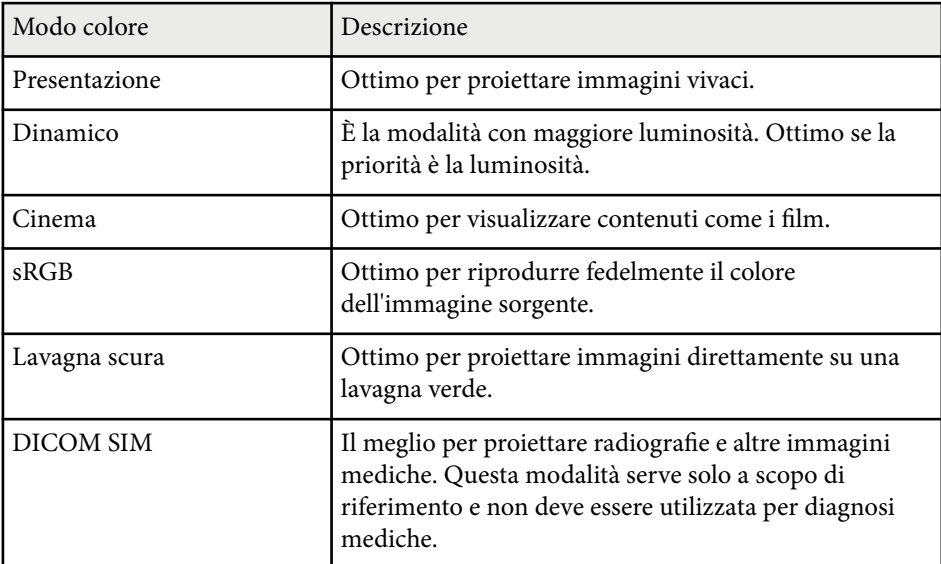

### **Impostazione diaframma automatico**

È possibile attivare Diaframma autom. per ottimizzare automaticamente l'immagine sulla base della luminosità dei contenuti.

## **Modo colore <sup>57</sup>**

Questa impostazione è disponibile per le modalità di colore **Dinamico** o **Cinema**.

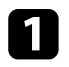

a Accendere il proiettore e passare alla sorgente di immagine che si desidera utilizzare.

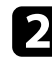

b Premere il tasto [Menu] sul pannello di controllo o sul telecomando.

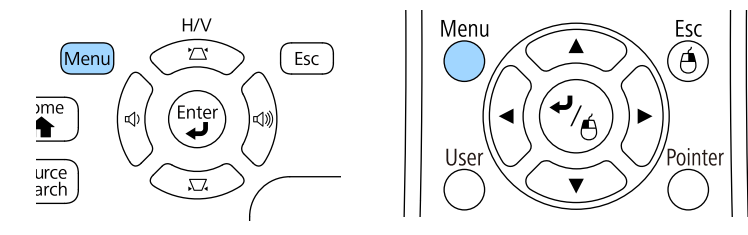

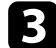

c Selezionare il menu **Immagine** e premere [Enter].

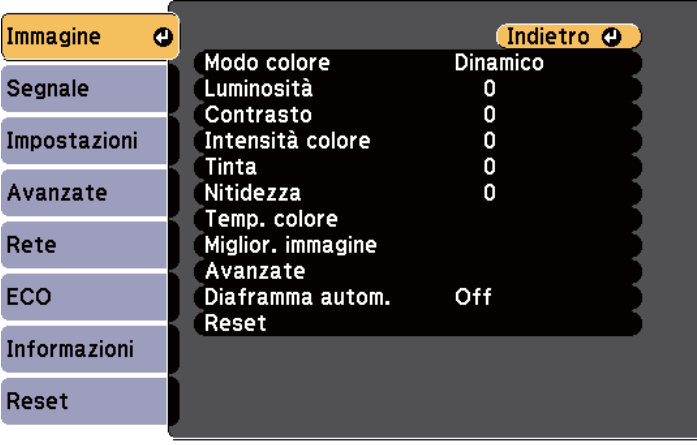

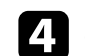

d Selezionare **Diaframma autom.** e premere [Enter].

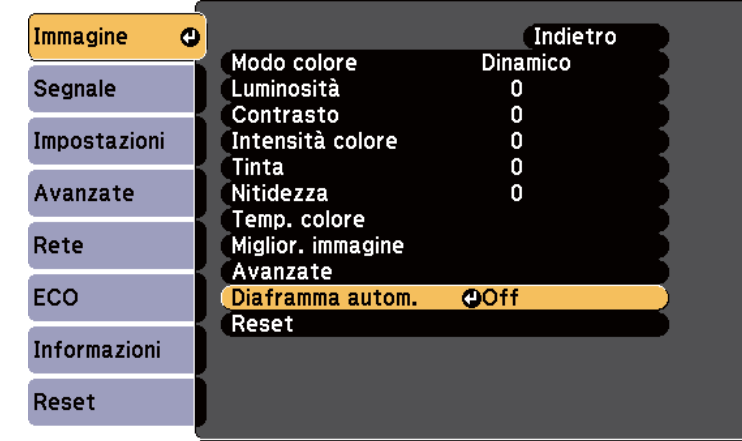

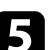

S Scegliere una delle seguenti opzioni e premere [Enter]:

- **Alta velocità** per regolare la luminosità non appena cambia la scena.
- **Normale** per una regolazione standard della luminosità.

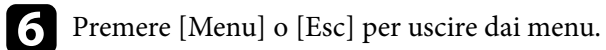

## <span id="page-57-0"></span>**Regolazione del colore dell'immagine <sup>58</sup>**

È possibile regolare i vari aspetti della visualizzazione dei colori delle immagini proiettate.

#### g **Link correlati**

- "Regolazione di sfumatura, saturazione e luminosità" p.58
- ["Regolazione della gamma" p.59](#page-58-0)

### **Regolazione di sfumatura, saturazione e luminosità**

È possibile regolare le impostazioni per Sfumatura, Saturazione, e Luminosità per i colori delle singole immagini.

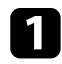

a Accendere il proiettore e passare alla sorgente di immagine che si desidera utilizzare.

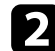

Premere il tasto [Menu] sul pannello di controllo o sul telecomando.

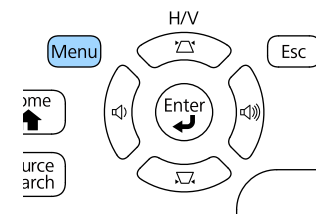

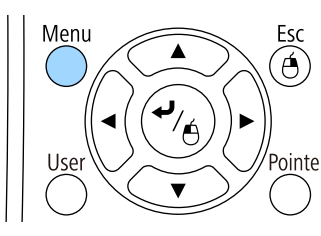

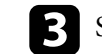

c Selezionare il menu **Immagine** e premere [Enter].

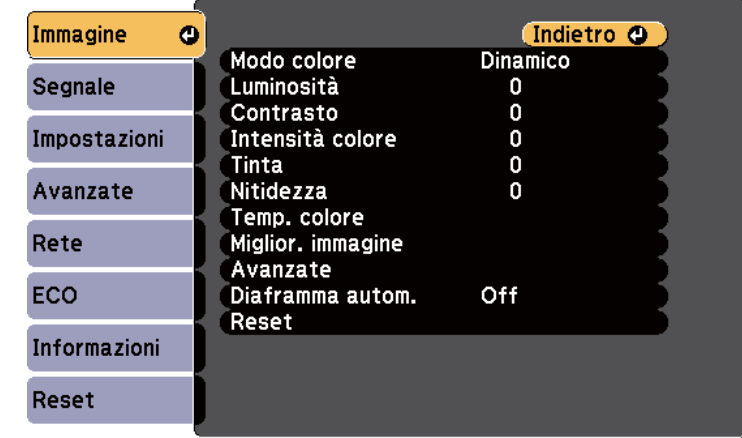

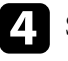

Selezionare **Avanzate** e premere [Enter].

Selezionare RGBCMY e premere [Enter].

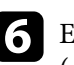

f Eseguire quanto segue se necessario per R (rosso), G (verde), B (blu), C (ciano), M (magenta) e Y (giallo):

- Per regolare la sfumatura generale del colore, bluastro giallastro rossastro, regolare l'impostazione **Sfumatura**.
- Per regolare l'intensità generale del colore, regolare l'impostazione **Saturazione**.

<span id="page-58-0"></span>• Per regolare la luminosità generale del colore, regolare l'impostazione **Luminosità**.

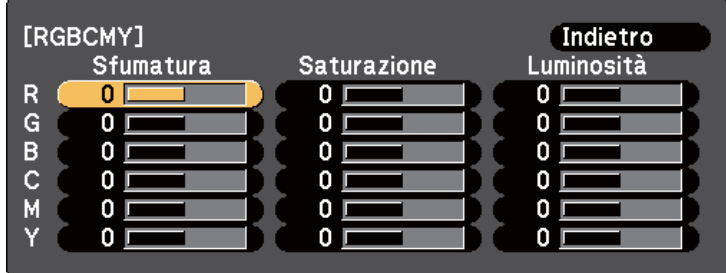

Premere [Menu] o [Esc] per uscire dai menu.

#### **Regolazione della gamma**

È possibile correggere le differenze dei colori dell'immagine proiettata che si verificano tra sorgenti di immagine diverse regolando l'impostazione Gamma.

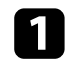

a Accendere il proiettore e passare alla sorgente di immagine che si desidera utilizzare.

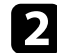

Premere il tasto [Menu] sul pannello di controllo o sul telecomando.

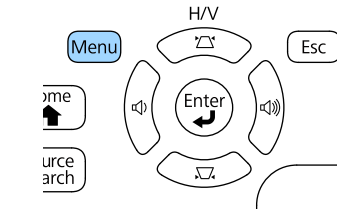

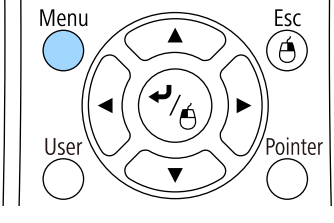

c Selezionare il menu **Immagine** e premere [Enter].

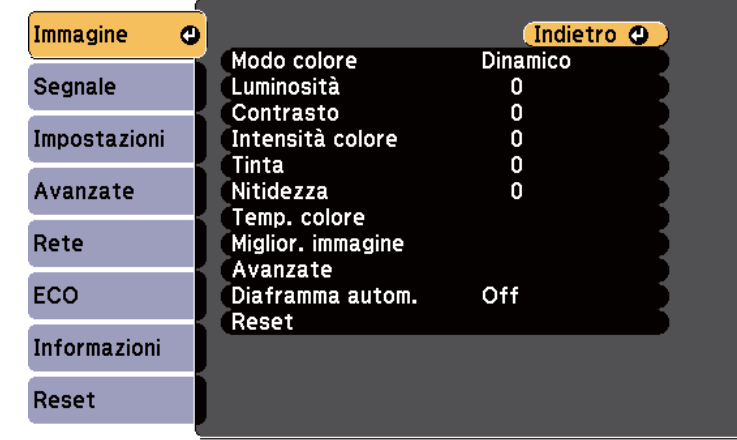

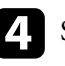

Selezionare **Avanzate** e premere [Enter].

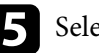

Selezionare Gamma e premere [Enter].

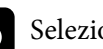

f Selezionare e regolare il valore della correzione.

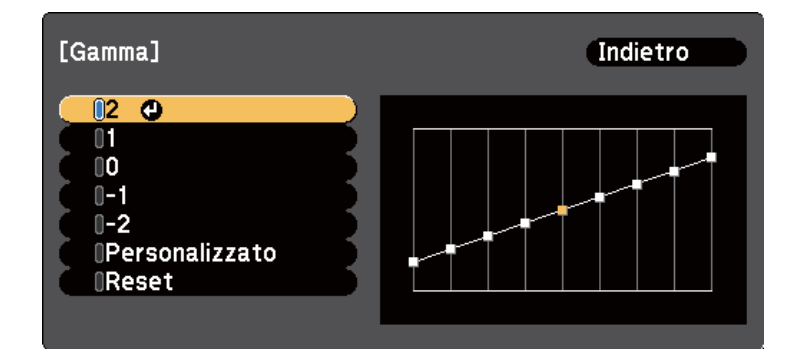

Quando si seleziona un valore minore, è possibile ridurre la luminosità globale dell'immagine per rendere l'immagine più nitida. Quando si seleziona un valore maggiore, le aree scure dell'immagine saranno più

luminose, ma la saturazione di colore per le aree più chiare potrebbe diventare più leggera.

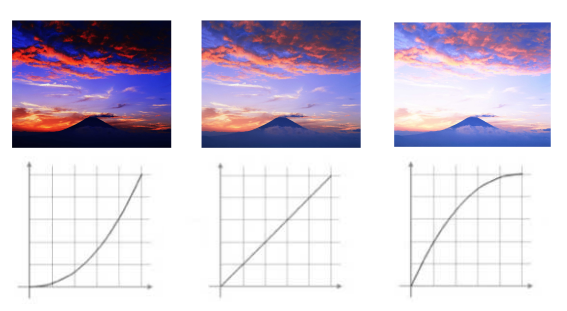

- Se si seleziona **DICOM SIM** come impostazione **Modo colore** nel menu **Immagine** del proiettore, selezionare il valore di regolazione a seconda delle dimensioni di proiezione.
	- Se le dimensioni di proiezione sono 80 pollici o inferiori, selezionare un valore minore.
	- Se le dimensioni di proiezione sono 80 pollici o superiori, selezionare un valore maggiore.
- Le immagini medicali possono non essere riprodotte correttamente a seconda delle impostazioni o delle specifiche dello schermo.
- g Se si desidera eseguire regolazioni più precise, selezionare **Personalizzato** e premere [Enter].

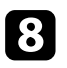

h Regolare il valore con uno dei metodi che seguono.

• Per selezionare la tonalità del colore che si desidera regolare dall'immagine, selezionare **Regolare dall'immagine**. Premere i tasti freccia per spostare il cursore nella parte dove si desidera modificare la luminosità e premere [Enter]. Successivamente premere il tasto freccia

su o giù per regolare il valore della tonalità cromatica selezionata e premere [Enter].

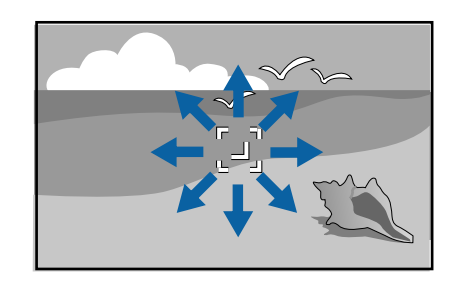

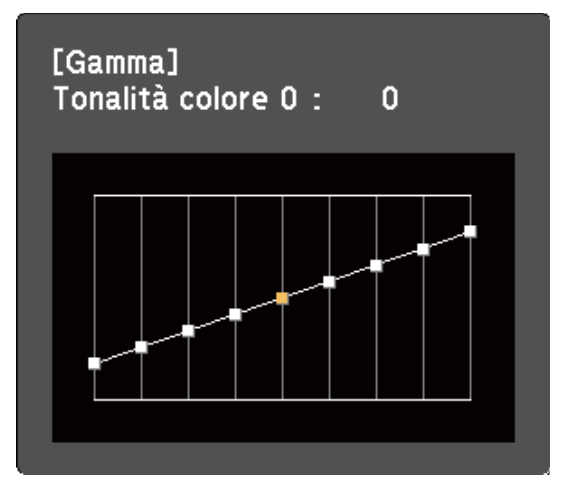

• Per utilizzare il grafico di regolazione gamma, selezionare **Regolare dal grafico**. Premere i tasti freccia sinistra o destra per selezionare la

## **Regolazione del colore dell'immagine <sup>61</sup>**

tonalità cromatica da regolare. Successivamente premere il tasto freccia su o giù per regolare il valore e premere [Enter].

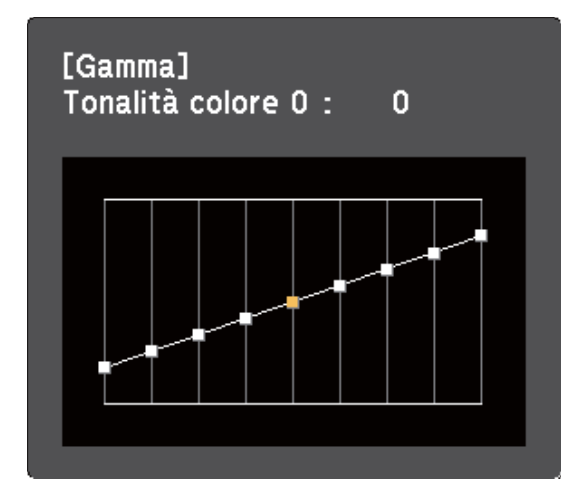

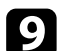

i Premere [Menu] o [Esc] per uscire dai menu.

#### g **Link correlati**

• ["Impostazioni della qualità dell'immagine - Menu Immagine" p.120](#page-119-0)

## **Controllo del volume con i tasti Volume <sup>62</sup>**

I tasti del volume regolano il sistema di altoparlanti interno del proiettore. Il volume deve essere regolato separatamente per ciascuna sorgente in ingresso collegata.

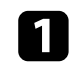

a Accendere il proiettore e avviare una presentazione.

Per abbassare o alzare il volume, premere i tasti [Volume] sul telecomando o sul pannello di controllo, come mostrato.

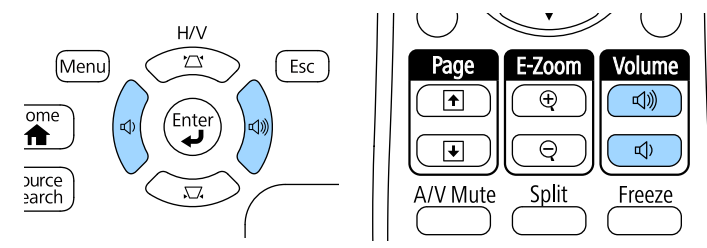

Viene visualizzato un misuratore del volume.

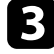

c Per impostare il volume a un livello specifico per una sorgente in ingresso, selezionare **Volume** nel menu **Impostazioni** del proiettore.

### **Attenzione**

Non avviare una presentazione con un'alta impostazione del volume. Rumori forti improvvisi possono provocare la perdita dell'udito.

Abbassare sempre il volume prima di spegnere il proiettore. In questo modo sarà possibile aumentare gradualmente il volume dopo l'accensione.

## $\rightarrow$  **Link correlati**<br>• "Impostazioni e

• ["Impostazioni della funzione proiettore - Menu Impostazioni" p.124](#page-123-0)

## **Regolazione delle funzioni del proiettore**

Seguire le istruzioni contenute in queste sezioni per usare le funzioni di regolazione del proiettore.

#### g **Link correlati**

- ["Proiezione di due immagini simultaneamente" p.64](#page-63-0)
- ["Proiezione di una presentazione PC Free" p.67](#page-66-0)
- ["Controllo di una presentazione con le mani" p.74](#page-73-0)
- ["Spegnimento temporaneo dell'immagine e dell'audio" p.77](#page-76-0)
- ["Arresto temporaneo dell'azione video" p.78](#page-77-0)
- ["Zoom immagini" p.79](#page-78-0)
- ["Utilizzo del telecomando come mouse wireless" p.80](#page-79-0)
- ["Utilizzo del telecomando come puntatore" p.81](#page-80-0)
- ["Salvataggio di un Logo utente" p.82](#page-81-0)
- ["Correzione delle differenze di colore quando viene effettuata la proiezione da più proiettori" p.85](#page-84-0)
- ["Funzioni di sicurezza del proiettore" p.88](#page-87-0)

## <span id="page-63-0"></span>**Proiezione di due immagini simultaneamente <sup>64</sup>**

La funzione split screen può essere usata per proiettare simultaneamente due immagini da due sorgenti immagine diverse. La funzione split screen può essere controllata usando il telecomando o i menu del proiettore.

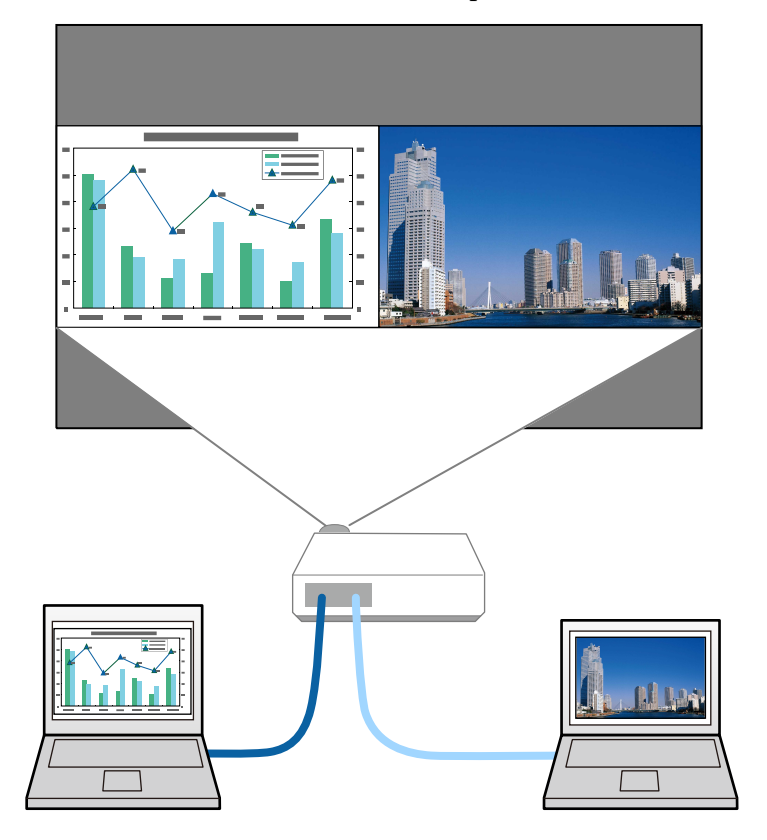

• Mentre viene usata la funzione split screen, le altre funzioni del proiettore potrebbero non essere disponibili e alcune impostazioni potrebbero essere applicate automaticamente a entrambe le immagini.

 $\left\langle \gg^2 \right\rangle$ 

**a** Premere il tasto [Split] sul telecomando.

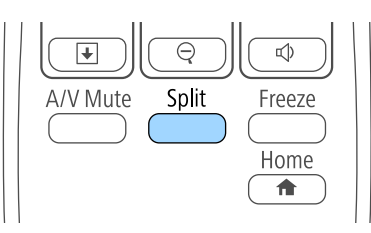

La sorgente in ingresso correntemente selezionata si sposta sulla parte sinistra dello schermo.

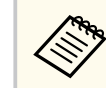

È possibile effettuare le stesse operazioni da **Split Screen** nel menu **Impostazioni** del proiettore.

#### Premere il tasto [Menu].

Viene visualizzata la schermata:

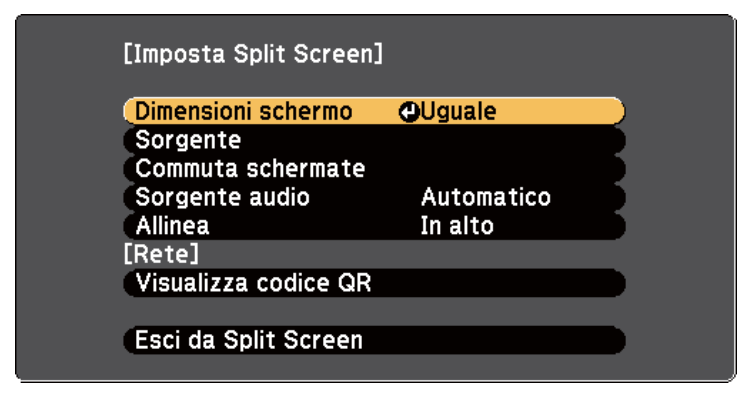

## **Proiezione di due immagini simultaneamente <sup>65</sup>**

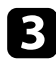

c Per selezionare una sorgente in ingresso per l'altra immagine, selezionare l'impostazione **Sorgente**, premere [Enter], selezionare la sorgente in ingresso, selezionare **Esegui**, e premere [Enter].

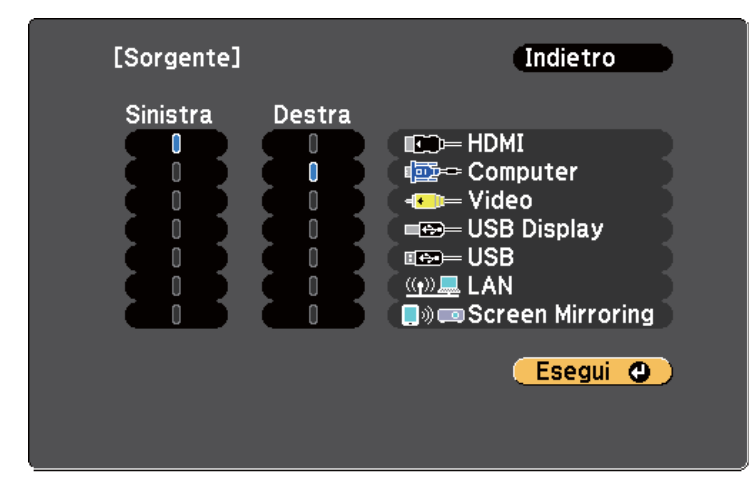

- Possono essere selezionate solo sorgenti in ingresso che possano essere combinate.
- Mentre si utilizza la funzione split screen, la schermata **Sorgente** appare quando si cambia la sorgente in ingresso dal telecomando.

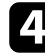

d Per scambiare le immagini, selezionare **Commuta schermate** e premere [Enter].

Le immagini proiettate sulla parte sinistra e destra dello schermo vengono scambiate.

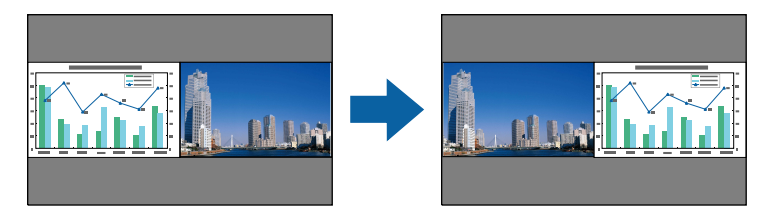

e Per ingrandire una immagine e ridurre l'altra, selezionare **Dimensioni schermo**, premere [Enter], selezionare una dimensione, premere [Enter]. Per uscire dal menu, premere [Menu].

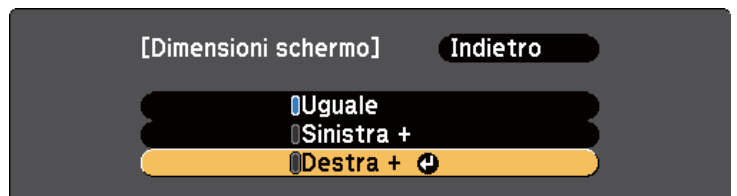

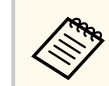

In base ai segnali video in ingresso, le immagini potrebbero non apparire della stessa dimensione anche si è selezionato **Uguale**.

f Per selezionare l'audio, scegliere **Sorgente audio**, premere [Enter], selezionare un'opzione audio e premere [Enter]. Per uscire dal menu, premere [Menu].

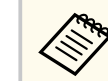

Selezionare **Auto** per ascoltare l'audio dallo schermo più grande o dallo schermo di sinistra.

g Per allineare le immagini proiettate sulla parte superiore dello schermo, selezionare **Allinea**, premere [Enter], selezionare **In alto**, e premere di nuovo [Enter]. Per uscire dal menu, premere [Menu].

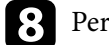

**h** Per uscire dalla funzione split screen, premere [Split] o [Esc].

#### g **Link correlati**

- ["Combinazioni di sorgente di ingresso non supportate per la proiezione Split](#page-65-0) [Screen" p.66](#page-65-0)
- ["Limitazioni della proiezione split screen" p.66](#page-65-0)

### <span id="page-65-0"></span>**Proiezione di due immagini simultaneamente <sup>66</sup>**

### **Combinazioni di sorgente di ingresso non supportate per la proiezione Split Screen**

Queste combinazioni di sorgente in ingresso non possono essere proiettate su uno split screen.

- Computer e Video
- HDMI e Screen Mirroring
- USB Display, USB/LAN
- LAN e Screen Mirroring

### **Limitazioni della proiezione split screen**

#### **Limitazioni operative**

Non è possibile eseguire le seguenti operazioni durante la proiezione split screen.

- Impostazione del menu proiettore
- E-Zoom
- Commutazione del modo formato (il modo formato viene impostato su **Normale**)
- Operazioni mediante il tasto [User] sul telecomando
- Diaframma autom.

#### **Limitazioni immagine**

• Se si effettuano regolazioni quali **Luminosità**, **Contrasto**, **Intensità colore**, **Tinta** e **Nitidezza** nel menu **Immagine** del proiettore, è possibile applicarle solo all'immagine a sinistra. Le regolazioni predefinite sono applicate all'immagine a destra. Le regolazioni che coinvolgono l'intera immagine proiettata, come **Modo colore** e **Temp. colore** sono applicate sia all'immagine di destra che di sinistra.

- Anche se vengono effettuate regolazioni per **Riduzione rumore** e **Deinterlacciamento** nel menu **Immagine** del proiettore, **Riduzione rumore** viene impostato su 0 e **Deinterlacciamento** su **Off** per l'immagine a destra.
	- s**Immagine** > **Miglior. immagine** > **Riduzione rumore**
	- s**Immagine** > **Avanzate** > **Deinterlacciamento**
- Anche se si imposta **Colore sfondo** su **Logo** nel menu **Avanzate** del proiettore, la schermata blu viene visualizzata quando non c'è nessun segnale immagine in ingresso.

#### g **Link correlati**

- ["Zoom immagini" p.79](#page-78-0)
- ["Rapporto d'aspetto dell'immagine" p.53](#page-52-0)
- ["Impostazioni della funzione proiettore Menu Impostazioni" p.124](#page-123-0)
- ["Impostazione diaframma automatico" p.56](#page-55-0)
- ["Modo colore" p.56](#page-55-0)
- ["Regolazione del colore dell'immagine" p.58](#page-57-0)
- ["Impostazioni segnale in ingresso Menu Segnale" p.122](#page-121-0)
- ["Impostazioni di configurazione del proiettore Menu Avanzate" p.126](#page-125-0)

<span id="page-66-0"></span>La funzione PC Free del proiettore può essere usata ogni volta che si collega un dispositivo USB che contiene i file di presentazione compatibili. Consente di visualizzare in modo rapido e veloce una presentazione e di controllarla usando il telecomando del proiettore.

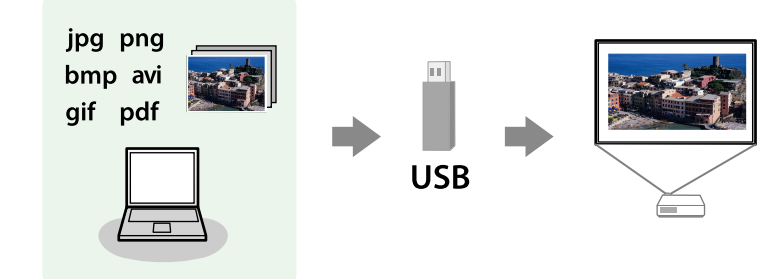

## $\rightarrow$  **Link correlati**<br>• "Tini di file PC

- "Tipi di file PC Free supportati" p.67
- ["Precauzioni relative alla proiezione PC Free" p.68](#page-67-0)
- ["Avvio di una presentazione PC Free" p.68](#page-67-0)
- ["Avvio di una presentazione di file PDF PC Free" p.70](#page-69-0)
- ["Avvio di un filmato PC Free" p.71](#page-70-0)
- ["Opzioni di visualizzazione di PC Free" p.72](#page-71-0)

### **Tipi di file PC Free supportati**

Questi tipi di file possono essere proiettati usando la funzione PC Free del proiettore.

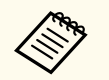

- Per ottenere risultati migliori, mettere i file su un supporto formattato in FAT16/32.
- In caso di problemi nel proiettare da supporti formattati per file system non Windows, provare a formattare il supporto per Windows.

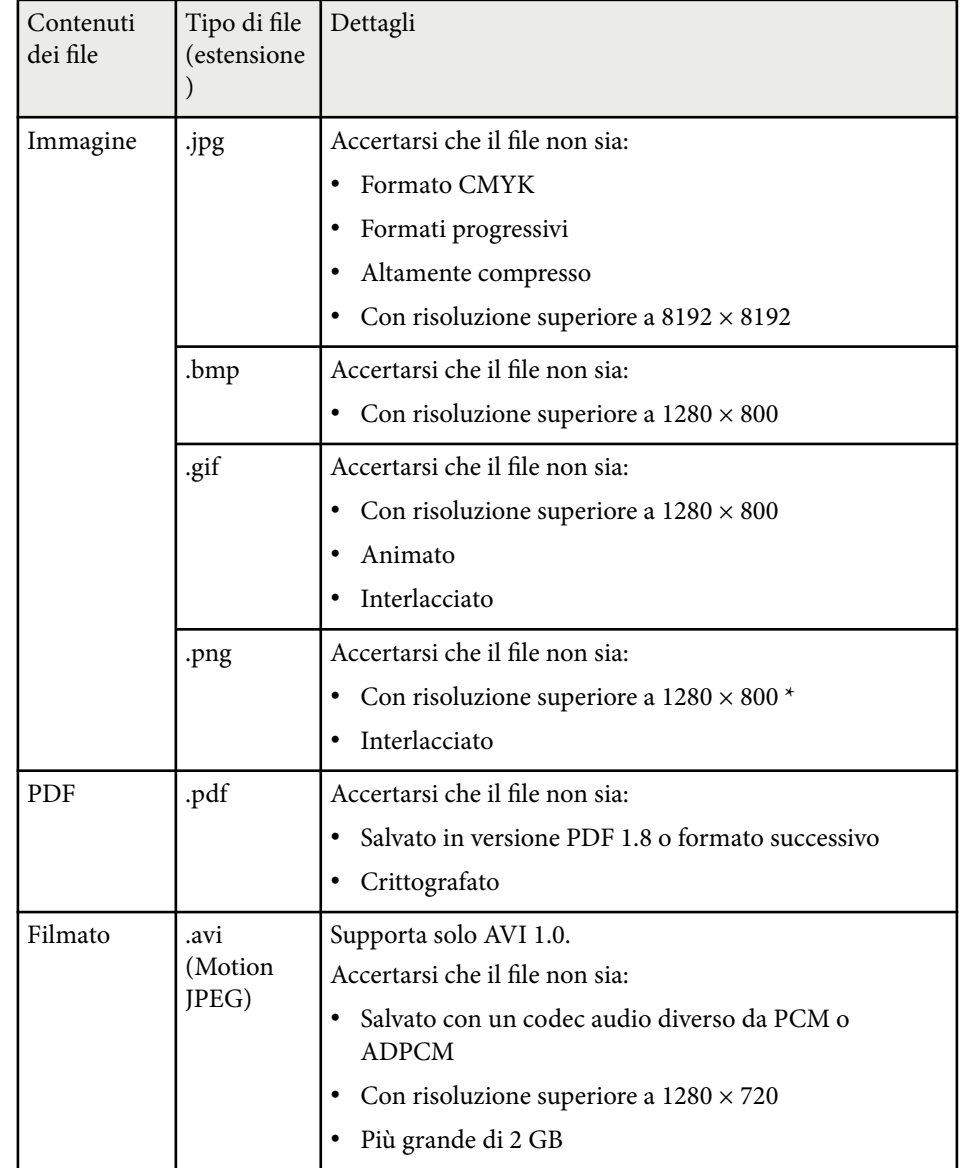

\* Quando si utilizzano proiettori con risoluzione 1080p, accertarsi che il file non abbia risoluzione superiore a 1920 × 1200.

### <span id="page-67-0"></span>**Precauzioni relative alla proiezione PC Free**

Fare attenzione alle seguenti precauzioni quando si usano le funzioni PC Free.

- Non scollegare il dispositivo di archiviazione USB mentre si sta effettuando l'accesso ad esso, altrimenti PC Free potrebbe non funzionare correttamente.
- Si potrebbe non essere in grado di usare le funzioni di sicurezza su alcuni dispositivi di archiviazione USB con funzioni PC Free.
- Quando si collega un dispositivo USB che include un trasformatore CA, collegare il trasformatore a una presa elettrica quando si usa tale dispositivo con il proiettore.
- Alcuni lettori di schede USB disponibili in commercio potrebbero non essere compatibili.
- Il proiettore è in grado di riconoscere fino a 5 schede inserite contemporaneamente nel lettore di schede collegato.
- Non è possibile correggere la distorsione del keystone durante la proiezione con PC Free, quindi correggere la forma dell'immagine prima di iniziare la presentazione.
- Mentre si effettua la proiezione con PC Free è possibile usare le seguenti funzioni.
	- Blocco
	- A/V Mute
	- E-Zoom
	- Puntatore

#### g **Link correlati**

- ["Arresto temporaneo dell'azione video" p.78](#page-77-0)
- ["Spegnimento temporaneo dell'immagine e dell'audio" p.77](#page-76-0)
- ["Zoom immagini" p.79](#page-78-0)
- ["Utilizzo del telecomando come puntatore" p.81](#page-80-0)

### **Avvio di una presentazione PC Free**

Una volta collegato un dispositivo USB al proiettore, è possibile passare alla sorgente in ingresso USB e avviare la presentazione.

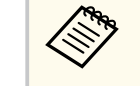

• È possibile modificare le opzioni di funzionamento PC Free o aggiungere effetti speciali evidenziando **Opzione** nello schermo in basso ed elaborando [Enter].

Premere il tasto [USB] sul telecomando.

Viene visualizzata la schermata con l'elenco dei file PC Free.

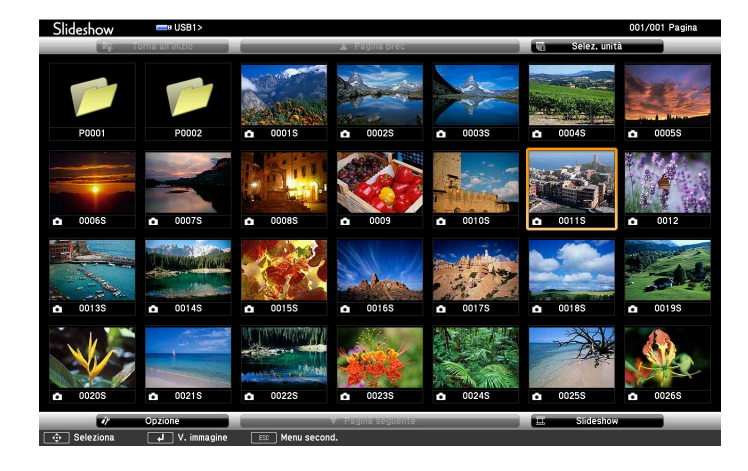

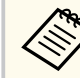

- Se viene visualizzata la schermata Seleziona unità premere i tasti freccia per selezionare l'unità e premere [Enter].
- Per visualizzare la schermata Seleziona unità, evidenziare **Seleziona unità** in alto sulla schermata dell'elenco dei file e premere [Enter].

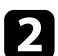

b Effettuare una delle seguenti operazioni per individuare i file:

- Se è necessario visualizzare i file all'interno di una sottocartella nel proprio dispositivo, premere i tasti freccia per evidenziare la cartella e premere [Enter].
- Per tornare indietro di un livello cartelle sul dispositivo, evidenziare **Torna all'inizio** e premere [Enter].
- Per visualizzare altri file presenti in una cartella, evidenziare **Pagina seguente** o **Pagina prec** e premere [Enter], oppure premere i tasti [Page] su o giù sul telecomando.

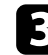

#### Effettuare una delle seguenti operazioni:

- Per visualizzare un'immagine singola, premere i tasti freccia per evidenziare l'immagine e premere [Enter]. (Premere [Esc] per tornare alla schermata con l'elenco dei file.)
- Per visualizzare una presentazione di tutte le immagini presenti in una cartella, premere i tasti freccia per evidenziare l'opzione **Slideshow** sullo schermo in basso e premere [Enter].

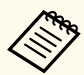

- È possibile modificare l'intervallo di tempo per il cambio immagine evidenziando **Opzione** nello schermo in basso e premendo [Enter].
- Se ci sono nomi file più lunghi dell'area di visualizzazione o includono simboli non supportati, possono essere accorciati o cambiati solo nella schermata.

Durante la proiezione, usare i seguenti comandi per controllare lo schermo:

• Per ruotare un'immagine visualizzata, premere il tasto freccia su o giù.

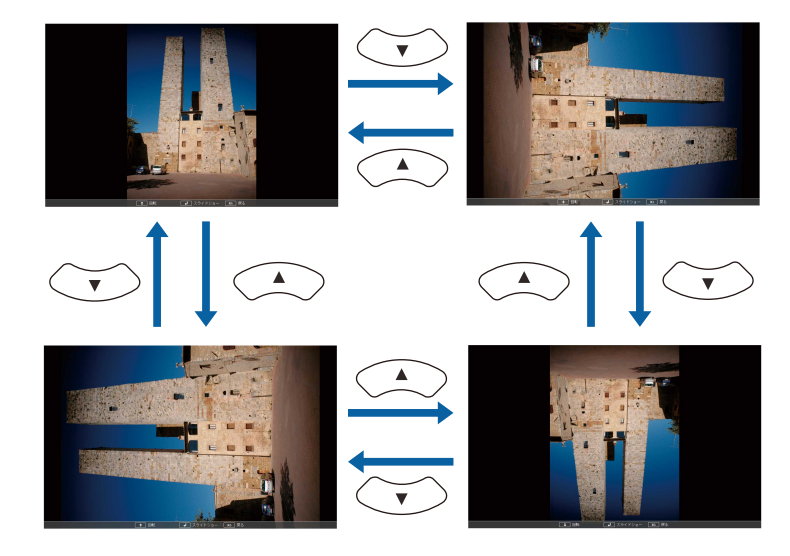

- Per passare all'immagine precedente o successiva, premere il tasto freccia a destra o sinistra.
- - e Per arrestare la visualizzazione, seguire le istruzioni a schermo o premere il tasto [Esc].

Si torna alla schermata con l'elenco file.

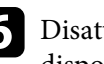

f Disattivare il dispositivo USB, se necessario, quindi scollegare il dispositivo dal proiettore.

#### g **Link correlati**

- ["Collegamento a un dispositivo USB" p.26](#page-25-0)
- ["Opzioni di visualizzazione di PC Free" p.72](#page-71-0)

### <span id="page-69-0"></span>**Avvio di una presentazione di file PDF PC Free**

Una volta collegato un dispositivo USB al proiettore, è possibile passare alla sorgente in ingresso USB e avviare la presentazione dei file PDF (EB-1795F/ EB‑1785W/EB‑1781W).

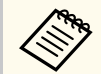

• Non è possibile effettuare quanto segue durante una presentazione di file PDF da un dispositivo USB:

- Emettere una password
- Visualizzare firme digitali, immagini JPEG2000, effetti di trasparenza, grafica 3D o commenti
- Riprodurre contenuti multimediali.
- Visualizzare i contenuti PDF criptati.
- Visualizzare un PDF file senza estensione file .pdf

Premere il tasto [USB] sul telecomando.

Viene visualizzata la schermata con l'elenco dei file PC Free.

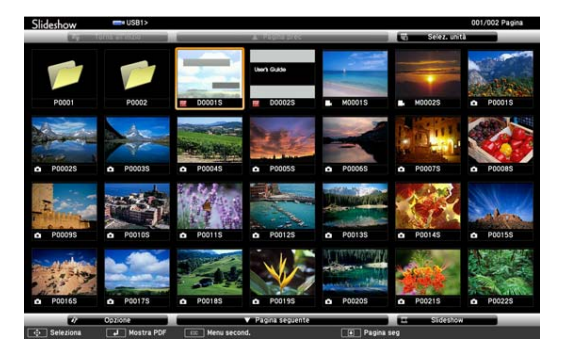

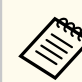

- Se viene visualizzata la schermata Seleziona unità premere i tasti freccia per selezionare l'unità e premere [Enter].
- Per visualizzare la schermata Seleziona unità, evidenziare **Seleziona unità** in alto sulla schermata dell'elenco dei file e premere [Enter].

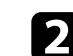

**b** Effettuare una delle seguenti operazioni per individuare i file:

- Se è necessario visualizzare i file all'interno di una sottocartella nel proprio dispositivo, premere i tasti freccia per evidenziare la cartella e premere [Enter].
- Per tornare indietro di un livello cartelle sul dispositivo, evidenziare **Torna all'inizio** e premere [Enter].
- Per visualizzare altri file presenti in una cartella, evidenziare **Pagina seguente** o **Pagina prec** e premere [Enter], oppure premere i tasti [Page] su o giù sul telecomando.

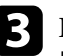

c Premere i tasti freccia per evidenziare il file e premere [Enter]. (Premere [Esc] per tornare alla schermata con l'elenco dei file.)

Viene visualizzata la prima pagina del file PDF a schermo intero.

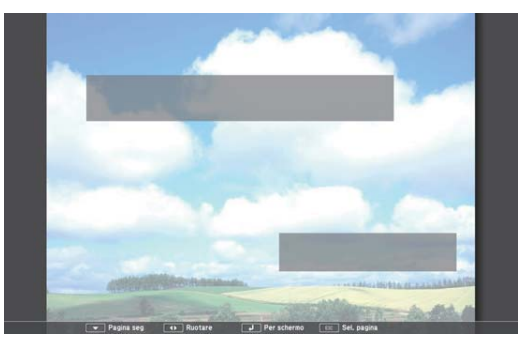

<span id="page-70-0"></span>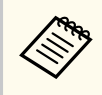

Se ci sono nomi file più lunghi dell'area di visualizzazione o includono simboli non supportati, possono essere accorciati o cambiati solo nella schermata.

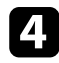

Durante la proiezione di un file PDF, usare i seguenti comandi per controllare lo schermo:

- Per passare alla Pagina prec o successiva, premere il tasto freccia in alto o in basso.
- Per visualizzare un menu di pagine da cui effettuare la selezione, premere il tasto [Esc], premere la freccia a sinistra o a destra per selezionare una pagina e premere [Enter]. (Se si preme [Esc] mentre è visualizzato il menu di selezione della pagina, il menu si chiude.)

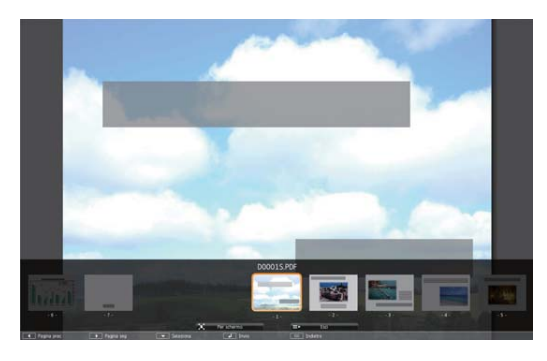

- Per ingrandire la visualizzazione di una pagina in modo che si adatti allo schermo, premere [Enter]. Le pagine con orientamento verticale vengono ampliate orizzontalmente per adattarsi alla larghezza dello schermo, mentre le pagine con orientamento orizzontale vengono ampliate verticalmente per adattarsi all'altezza dello schermo. Per scorrere la pagina mentre è visualizzata una pagina di dimensioni ingrandite, premere il tasto freccia. Premere [Enter] nuovamente per tornare alla visualizzazione del formato standard.
- Per ruotare una pagina visualizzata, premere il tasto freccia sinistra o destra.

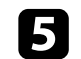

e Per arrestare la visualizzazione, premere [Esc], evidenziare **Esci**, quindi premere [Enter].

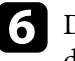

f Disattivare il dispositivo USB, se necessario, quindi scollegare il dispositivo dal proiettore.

#### g **Link correlati**

• ["Collegamento a un dispositivo USB" p.26](#page-25-0)

### **Avvio di un filmato PC Free**

Una volta collegato un dispositivo USB al proiettore, è possibile passare alla sorgente in ingresso USB e avviare il film.

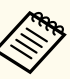

• È possibile modificare le opzioni di funzionamento PC Free evidenziando **Opzione** nello schermo in basso e premendo [Enter].

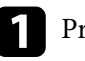

Premere il tasto [USB] sul telecomando. Viene visualizzata la schermata con l'elenco dei file PC Free.

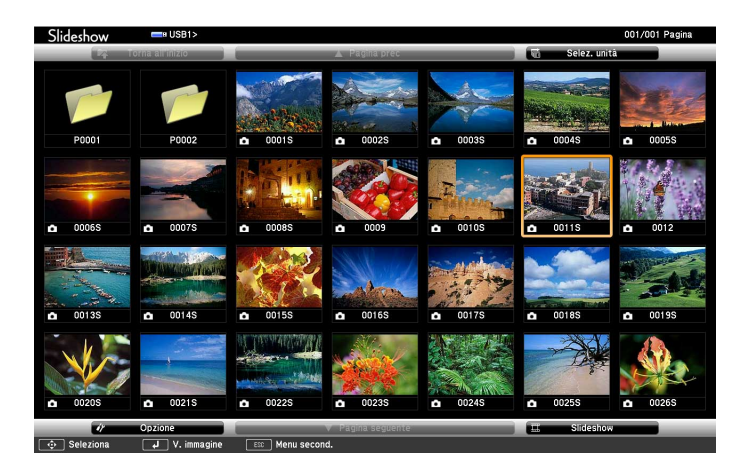

<span id="page-71-0"></span>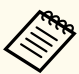

• Se viene visualizzata la schermata Seleziona unità premere i tasti freccia per selezionare l'unità e premere [Enter].

• Per visualizzare la schermata Seleziona unità, evidenziare **Seleziona unità** in alto sulla schermata dell'elenco dei file e premere [Enter].

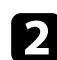

**b** Effettuare una delle seguenti operazioni per individuare i file:

- Se è necessario visualizzare i file all'interno di una sottocartella nel proprio dispositivo, premere i tasti freccia per evidenziare la cartella e premere [Enter].
- Per tornare indietro di un livello cartelle sul dispositivo, evidenziare **Torna all'inizio** e premere [Enter].
- Per visualizzare altri file presenti in una cartella, evidenziare **Pagina seguente** o **Pagina prec** e premere [Enter], oppure premere i tasti [Page] su o giù sul telecomando.

Per riprodurre un film, premere i tasti freccia per selezionare il file e premere [Enter].

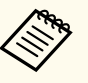

• Se ci sono nomi file più lunghi dell'area di visualizzazione o includono simboli non supportati, possono essere accorciati o cambiati solo nella schermata.

• Se si desidera riprodurre tutti i film di una cartella in sequenza, selezionare l'opzione **Slideshow** in basso sullo schermo.

Per arrestare la riproduzione del film, premere [Esc] evidenziare Esci, quindi premere [Enter].

Si torna alla schermata con l'elenco file.

e Disattivare il dispositivo USB, se necessario, quindi scollegare il dispositivo dal proiettore.

#### g **Link correlati**

- ["Collegamento a un dispositivo USB" p.26](#page-25-0)
- "Opzioni di visualizzazione di PC Free" p.72

#### **Opzioni di visualizzazione di PC Free**

Quando si utilizza PC Free, è possibile selezionare queste opzioni di visualizzazione. Per accedere a questa schermata, selezionare **Opzione** in basso sulla schermata con l'elenco dei file PC Free e premere [Enter].

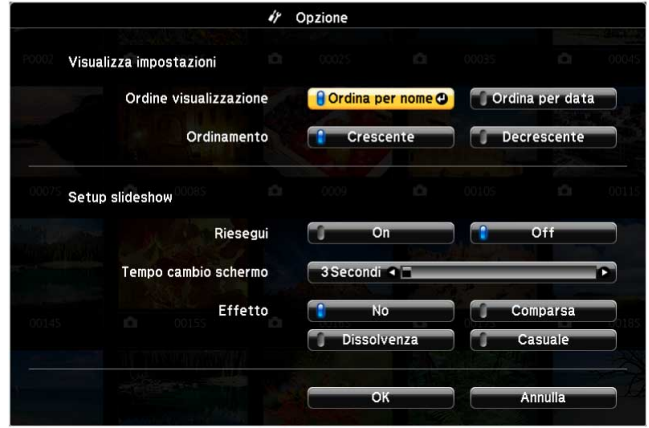

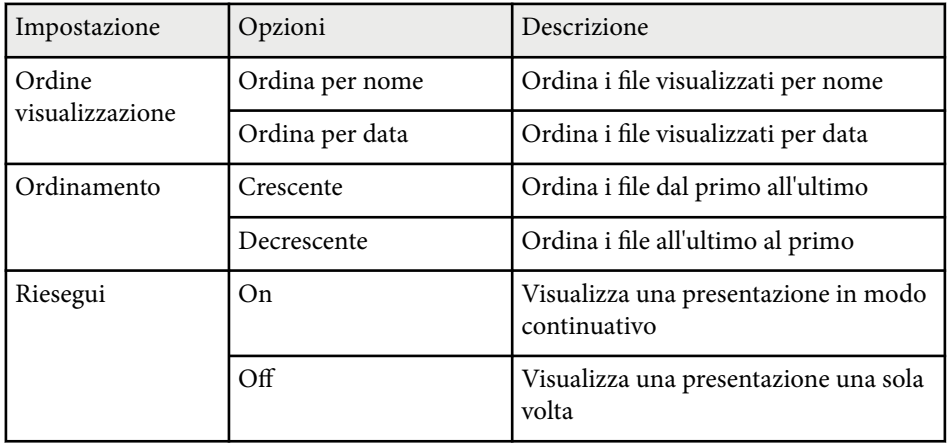
# **Proiezione di una presentazione PC Free <sup>73</sup>**

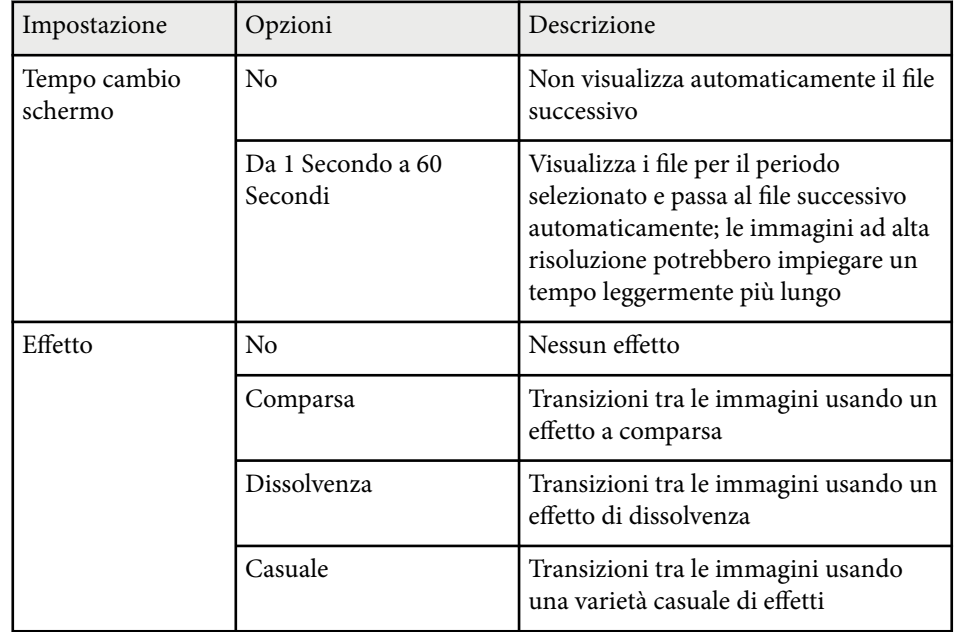

# **Controllo di una presentazione con le mani <sup>74</sup>**

È possibile utilizzare la funzione Gesture Presenter per controllare le presentazioni con le mani e condurre presentazioni davanti allo schermo senza la necessità di un telecomando (EB‑1795F/EB‑1785W/EB‑1781W).

La funzione Gesture Presenter è disponibile in questi casi:

- L'impostazione **Gesture Presenter** è impostata su **On** nel menu **Impostazioni** del proiettore
	- s**Impostazioni** > **Gesture Presenter** > **Gesture Presenter**
- L'impostazione **Proiezione** è impostata su **Front.** o **Front./Soffitto** nel menu **Avanzate** del proiettore
- La dimensione dello schermo è 100 pollici o meno
- La distanza di proiezione è circa da 0,9 a 2,2 m
- L'angolo di proiezione è di circa 30° a destra o sinistra o 20° su o giù
- Viene stabilita una connessione Screen Mirroring con le autorizzazioni di funzionamento che consentono a una tastiera o un mouse collegati al dispositivo di controllare il proiettore. (Solo Windows 10)

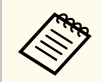

Regolare le impostazioni dell'immagine come keystone e modo colore prima di avviare la funzione Gesture Presenter. Quando si regolano le impostazioni dell'immagine tramite la funzione Gesture Presenter, il marcatore potrebbe non essere riconosciuto correttamente.

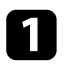

Collegare il proiettore al computer usando un cavo segnale o una rete.

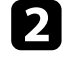

b Se si desidera collegare il computer senza utilizzare la porta USB-B del proiettore, accertarsi di collegare un cavo USB alla porta USB-B del proiettore e alla porta USB del computer (per supportare la funzione Gesture Presenter).

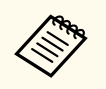

Quando si collega il computer tramite EasyMP Multi PC Projection o la connessione Screen Mirroring in Windows 10, non occorre collegare un cavo USB.

Accendere il proiettore e avviare una presentazione.

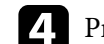

Premere il tasto [Gesture] sul telecomando.<br>| | Screen Fit Gesture

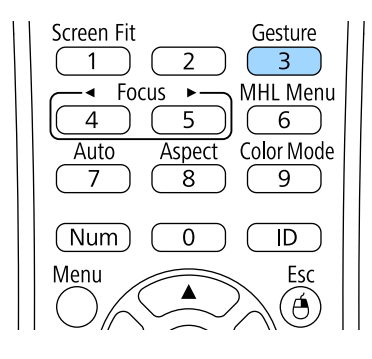

Viene visualizzato il menu della funzione Gesture Presenter.

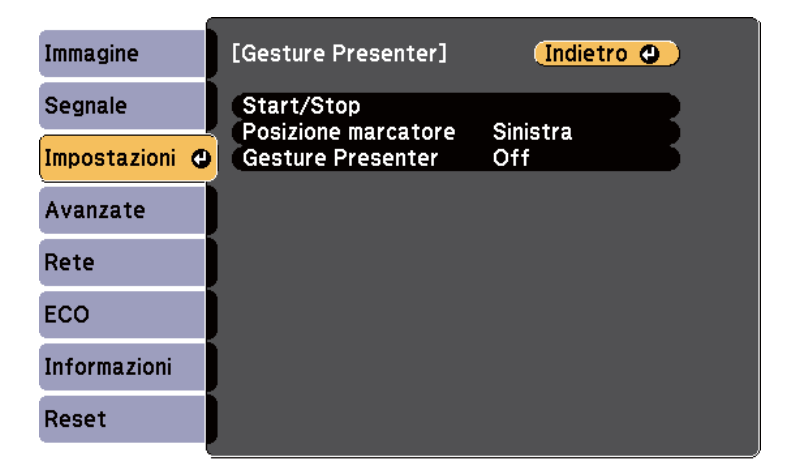

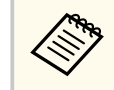

È anche possibile visualizzare il menu della funzione Gesture Presenter tenendo premuto il tasto [Screen Fit] sul pannello di controllo per tre secondi o selezionando **Gesture Presenter** nel menu **Impostazioni** del proiettore.

# **Controllo di una presentazione con le mani <sup>75</sup>**

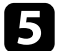

#### e Selezionare **Start/Stop**.

Verrà visualizzata una schermata di regolazione con marcatori a lato dello schermo. Quando si usa la funzione Gesture Presenter, l'immagine è leggermente più piccola.

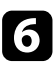

f Coprire uno dei seguenti marcatori sulla schermata con la mano. Rimuovere la mano mentre il colore dell'icona vicino al marcatore sta cambiando.

• Per spostarsi alla slide o pagina successiva, coprire il marcatore vicino

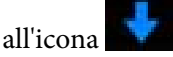

• Per spostarsi alla slide o pagina precedente, coprire il marcatore vicino

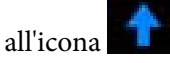

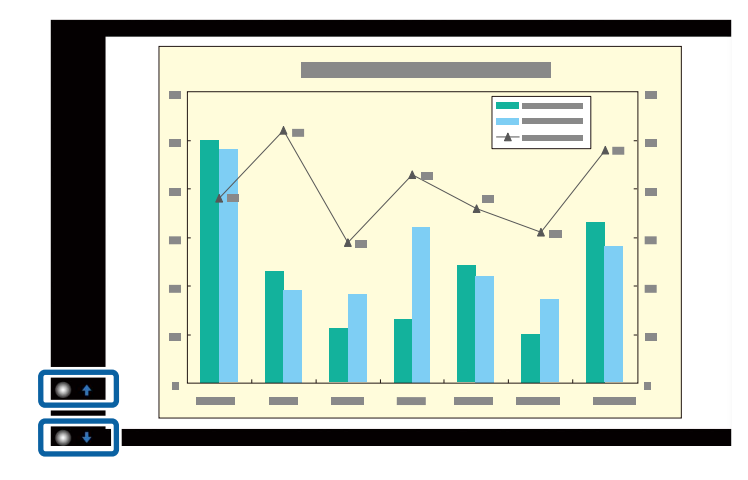

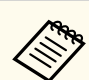

- Stare lontani dai marcatori per evitare che vengano coperti accidentalmente quando non si vogliono eseguire operazioni.
- I marcatori non sono disponibili per le seguenti sorgenti in ingresso.
	- Computer (video component)
	- Video
	- USB-A
	- LAN (Epson iProjection)
	- Screen Mirroring (se il dispositivo non supporta User Interface Back Channel (UIBC))
- Per le sorgenti di immagine HDMI e Computer (RGB), è possibile utilizzare i marcatori con Windows 2000 e superiori oppure OS X 10.5.x e superiori.

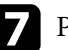

Per chiudere Gesture Presenter, premere il tasto [Gesture].

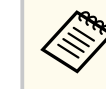

È anche possibile chiudere Gesture Presenter premendo il tasto [Screen Fit] sul pannello di controllo o selezionando **Start/Stop** nel menu **Impostazioni** del proiettore.

- s**Impostazioni** > **Gesture Presenter** > **Start/Stop**
- g **Link correlati**
- "Limiti di Gesture Presenter" p.75

### **Limiti di Gesture Presenter**

#### **Limitazioni operative**

Non è possibile modificare le seguenti impostazioni usando la funzione Gesture Presenter.

• Ricerca aut. sorg. (Impostato automaticamente su **Off**)

# **Controllo di una presentazione con le mani <sup>76</sup>**

- Diaframma autom. (Impostato automaticamente su **Off**)
- Ottimizzatore luce (Impostato automaticamente su **Off**)
- Consumo energia

#### **Limiti funzionali**

Quando si eseguono le seguenti funzioni a schermo intero, la funzione Gesture Presenter è temporaneamente annullata. Dopo aver terminato queste funzioni, è possibile utilizzare di nuovo Gesture Presenter.

- Schermata iniziale
- Test pattern
- Split Screen
- Logo utente

Quando si sposta il proiettore o si eseguono le seguenti regolazioni della forma dell'immagine, la funzione Gesture Presenter si arresta. Per utilizzare di nuovo la funzione Gesture Presenter, riavviare la funzione dopo aver terminato le regolazioni.

- Screen Fit
- Regolazione Keystone
- Quick Corner
- Proiezione
- Reset
- Reset totale

Ad altitudini elevate o in luoghi soggetti a temperature elevate, l'immagine può scurirsi e la funzione Gesture Presenter arrestarsi. Per utilizzare di nuovo la funzione Gesture Presenter, riavviare la funzione dopo aver raffreddato il proiettore.

# <span id="page-76-0"></span>**Spegnimento temporaneo dell'immagine e dell'audio <sup>77</sup>**

Il proiettore può temporaneamente disattivare l'immagine proiettata e l'audio se si desidera catturare l'attenzione del pubblico durante una presentazione. Qualsiasi azione audio o video prosegue tuttavia, quindi non è possibile riprendere la proiezione dal punto in cui si è interrotta.

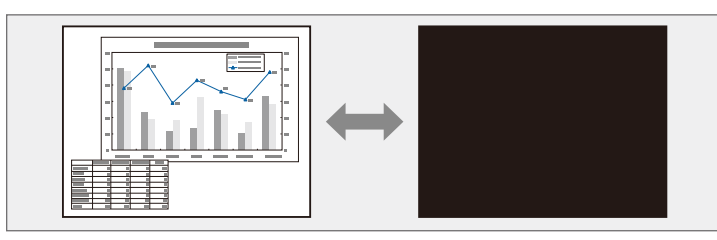

Se si desidera visualizzare un'immagine come un logo aziendale o un'immagine quando viene premuto il tasto [A/V Mute], è possibile selezionare l'immagine visualizzata nell'impostazione **A/V Mute** nel menu **Avanzate** del proiettore.

s**Avanzate** > **Schermo** > **A/V Mute**

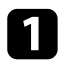

Premere il tasto [A/V Mute] sul telecomando per arrestare temporaneamente qualsiasi proiezione e silenziare l'audio.

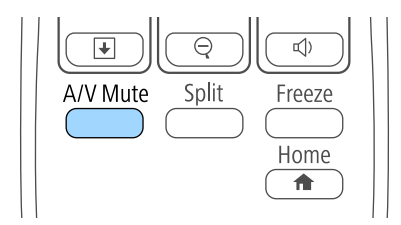

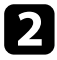

Per riattivare l'immagine e l'audio, premere nuovamente [A/V Mute].

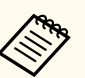

- È anche possibile arrestare la proiezione usando la leva A/V Mute sul proiettore.
- L'alimentazione del proiettore si disattiva automaticamente 30 minuti dopo aver attivato A/V Mute. Questa funzione può essere disattivata nel menu **ECO** del proiettore.
	- **ECO** > **Timer Coprilente**
	- **ECO** > Timer A/V Mute
- La lampada rimane accesa durante A/V Mute. Pertanto, le ore della lampada continuano ad accumularsi.

#### g **Link correlati**

- ["Impostazioni di configurazione del proiettore Menu Avanzate" p.126](#page-125-0)
- ["Impostazioni di configurazione del proiettore Menu ECO" p.135](#page-134-0)

# **Arresto temporaneo dell'azione video <sup>78</sup>**

L'azione di un video o la presentazione di un computer può essere temporaneamente arrestata mantenendo l'immagine corrente sullo schermo. Qualsiasi azione audio o video prosegue tuttavia, quindi non è possibile riprendere la proiezione dal punto in cui si è interrotta.

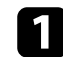

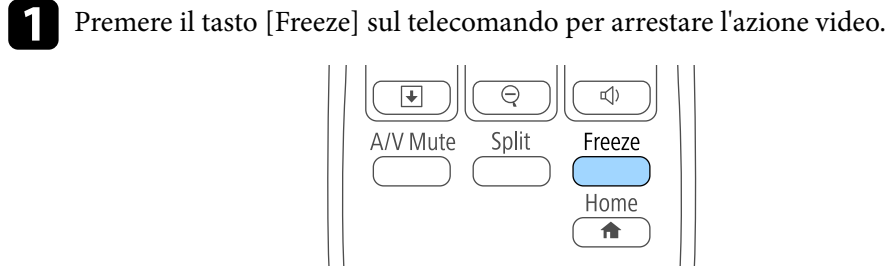

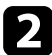

Per riavviare l'azione video in corso, premere nuovamente [Freeze].

# <span id="page-78-0"></span>**Zoom immagini <sup>79</sup>**

È possibile attirare l'attenzione sulle parti di una presentazione facendo lo zoom su una parte dell'immagine e ingrandendola sullo schermo.

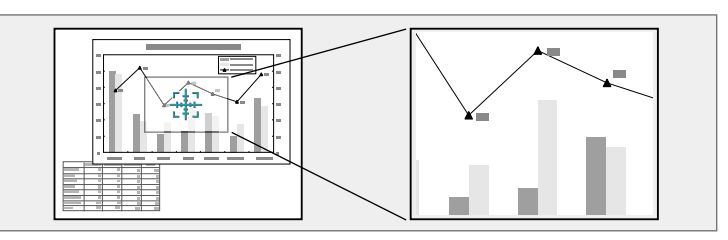

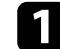

Premere il tasto [E-Zoom] + sul telecomando.

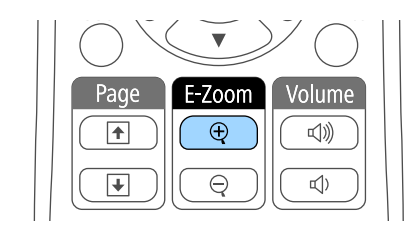

Sarà visualizzato un mirino sullo schermo ad indicare il centro dell'area dello zoom.

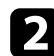

D Usare i seguenti tasti sul telecomando per regolare l'immagine ingrandita:

- Usare i tasti freccia per posizionare il mirino sull'area immagine su cui si desidera effettuare lo zoom. Per spostare il mirino in diagonale, premere qualsiasi coppia di tasti freccia adiacenti contemporaneamente.
- Premere il tasto [E-Zoom] + più volte per effettuare lo zoom sull'area immagine. Tenere premuto il tasto [E-Zoom] + per ingrandire più velocemente.
- Per effettuare una panoramica sull'area immagine ingrandita, usare i tasti freccia.
- Per rimpicciolire l'immagine, premere il tasto [E-Zoom] –.
- Per tornare alla dimensione originale dell'immagine, premere [Esc].

L'immagine ingrandita viene proiettata e il rapporto di ingrandimento viene anch'esso visualizzato sullo schermo.

L'area selezionata può essere ingrandita da una fino a quattro volte in 25 incrementi.

Quando si proiettano immagini da una telecamera documenti Epson tramite un collegamento USB, è possibile ingrandire l'area selezionata da una a otto volte le sue dimensioni in 57 valori di incremento.

# **Utilizzo del telecomando come mouse wireless <sup>80</sup>**

Il telecomando del proiettore può essere usato come mouse wireless per controllare la proiezione a distanza dal computer.

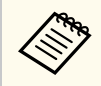

Le funzioni del mouse wireless possono essere usate con Windows Vista e successivo, oppure OS X 10.7.x e successivo.

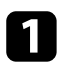

a Collegare il proiettore ad un computer tramite la porta USB-B, Computer o HDMI del proiettore.

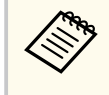

La funzione MouseWireless non è attiva quando si proiettano immagini da un dispositivo collegato alla porta HDMI usando un cavo MHL.

- b Se si collega il computer ad una porta diversa dalla porta USB-B, collegare alla porta USB-B del proiettore e alla porta USB del computer anche un cavo USB (per supportare la funzione MouseWireless).
- Iniziare la propria presentazione.

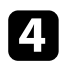

Usare i seguenti tasti sul telecomando per controllare la presentazione:

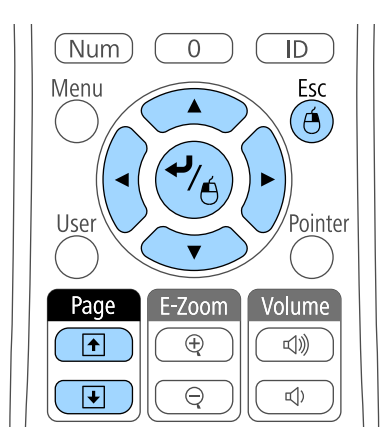

- Per spostarsi attraverso le diapositive o le pagine, premere i tasti [Page] su o giù.
- Per spostare il cursore a video, usare i tasti freccia. Per spostare il cursore in diagonale, premere qualsiasi coppia di tasti freccia adiacenti contemporaneamente.
- Per effettuare il clic con il tasto sinistro, premere [Enter] una volta (due volte per il doppio clic). Per effettuare il clic con il tasto destro, premere il tasto [Esc].
- Per trascinare, tenere premuto [Enter] e spostare il cursore con i tasti freccia, quindi rilasciare [Enter] nel punto di destinazione.

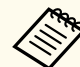

- Se le opzioni dei tasti del mouse sono state impostate al contrario sul computer, anche i tasti del telecomando funzioneranno al contrario.
- La funzione Mouse Wireless non è attiva nei seguenti casi:
	- Quando sono visualizzati il menu del proiettore o una schermata della Guida.
	- Quando si utilizzano funzioni diverse da MouseWireless (per esempio la regolazione del volume).

Tuttavia, quando si utilizza la funzione E-Zoom o Puntatore, è consentita la selezione della pagina precedente o successiva.

#### g **Link correlati**

- ["Zoom immagini" p.79](#page-78-0)
- ["Utilizzo del telecomando come puntatore" p.81](#page-80-0)

# <span id="page-80-0"></span>**Utilizzo del telecomando come puntatore <sup>81</sup>**

Il telecomando del proiettore può essere usato come puntatore per aiutare a dirigere l'attenzione del pubblico su importanti informazioni sullo schermo. La forma predefinita del puntatore è una freccia. Questa forma può essere modificata nell'impostazione **Forma del puntatore** nel menu **Impostazioni** del proiettore.

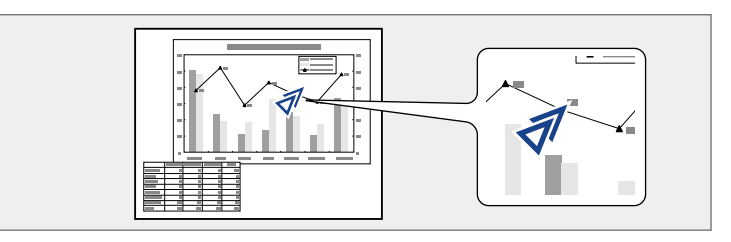

Premere il tasto [Pointer] sul telecomando.

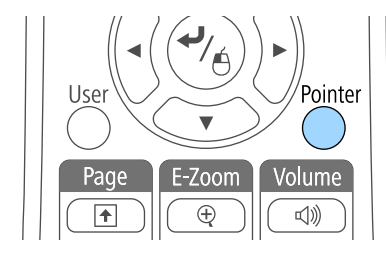

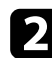

b Usare i tasti freccia per spostare il puntatore sullo schermo. Per spostare il puntatore in diagonale, premere qualsiasi coppia di tasti freccia adiacenti contemporaneamente.

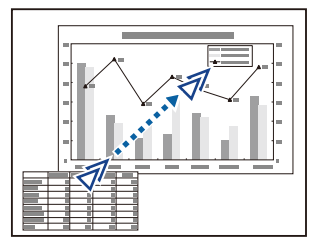

#### g **Link correlati**

• ["Impostazioni della funzione proiettore - Menu Impostazioni" p.124](#page-123-0)

# **Salvataggio di un Logo utente <sup>82</sup>**

È possibile salvare un'immagine sul proiettore e visualizzarla ogni volta che il proiettore si accende. L'immagine può anche essere visualizzata quando il proiettore non riceve un segnale in ingresso o quando viene arrestata temporaneamente la proiezione (usando A/V Mute). Questa immagine è chiamata schermata logo utente.

Come logo utente è possibile selezionare una foto, un'immagine o un logo aziendale, utile per identificare il proprietario del proiettore per scoraggiare i furti. Inoltre è possibile impedire di cambiare il logo utente impostando una password di protezione.

- Una volta salvato un logo utente, non è possibile tornare al logo predefinito.
- Se l'impostazione **Logo protetto** è impostata su **On** nel menu di impostazione **Protetto da password**, impostarlo su **Off** prima di salvare il logo utente.
- Quando vengono copiate le impostazioni del menu da un proiettore a un altro usando la funzione di configurazione gruppo, viene copiato anche il logo utente. Non registrare le informazioni che non si desidera condividere tra più proiettori come un logo utente.

Visualizzare l'immagine che si desidera proiettare come logo utente.

Premere il tasto [Menu] sul pannello di controllo o sul telecomando.

Selezionare il menu Avanzate e premere [Enter].

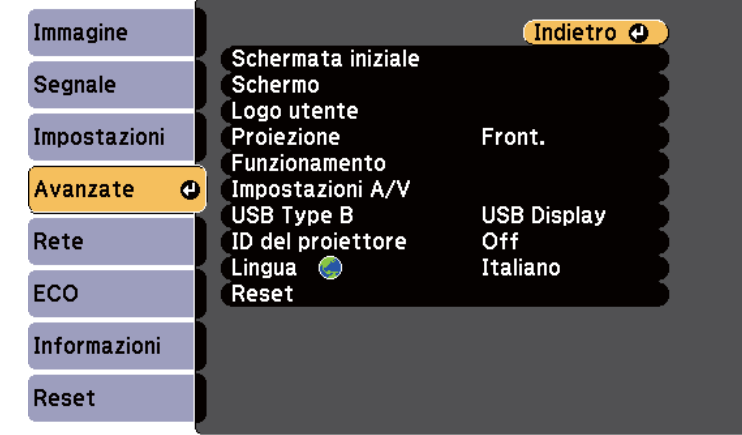

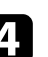

Selezionare il Logo utente e premere [Enter].

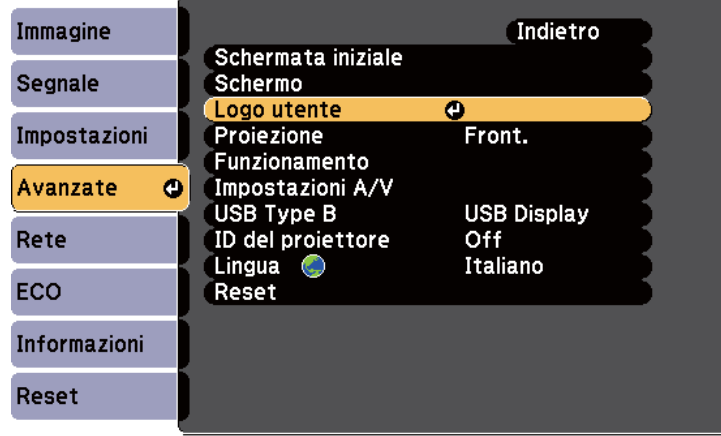

Sarà visualizzato un messaggio in cui viene richiesto di usare l'immagine visualizzata come logo utente.

# **Salvataggio di un Logo utente <sup>83</sup>**

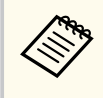

Regolazioni come Keystone, E-Zoom, o Formato sono temporaneamente non disponibili quando viene selezionato **Logo utente**.

#### Selezionare Sì e premere [Enter].

Sarà visualizzata una casella di selezione in sovrapposizione all'immagine.

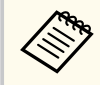

In base al segnale immagine corrente, le dimensioni dello schermo possono cambiare per adattarsi al segnale immagine.

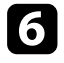

f Usare i tasti freccia per circondare l'area dell'immagine che si desidera usare come logo utente e premere [Enter].

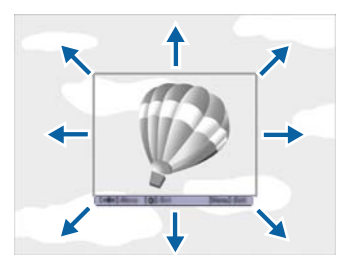

Sarà richiesto se si desidera selezionare quest'area immagine.

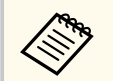

Le dimensioni dell'area immagine ( $400 \times 300$  pixel) non sono modificabili.

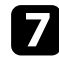

g Selezionare **Sì** e premere [Enter]. (Se si desidera modificare l'area selezionata, selezionare **No**, premere [Enter] e ripetere l'ultimo punto.) Sarà visualizzato il menu fattore di zoom del Logo utente.

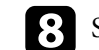

Selezionare una percentuale di zoom e premere [Enter].

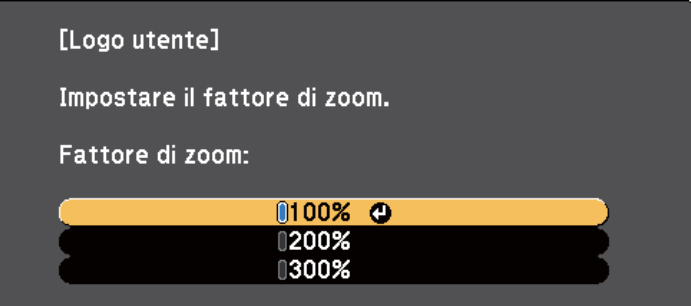

Sarà visualizzato un messaggio in cui viene richiesto di salvare l'immagine come logo utente.

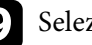

#### Selezionare Sì e premere [Enter].

Il logo utente viene sovrascritto e apparirà un messaggio di completamento.

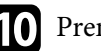

j Premere [Esc] per uscire dalla schermata del messaggio.

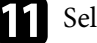

k Selezionare il menu **Avanzate** e premere [Enter].

- l Selezionare il menu **Schermo** e premere [Enter].
- selezionare quando si desidera visualizzare la schermata Logo utente:
	- Per visualizzarla quando non vi è segnale in ingresso, selezionare **Colore sfondo** e impostarlo su **Logo**.
	- Per visualizzarla quando si accende il computer, selezionare **Schermo iniziale** e impostarlo su **On**.
	- Per visualizzarla quando viene premuto il tasto [A/V Mute], selezionare **A/V Mute** e impostarlo su **Logo**.

# **Salvataggio di un Logo utente <sup>84</sup>**

Per evitare che chiunque possa cambiare le impostazioni del Logo utente senza prima immettere una password, impostare **Logo protetto** su **On** nel menu di impostazione **Protetto da password** e impostare la password.

- <sup>g</sup> **Link correlati** ["Spegnimento temporaneo dell'immagine e dell'audio" p.77](#page-76-0)
- ["Scelta dei tipi di sicurezza della password" p.90](#page-89-0)

### **Correzione delle differenze di colore quando viene effettuata la proiezione da più proiettori <sup>85</sup>**

Se vengono allineati più proiettori per la proiezione delle immagini, è possibile correggere la luminosità e la tonalità del colore dell'immagine di ogni proiettore, in modo che le immagini corrispondano il più possibile.

È possibile impostare un ID proiettore univoco per ciascun proiettore per utilizzarlo individualmente usando un telecomando, quindi correggere la luminosità e il colore di ciascun proiettore.

- 
- In alcuni casi, non sarà possibile ottenere una corrispondenza esatta della luminosità e della tonalità del colore anche in seguito alla correzione.
- Se le differenze di luminosità e tonalità di colore diventano più evidenti nel corso del tempo, ripetere le regolazioni.

#### g **Link correlati**

- "Impostazione dell'ID del proiettore" p.85
- "Selezione del proiettore che si desidera utilizzare" p.85
- ["Qualità di visualizzazione corrispondente su più proiettori" p.86](#page-85-0)

### **Impostazione dell'ID del proiettore**

Per controllare più proiettori da un telecomando, assegnare a ciascun proiettore un ID univoco.

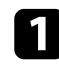

Premere il tasto [Menu] sul pannello di controllo o sul telecomando.

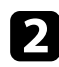

b Selezionare il menu **Avanzate** e premere [Enter].

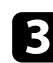

Selezionare **ID del proiettore** e premere [Enter].

Usare i tasti freccia per selezionare il numero di identificazione che si desidera usare per il proiettore. Quindi premere [Enter].

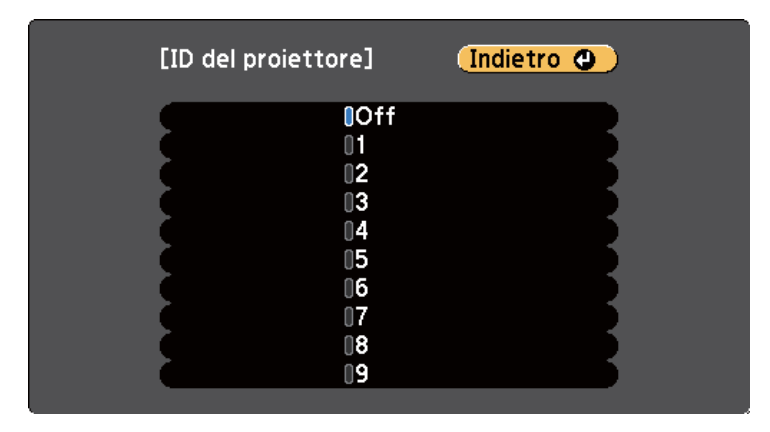

Premere [Menu] o [Esc] per uscire dai menu.

Ripetere queste operazioni per tutti gli altri proiettori che si desidera usare da un solo telecomando.

### **Selezione del proiettore che si desidera utilizzare**

Una volta impostato l'ID del proiettore, selezionare l'ID del proiettore che si desidera usare tramite il telecomando.

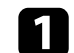

Puntare il telecomando verso il proiettore target e premere il tasto [ID].

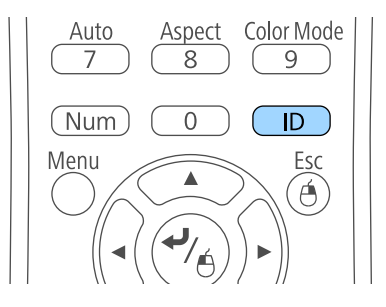

### <span id="page-85-0"></span>**Correzione delle differenze di colore quando viene effettuata la proiezione da più proiettori <sup>86</sup>**

L'ID proiettore corrente viene visualizzato sulla schermata proiettata. Scompare dopo circa 3 secondi.

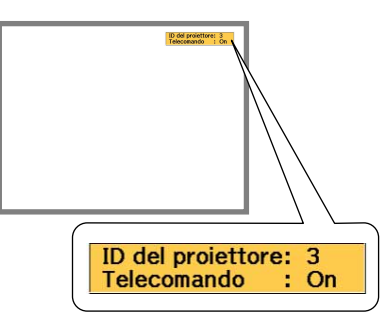

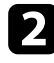

b Tenendo premuto il tasto [ID], premere il tasto numerico corrispondente all'ID del proiettore che si desidera utilizzare.

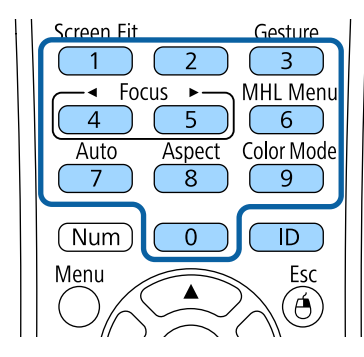

Il proiettore da comandare viene selezionato.

Premere il tasto [ID] per controllare se il processo di impostazione ID ha funzionato.

Sarà visualizzato un messaggio del proiettore.

- Se il telecomando è su **On**, è possibile usare il proiettore tramite il telecomando.
- Se il telecomando è su **Off**, non è possibile usare il proiettore tramite il telecomando Ripetere le operazioni di cui sopra per attivare il telecomando.

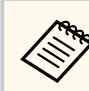

- Quando viene selezionato 0 con il telecomando, è possibile usare tutti i proiettori a prescindere dall'impostazione ID del proiettore.
- È necessario selezionare l'ID del proiettore tramite il telecomando ogni volta che si accende il proiettore che è stato impostato per il controllo. Quando si accende il proiettore, viene selezionato 0 come ID del proiettore del telecomando.
- Se l' **ID del proiettore** è impostato su **Off**, è possibile usare il proiettore attraverso il telecomando, a prescindere dall'ID selezionato con il telecomando.

### **Qualità di visualizzazione corrispondente su più proiettori**

La qualità di visualizzazione di più proiettori che proiettano uno accanto all'altro può essere abbinata.

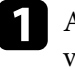

a Accendere tutti i proiettori su cui si desidera abbinare la qualità di visualizzazione.

b Impostare i numeri ID su ciascun proiettore.

c Accertarsi che tutti i proiettori stiano usando la stessa impostazione Modo colore.

Selezionare l'ID del telecomando in modo che corrisponda al primo proiettore.

### **Correzione delle differenze di colore quando viene effettuata la proiezione da più proiettori <sup>87</sup>**

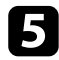

e Premere il tasto [Menu], selezionare il menu **Immagine** e premere [Enter].

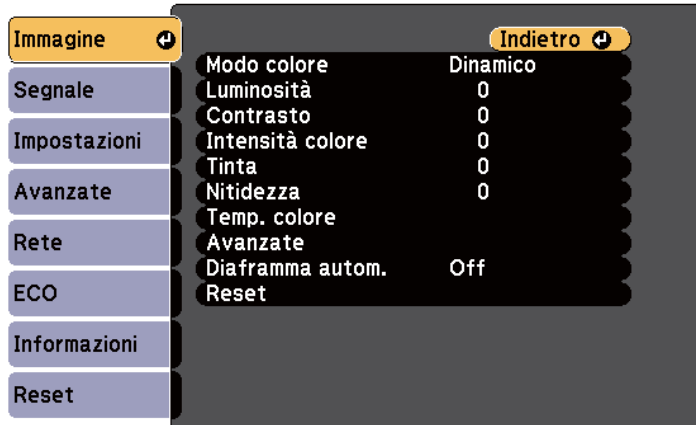

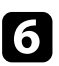

f Se necessario, selezionare le impostazioni.

g Selezionare l'ID del telecomando in modo che corrisponda al successivo proiettore, quindi ripetere le regolazioni del menu Immagine, se necessario, in modo che corrispondano alle visualizzazioni del proiettore.

# **Funzioni di sicurezza del proiettore <sup>88</sup>**

Il proiettore può essere fissato per scoraggiare i furti o prevenire utilizzi non intenzionali impostando le seguenti funzioni di sicurezza:

• La sicurezza password serve ad evitare che le persone che non conoscono la password possano usare il proiettore e che vi siano modifiche alla schermata di avvio e ad altre impostazioni.

Si tratta di una funzione antifurto che non consentirà di utilizzare il proiettore nel caso venisse rubato e di limitare le persone che possono usarlo.

• Sicurezza con blocco dei tasti, per bloccare l'uso del proiettore attraverso i tasti del pannello di controllo.

Questa funzione si rivela utile in occasione di eventi o presentazioni durante i quali si desidera disattivare tutti i tasti nel corso della proiezione, oppure nelle scuole, quando si desidera limitare il funzionamento dei tasti.

• Cavi di sicurezza per fissare fisicamente il proiettore al suo posto.

#### g **Link correlati**

- "Tipi di sicurezza della password" p.88
- ["Blocco dei tasti del proiettore" p.91](#page-90-0)
- ["Installazione di un codice di sicurezza" p.92](#page-91-0)

### **Tipi di sicurezza della password**

È possibile impostare i seguenti tipi di sicurezza tramite password usando una password condivisa:

- La password **Accensione protetta** evita che chiunque possa usare il proiettore senza prima inserire una password. Quando si collega il cavo elettrico e si accende il proiettore per la prima volta, è necessario inserire la password corretta. Si applica anche a Direct Power On e Accensione autom.
- La password **Logo protetto** evita che chiunque possa modificare la schermata predefinita visualizzata quando il proiettore viene acceso, se non c'è nessun segnale in ingresso o se si utilizza la funzione A/V Mute. La schermata predefinita scoraggia il furto grazie all'identificazione del proprietario del proiettore.
- La password **Protezione di Rete** previene che chiunque possa modificare le impostazioni di **Rete** del proiettore.
- La password **Protez. Screen Mirroring** evita che chiunque possa cambiare le impostazioni di Screen Mirroring del proiettore (EB‑1795F/EB‑1785W).

#### g **Link correlati**

- "Impostazione di una password" p.88
- ["Scelta dei tipi di sicurezza della password" p.90](#page-89-0)
- ["Immettere una password per usare il proiettore" p.90](#page-89-0)

### **Impostazione di una password**

La prima volta che si usa il proiettore si deve impostare una password.

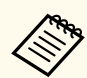

Nessuna password è impostata per impostazione predefinita. È necessario impostare una password.

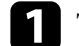

a Tenere premuto il tasto [Freeze] sul telecomando per circa 5 secondi.

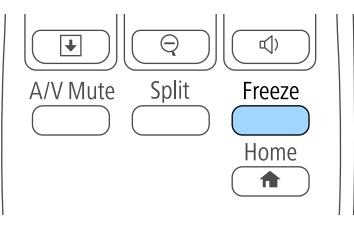

Sarà possibile visualizzare il menu impostazioni Protetto da password.

# **Funzioni di sicurezza del proiettore <sup>89</sup>**

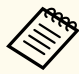

• Se non è stata impostata alcuna password, viene visualizzata una schermata che richiede di impostare una password prima di poter visualizzare il menu Protetto da password.

• Se Protetto da password è già stato attivato, è necessario inserire la password corretta per visualizzare il menu Protetto da password.

b Selezionare il menu **Password** e premere [Enter].

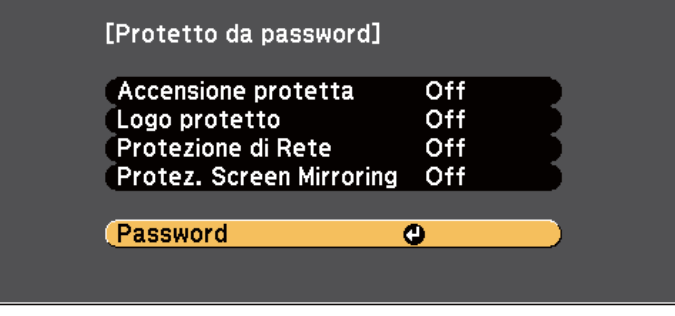

Verrà visualizzato **Vuoi cambiare la password?**.

Selezionare Sì e premere [Enter].

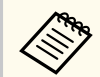

Selezionando **No**, verrà visualizzato di nuovo il menu Protetto da password.

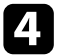

d Tenere premuto il tasto [Num] sul telecomando e usare i tasti numerici per impostare una password a quattro cifre.

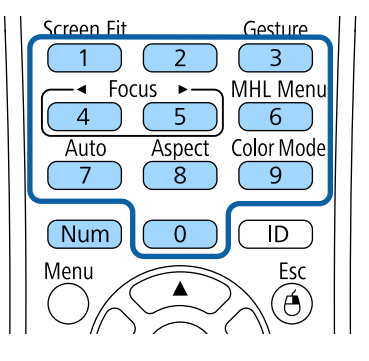

La password verrà visualizzata come \*\*\*\* quando viene immessa. Verrà richiesta la conferma una volta immessa la quarta cifra.

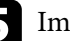

**EXECUTE:** Immettere nuovamente la password.

Sarà visualizzato il messaggio **Password accettata**. Se la password immessa non è valida, viene visualizzato un messaggio che richiede di immettere di nuovo la password.

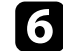

**f** Premere [Esc] per tornare al menu.

g Prendere nota della password e conservarla in un luogo sicuro.

## <span id="page-89-0"></span>**Funzioni di sicurezza del proiettore <sup>90</sup>**

### **Scelta dei tipi di sicurezza della password**

Una volta impostata una password, sarà visualizzato questo menu, per poter scegliere i tipi di sicurezza della password che si desidera usare.

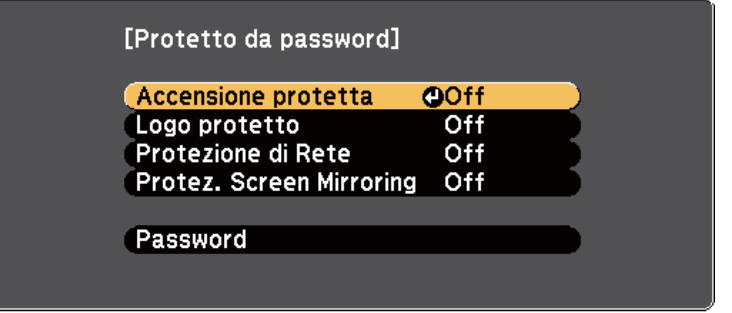

Se questo menu non verrà visualizzato, tenere premuto il tasto [Freeze] sul telecomando per 5 secondi, finché non apparirà il menu.

- Per prevenire l'utilizzo non autorizzato del proiettore, selezionare **On** come impostazione **Accensione protetta**.
- Per evitare modifiche alla schermata Logo utente o alle impostazioni di visualizzazione correlate, selezionare **On** come impostazione **Logo protetto**.
- Per evitare modifiche alle impostazioni di rete, selezionare **On** come impostazione **Protezione di Rete**.
- Per evitare modifiche alle impostazioni di Screen Mirroring del proiettore, selezionare **On** come impostazione **Protez. Screen Mirroring** (EB‑1795F/ EB‑1785W).

Come ulteriore deterrente al furto, è possibile attaccare al proiettore l'adesivo della protezione da password.

> Accertarsi di tenere il telecomando in un luogo sicuro; se lo si perde, non sarà più possibile immettere nuovamente la password.

#### **Immettere una password per usare il proiettore**

Quando viene visualizzata la schermata della password, inserire la password corretta.

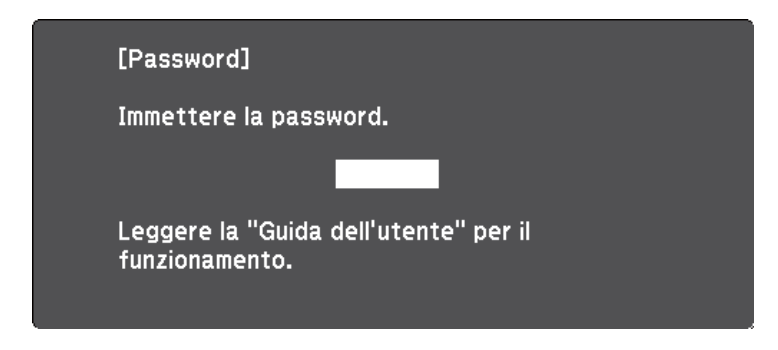

Tenere premuto il tasto [Num] sul telecomando mentre si immette la password usando i tasti numerici.

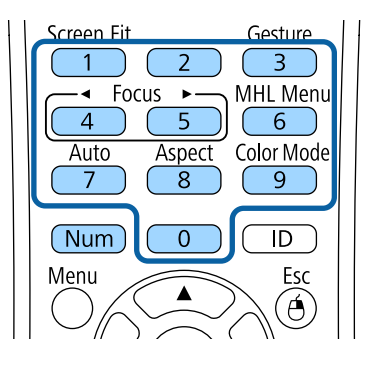

La schermata della password si chiude.

<span id="page-90-0"></span>

b Se la password non è corretta, sarà visualizzato un messaggio e sarà richiesto di riprovare. Per procedere, inserire la password corretta.

#### **Attenzione**

- Se si immette una password errata per tre volte consecutive, viene visualizzato il messaggio **Il proiettore sarà bloccato.** per circa 5 minuti, quindi il proiettore passa alla modalità di standby. In questo caso, scollegare la spina di alimentazione dalla presa elettrica, reinserirla e riaccendere il proiettore. Il proiettore visualizza di nuovo la schermata di immissione della password in modo da potere inserire quella corretta.
- Se la password è stata dimenticata, prendere nota del " **Codice di richiesta**: xxxxx" che appare sulla schermata e contattare Epson per richiedere assistenza.
- Se si continua a ripetere l'operazione di cui sopra inserendo 30 volte di seguito una password sbagliata, sarà visualizzato il messaggio **Il proiettore sarà bloccato. Contattare Epson come descritto nella documentazione.**, e il proiettore non accetterà più l'immissione di ulteriori password. Contattare Epson per richiedere assistenza.

### **Blocco dei tasti del proiettore**

I tasti sul pannello di controllo possono essere bloccati per evitare che chiunque usi il proiettore. È tuttavia possibile azionare il proiettore utilizzando il telecomando.

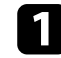

a Premere il tasto [Menu] sul pannello di controllo o sul telecomando.

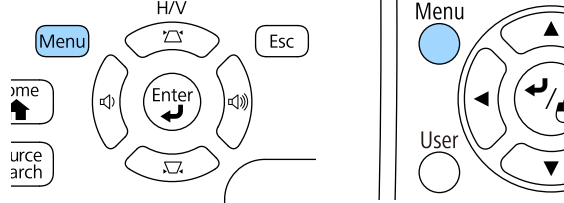

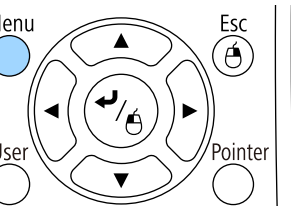

b Selezionare il menu **Impostazioni** e premere [Enter].

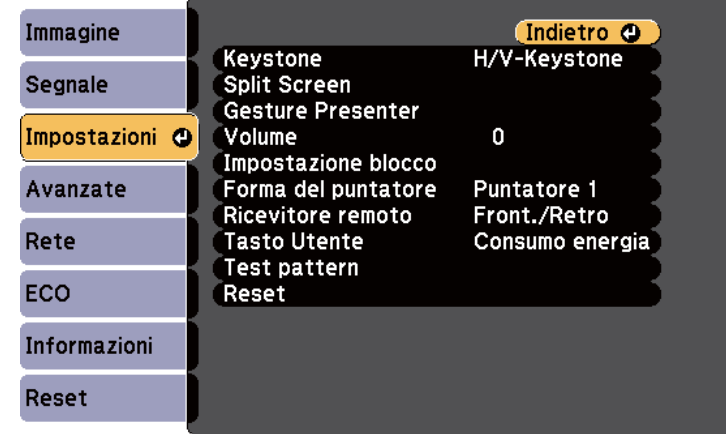

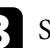

Selezionare **Impostazione blocco** e premere [Enter].

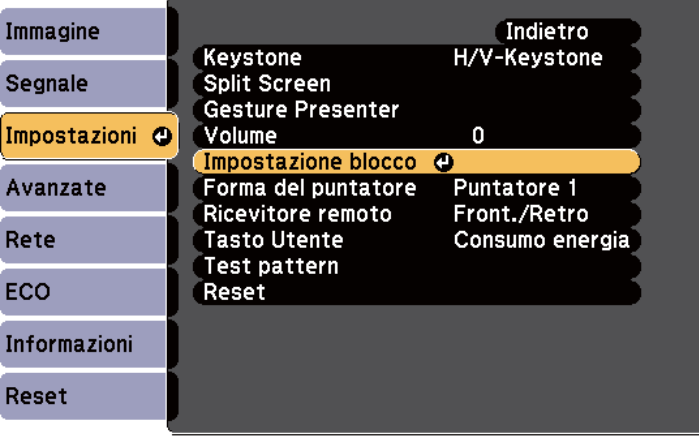

<span id="page-91-0"></span>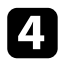

#### Selezionare **Blocco funzionamento** e premere [Enter].

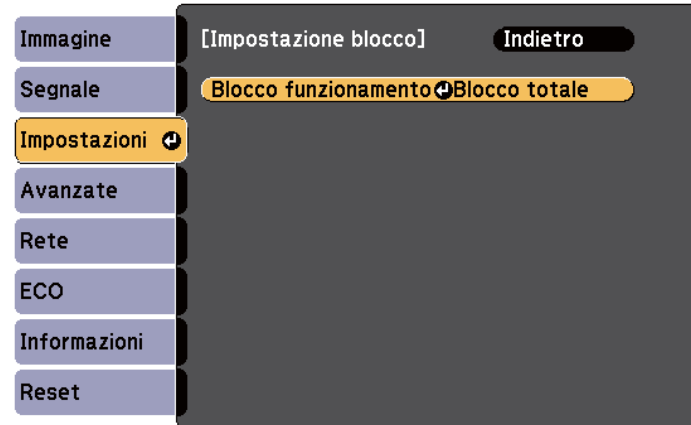

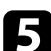

Scegliere uno di questi tipi di blocco e premere [Enter]:

- Per bloccare tutti i tasti del proiettore, selezionare **Blocco completo**.
- Per bloccare tutti i tasti tranne l'interruttore, selezionare **Blocco parziale**.

Sarà visualizzata una richiesta di conferma.

f Selezionare **Sì** e premere [Enter].

L'impostazione **Blocco funzionamento** viene abilitata.

#### g **Link correlati**

• "Sblocco dei tasti del proiettore" p.92

#### **Sblocco dei tasti del proiettore**

Se i tasti del proiettore sono stati bloccati, effettuare una delle seguenti operazioni per sbloccarli.

- Tenere premuto il tasto [Enter] sul pannello di controllo del proiettore per 7 secondi. Verrà visualizzato un messaggio e il blocco sarà annullato.
- Selezionare **Off** come impostazione in **Blocco funzionamento** nel menu **Impostazioni** del proiettore.
	- s**Impostazioni** > **Impostazione blocco** > **Blocco funzionamento**

#### g **Link correlati**

• ["Impostazioni della funzione proiettore - Menu Impostazioni" p.124](#page-123-0)

### **Installazione di un codice di sicurezza**

È possibile installare il cavo di sicurezza sul proiettore per scoraggiare il furto.

• Usare lo slot di sicurezza sul proiettore per fissare un sistema Kensington Microsaver Security.

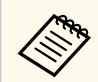

Per maggiori informazioni sul sistema Microsaver Security, vedere [http://www.kensington.com/.](http://www.kensington.com/)

# **Utilizzo del proiettore in rete**

Per configurare il proiettore per l'utilizzo in rete, seguire le istruzioni contenute nella presente sezione.

#### g **Link correlati**

- ["Proiezione di rete wireless" p.94](#page-93-0)
- ["Proiezione di rete wireless da un dispositivo mobile \(Screen Mirroring\)" p.103](#page-102-0)
- ["Secure HTTP" p.108](#page-107-0)

<span id="page-93-0"></span>È possibile inviare le immagini al proiettore attraverso una rete wireless.

A tal fine, è necessario configurare il proiettore e il computer per la proiezione wireless.

È possibile connettere il proiettore alla rete wireless configurando manualmente la connessione tramite i menu **Rete** del proiettore.

Una volta configurato il proiettore, installare il software di rete dal CD-ROM Epson Projector Software (se disponibile) o scaricarlo se necessario. Usare il seguente software e la documentazione per configurare e controllare la proiezione wireless.

- Il software di proiezione EasyMP Multi PC Projection consente di effettuare meeting interattivi proiettando le schermate del computer degli utenti in rete. Per le istruzioni, consultare la *Guida operativa di EasyMP Multi PC Projection*.
- L'app Epson iProjection consente di proiettare da dispositivi iOS o Android. È possibile scaricare Epson iProjection da App Store o Google Play. Le tariffe previste per la comunicazione con App Store o Google Play sono a carico del cliente.

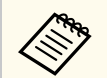

Se non è stato impostato **Password contr. Web**, viene visualizzata una schermata che richiede di impostare una password quando si salvano le impostazioni di rete. Per impostare la password, seguire le istruzioni su schermo.

#### g **Link correlati**

- "Selezione manuale delle impostazioni di rete wireless" p.94
- ["Selezione delle Impostazioni di rete wireless in Windows" p.97](#page-96-0)
- ["Selezione delle Impostazioni di rete wireless in OS X" p.97](#page-96-0)
- ["Configurazione della sicurezza di rete wireless" p.97](#page-96-0)
- ["Uso di un codice QR per la connessione di un dispositivo mobile" p.100](#page-99-0)
- ["Uso di NFC per la connessione di un dispositivo Android" p.100](#page-99-0)
- ["Uso di una chiavetta USB per connettere un computer Windows" p.101](#page-100-0)

### **Selezione manuale delle impostazioni di rete wireless**

Prima di proiettare dalla rete wireless, è necessario selezionare le impostazioni di rete sul proiettore.

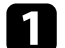

a Premere il tasto [Menu] sul pannello di controllo o sul telecomando.

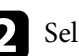

b Selezionare il menu **Rete** e premere [Enter].

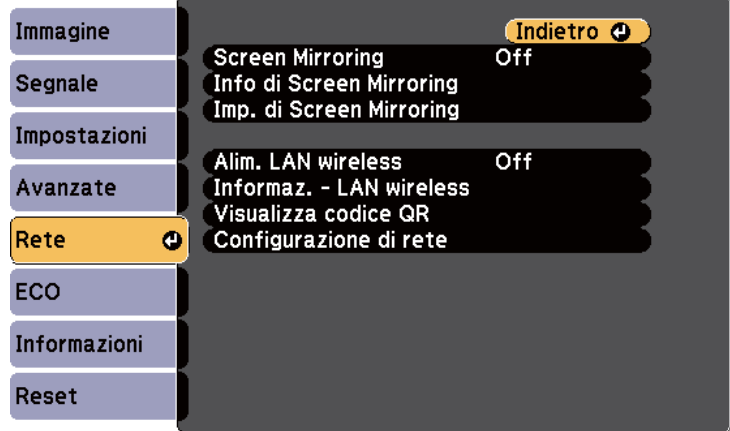

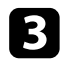

c Selezionare **On** come impostazione per **Alim. LAN wireless**.

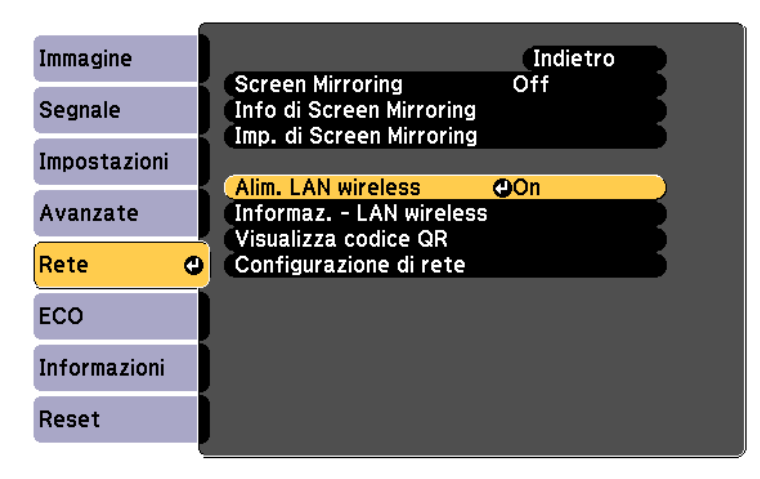

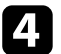

d Selezionare il menu **Configurazione di rete** e premere [Enter].

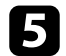

e Selezionare il menu **Basilari** e premere [Enter].

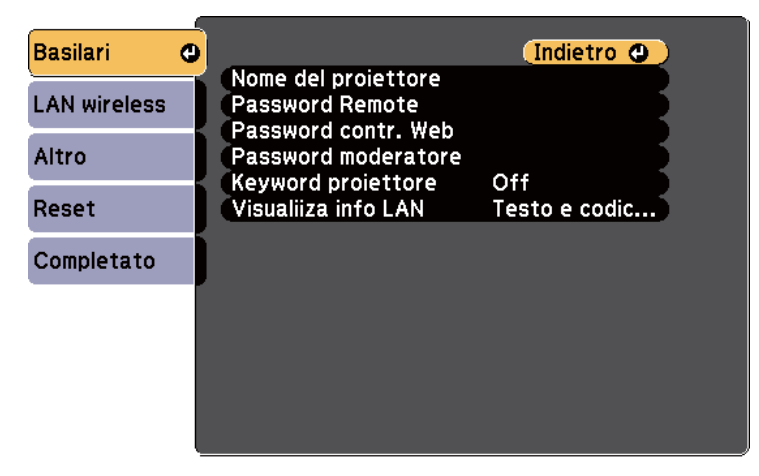

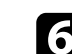

f Selezionare le opzioni basilari come necessario.

- **Nome del proiettore** consente di immettere un nome di un massimo di 16 caratteri alfanumerici per identificare il proiettore in rete.
- **Password Remote** consente di inserire una password di un massimo di 8 caratteri alfanumerici per accedere al proiettore tramite Controllo di base. (Il nome utente è **EPSONREMOTE**. Nessuna password è impostata per impostazione predefinita.)
- **Password contr. Web** consente di inserire una password di un massimo di 8 caratteri alfanumerici per accedere al proiettore sul web. (Il nome utente è **EPSONWEB**. Nessuna password è impostata per impostazione predefinita.)
- **Password moderatore** consente di inserire una password di 4 cifre per l'accesso al proiettore come moderatore tramite EasyMP Multi PC Projection o Epson iProjection. (Per opzione predefinita non è impostata nessuna password.)
- **Keyword proiettore** consente di attivare una password di sicurezza per evitare l'accesso al proiettore da parte di chiunque nella sala che non ne disponga. Occorre inserire una parola chiave visualizzata e casuale da un computer tramite EasyMP Multi PC Projection o Epson iProjection per accedere al proiettore e condividere la schermata corrente.
- **Visualiiza info LAN** consente di impostare il formato di visualizzazione delle informazioni di rete del proiettore.

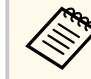

Usare la tastiera visualizzata per immettere il nome e la password. Premere le frecce sul telecomando per selezionare i caratteri e premere [Enter] per confermarli.

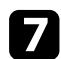

g Selezionare il menu **LAN wireless** e premere [Enter].

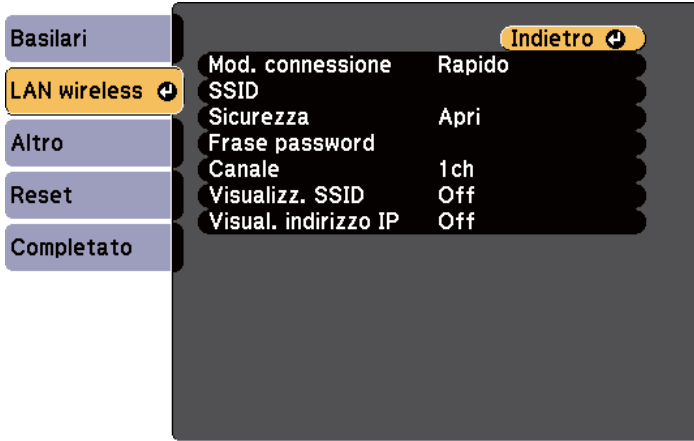

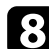

#### h Selezionare l'impostazione **Modalità di connessione**.

- **Rapido** consente di collegare più smartphone, tablet o computer direttamente tramite wireless.
- **Avanzato**: consente di collegare smartphone, tablet o computer tramite un punto d'accesso di rete wireless.

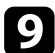

i Se si è selezionata la modalità di **Avanzato**, selezionare **Cerca punto accesso** per selezionare il punto di accesso a cui connettersi.

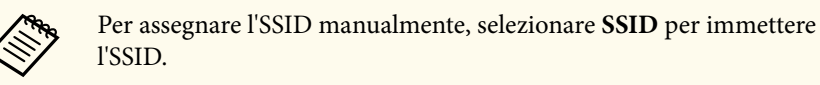

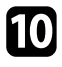

j Per la modalità di **Avanzate**, se necessario, assegnare le impostazioni IP della rete.

• Se la rete assegna gli indirizzi automaticamente, selezionare **Impostazioni IP** per impostare **DHCP** su **On**.

- Se è necessario impostare gli indirizzi manualmente, selezionare **Impostazioni IP** per impostare **DHCP** su **Off**, quindi inserire **Indirizzo IP**, **Mas.Sottorete**, e **Ind. Gateway** del proiettore come necessario.
- 

Per evitare la visualizzazione dell'indirizzo IP o del SSID nella schermata di stand by LAN e nella schermata iniziale, impostare **Visualizz. SSID** o **Visualizzazione indirizzo IP** su **Off**.

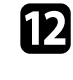

l Una volta terminato di effettuare le impostazioni, selezionare **Completato** e seguire le istruzioni su schermo per salvare le impostazioni e uscire dai menu.

Se non è stato impostato **Password contr. Web**, viene visualizzata una schermata che richiede di impostare una password prima di poter salvare le impostazioni. Per impostare la password, seguire le istruzioni su schermo.

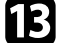

### **FP** Premere il tasto [LAN] sul telecomando.

Le impostazioni di rete wireless sono complete quando viene visualizzato l'indirizzo IP corretto sulla schermata di standby LAN.

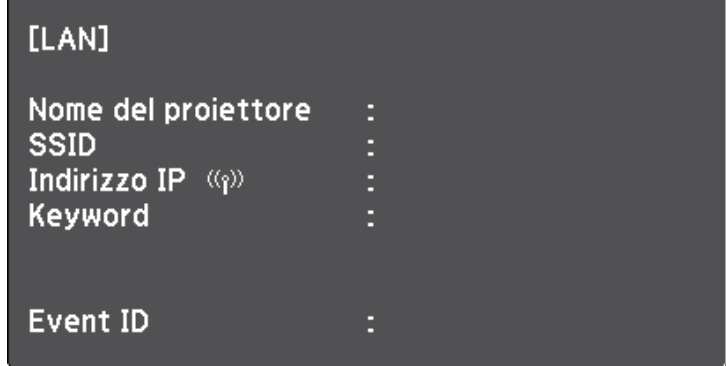

<span id="page-96-0"></span>Una volta terminato di effettuare queste impostazioni wireless per il proiettore, è necessario selezionare la rete wireless nel proprio computer. Quindi avviare il software di rete per inviare immagini al proiettore tramite rete wireless.

### **Selezione delle Impostazioni di rete wireless in Windows**

Prima di effettuare il collegamento al computer, selezionare la rete wireless corretta sul computer.

- a Per accedere al software di utilità wireless, fare doppio clic sull'icona di rete sulla barra degli strumenti di Windows.
- b Quando si effettua la connessione in modalità Avanzato, selezionare il nome della rete (SSID) a cui il proiettore si sta collegando.

Fare clic su **Connetti**.

### **Selezione delle Impostazioni di rete wireless in OS X**

Prima di effettuare il collegamento al computer, selezionare la rete wireless corretta in OS X.

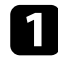

a Fare clic sull'icona AirPort sulla barra dei menu sullo schermo in alto.

b Quando si effettua la connessione in modalità Avanzato, accertarsi che AirPort sia attivo e selezionare il nome della rete (SSID) a cui il proiettore si sta collegando.

### **Configurazione della sicurezza di rete wireless**

È possibile inviare la sicurezza del proiettore da usare su una rete wireless. Configurare una delle seguenti opzioni di sicurezza in modo che corrisponda alle impostazioni usate sulla rete:

- Sicurezza WPA2-PSK
- Sicurezza WPA2-EAP \* \*\*
- Sicurezza WPA/WPA2-PSK \*
- Sicurezza WPA/WPA2-EAP \* \*\*
- \* Disponibile solo per la modalità di connessione Avanzato.
- \*\* Disponibile solo per EB‑1795F/EB‑1785W/EB‑1781W.

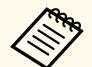

Contattare l'amministratore di rete per ottenere una guida o per inserire le informazioni corrette.

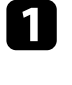

Se si desidera configurare la protezione WPA2-EAP o WPA/WPA2-EAP, accertarsi che il file del certificato digitale sia compatibile con la registrazione del proiettore e si trovi direttamente sul dispositivo di archiviazione USB.

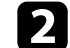

Premere il tasto [Menu] sul pannello di controllo o sul telecomando.

- - c Selezionare il menu **Rete** e premere [Enter].
	-
	- Selezionare il menu **Configurazione di rete** e premere [Enter].

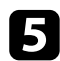

e Selezionare il menu **LAN wireless** e premere [Enter].

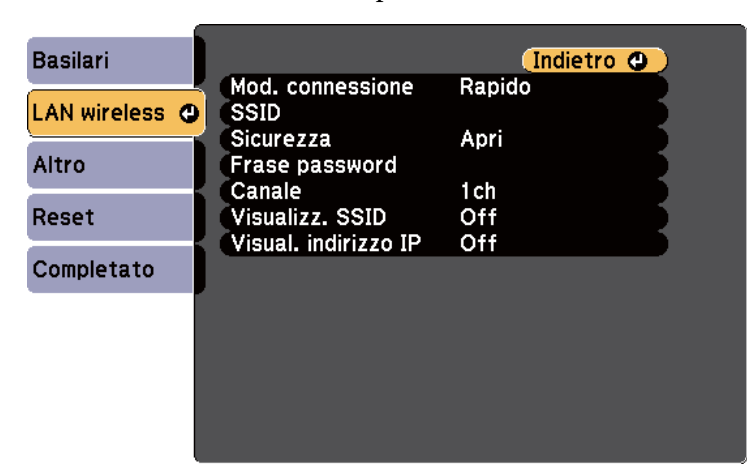

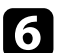

f Selezionare il menu **Sicurezza** e premere [Enter].

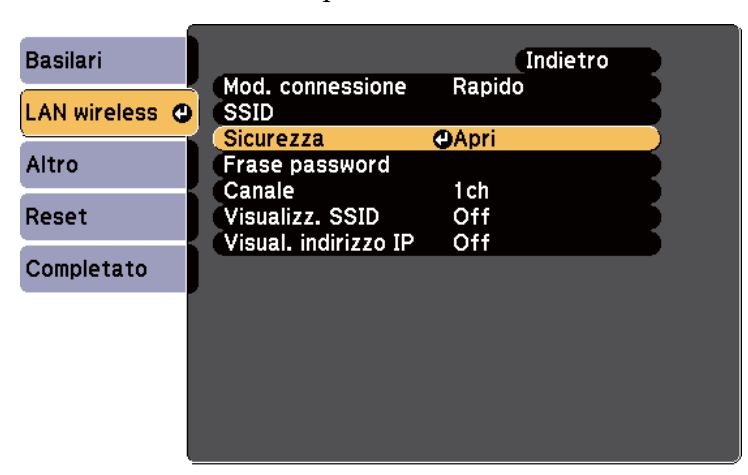

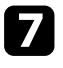

g Selezionare le impostazioni di sicurezza corrispondenti alle impostazioni di rete.

h A seconda della protezione selezionata, effettuare quanto segue.

- **WPA2-PSK**, **WPA/WPA2-PSK**: selezionare **Completato** e seguire le istruzioni a schermo per salvare le impostazioni e uscire dai menu.
- **WPA2-EAP** e **WPA/WPA2-EAP**: selezionare **Impostaz. EAP** e premere [Enter].

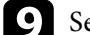

i Selezionare il protocollo di autenticazione come impostazione **Tipo EAP**.

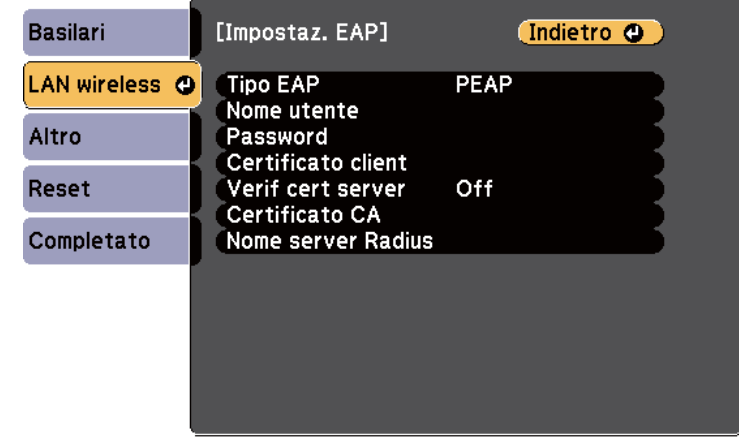

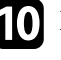

j Per importare il certificato, selezionare il tipo di certificato e premere [Enter].

- **Certificato client** per tipo **PEAP-TLS** o **EAP-TLS**
- **Certificato CA** per tipo **PEAP**, **PEAP-TLS**, **EAP-TLS** o **EAP-FAST**

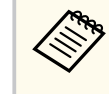

È inoltre possibile registrare i certificati digitali dal browser web. Tuttavia, accertarsi di registrare solo una volta o il certificato può non installarsi correttamente.

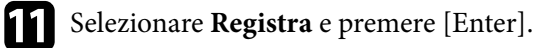

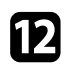

l Attenersi alle istruzioni su schermo per collegare un dispositivo di archiviazione USB alla porta USB-A del proiettore.

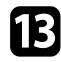

- Premere [Enter] per visualizzare l'elenco dei certificati.
- n Selezionare il certificato da importare tramite l'elenco visualizzato. Verrà visualizzato un messaggio per inserire la password del certificato.
- Inserire la password e premere [Enter].

Il certificato viene importato e appare un messaggio di completamento.

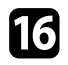

- selezionare le proprie Impostazioni EAP se necessario.
	- **Nome utente** consente di inserire un nome utente fino a 63 caratteri alfanumerici. Per inserire più di 32 caratteri, usare il browser web. Quando si importa un certificato client, il nome del certificato viene impostato automaticamente.
	- **Password** consente di inserire una password utilizzando fino a 63 caratteri alfanumerici per l'autenticazione quando si usa il tipo **PEAP**, **EAP-FAST**, o **LEAP**. Per inserire più di 32 caratteri, usare il browser web.
	- **Verif cert server** consente di scegliere se verificare il certificato del server quando si imposta un certificato CA.
	- **Nome server Radius** consente di inserire il nome del server per la verifica.

q Una volta terminato di effettuare le impostazioni, selezionare **Completato** e seguire le istruzioni a schermo per salvare le impostazioni e uscire dai menu.

#### g **Link correlati**

- "Client e certificati CA supportati" p.99
- ["Menu Rete Menu LAN wireless" p.131](#page-130-0)

#### **Client e certificati CA supportati**

È possibile registrare questi tipi di certificati digitali.

#### **Certificato client (PEAP-TLS/EAP-TLS)**

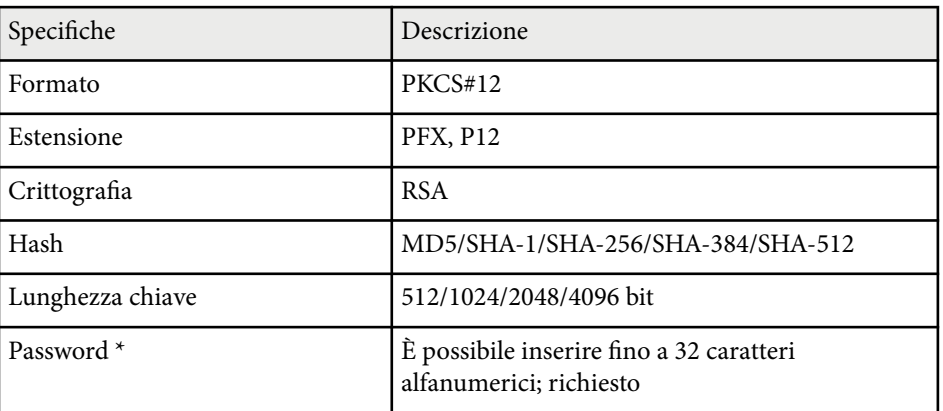

#### **Certificato CA (PEAP/PEAP-TLS/EAP-TLS/EAP-FAST)**

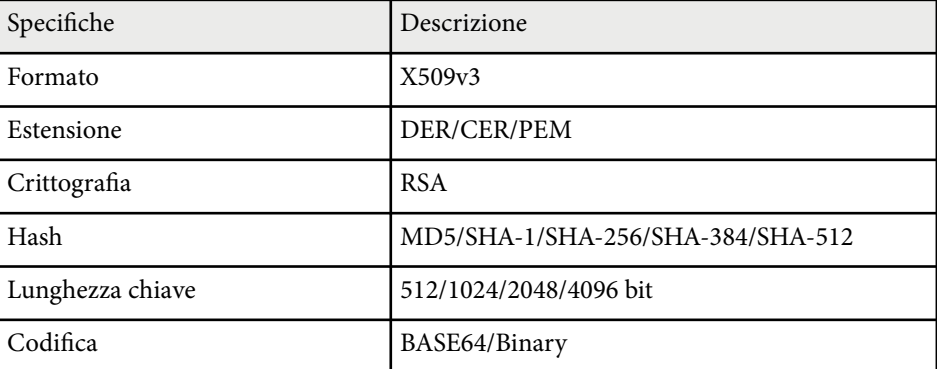

\* È possibile impostare una password utilizzando fino a 63 caratteri alfanumerici. Tuttavia, occorre utilizzare il browser web per inserire più di 32 caratteri.

### <span id="page-99-0"></span>**Uso di un codice QR per la connessione di un dispositivo mobile**

Dopo aver selezionato le impostazioni di rete wireless del proiettore, è possibile visualizzare un codice QR sullo schermo e utilizzarlo per la connessione di un dispositivo mobile tramite l'app Epson iProjection.

- 
- Assicurarsi di installare la versione più recente di Epson iProjection (V1.3.0 o successivo supportano questa funzionalità) sul dispositivo.
- È possibile scaricare gratuitamente Epson iProjection da App Store o Google Play. Le tariffe previste per la comunicazione con App Store o Google Play sono a carico del cliente.
- Quando si utilizza Epson iProjection o la modalità di collegamento Rapido, si consiglia di configurare le impostazioni di sicurezza.

#### Premere il tasto [LAN] sul telecomando.

Il codice QR viene visualizzato sulla superficie proiettata.

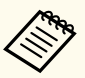

• Se non viene visualizzato il codice QR, impostare **Visualiiza info LAN** su **Testo e codice QR** nel menu **Rete** del proiettore.

s**Rete** > **Configurazione di rete** > **Basilari** > **Visualiiza info LAN**

- Per nascondere il codice QR, premere il tasto [Esc].
- Quando il codice QR è nascosto, premere il tasto [Enter] per visualizzare il codice.
- È inoltre possibile visualizzare il codice QR selezionando l'icona nella schermata iniziale.

Avviare Epson iProjection sul dispositivo mobile.

c Leggere il codice QR proiettato con Epson iProjection per connetterlo al proiettore.

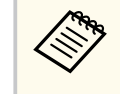

Per leggere correttamente il codice QR, assicurarsi di rivolgere lo schermo ad angolo retto e abbastanza vicino in modo che il codice proiettato entri nella guida del lettore di codici QR del dispositivo mobile. Se ci si trova troppo lontani dallo schermo, il codice potrebbe non essere letto.

Quando viene stabilita la connessione, selezionare il menu **Contents** da

 $\equiv$ , quindi selezionare il file da proiettare.

### **Uso di NFC per la connessione di un dispositivo Android**

Dopo aver selezionato le impostazioni di rete wireless del proiettore, è possibile connettere un dispositivo Android utilizzando la tecnologia NFC e l'app Epson iProjection (EB‑1795F/EB‑1785W/EB‑1781W).

NFC (Near Field Communication) consente di trasferire le informazioni di rete del proiettore al dispositivo avvicinando il dispositivo al proiettore.

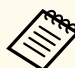

- Il supporto per NFC varia in base al dispositivo mobile. Per i dettagli, vedere il manuale del dispositivo mobile.
- Assicurarsi che il lettore NFC sia attivato sul dispositivo mobile prima di usare questa funzione.
- Assicurarsi di installare la versione più recente di Epson iProjection (V2.3.0 o successivo supportano questa funzionalità) sul dispositivo.
- È possibile scaricare gratuitamente Epson iProjection da App Store o Google Play. Le tariffe previste per la comunicazione con App Store o Google Play sono a carico del cliente.
- Quando si utilizza Epson iProjection o la modalità di collegamento Rapido, si consiglia di configurare le impostazioni di sicurezza.

<span id="page-100-0"></span>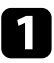

a Assicurarsi che il dispositivo Android non sia in Autospegnimento e che non sia bloccato.

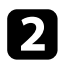

b Tenere il dispositivo mobile accanto all'etichetta NFC del proiettore per leggere l'etichetta.

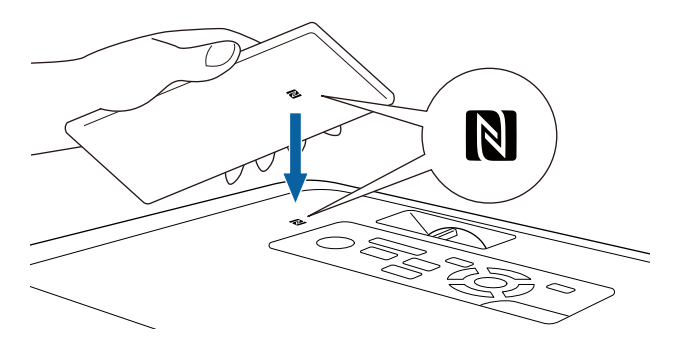

- 
- Quando viene impostato **Accensione autom.** su **NFC** nel menu **Avanzate** del proiettore, il proiettore si accende non appena rileva i dati NFC.

s**Avanzate** > **Funzionamento** > **Accensione autom.**

• Potrebbe non essere possibile leggere l'etichetta NFC durante il riscaldamento del proiettore. Assicurarsi che il proiettore sia in modalità operativa normale durante la lettura dell'etichetta NFC.

Epson iProjection si avvia automaticamente e tenta di connettersi al proiettore.

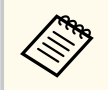

Se Epson iProjection non è installato sul dispositivo Android, viene visualizzata la pagina di download di Epson iProjection dopo la lettura dell'etichetta NFC. Installare Epson iProjection e leggere di nuovo l'etichetta NFC.

Quando viene stabilita la connessione, selezionare il menu **Contents** da , quindi selezionare il file da proiettare.

### **Uso di una chiavetta USB per connettere un computer Windows**

È possibile configurare l'unità flash USB come una chiavetta USB per connettere rapidamente il proiettore a un computer Windows che supporta LAN wireless. Dopo la creazione della chiavetta USB, è possibile proiettare immagini rapidamente dal proiettore di rete.

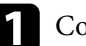

a Configurare la chiavetta USB tramite EasyMP Multi PC Projection.

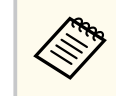

Per le istruzioni, consultare la *Guida operativa di EasyMP Multi PC Projection*.

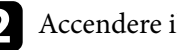

Accendere il proiettore.

Premere il tasto [LAN] sul telecomando.

Viene visualizzata la schermata di stand by LAN. Verificare che vengano visualizzati SSID e indirizzo IP.

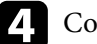

Collegare la chiave USB alla porta USB-A del proiettore.

Viene visualizzato un messaggio in cui si informa che l'aggiornamento delle informazioni di rete è completo.

- Togliere la chiave USB.
- - f Collegare la chiave USB a una porta USB del computer.

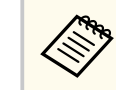

In Windows Vista, se viene visualizzata la finestra AutoPlay, selezionare **MPPLaunch.exe**, quindi **Consenti**.

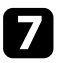

g Per l'installazione dell'applicazione necessaria, seguire le istruzioni a schermo.

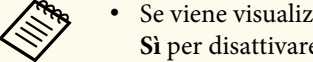

• Se viene visualizzato il messaggio Windows Firewall, fare clic su **Sì** per disattivare il firewall.

- Per installare il software è necessario il ruolo di amministratore.
- Se non viene installato automaticamente, fare doppio clic su **MPPLaunch.exe** nella chiavetta USB.

Dopo qualche minuto, il proiettore visualizza l'immagine del computer.

8 Una volta terminato di proiettare in modalità wireless, selezionare l'o pzione **Rimozione sicura dell'hardware** sulla barra delle applicazioni di Windows e rimuovere la chiave USB dal computer.

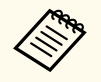

Potrebbe essere necessario riavviare il computer per riattivare la connessione LAN wireless.

<span id="page-102-0"></span>È possibile inviare l'immagine al proiettore da dispositivi mobili quali laptop, smartphone e tablet tramite la tecnologia Miracast (EB-1795F/EB-1785W).

Se il dispositivo supporta Miracast, non sarà necessario installare software aggiuntivi. Quando si utilizza un computer Windows, accertarsi che sia disponibile l'adattatore necessario alla connessione Miracast.

Durante l'utilizzo delle funzioni Screen Mirroring, tenere conto delle seguenti limitazioni:

- Non è possibile riprodurre un'immagine interlacciata.
- Non è possibile riprodurre audio multi canale su 3ch (canale 3).
- Non è possibile proiettare immagini con risoluzione superiore a  $1920 \times 1080$ e una velocità di trasmissione superiore a 30 fps.
- Non è possibile riprodurre video 3D.
- Con una connessione Miracast, potrebbe non essere possibile visualizzare i contenuti con protezione del copyright a seconda del dispositivo in uso.
- Non modificare Imp. di Screen Mirroring del proiettore durante la proiezione in screen mirroring. In caso contrario il proiettore potrebbe scollegarsi e potrebbe occorrere del tempo per ricollegarsi.
	- s**Rete** > **Imp. di Screen Mirroring**
- Non spegnere il proiettore direttamente dall'interruttore durante la proiezione in mirroring screen.
	- I dispositivi mobili su cui è installato Android o Windows 8.1 o superiore, supportano principalmente Miracast.

Il supporto per Miracast varia in base al dispositivo mobile. Per i dettagli, vedere il manuale del dispositivo mobile.

• Se non è stato impostato **Password contr. Web**, viene visualizzata una schermata che richiede di impostare una password quando si salvano le impostazioni di rete. Per impostare la password, seguire le istruzioni su schermo.

#### g **Link correlati**

• "Selezione delle impostazioni di Screen Mirroring" p.103

- ["Collegamento usando Screen Mirroring in Windows 10" p.105](#page-104-0)
- ["Collegamento usando Screen Mirroring in Windows 8.1" p.106](#page-105-0)
- ["Collegamento usando Screen Mirroring con la funzione Miracast" p.107](#page-106-0)

### **Selezione delle impostazioni di Screen Mirroring**

È necessario selezionare le impostazioni di Screen Mirroring per il proiettore in modo che proietti le immagini dal dispositivo mobile.

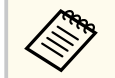

Se viene impostata una password **Protez. Screen Mirroring**, disattivare prima la password **Protez. Screen Mirroring**.

a Premere il tasto [Menu] sul pannello di controllo o sul telecomando.

b Selezionare il menu **Rete** e premere [Enter].

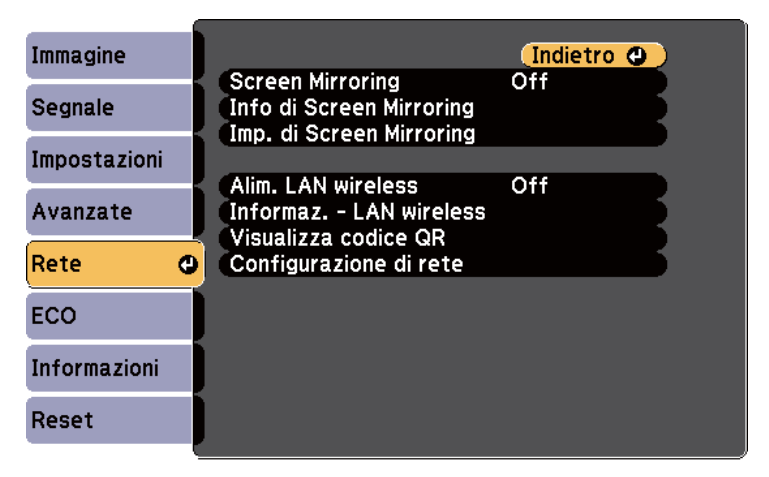

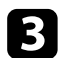

c Selezionare **On** come impostazione per **Screen Mirroring**.

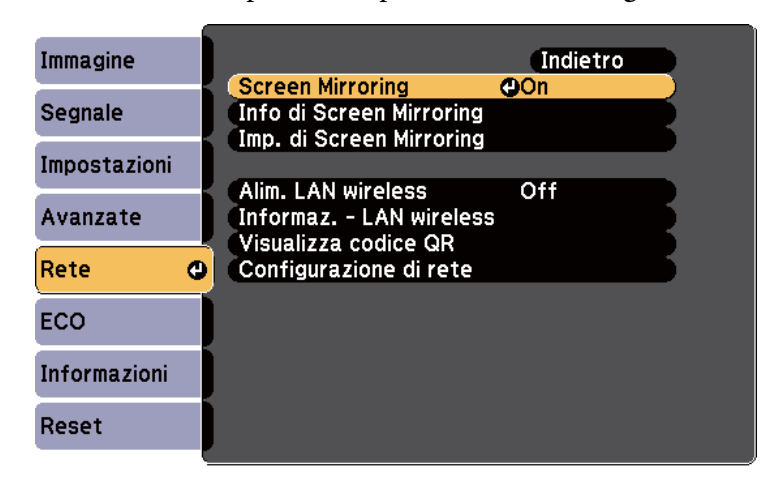

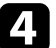

d Selezionare il menu **Imp. di Screen Mirroring** e premere [Enter].

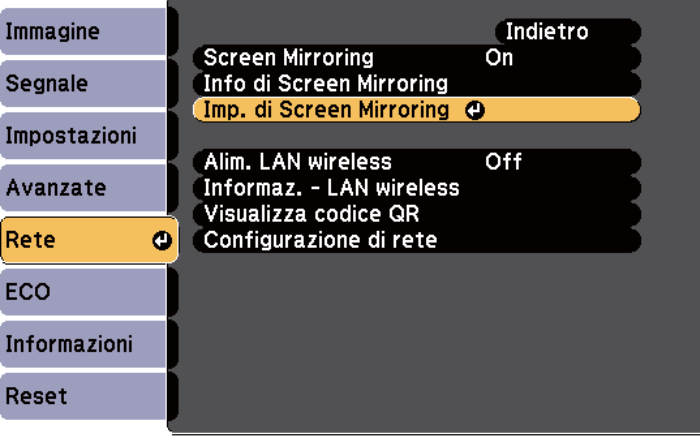

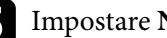

**Example 3** Impostare **Nome display** se necessario.

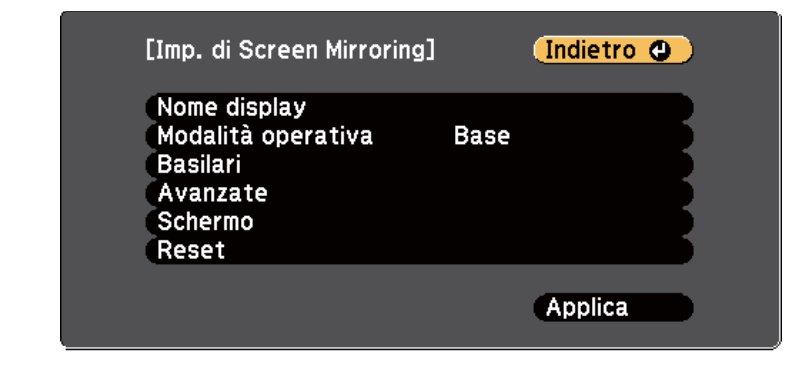

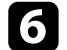

#### f Selezionare l'impostazione **Modalità operativa**.

- **Basilari** permette di connettersi con opzioni di base.
- **Estesa** permette di connettersi con opzioni avanzate.
- g Selezionare le opzioni **Basilari** come necessario.
	- **Tipo di LAN wireless** consente di selezionare il tipo di sistema LAN wireless a cui si collega il proiettore.
	- **Regola prestazioni** consente di regolare la velocità/qualità dello screen mirroring. Selezionare un numero basso per migliorare la qualità e un numero alto per aumentare la velocità.
	- **Modalità di connessione** consente di selezionare il tipo di WPS (Wi-Fi Protected Setup). Disponibile solo per la modalità operativa **Basilari**.
- 
- h Per la modalità operativa **Estesa**, selezionare l'impostazione **Avanzate**.
	- La **Modalità riunione** consente di selezionare il tipo di riunione. Selezionare **Arrestabile** per connettere un altro dispositivo mobile durante la proiezione Screen Mirroring o **Continuo** per connettere esclusivamente un solo dispositivo.
	- **Canale** consente di selezionare il canale wireless utilizzato da Screen Mirroring.

<span id="page-104-0"></span>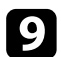

i Selezionare le opzioni **Schermo** come necessario.

- **Avviso codice PIN** consente di visualizzare il codice PIN sull'immagine proiettata mentre si proietta da sorgenti in ingresso diverse da Screen Mirroring.
- **Avviso nome dispos.** consente di visualizzare il nome del nuovo dispositivo connesso sull'immagine proiettata mentre si proietta da sorgenti in ingresso diverse da Screen Mirroring.

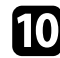

j Una volta terminato di selezionare le impostazioni, selezionare **Applica** e seguire le istruzioni a schermo per salvare le impostazioni e uscire dai menu.

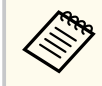

Se non è stato impostato **Password contr. Web**, viene visualizzata una schermata che richiede di impostare una password prima di poter salvare le impostazioni. Per impostare la password, seguire le istruzioni su schermo.

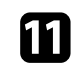

k Premere il tasto [Home] sul pannello di controllo o sul telecomando. Le impostazioni sono complete quando è visualizzato il Nome display sulla schermata principale.

### **Collegamento usando Screen Mirroring in Windows 10**

È possibile configurare il computer per la proiezione wireless e la riproduzione audio attraverso il sistema di altoparlanti del proiettore effettuando la connessione tramite Screen Mirroring.

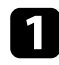

Selezionare Imp. di Screen Mirroring sul proiettore.

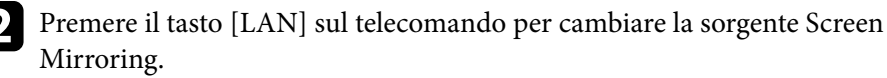

Sarà visualizzata la schermata di standby Screen Mirroring.

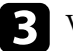

c Visualizzare **Action Center** e selezionare **Connetti**.

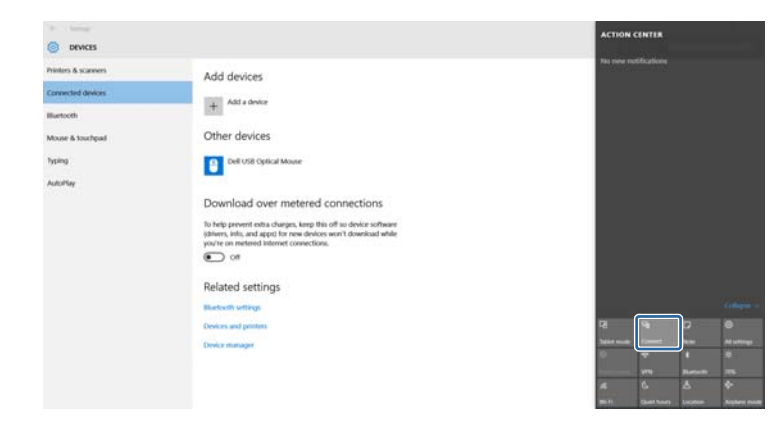

Sarà visualizzato un elenco di dispositivi disponibili.

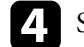

Selezionare dall'elenco il Nome display del proiettore.

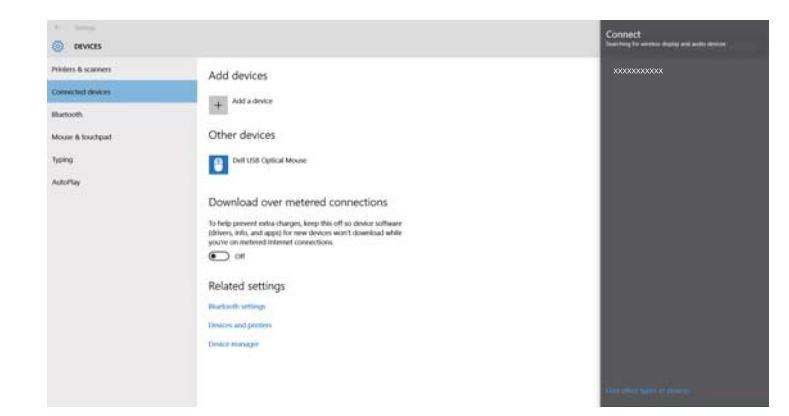

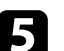

Se viene visualizzata la schermata di inserimento PIN sul computer, inserire il codice PIN visualizzato sulla schermata di standby Screen Mirroring o nella parte in basso a destra dell'immagine proiettata.

Il proiettore visualizza l'immagine del proprio computer.

<span id="page-105-0"></span>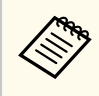

Potrebbe volerci un po' di tempo prima di stabilire una connessione. Durante la connessione, non scollegare il cavo elettrico del proiettore. Diversamente, si potrebbe far bloccare il dispositivo o provocarne il malfunzionamento.

### **Collegamento usando Screen Mirroring in Windows 8.1**

È possibile impostare il computer per la proiezione wireless dagli Accessi in Windows 8.1. L'audio può essere riprodotto attraverso il sistema di altoparlanti del proiettore effettuando la connessione tramite Screen Mirroring.

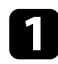

Selezionare Imp. di Screen Mirroring sul proiettore.

Premere il tasto [LAN] sul telecomando per cambiare la sorgente Screen Mirroring.

Sarà visualizzata la schermata di standby Screen Mirroring.

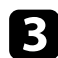

c Sul computer, selezionare **Dispositivi** dagli Accessi e selezionare **Proietta**.

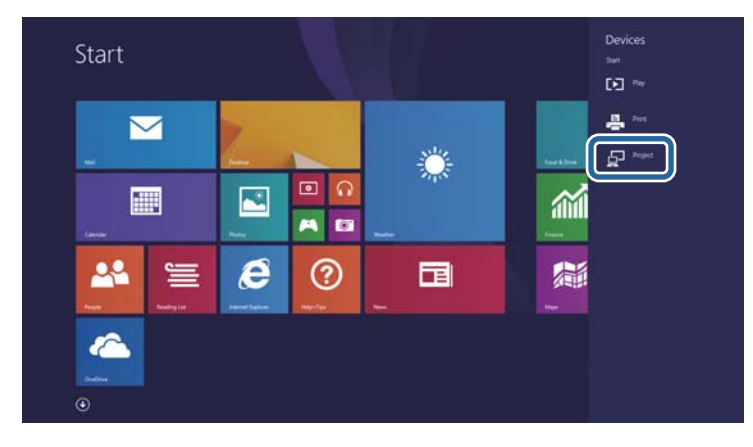

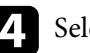

Selezionare **Aggiungi uno schermo wireless**.

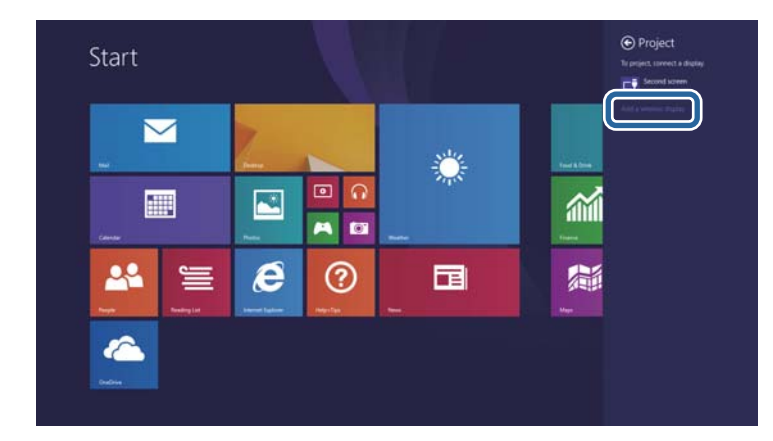

Sarà visualizzato un elenco di dispositivi disponibili.

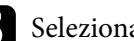

### selezionare dall'elenco il Nome display del proiettore.

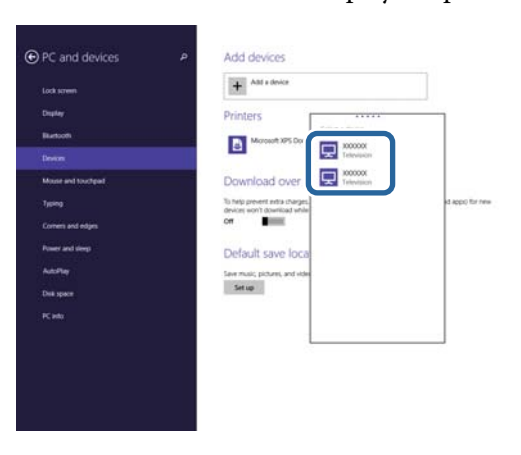

f Se viene visualizzata la schermata di inserimento PIN sul computer, inserire il codice PIN visualizzato sulla schermata di standby Screen Mirroring o nella parte in basso a destra dell'immagine proiettata. Il proiettore visualizza l'immagine del proprio computer.

<span id="page-106-0"></span>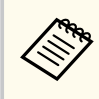

Potrebbe volerci un po' di tempo prima di stabilire una connessione. Durante la connessione, non scollegare il cavo elettrico del proiettore. Diversamente, si potrebbe far bloccare il dispositivo o provocarne il malfunzionamento.

### **Collegamento usando Screen Mirroring con la funzione Miracast**

Se il proprio dispositivo mobile, come lo smartphone, supporta Miracast, è possibile effettuare la connessione al proiettore in modalità wireless e proiettare le immagini. L'audio può essere riprodotto attraverso il sistema di altoparlanti del proiettore effettuando la connessione tramite Screen Mirroring.

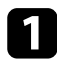

a Selezionare **Imp. di Screen Mirroring** sul proiettore.

- 
- PP Premere il tasto [LAN] sul telecomando per cambiare la sorgente Screen Mirroring.

Sarà visualizzata la schermata di standby Screen Mirroring.

- Sul proprio dispositivo, usare la funzione Miracast per cercare il proiettore.
	- Sarà visualizzato un elenco di dispositivi disponibili.

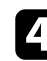

- 4 Selezionare dall'elenco il Nome display del proiettore.
- e Se viene visualizzata la schermata di inserimento PIN sul dispositivo mobile, inserire il codice PIN visualizzato sulla schermata di standby Screen Mirroring o nella parte in basso a destra dell'immagine proiettata. Il proiettore visualizza l'immagine del dispositivo portatile.

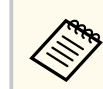

Potrebbe volerci un po' di tempo prima di stabilire una connessione. Durante la connessione, non scollegare il cavo elettrico del proiettore. Diversamente, si potrebbe far bloccare il dispositivo o provocarne il malfunzionamento.

In base al dispositivo mobile, potrebbe essere necessario eliminare un dispositivo durante la connessione. Per la disinstallazione, seguire le istruzioni sul dispositivo.

# <span id="page-107-0"></span>**Secure HTTP <sup>108</sup>**

È possibile utilizzare il protocollo HTTPS per aumentare la protezione tra il proiettore e il browser web con cui comunica (EB‑1795F/EB‑1785W/ EB‑1781W). Per far ciò, occorre creare un certificato del server, installarlo sul proiettore e attivare l'impostazione **Secure HTTP** nei menu del proiettore per verificare l'affidabilità del browser web.

#### s**Rete** > **Configurazione di rete** > **Altro** > **Secure HTTP**

Anche se non si installa un certificato del server, il proiettore crea automaticamente un certificato autofirmato e consente la comunicazione. Tuttavia, poiché il certificato non può verificare l'affidabilità da un browser Web, quando si accede al proiettore da un browser Web viene visualizzato un avvertimento sull'affidabilità del server. Questo avvertimento non impedisce la comunicazione.

#### g **Link correlati**

• "Importazione di un Certificato server Web tramite i menu" p.108

### **Importazione di un Certificato server Web tramite i menu**

È possibile creare il proprio Certificato server Web e importarlo tramite i menu del proiettore e un'unità flash USB.

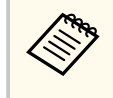

È inoltre possibile registrare i certificati digitali dal browser web. Tuttavia, accertarsi di registrare solo una volta o il certificato può non installarsi correttamente.

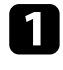

a Accertarsi che il file del certificato digitale sia compatibile con la registrazione del proiettore e sia posizionato direttamente sul dispositivo di archiviazione USB.

b Premere il tasto [Menu] sul pannello di controllo o sul telecomando.

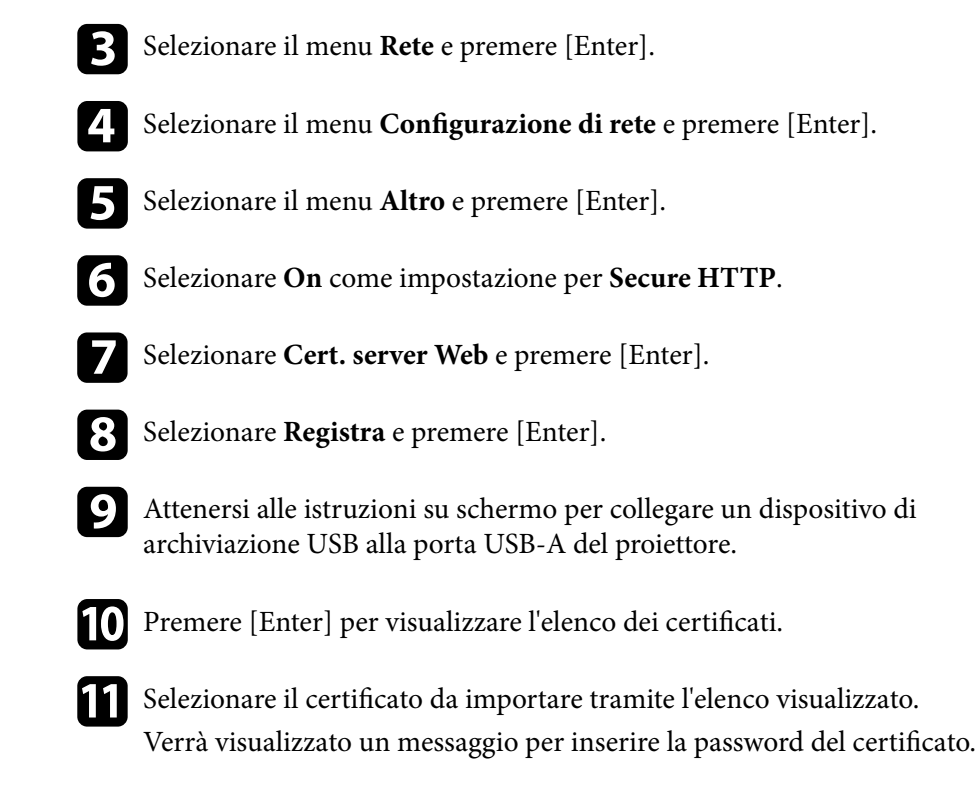

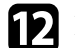

Inserire la password e premere [Enter]. Il certificato viene importato e appare un messaggio di completamento.

#### g **Link correlati**

• "Certificati server Web supportati" p.108

#### **Certificati server Web supportati**

È possibile registrare questi tipi di certificati digitali.
# **Secure HTTP** 109

#### **Certificato server Web (Secure HTTP)**

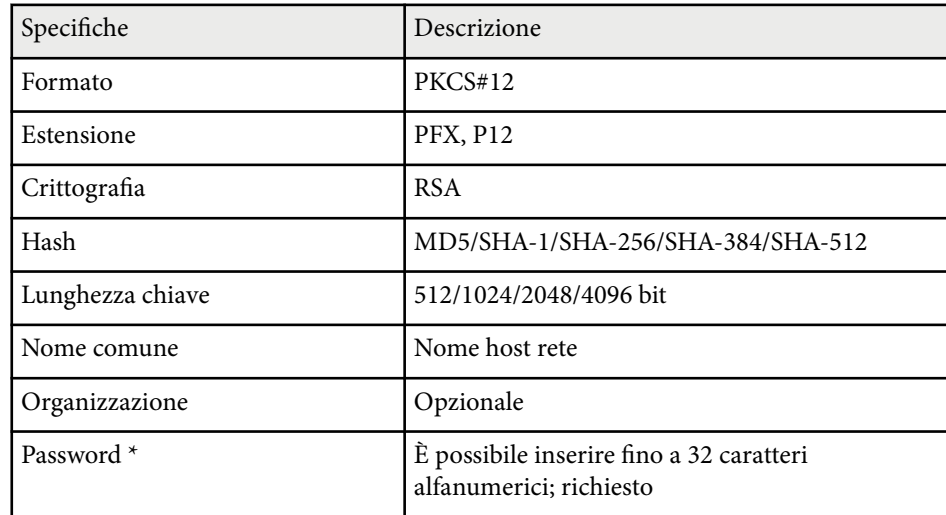

 $^\star$  È possibile impostare una password utilizzando fino a 63 caratteri alfanumerici. Tuttavia, occorre utilizzare il browser web per inserire più di 32 caratteri.

# **Controllo del proiettore**

Seguire le istruzioni di queste sezioni per controllare il proiettore su una rete.

#### g **Link correlati**

- ["Controllo di un proiettore in rete usando un browser internet" p.111](#page-110-0)
- ["Utilizzo dei comandi ESC/VP21" p.115](#page-114-0)

## <span id="page-110-0"></span>**Controllo di un proiettore in rete usando un browser internet <sup>111</sup>**

Una volta connesso il proiettore alla rete, è possibile selezionare le impostazioni del proiettore e controllare la proiezione usando un browser internet compatibile. In questo modo è possibile accedere al proiettore in remoto.

- Verificare che computer e proiettore siano connessi alla rete. Quando si proiettano immagini tramite LAN wireless, connettersi in modalità **Avanzato**.
	- La configurazione web e le funzioni di controllo supportano Internet Explorer 9.0 o successivo (Windows) e Safari (OS X) su reti che non usano un server proxy per la connessione. Non è possibile selezionare tutte le impostazioni del menu proiettore o controllare tutte le funzioni di un proiettore usando un browser web.

a Accertarsi che il proiettore sia acceso.

b Accertarsi che il computer o il dispositivo sia connesso alla stessa rete del proiettore.

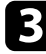

Avviare il browser web sul computer o sul dispositivo.

d Accedere alla schermata Epson Web Control inserendo l'indirizzo IP del proiettore nella barra degli indirizzi del browser. Sarà visualizzata la schermata Epson Web Control.

#### Epson Web Control

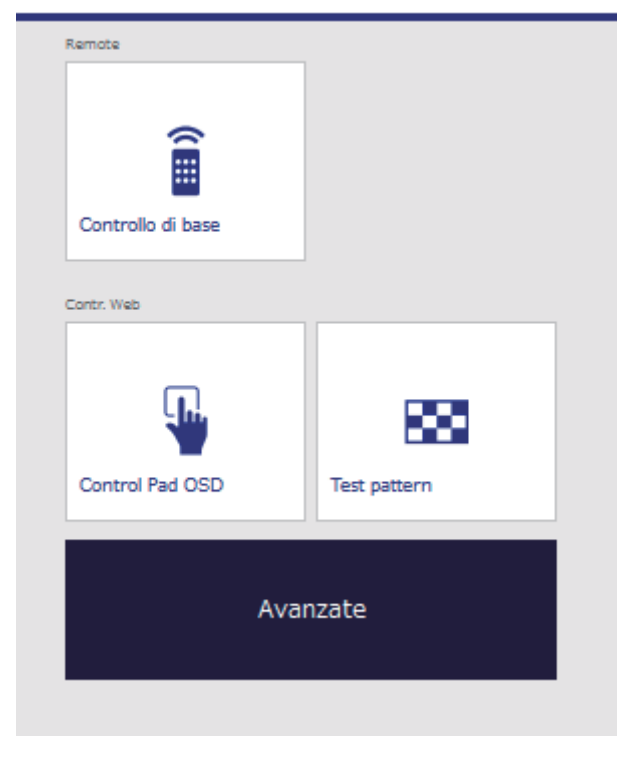

## **Controllo di un proiettore in rete usando un browser internet <sup>112</sup>**

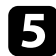

e Per controllare la proiezione in remoto, selezionare **Controllo di base**.

- È necessario accedere tramite il nome utente **EPSONREMOTE** e la propria **Password Remote**. (Per opzione predefinita non è impostata nessuna password.)
	- Prima impostare Controllo di base su On nel menu **Rete** del proiettore, quindi impostare la password.
		- s**Rete** > **Configurazione di rete** > **Altro** > **Controllo di base**

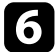

f Selezionare l'icona corrispondente alla funzione di proiezione che si desidera controllare.

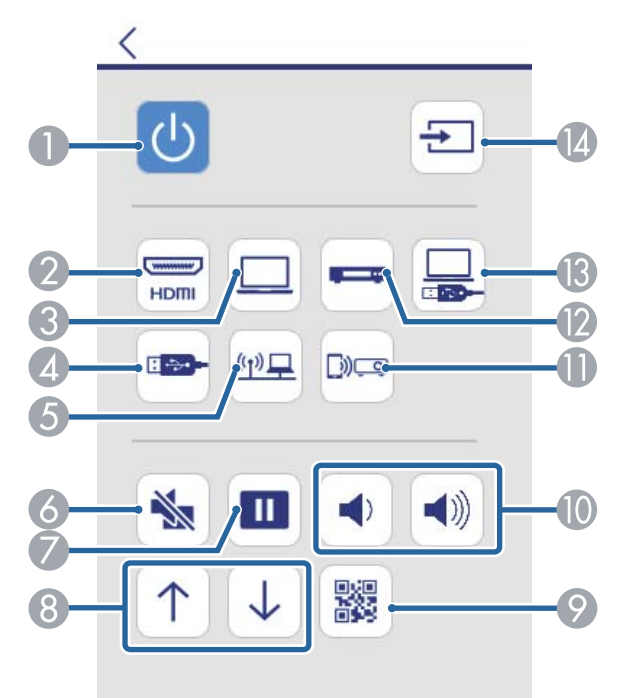

- A Controllo dell'interruttore
- B Seleziona la sorgente della porta HDMI
- C Seleziona la sorgente della porta del computer
- D Seleziona la sorgente del dispositivo USB
- E Seleziona le sorgenti di rete
- F Controllo del tasto A/V Mute
- Controllo del tasto Freeze
- H Controlli dei pulsanti Pagina su e Pagina giù
- $\odot$  Visualizza il codice QR
- $\circ$  Controlli del tasto volume
- Seleziona la sorgente di Screen Mirroring (EB-1795F/EB-1785W)
- L Seleziona la sorgente video
- M Seleziona la sorgente USB Display
- N Cerca le sorgenti

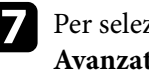

Per selezionare le impostazioni del menu del proiettore, selezionare **Avanzate** sulla schermata Epson Web Control.

- - È possibile inoltre modificare le impostazioni del proiettore accedendo al sistema menu del proiettore da **Control Pad OSD**. Consultare l'assistenza su come utilizzare la schermata Control Pad OSD.
	- È necessario accedere tramite il nome utente **EPSONWEB** e la propria **Password Contr. Web** . (Per opzione predefinita non è impostata nessuna password.)

Impostare la password nel menu **Rete** del proiettore.

s**Rete** > **Configurazione di rete** > **Basilari** > **Password contr. Web**

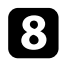

h Selezionare il nome del menu e seguire le istruzioni a schermo per selezionare le impostazioni.

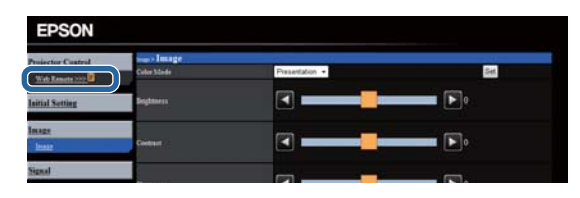

- Non è possibile selezionare le seguenti impostazioni usando un browser Internet.
	- Gesture Presenter
	- Forma del puntatore
	- Tasto Utente
	- Logo utente
	- Lingua
	- Azzera ore lampada
	- È possibile selezionare le seguenti impostazioni usando un browser Internet.
		- Password monitor (fino a 16 caratteri alfanumerici)
		- Porta HTTP (numero porta usato per il Controllo Web tranne per 80 (predefinita), 843, 3620, 3621, 3625, 3629, 4352, 4649, 5357, 10000, 10001, 41794)

# $\rightarrow$  **Link correlati**<br>• "Registrazione

- "Registrazione di certificati digitali da un browser web" p.113
- ["Impostazioni di configurazione del proiettore Menu ECO" p.135](#page-134-0)
- ["Menu Rete Menu Basilari" p.130](#page-129-0)

## **Registrazione di certificati digitali da un browser web**

È possibile registrare i certificati digitali sul proiettore per fornire protezione ai file della presentazione (EB‑1795F/EB‑1785W/EB‑1781W).

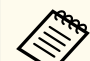

È inoltre possibile registrare i certificati digitali nel menu **Rete** del proiettore. Tuttavia, accertarsi di registrare solo una volta o il certificato può non installarsi correttamente.

- s**Rete** > **Configurazione di rete** > **LAN wireless** > **Impostaz. EAP** > **Certificato client**
- s**Rete** > **Configurazione di rete** > **LAN wireless** > **Impostaz. EAP** > **Certificato CA**
- s**Rete** > **Configurazione di rete** > **Altro** > **Certificato server Web**
- a Accertarsi che il file del certificato digitale sia compatibile con la registrazione del proiettore.

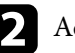

b Accertarsi che il proiettore sia acceso.

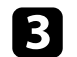

c Avviare il browser web su un computer o un dispositivo collegato alla rete.

## **Controllo di un proiettore in rete usando un browser internet <sup>114</sup>**

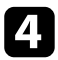

d Accedere alla schermata Epson Web Control inserendo l'indirizzo IP del proiettore nella barra degli indirizzi del browser. Sarà visualizzata la schermata Epson Web Control.

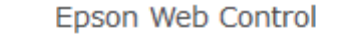

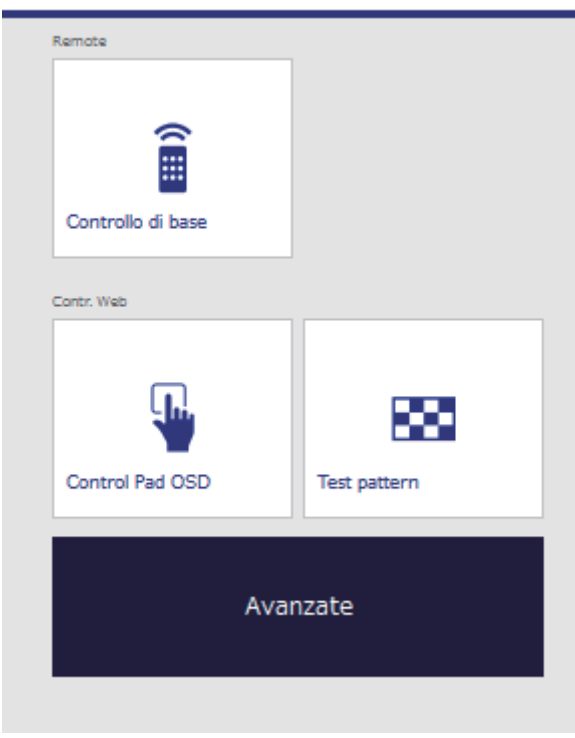

### Selezionare **Avanzate**.

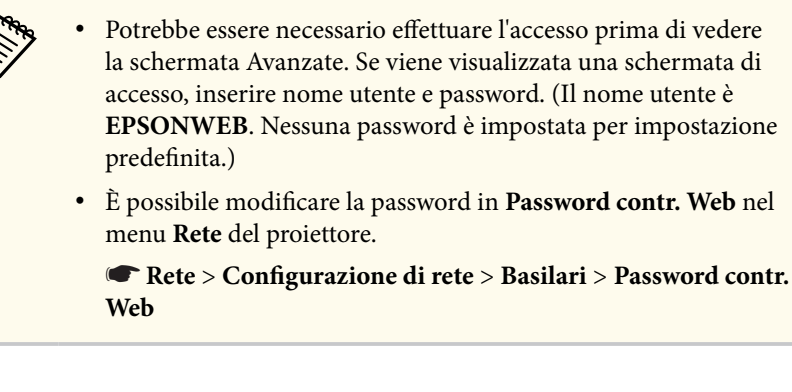

- f Sotto **Rete**, selezionare **Gestione certificati**.
- Fare clic sul tasto **Browse**, selezionare il file del certificato e fare clic su **Apri**.
	-
- h Inserire una password nella casella **Password**.
	- i Una volta terminata la registrazione del certificato, fare clic su **Applica** per confermare le modifiche e completare la registrazione.

## <span id="page-114-0"></span>**Utilizzo dei comandi ESC/VP21 <sup>115</sup>**

È possibile controllare il proiettore da una periferica esterna utilizzando ESC/ VP21.

#### g **Link correlati**

- "Configurazione per l'uso di comandi ESC/VP21" p.115
- "Elenco comandi ESC/VP21" p.115
- "Protocollo di comunicazione" p.115

## **Configurazione per l'uso di comandi ESC/VP21**

La prima volta che si effettua il controllo e il monitoraggio del proiettore tramite i comandi ESC/VP21, è necessario installare il driver di comunicazione USB sul computer e configurare il proiettore. Successivamente non occorre installare il driver.

Installare il driver di comunicazione USB (EPSON USB-COM Driver) sul computer. Per informazioni su EPSON USB-COM Driver, contattare Epson.

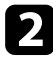

b Impostare **USB Type B** su **Link 21L** nel menu **Avanzate** del proiettore.

c Collegare il computer alla porta USB-B del proiettore usando un cavo USB.

Al successivo uso dei comandi, è possibile iniziare dal punto 2.

### **Elenco comandi ESC/VP21**

Quando viene immesso un comando, il proiettore lo esegue e restituisce il simbolo ":", quindi sarà pronto per accettare il comando successivo.

Se il comando eseguito termina in modo anomalo, viene visualizzato un messaggio di errore e viene restituito il simbolo ":".

Sono disponibili i seguenti comandi.

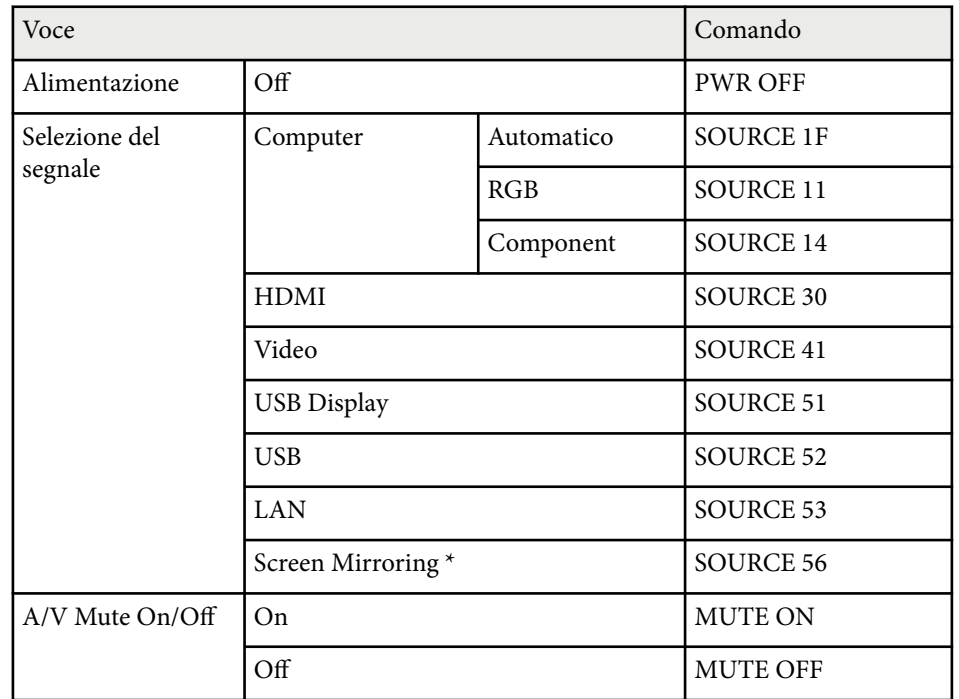

\* Screen Mirroring è disponibile solo con EB‑1795F/EB‑1785W.

Aggiungere un codice di ritorno a capo (CR) (0Dh) alla fine di ogni comando ed eseguire la trasmissione.

Contattare Epson per ulteriori dettagli.

## **Protocollo di comunicazione**

- Impostazione predefinita di baud rate: 9.600 bps
- Lunghezza dei dati: 8 bit
- Parità: nessuna
- Bit di stop: 1 bit

• C ontrollo di flusso: nessuno

# **Regolazione del menu Impostazioni**

Seguire le istruzioni in queste sezioni per accedere al sistema di menu del proiettore e modificare le impostazioni del proiettore.

#### g **Link correlati**

- ["Utilizzo dei menu del proiettore" p.118](#page-117-0)
- ["Utilizzo della tastiera a schermo" p.119](#page-118-0)
- ["Impostazioni della qualità dell'immagine Menu Immagine" p.120](#page-119-0)
- ["Impostazioni segnale in ingresso Menu Segnale" p.122](#page-121-0)
- ["Impostazioni della funzione proiettore Menu Impostazioni" p.124](#page-123-0)
- ["Impostazioni di configurazione del proiettore Menu Avanzate" p.126](#page-125-0)
- ["Impostazioni di rete del proiettore Menu Rete" p.128](#page-127-0)
- ["Impostazioni di configurazione del proiettore Menu ECO" p.135](#page-134-0)
- ["Visualizzazione delle informazioni sul proiettore Menu Informazioni" p.137](#page-136-0)
- ["Opzioni di reset del proiettore Menu Reset" p.140](#page-139-0)
- ["Copia delle impostazioni del menu tra proiettori \(Configurazione di gruppo\)" p.141](#page-140-0)

## <span id="page-117-0"></span>**Utilizzo dei menu del proiettore <sup>118</sup>**

I menu del proiettore possono essere usati per regolare le impostazioni che controllano il modo in cui funziona il proiettore. Il proiettore visualizza i menu a schermo.

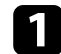

a Premere il tasto [Menu] sul pannello di controllo o sul telecomando.

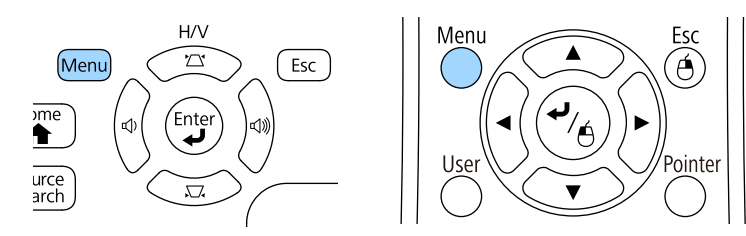

Sarà visualizzata la schermata dei menu con la visualizzazione delle impostazioni menu **Immagine**.

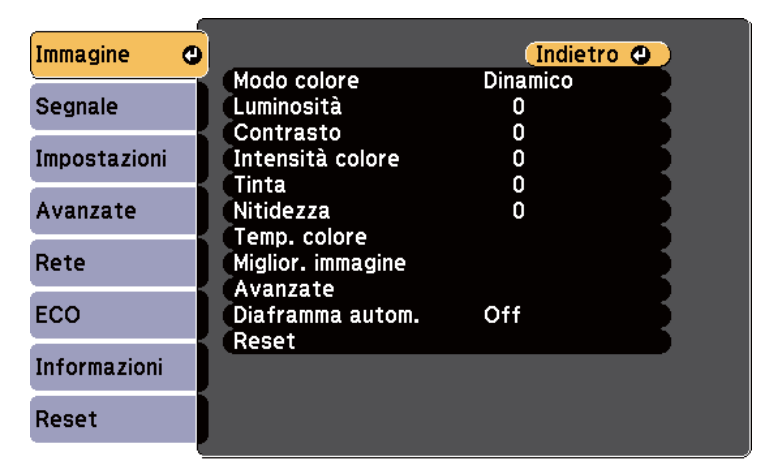

Premere le frecce in alto o in basso per spostarsi attraverso i menu elencati a sinistra. Le impostazioni per ciascun menu sono visualizzate a destra.

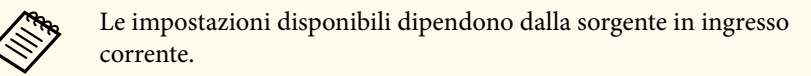

- 
- c Per modificare le impostazioni nel menu visualizzato, premere [Enter].
- 

Premere il tasto freccia su o giù per spostarsi attraverso le impostazioni.

- e Modificare le impostazioni usando i pulsanti elencati nella schermata sotto i menu.
- 
- f Per riportare tutte le impostazioni del menu ai loro valori predefiniti, selezionare **Reset**.
	- [Esc].
- g Una volta terminato di modificare le impostazioni su un menu, premere
	-
- Premere [Menu] o [Esc] per uscire dai menu.

## <span id="page-118-0"></span>**Utilizzo della tastiera a schermo <sup>119</sup>**

La tastiera a schermo è visualizzata quando è necessario inserire numeri e caratteri.

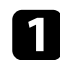

Usare le frecce sul pannello di controllo o sul telecomando per evidenziare il numero o il carattere che si desidera inserire e premere il pulsante [Enter].

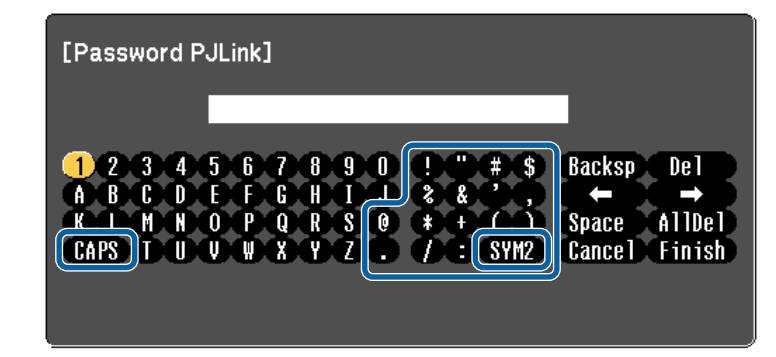

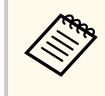

Ogni volta che viene selezionato il tasto CAPS, i caratteri cambiano tra maiuscoli e minuscoli. Ogni volta che viene selezionato il tasto SYM1/2, i simboli racchiusi nella cornice cambiano.

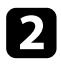

b Una volta inserito il testo, selezionare Finish sulla tastiera per confermare gli inserimenti. Selezionare Cancel per annullare l'immissione di testo.

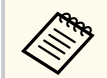

È possibile selezionare le impostazioni del proiettore e controllare la proiezione in rete usando un browser internet del computer.

Alcuni simboli non possono essere immessi usando la tastiera a schermo. Utilizzare il browser Web per immettere testo.

#### g **Link correlati**

- "Testo disponibile utilizzando la tastiera a schermo" p.119
- ["Controllo di un proiettore in rete usando un browser internet" p.111](#page-110-0)

### **Testo disponibile utilizzando la tastiera a schermo**

È possibile immettere il seguente testo quando si utilizza la tastiera a schermo.

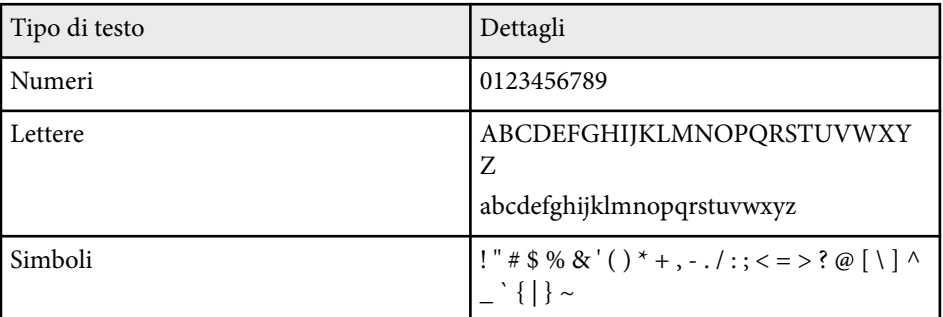

# <span id="page-119-0"></span>**Impostazioni della qualità dell'immagine - Menu Immagine <sup>120</sup>**

Le impostazioni sul menu **Immagine** consentono di regolare la qualità dell'immagine per l'inserimento della sorgente in ingresso che si sta utilizzando. Le impostazioni disponibili dipendono dalla sorgente in ingresso attualmente selezionata.

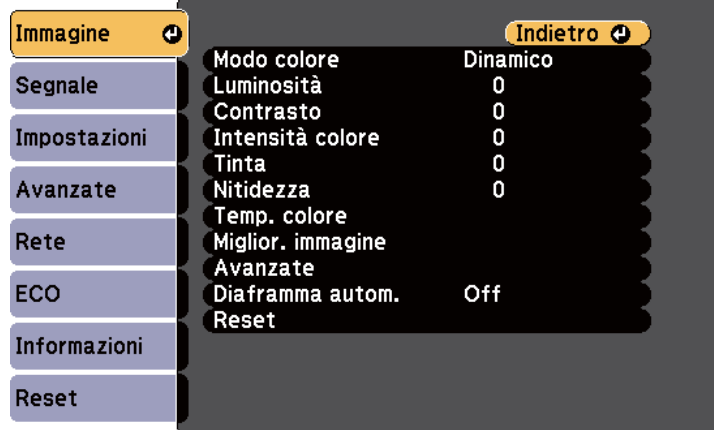

Per modificare le impostazioni di una sorgente in ingresso, accertarsi che la sorgente sia collegata e selezionarla.

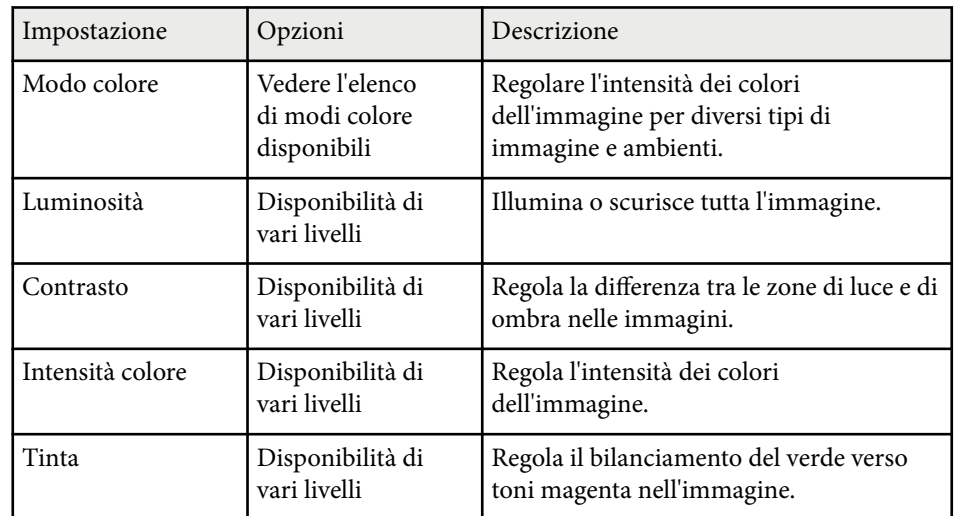

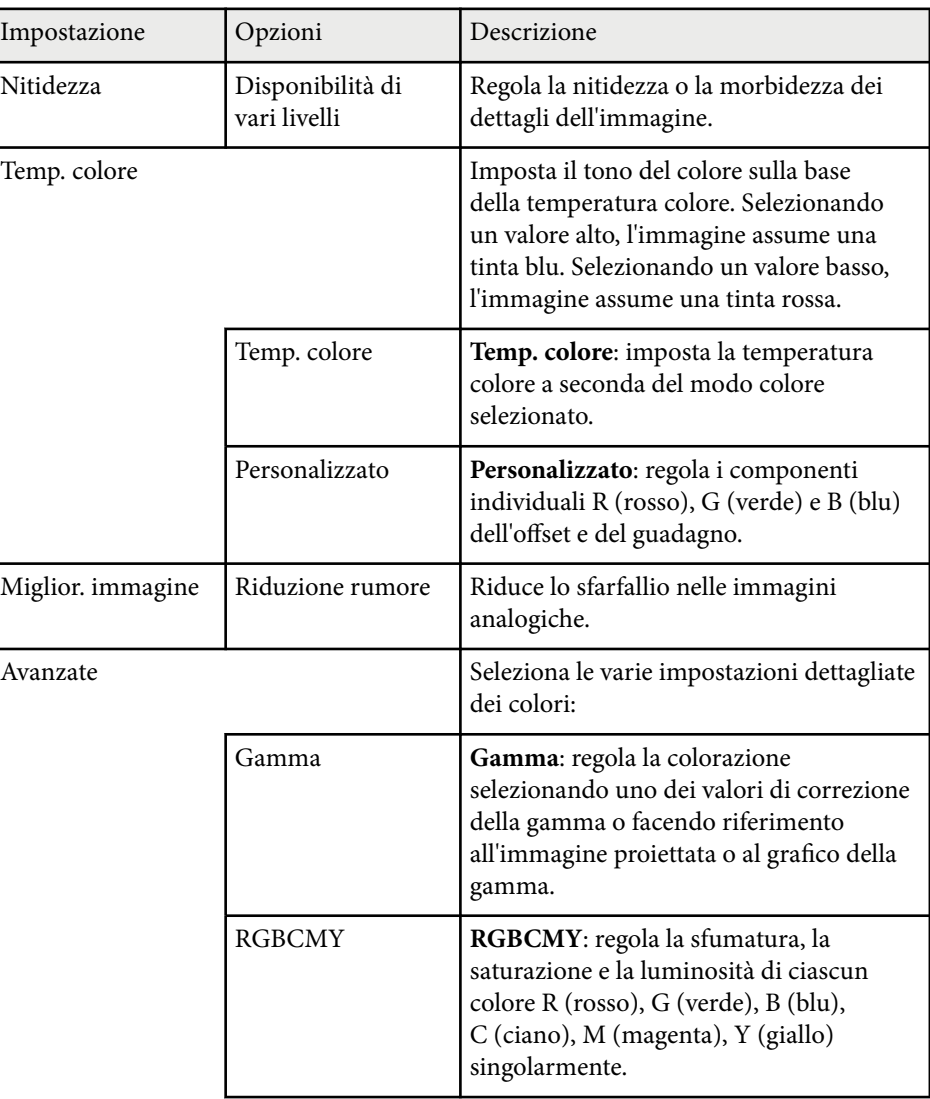

# **Impostazioni della qualità dell'immagine - Menu Immagine <sup>121</sup>**

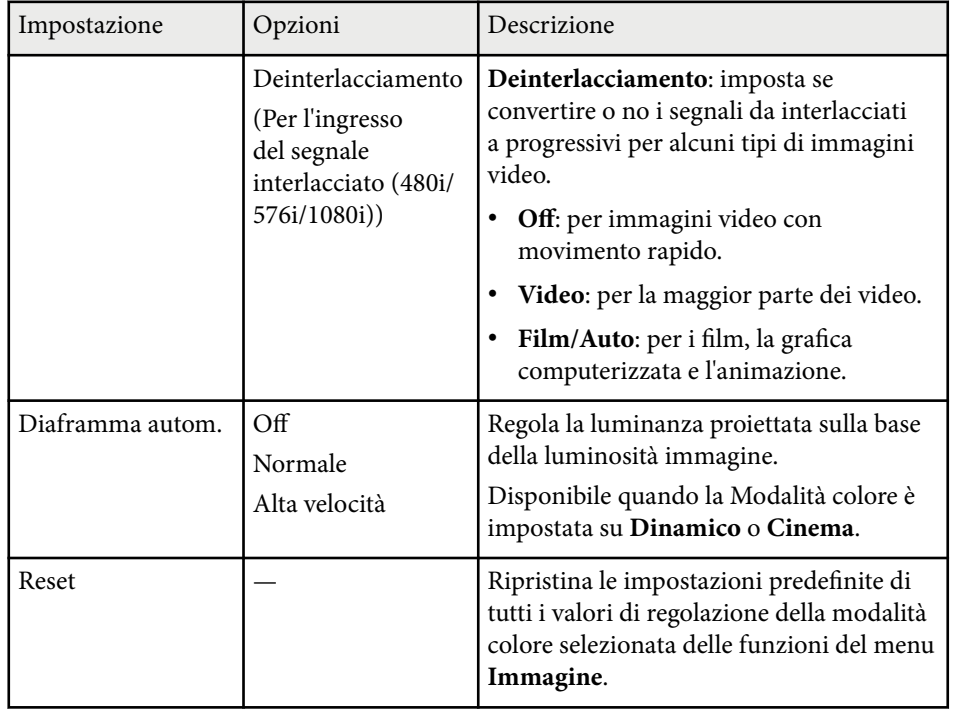

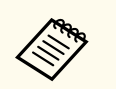

• L'impostazione **Luminosità** non influenza la luminosità della lampada. Per modificare il modo di luminosità della lampada, usare l'impostazione **Consumo energia** nel menu **ECO** del proiettore.

- Non è possibile selezionare l'impostazione **Riduzione rumore** quando deve essere inserito quanto segue.
	- Viene inviato un segnale RGB digitale.
	- Viene inviato un segnale interlacciato (480i/576i/1080i).

#### g **Link correlati**

• ["Modi colore disponibili" p.56](#page-55-0)

# <span id="page-121-0"></span>**Impostazioni segnale in ingresso - Menu Segnale <sup>122</sup>**

Normalmente il proiettore rileva e ottimizza automaticamente le impostazioni del segnale in ingresso. Se è necessario personalizzare le impostazioni, è possibile usare il menu **Segnale**. Le impostazioni disponibili dipendono dalla sorgente in ingresso attualmente selezionata.

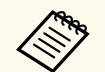

Non è possibile selezionare le impostazioni nel menu **Segnale** quando la sorgente in ingresso corrente è una delle seguenti:

- USB Display
- USB
- LAN
- Screen Mirroring (EB-1795F/EB-1785W)

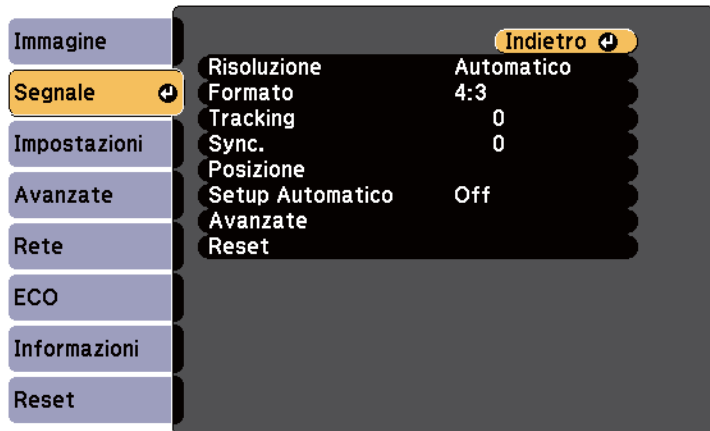

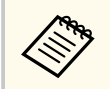

Possono essere ripristinate le impostazioni di **Tracking**, **Sync.**, e **Posizione** premendo il tasto [Auto] sul telecomando.

Per modificare le impostazioni di una sorgente in ingresso, accertarsi che la sorgente sia collegata e selezionarla.

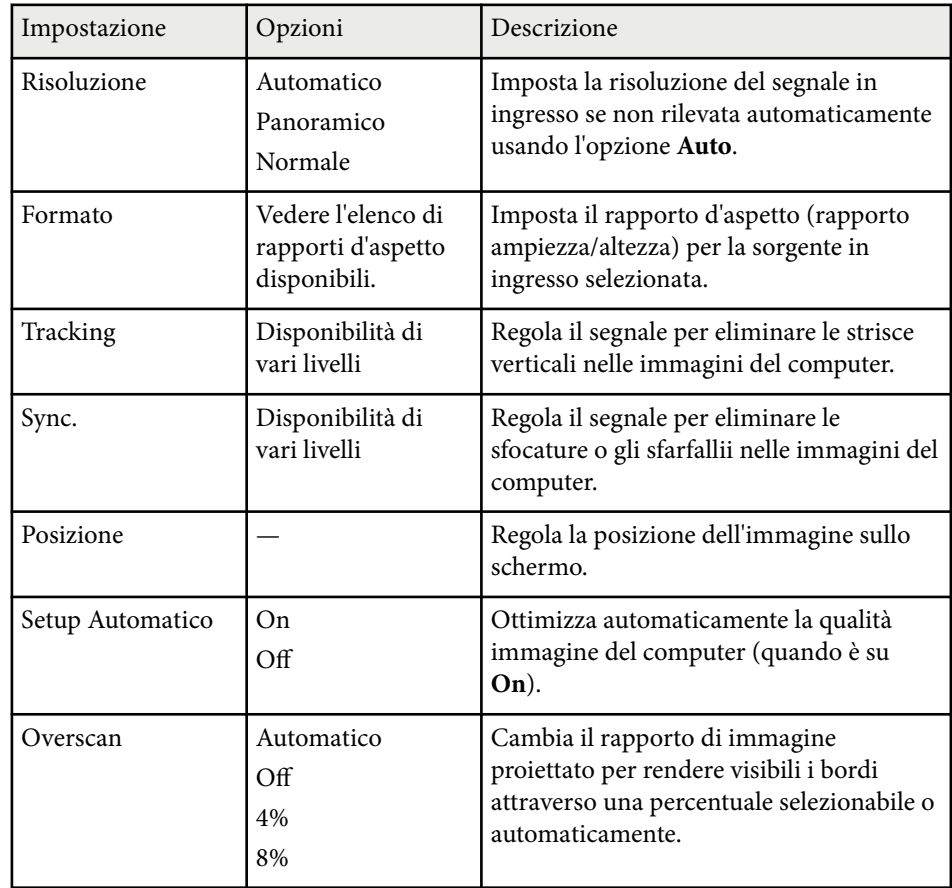

# **Impostazioni segnale in ingresso - Menu Segnale <sup>123</sup>**

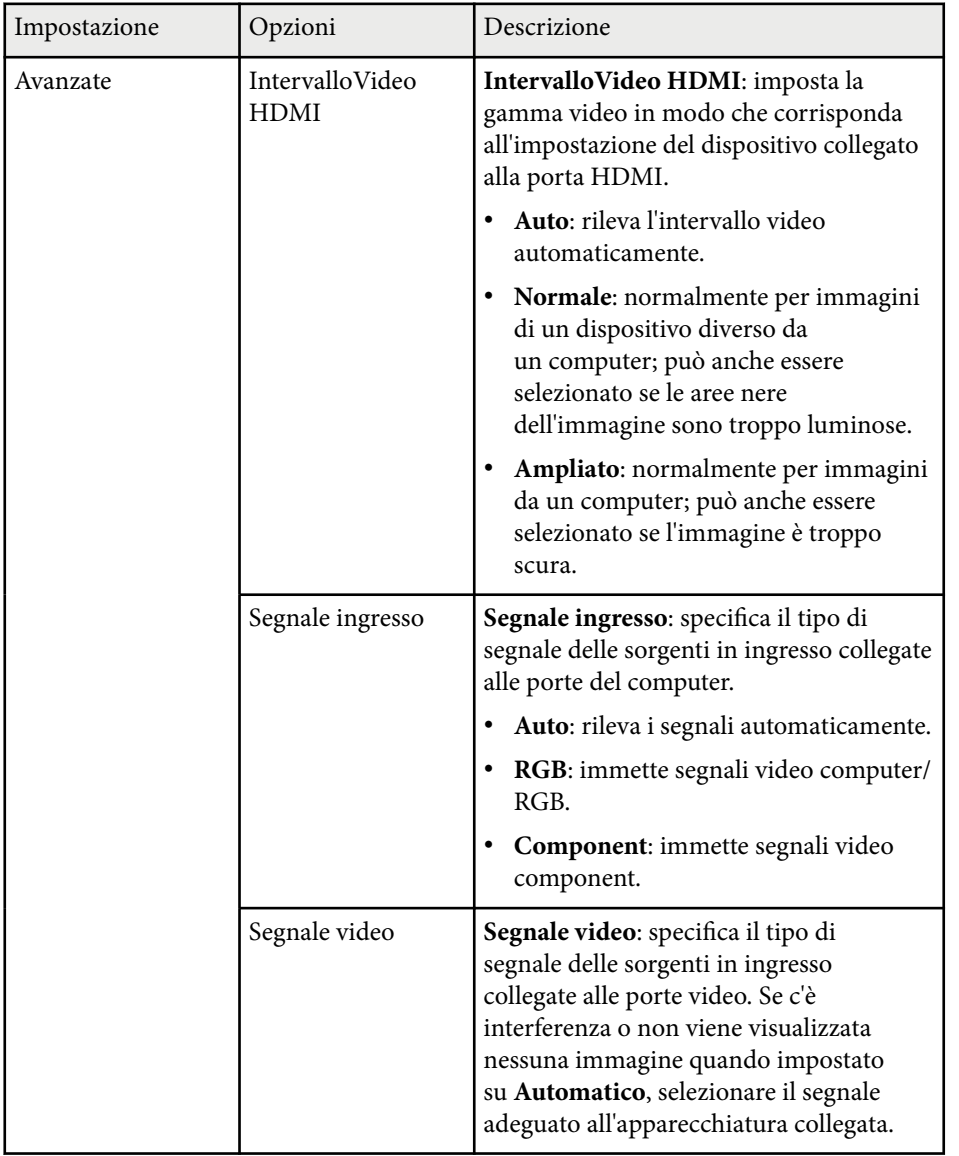

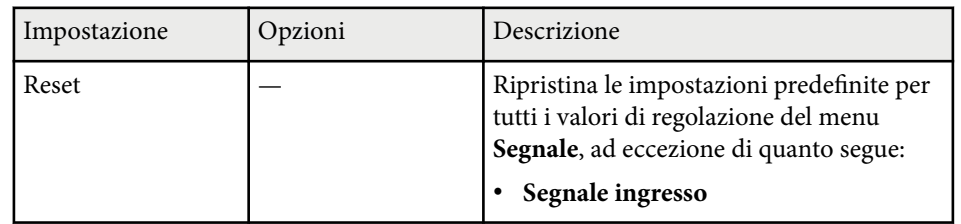

#### $H$  Link correlati

• ["Rapporti d'aspetto dell'immagine disponibili" p.53](#page-52-0)

# <span id="page-123-0"></span>**Impostazioni della funzione proiettore - Menu Impostazioni <sup>124</sup>**

Le opzioni sul menu **Impostazioni** consentono di ottimizzare diverse funzioni del proiettore.

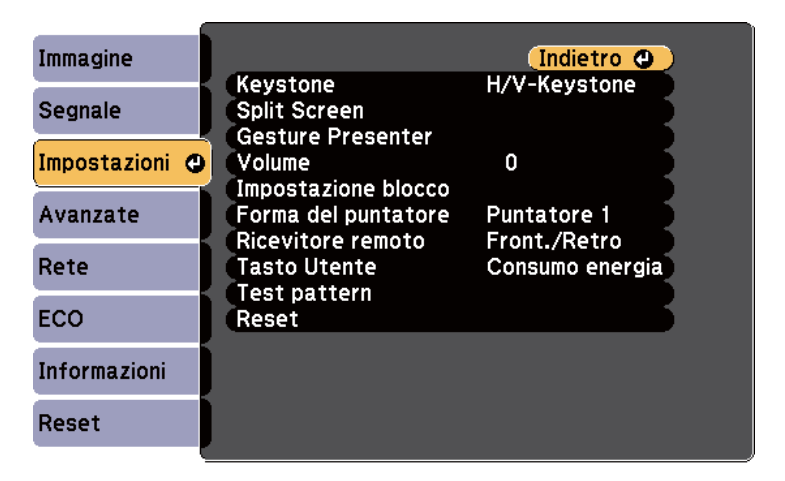

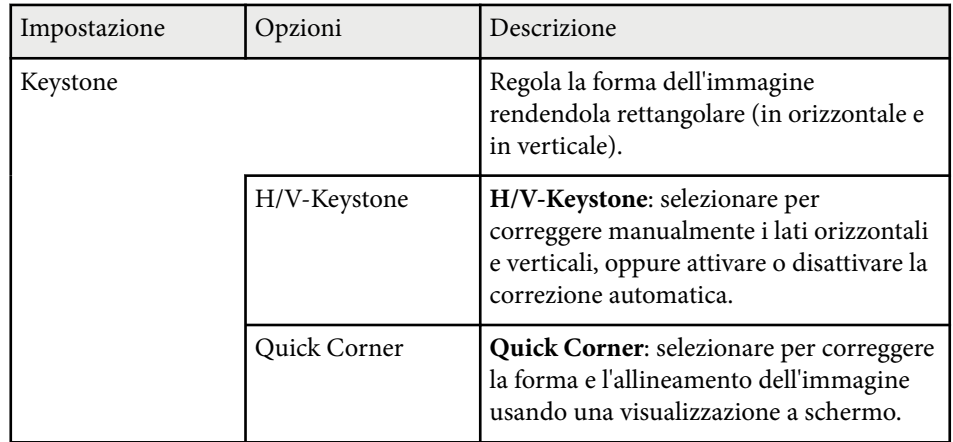

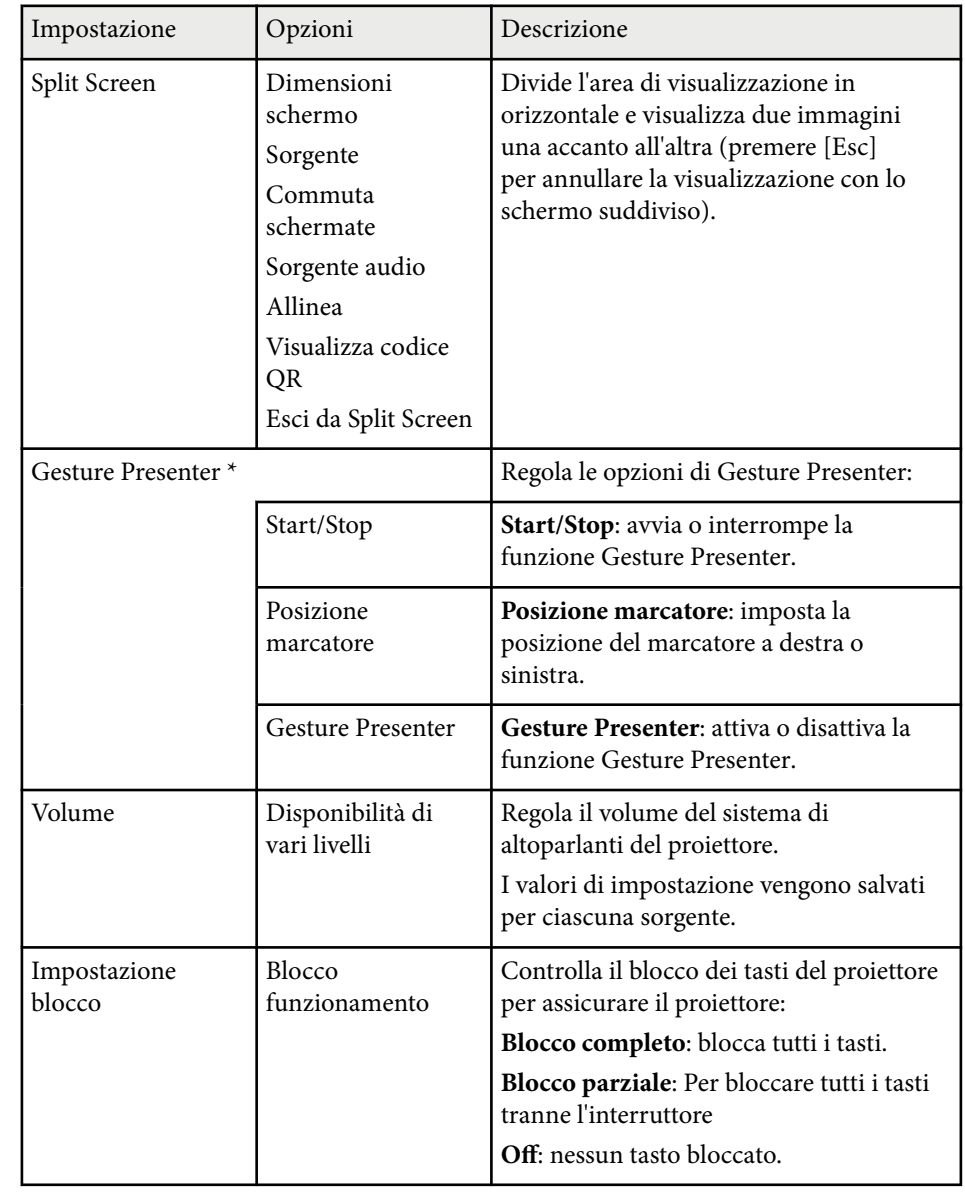

# **Impostazioni della funzione proiettore - Menu Impostazioni <sup>125</sup>**

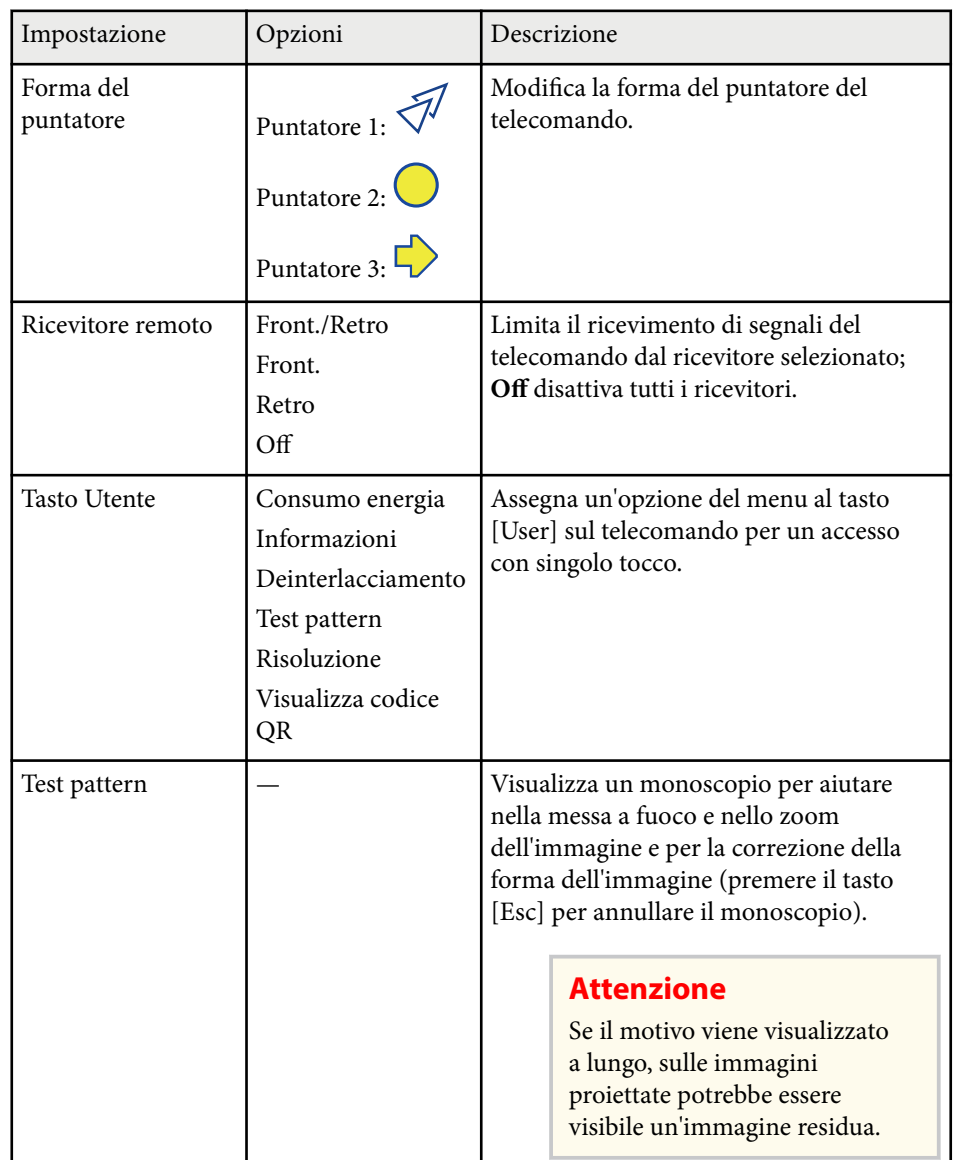

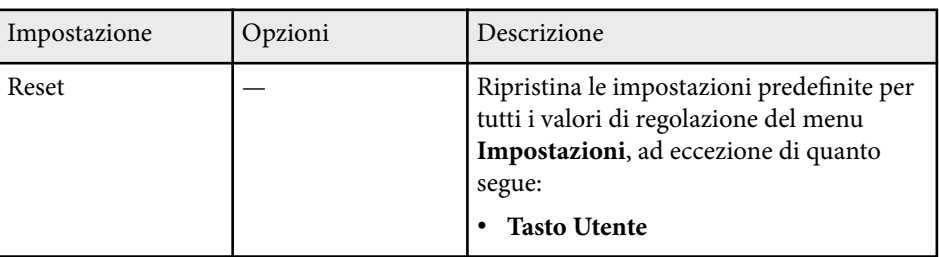

\* Disponibile solo per EB‑1795F/EB‑1785W/EB‑1781W.

# <span id="page-125-0"></span>**Impostazioni di configurazione del proiettore - Menu Avanzate <sup>126</sup>**

Le impostazioni del menu **Avanzate** consentono di personalizzare diverse funzioni di configurazione del proiettore.

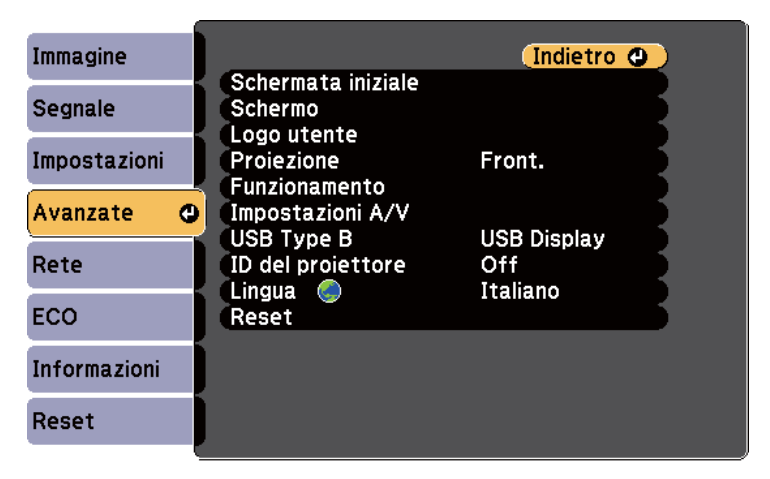

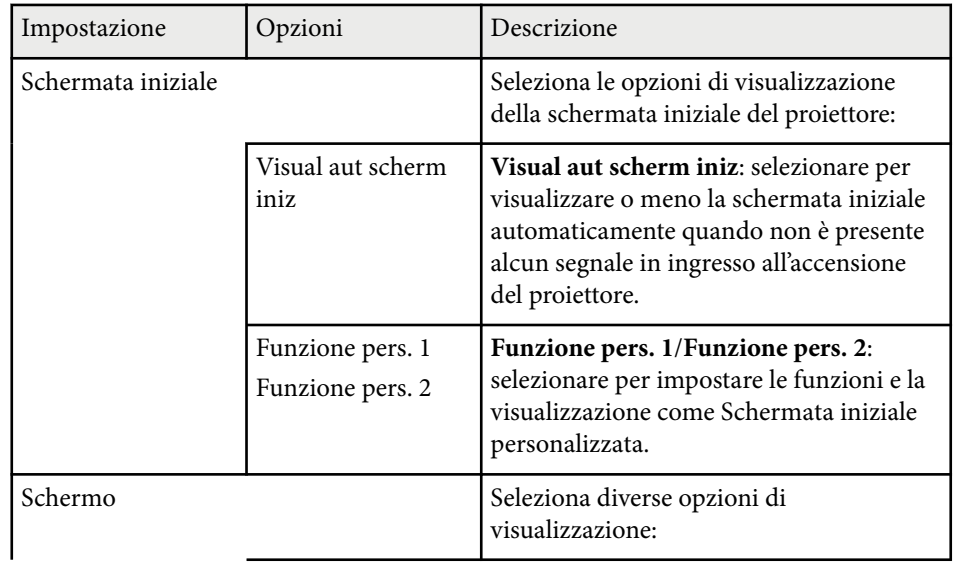

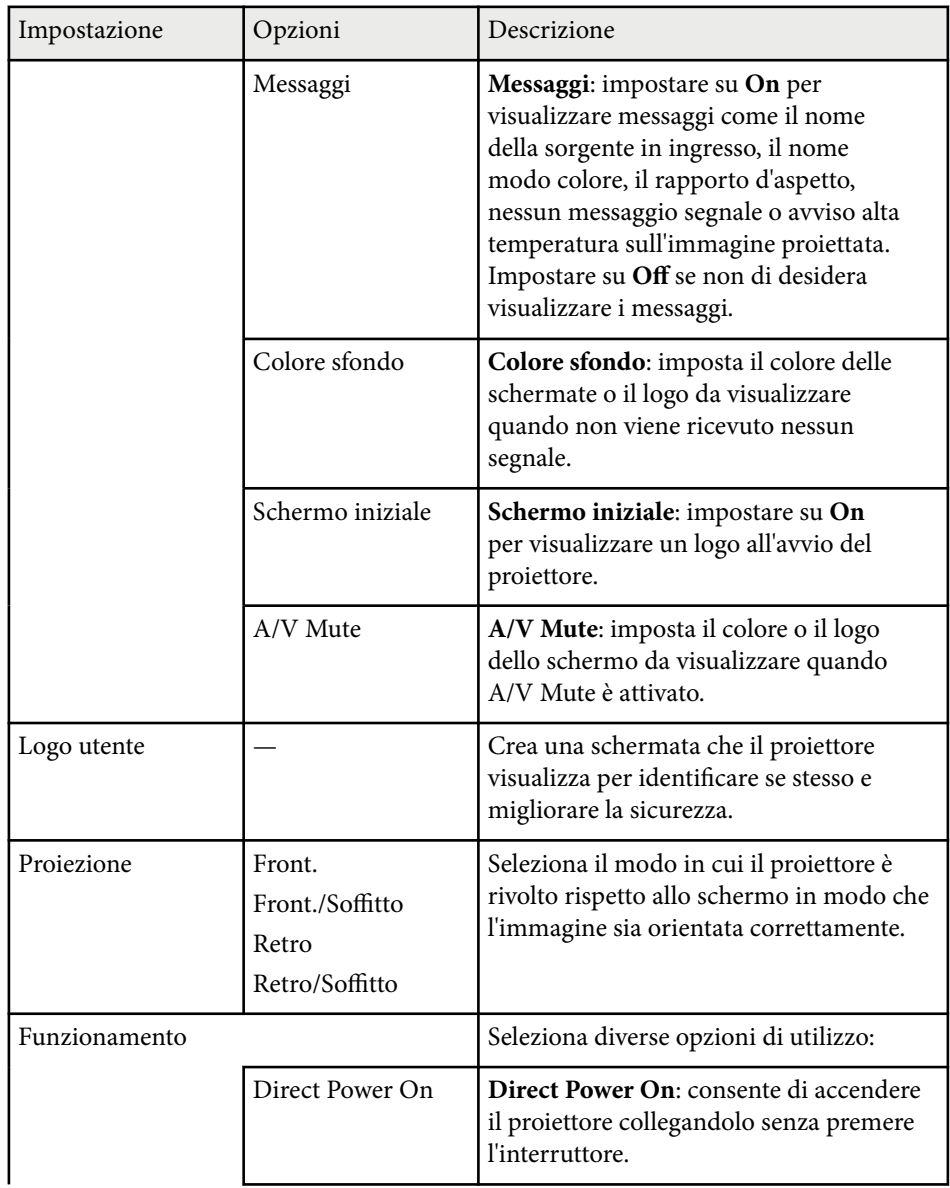

## **Impostazioni di configurazione del proiettore - Menu Avanzate <sup>127</sup>**

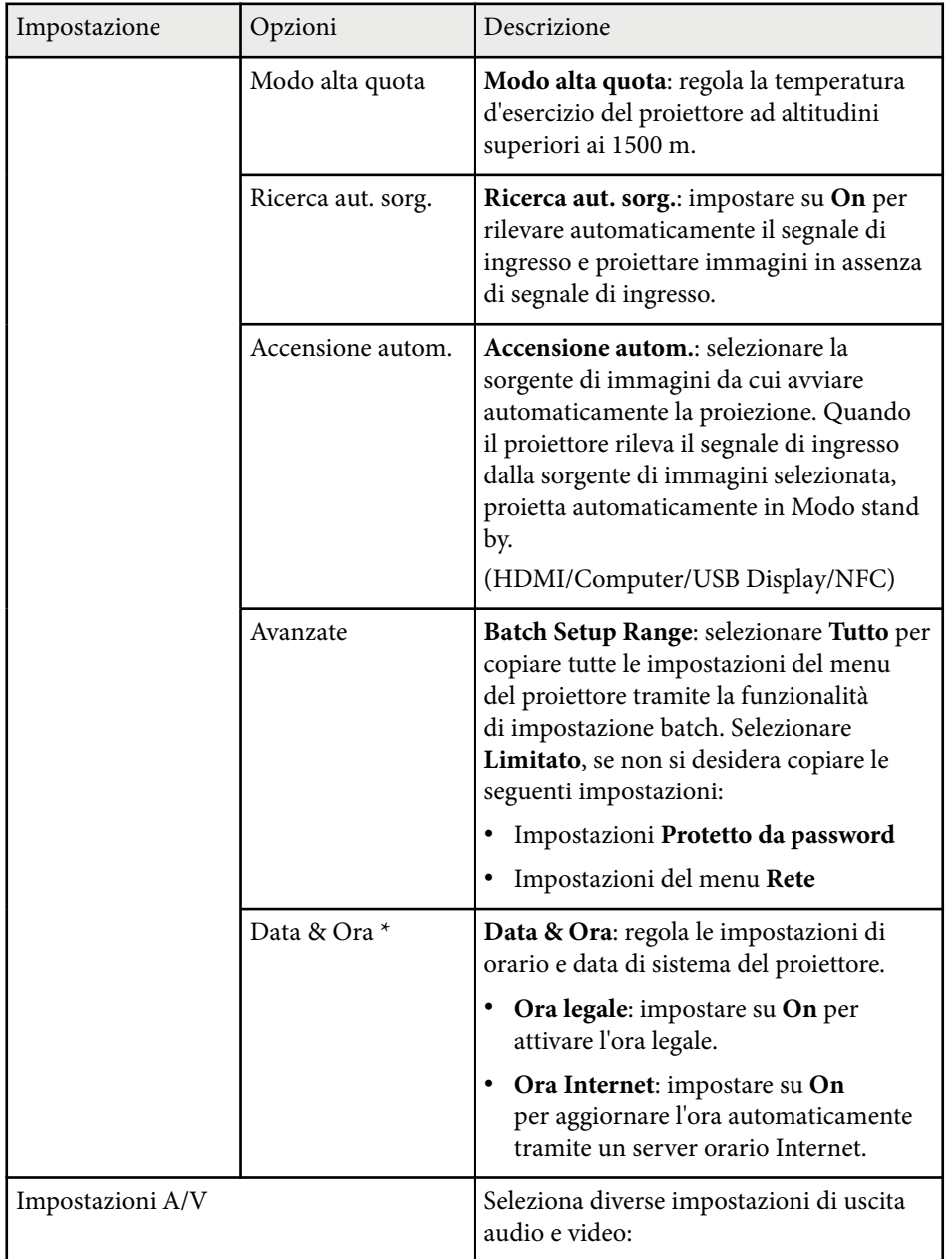

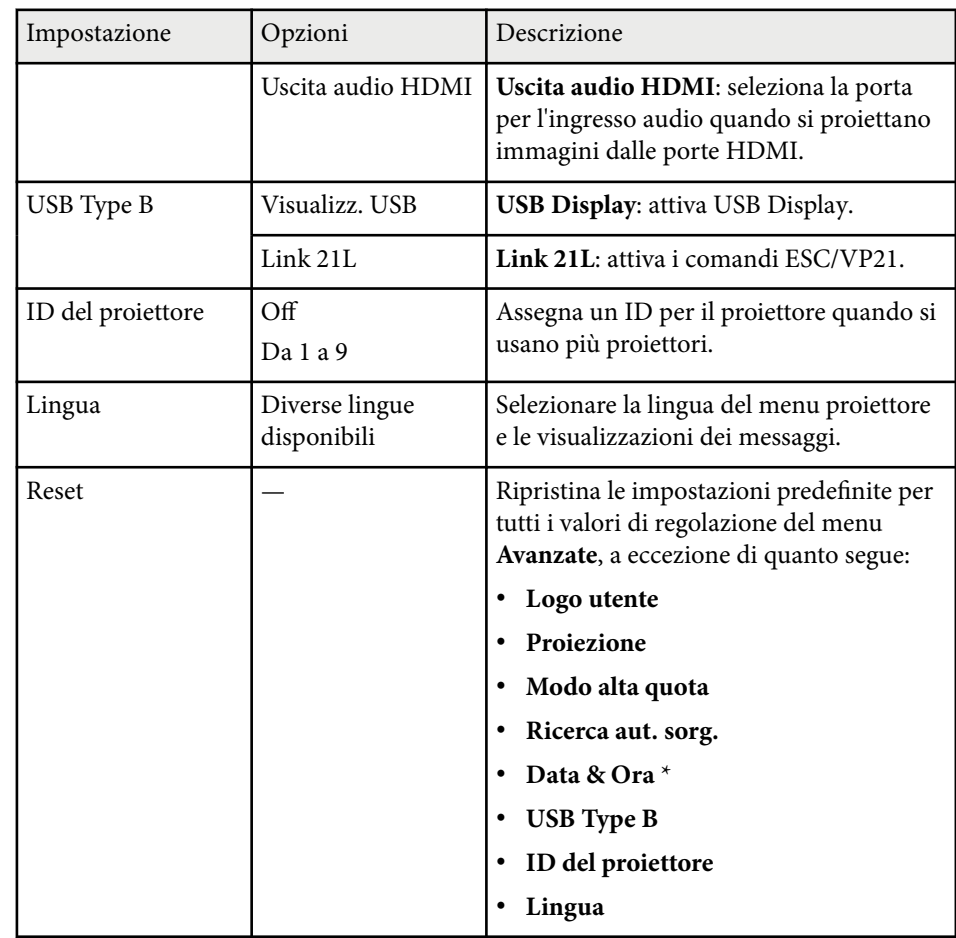

\* Disponibile solo per EB‑1795F/EB‑1785W/EB‑1781W.

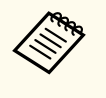

Quando si imposta **Logo protetto** su **On** in **Protetto da password**, non è possibile modificare le impostazioni correlate alla visualizzazione del logo utente (**Colore sfondo**, **Schermo iniziale**, **A/V Mute** nell'impostazione **Schermo**). Impostare prima **Logo protetto** su **Off**.

#### g **Link correlati**

• ["Scelta dei tipi di sicurezza della password" p.90](#page-89-0)

<span id="page-127-0"></span>Le impostazioni sul menu **Rete** consentono di visualizzare le informazioni di rete e configurare il proiettore per il monitoraggio e il controllo tramite rete.

Se si imposta **Protezione di Rete** su **On** nella schermata **Protetto da password**, non è possibile modificare le impostazioni di rete. Impostare prima la **Protezione di Rete** su **Off**.

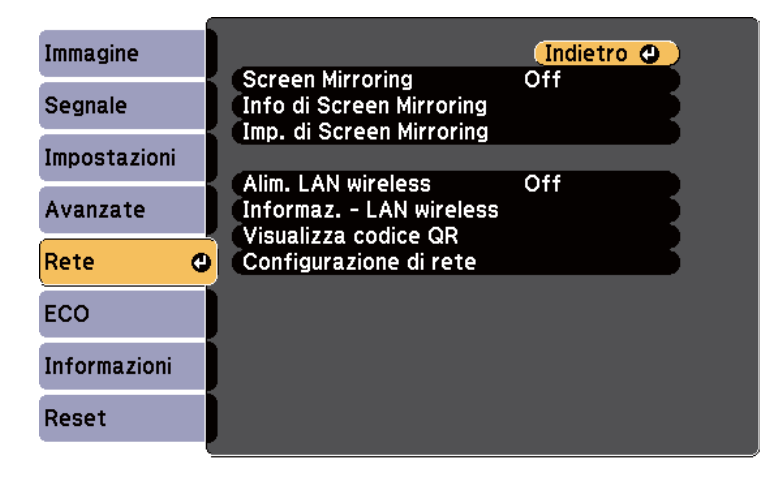

**KARA** 

Se non è stato impostato **Password contr. Web**, viene visualizzata una schermata che richiede di impostare una password prima di poter salvare le impostazioni di rete. Per impostare la password, seguire le istruzioni su schermo.

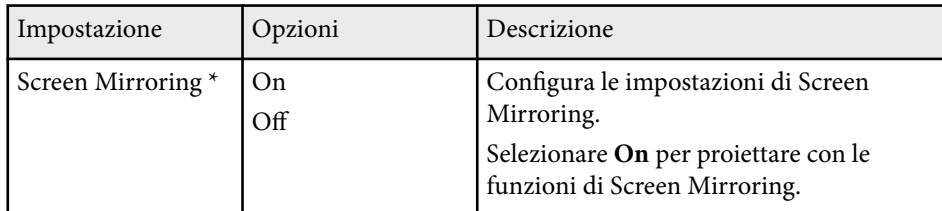

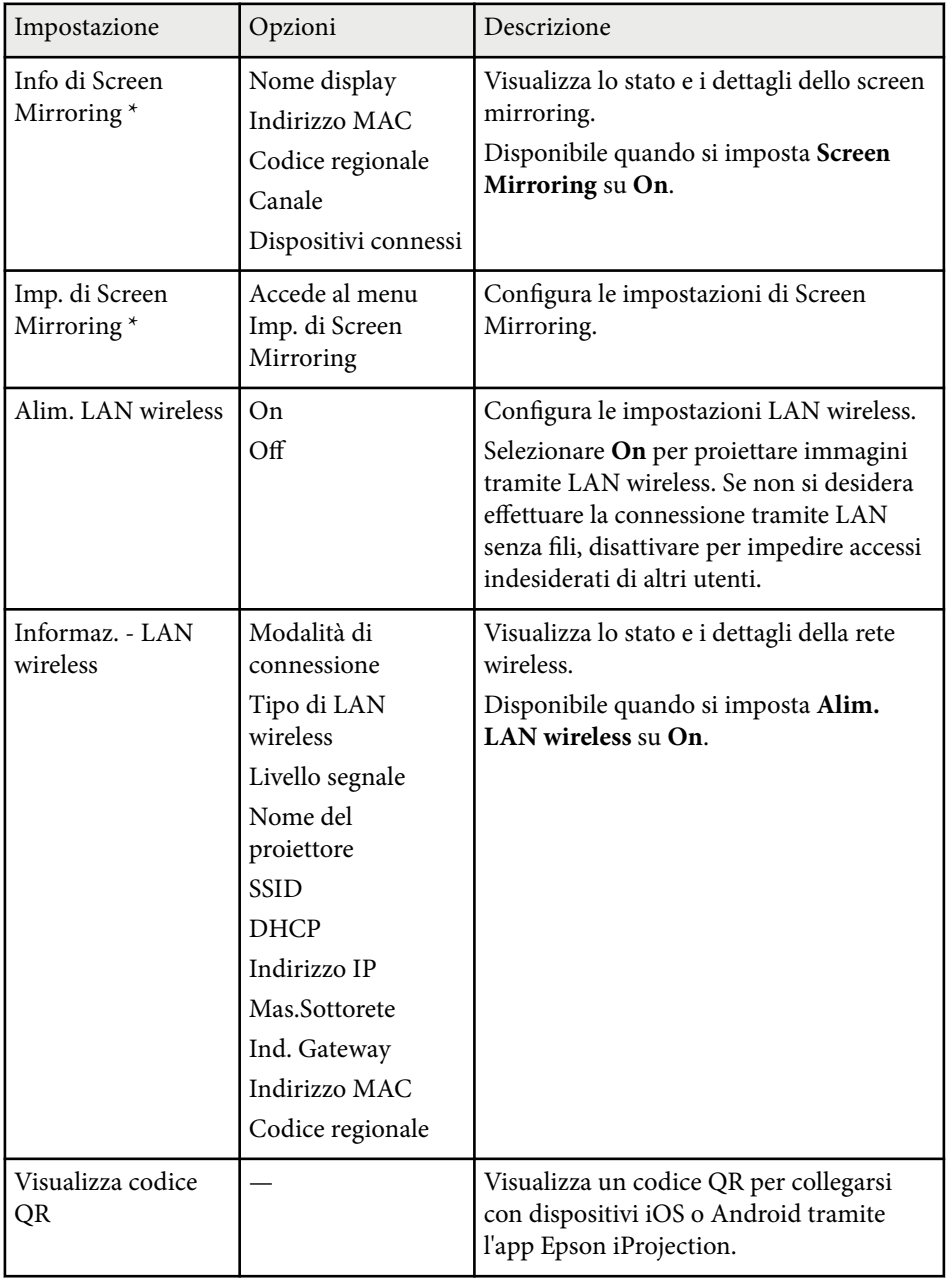

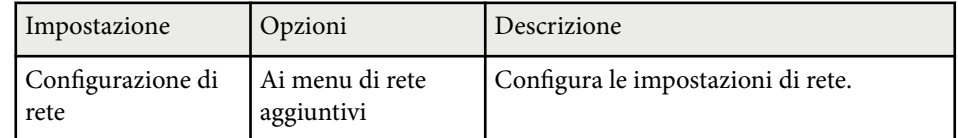

\* Disponibile solo per EB‑1795F/EB‑1785W.

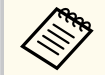

Una volta connesso il proiettore alla rete, è possibile selezionare le impostazioni del proiettore e controllare la proiezione usando un browser internet compatibile. In questo modo è possibile accedere al proiettore in remoto.

#### g **Link correlati**

- "Menu Rete Impostazioni di Screen Mirroring" p.129
- ["Menu Rete Menu Basilari" p.130](#page-129-0)
- ["Menu Rete Menu LAN wireless" p.131](#page-130-0)
- ["Menu Rete Menu Altro" p.134](#page-133-0)
- ["Menu Rete Menu Reset" p.134](#page-133-0)
- ["Scelta dei tipi di sicurezza della password" p.90](#page-89-0)

## **Menu Rete - Impostazioni di Screen Mirroring**

Le impostazioni del menu **Imp. di Screen Mirroring** consentono di selezionare le impostazioni di Screen Mirroring (EB‑1795F/EB‑1785W).

#### s**Rete** > **Imp. di Screen Mirroring**

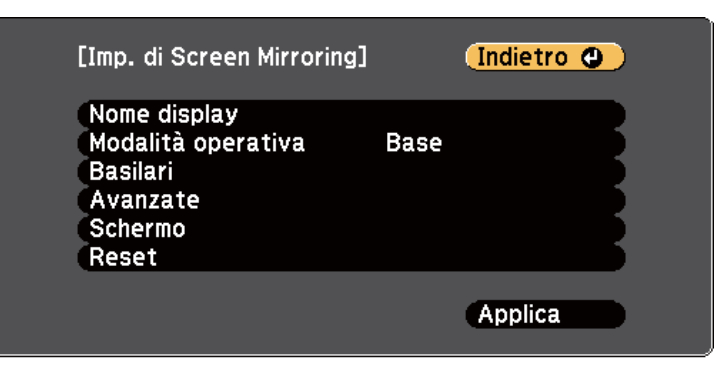

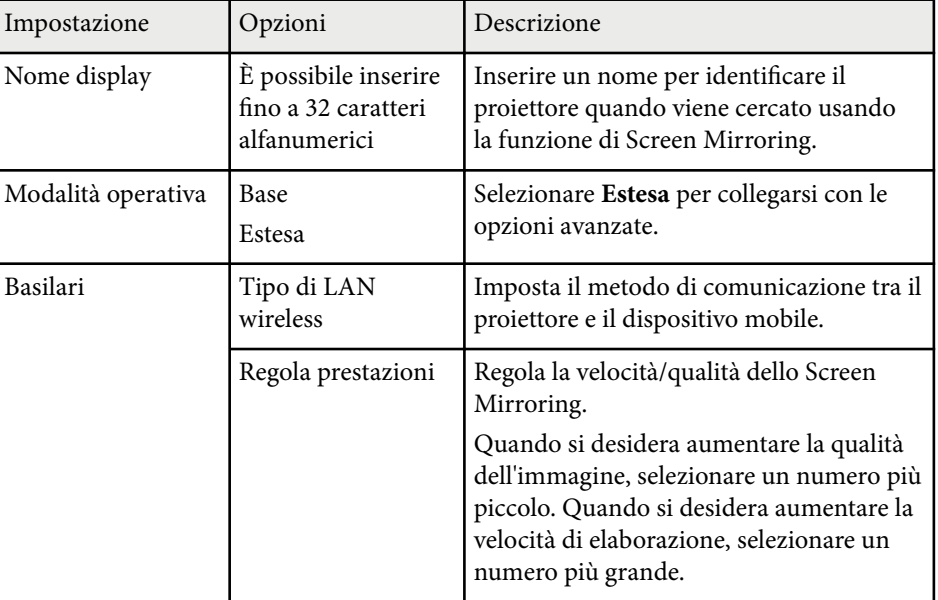

<span id="page-129-0"></span>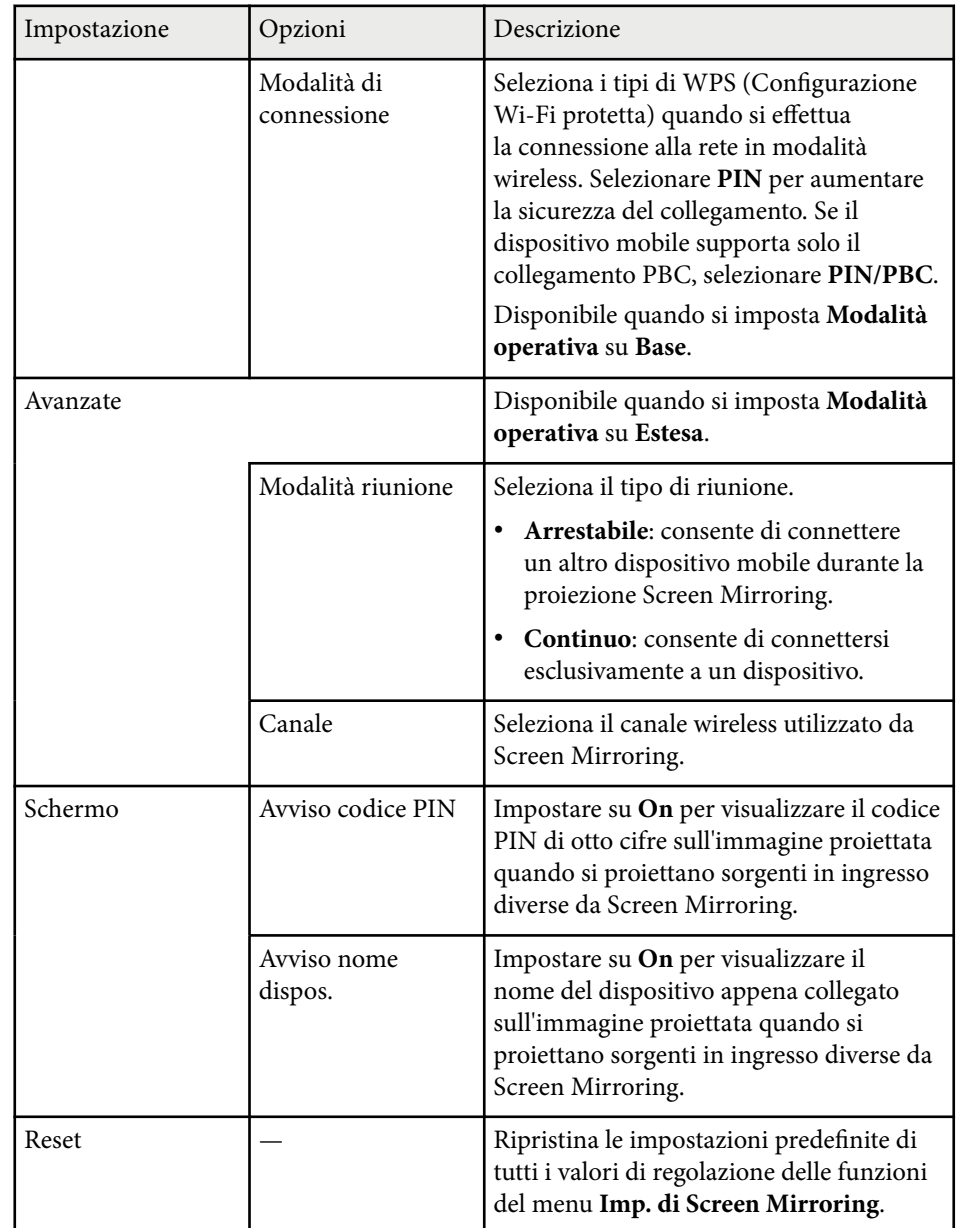

## **Menu Rete - Menu Basilari**

Le impostazioni del menu **Basilari** consente di selezionare le impostazioni di rete basilari.

s**Rete** > **Configurazione di rete** > **Basilari**

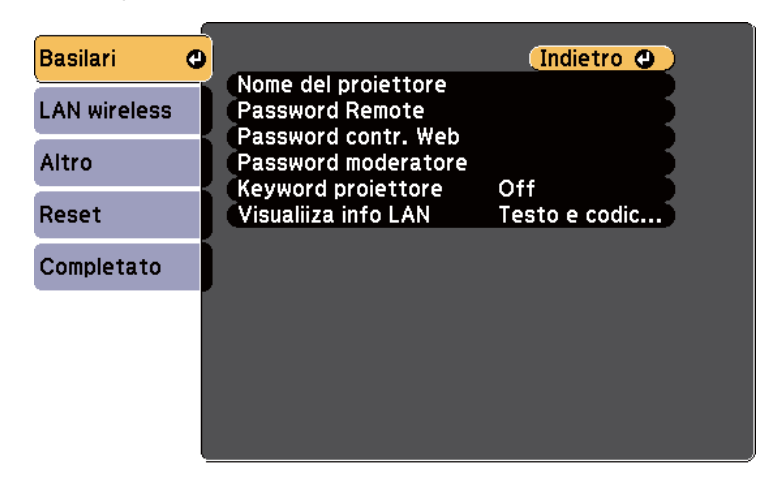

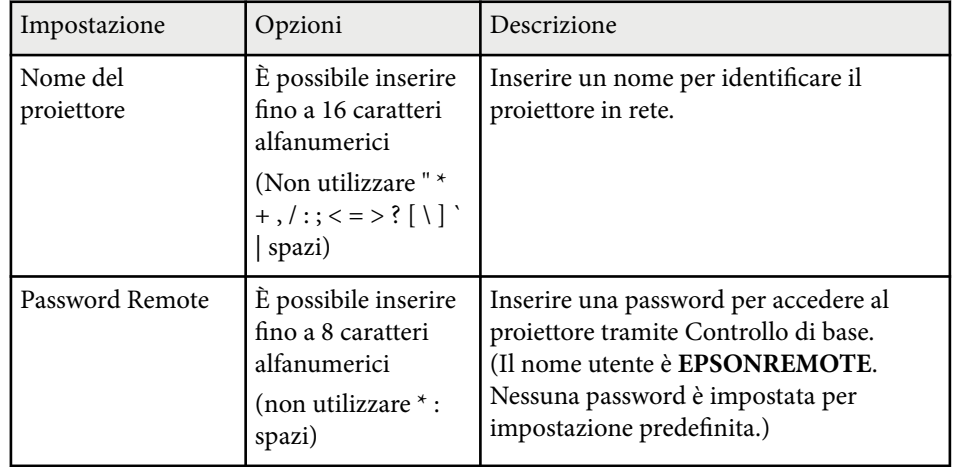

<span id="page-130-0"></span>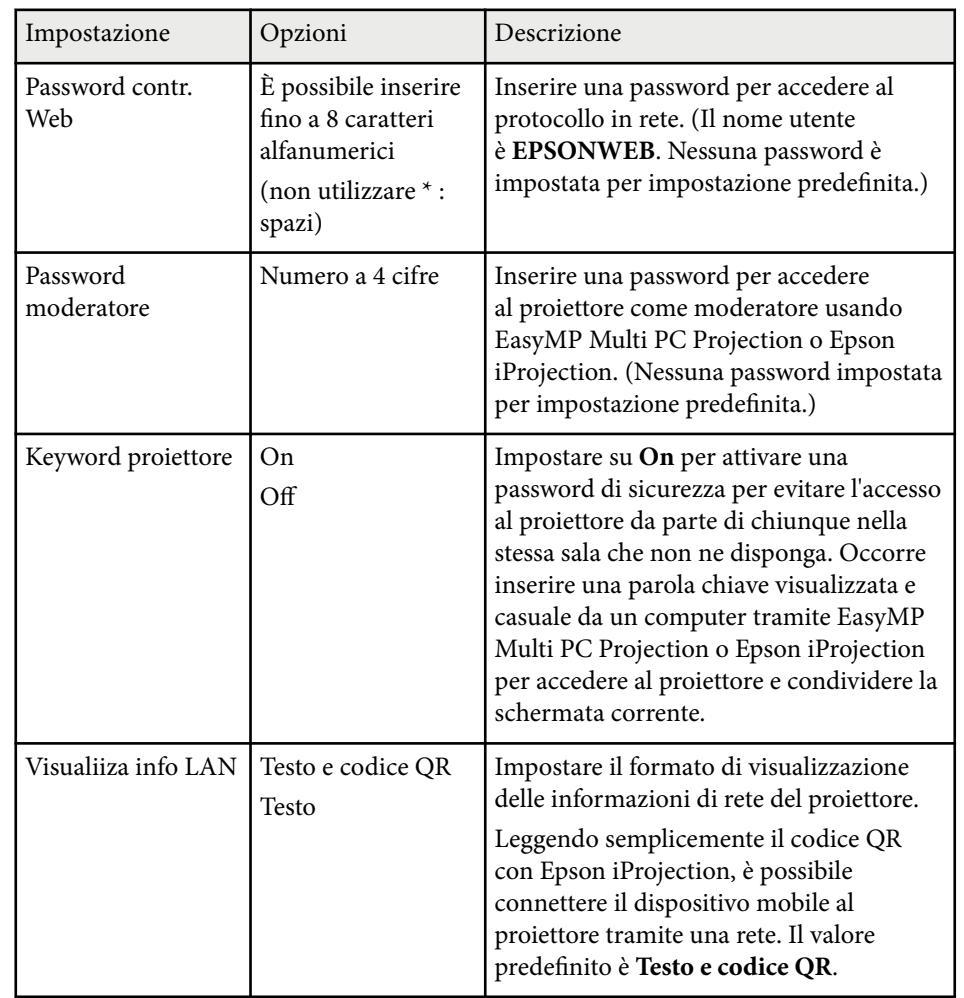

## **Menu Rete - Menu LAN wireless**

Le impostazioni del menu **LAN wireless** consentono di selezionare le impostazioni LAN wireless.

#### s**Rete** > **Configurazione di rete** > **LAN wireless**

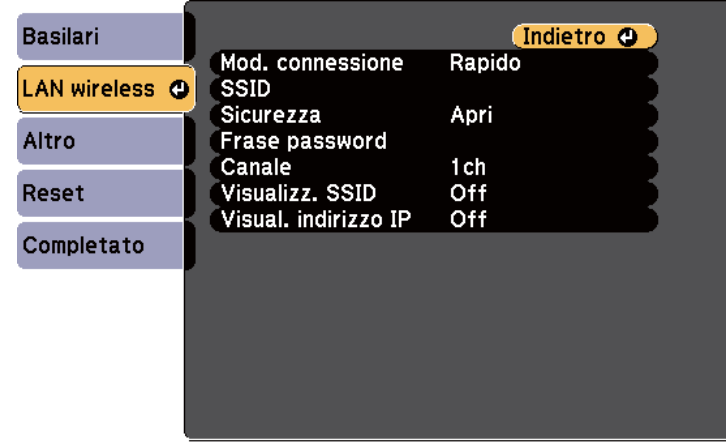

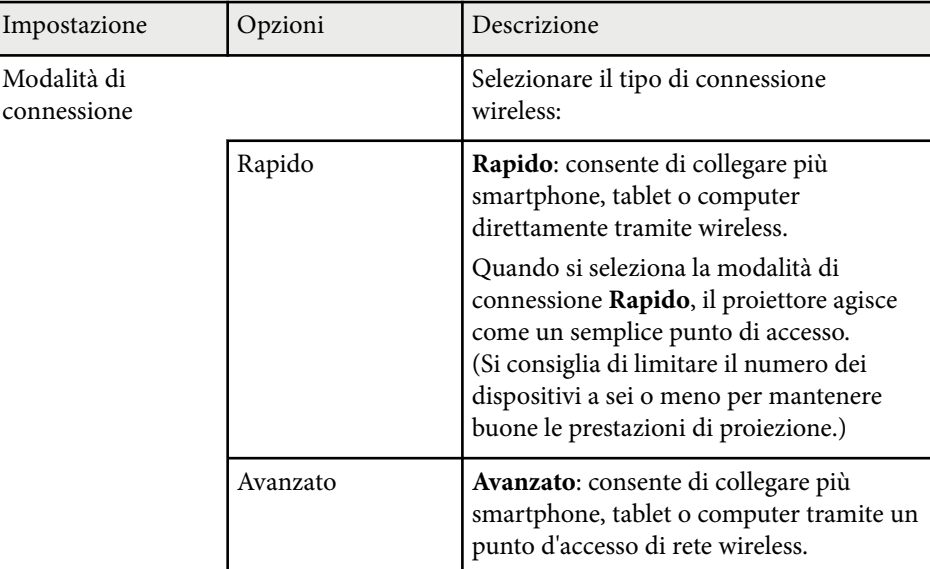

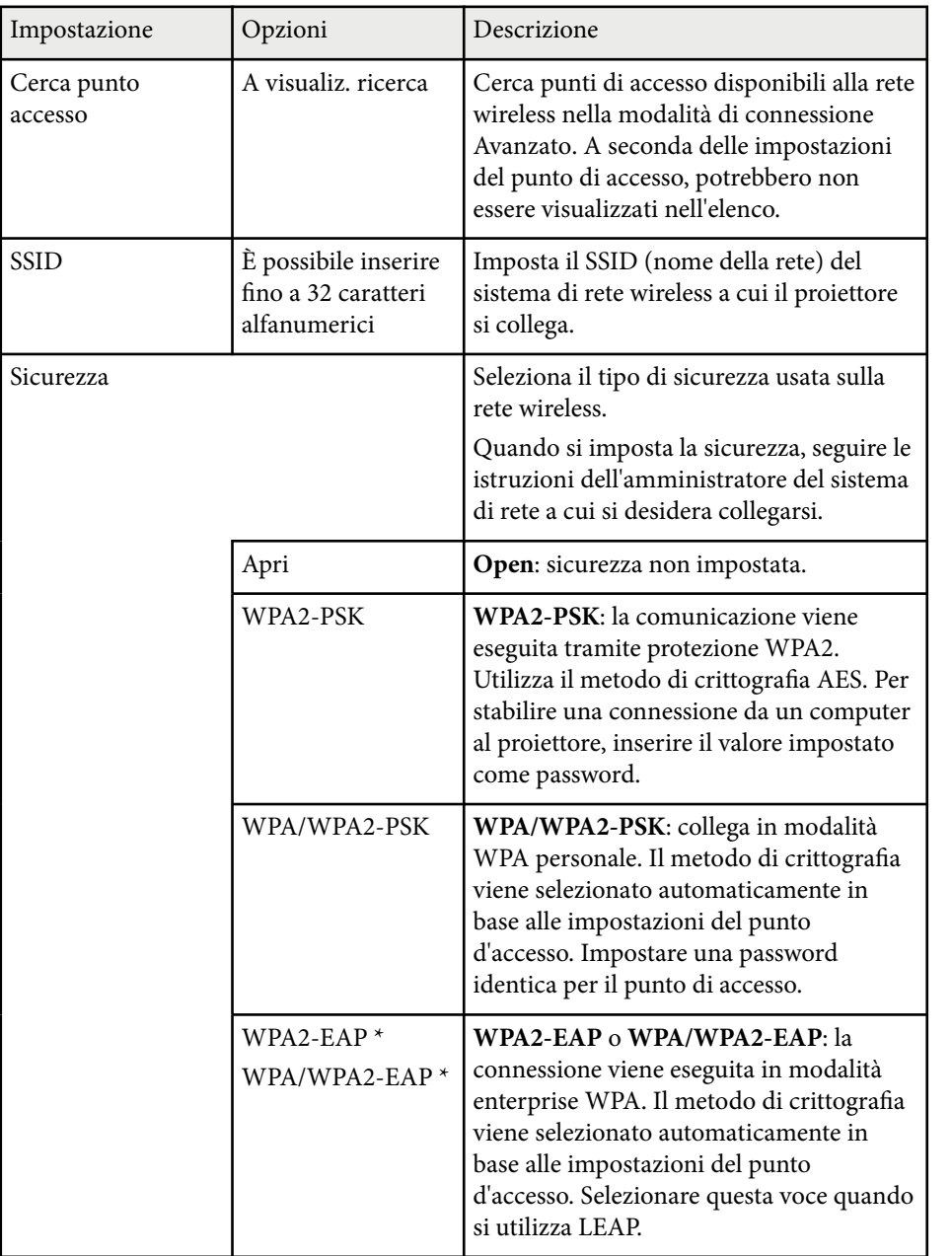

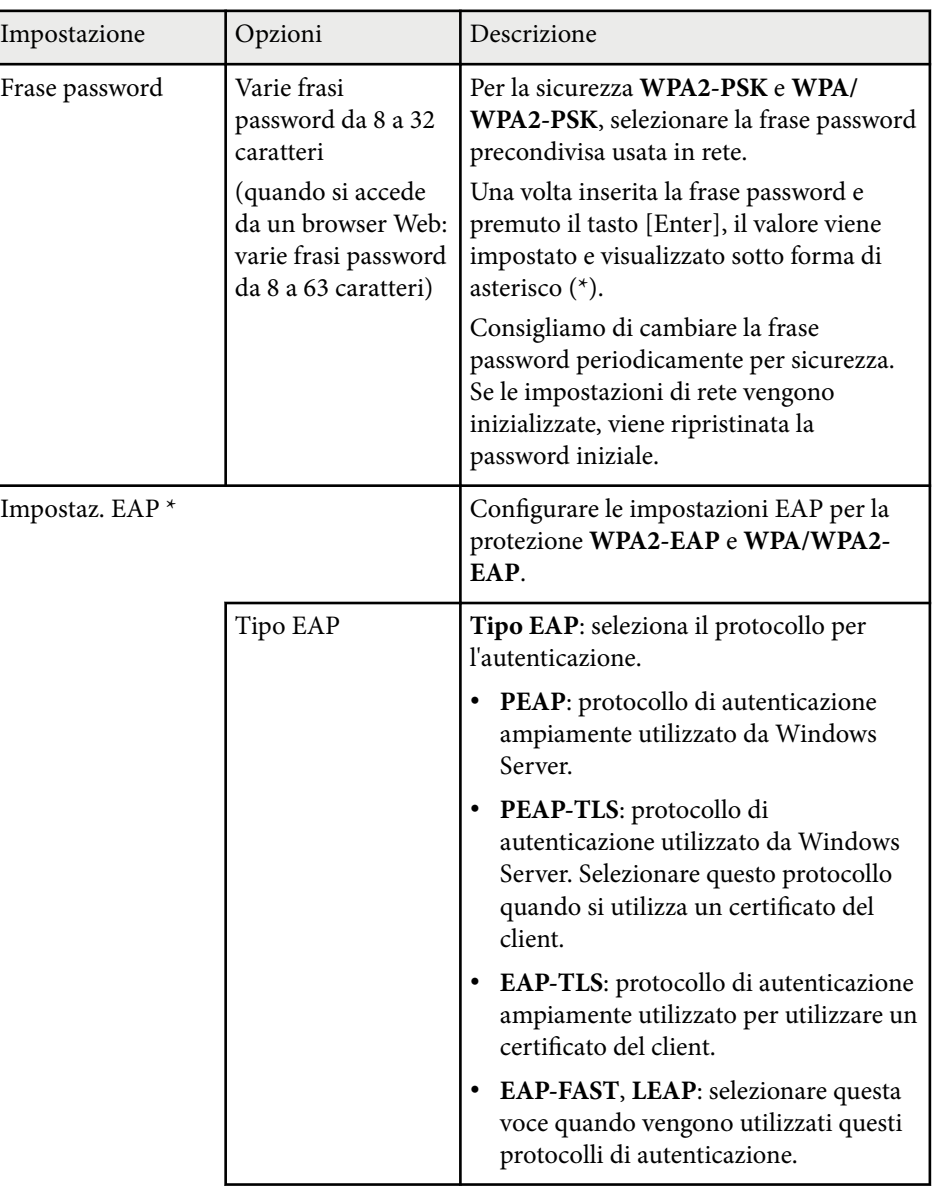

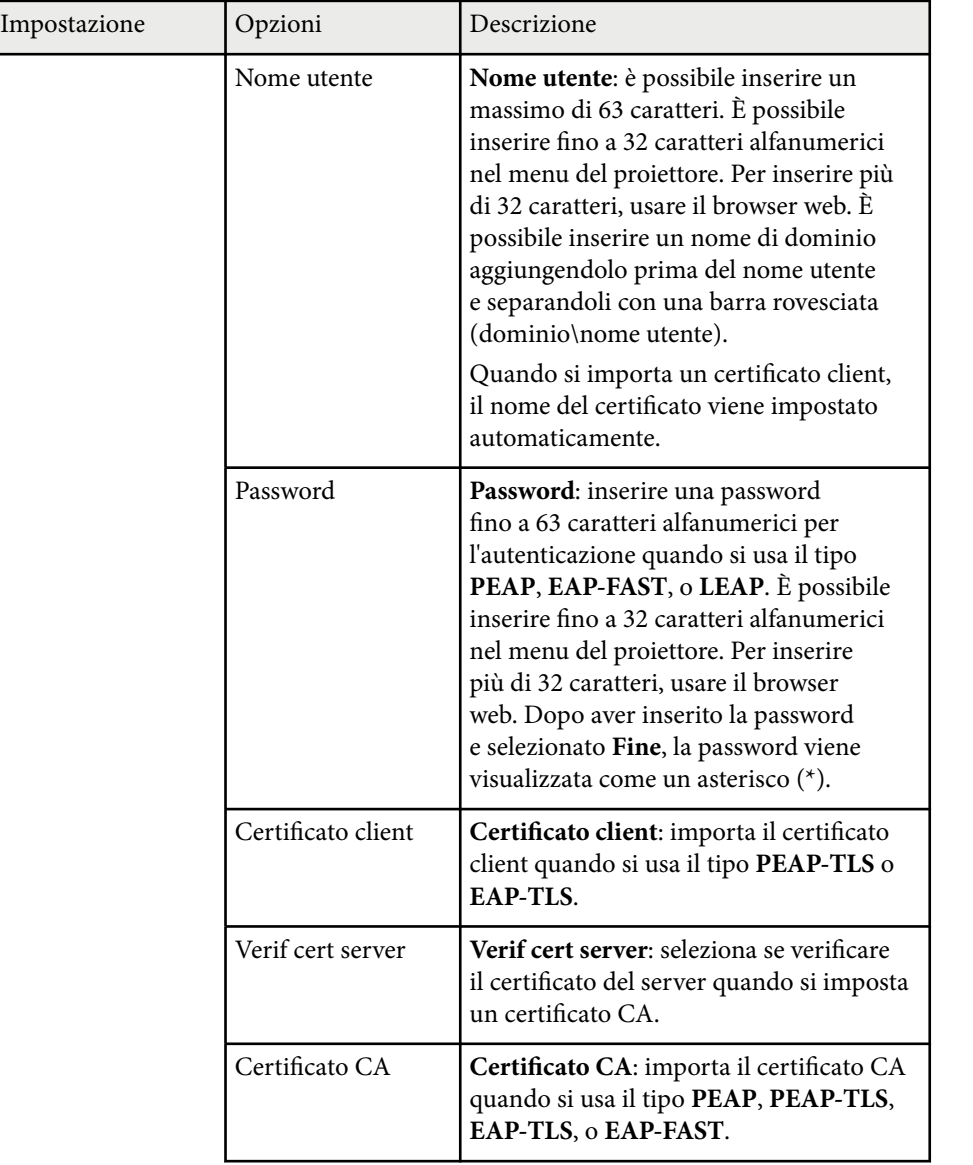

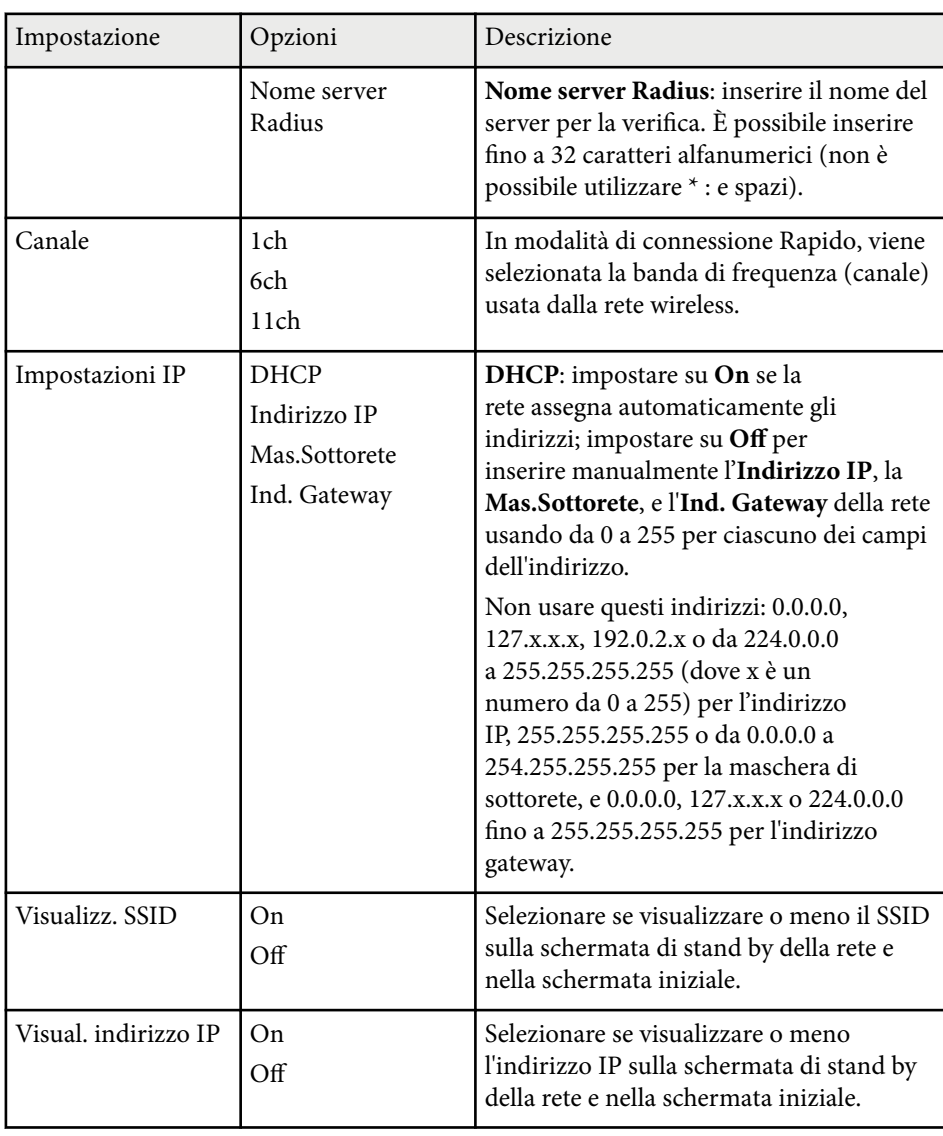

\* Disponibile solo per EB‑1795F/EB‑1785W/EB‑1781W.

## <span id="page-133-0"></span>**Menu Rete - Menu Altro**

Le impostazioni del menu **Altro** consentono di selezionare altre impostazioni di rete (EB‑1795F/EB‑1785W/EB‑1781W).

s**Rete** > **Configurazione di rete** > **Altro**

## **Basilari** (Indietro O  $Off$ Secure HTTP **LAN wireless** Cert. server Web **Altro**  $\bullet$ Reset Completato

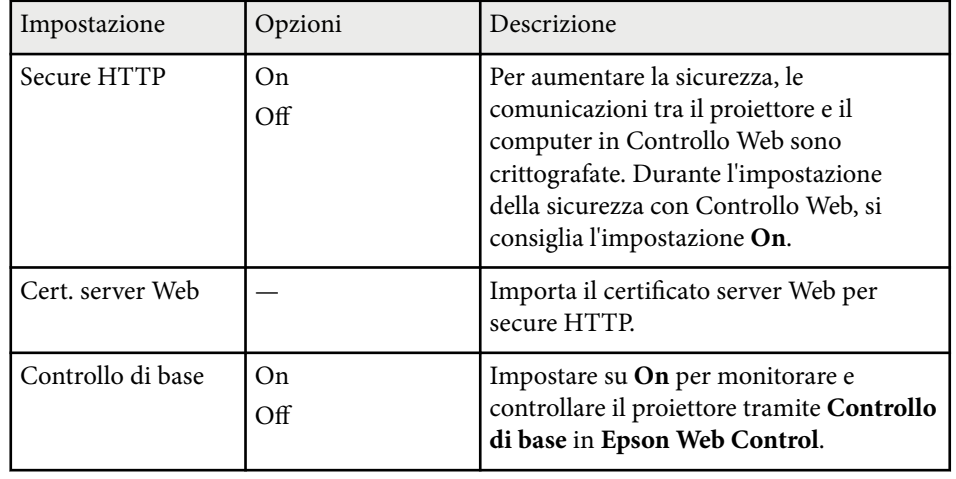

## **Menu Rete - Menu Reset**

Le impostazioni del menu **Reset** consentono di azzerare tutte le impostazioni di rete.

s**Rete** > **Configurazione di rete** > **Reset**

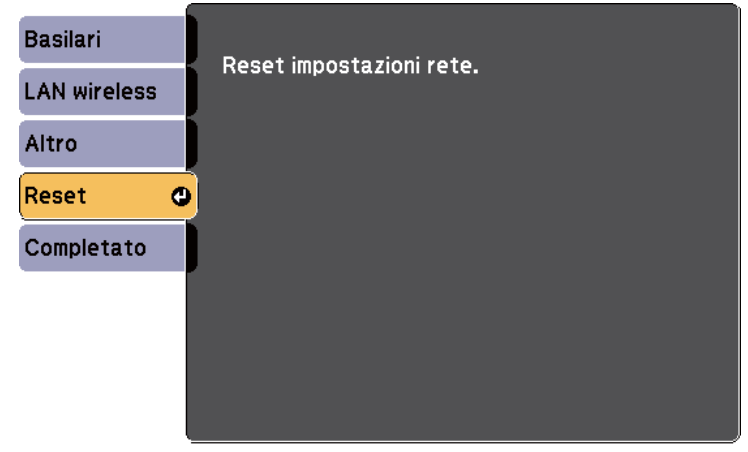

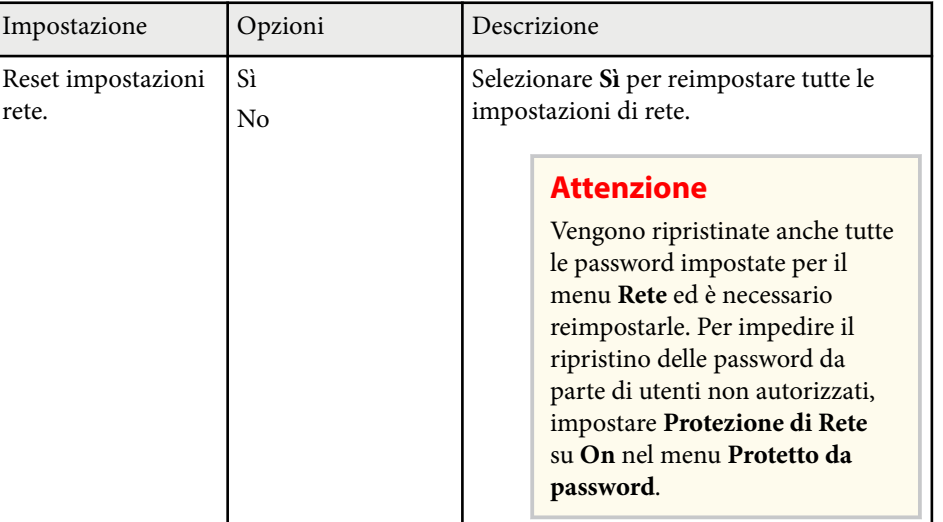

# <span id="page-134-0"></span>**Impostazioni di configurazione del proiettore - Menu ECO <sup>135</sup>**

Le impostazioni del menu **ECO** consentono di personalizzare le funzioni del proiettore per risparmiare energia.

Selezionando un'impostazione di risparmio energetico, apparirà accanto all'elemento del menu un'icona con una foglia.

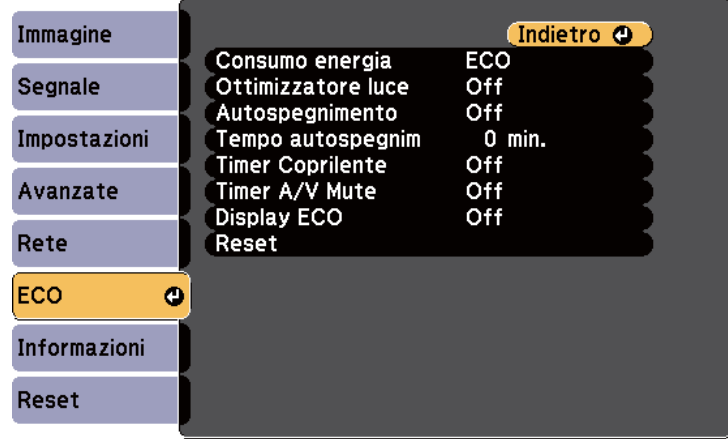

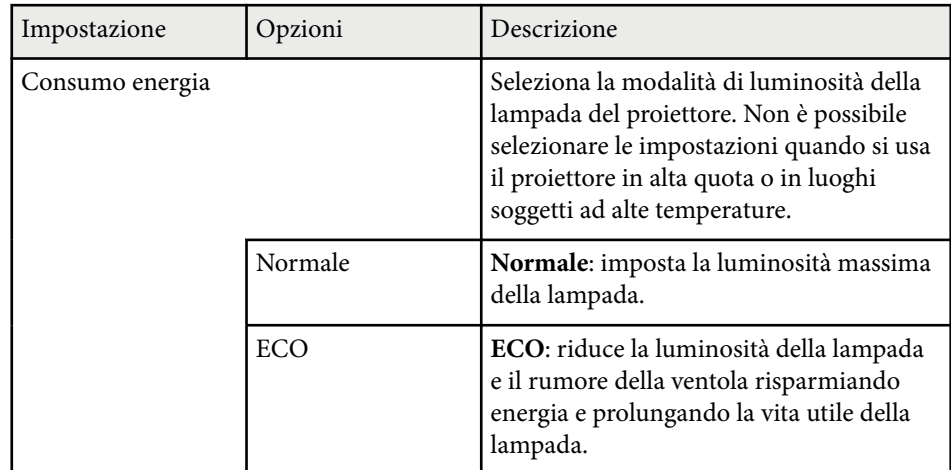

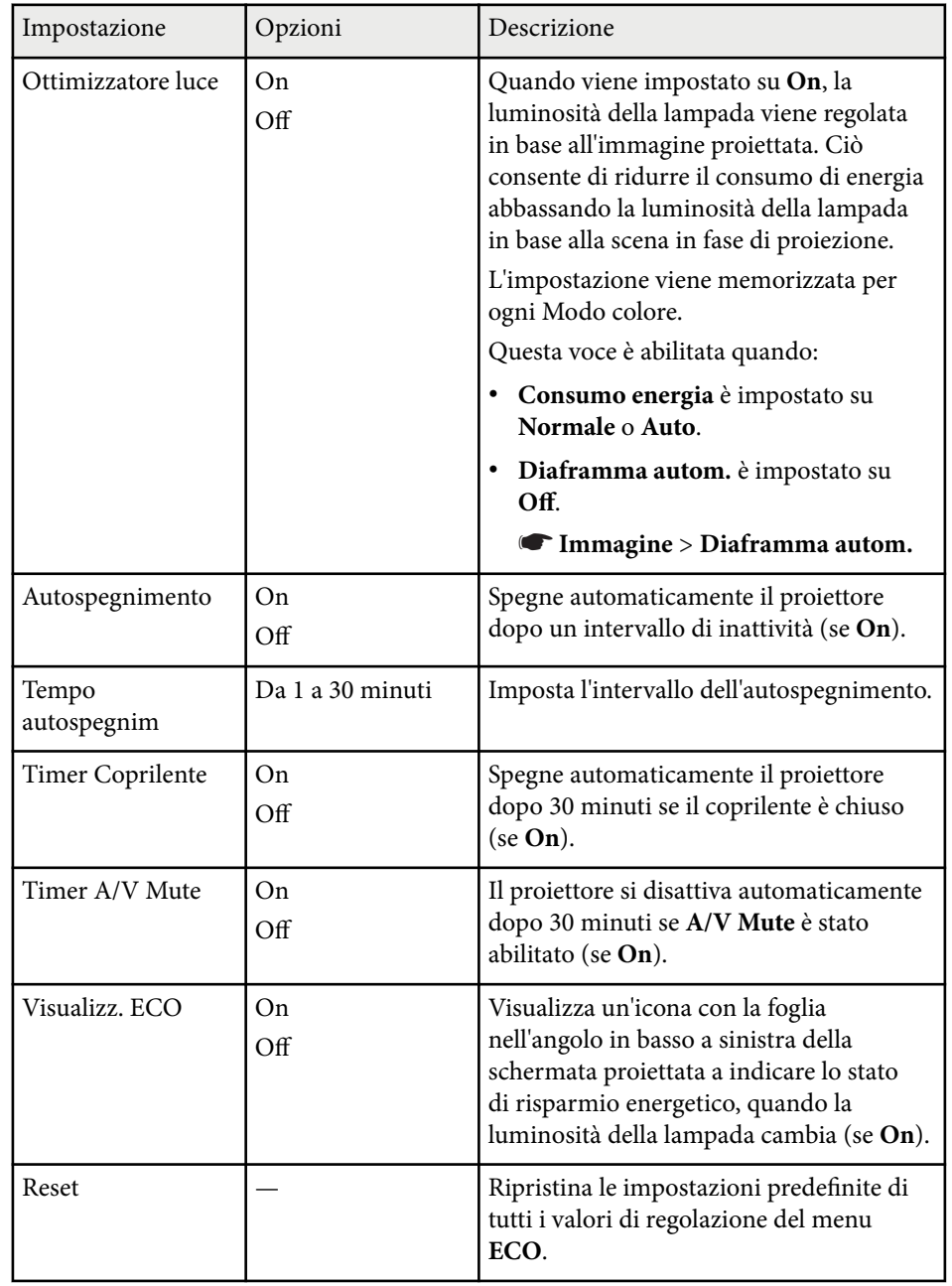

# **Impostazioni di configurazione del proiettore - Menu ECO <sup>136</sup>**

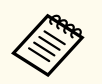

- Quando si abilita l'impostazione **Tempo autospegnim**, la lampada si attenua per breve tempo prima di raggiungere il limite del timer e il proiettore si spegne.
- Quando si abilita l'impostazione **Timer Coprilente** o **Timer A/V Mute**, la lampada utilizza meno corrente quando si chiude il coprilente o si attiva **A/V Mute**.

#### g **Link correlati**

• ["Impostazioni di configurazione del proiettore - Menu Avanzate" p.126](#page-125-0)

<span id="page-136-0"></span>Le informazioni sul proiettore e la relativa versione possono essere visualizzate attraverso il menu **Informazioni**. Tuttavia, non è possibile cambiare le impostazioni del menu.

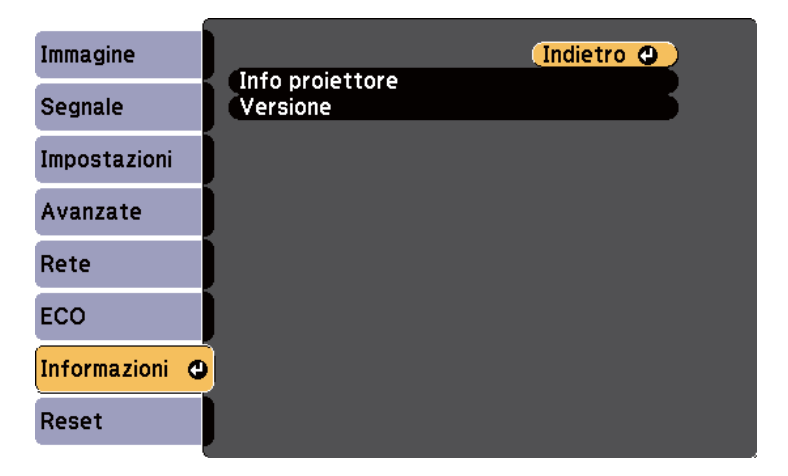

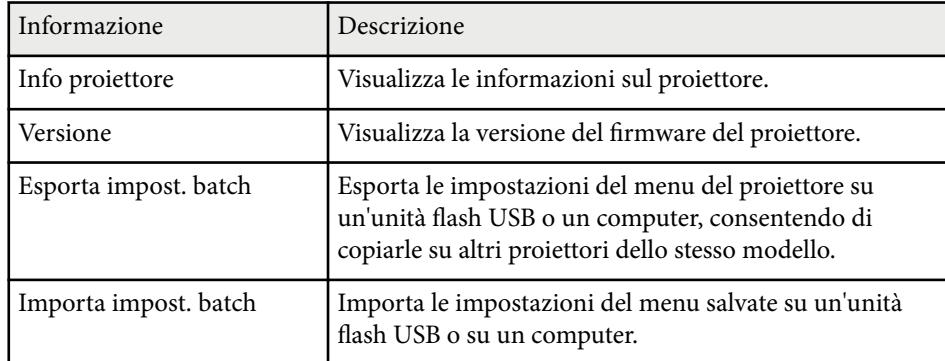

#### g **Link correlati**

• "Menu Informazioni - Menu informazioni proiettore" p.137

## **Menu Informazioni - Menu informazioni proiettore**

È possibile visualizzare le informazioni sul proiettore e le sorgenti in ingresso visualizzando il menu **Info proiettore** nel menu **Informazioni**.

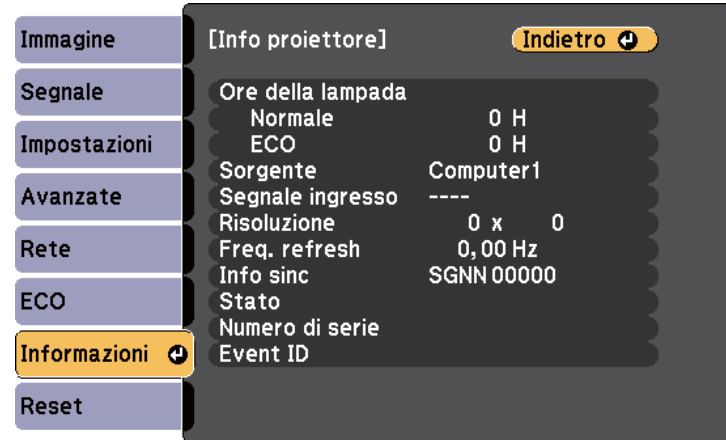

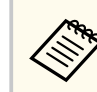

Le impostazioni disponibili dipendono dalla sorgente in ingresso corrente. Il timer di utilizzo della lampada non registra le ore finché a 10 ore di utilizzo della lampada.

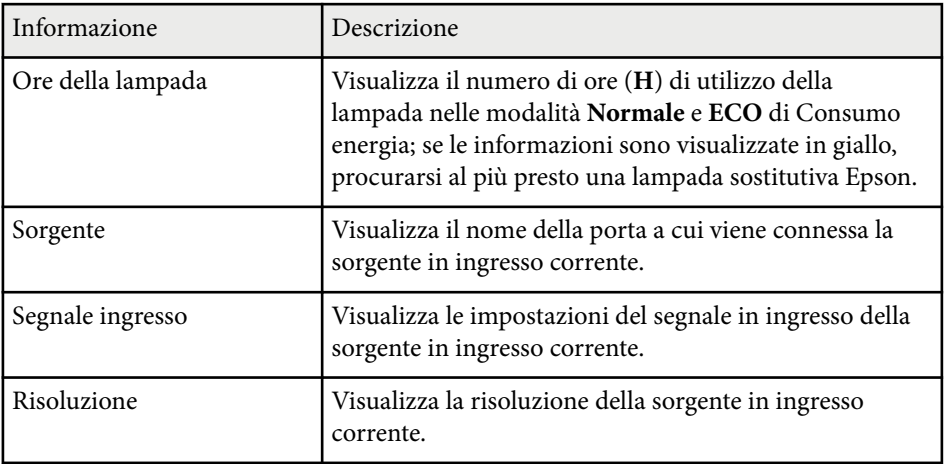

# **Visualizzazione delle informazioni sul proiettore - Menu Informazioni <sup>138</sup>**

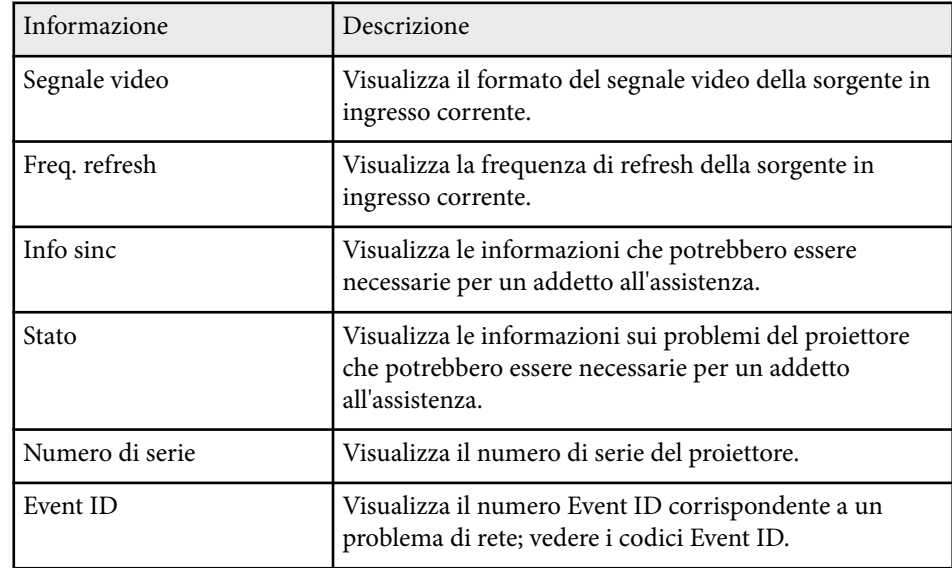

#### g **Link correlati**

• "Elenco codici Event ID" p.138

### **Elenco codici Event ID**

Se l'opzione **Event ID** nel menu **Info proiettore** visualizza un numero di codice, controllare l'elenco di codici Event ID per conoscere la soluzione al problema del proiettore associato al codice.

Se non è possibile risolvere il problema, contattare l'amministratore di rete o Epson per richiedere assistenza tecnica.

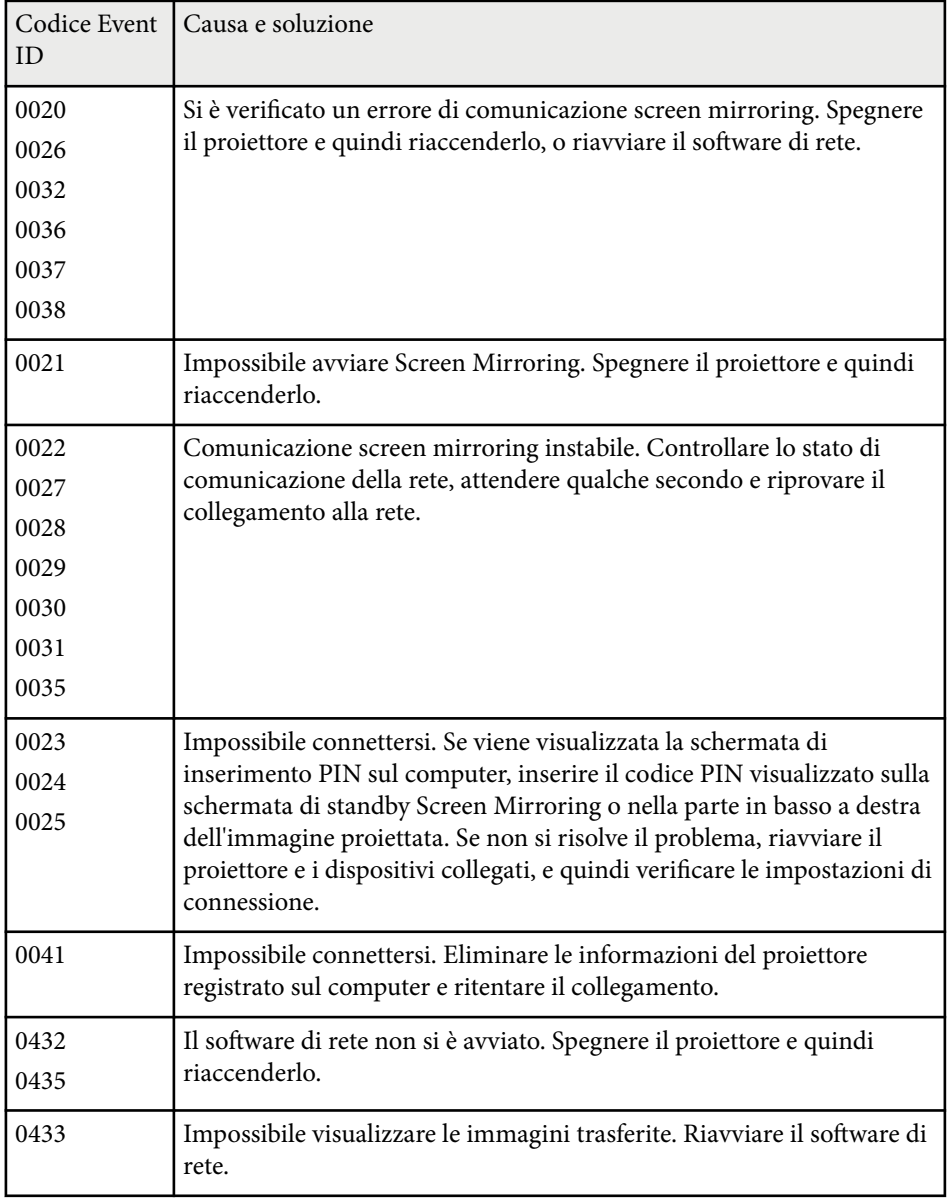

# **Visualizzazione delle informazioni sul proiettore - Menu Informazioni <sup>139</sup>**

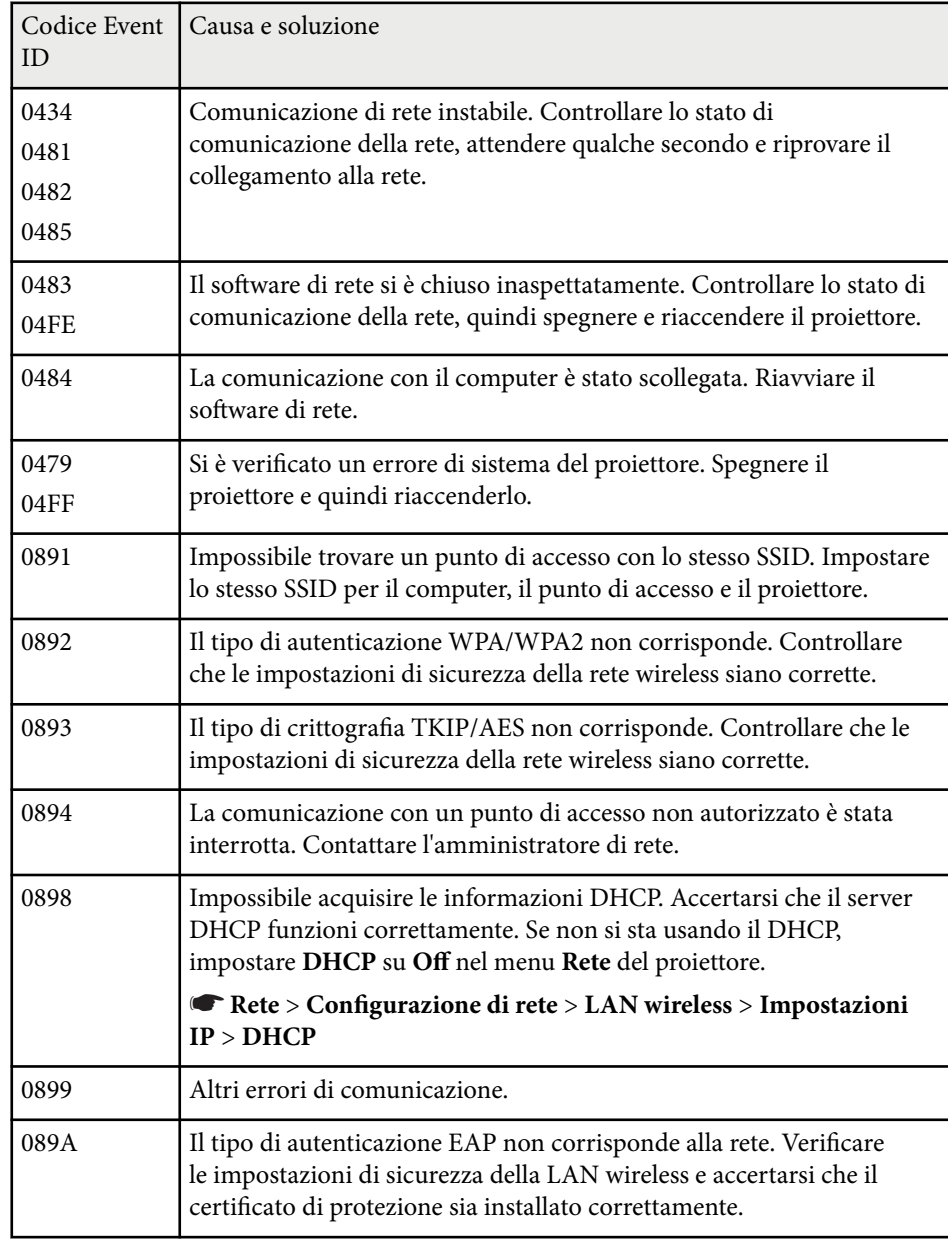

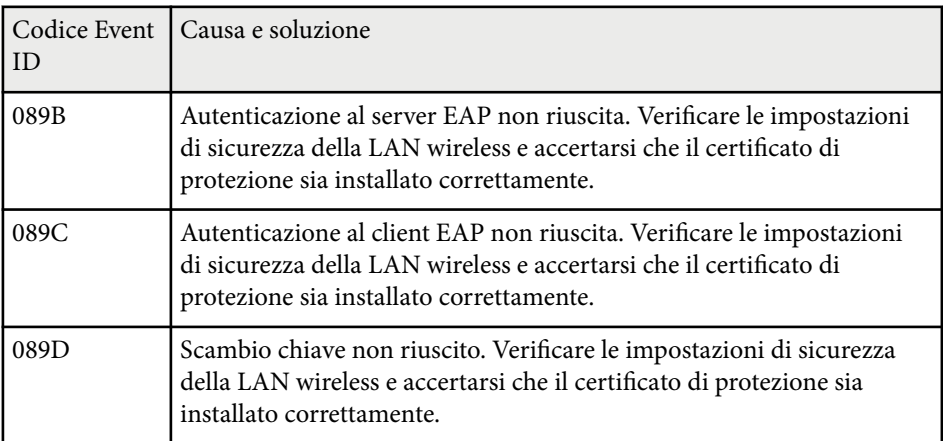

# <span id="page-139-0"></span>**Opzioni di reset del proiettore - Menu Reset <sup>140</sup>**

È possibile ripristinare la maggior parte delle impostazioni del proiettore ai valori predefiniti usando il menu **Reset**.

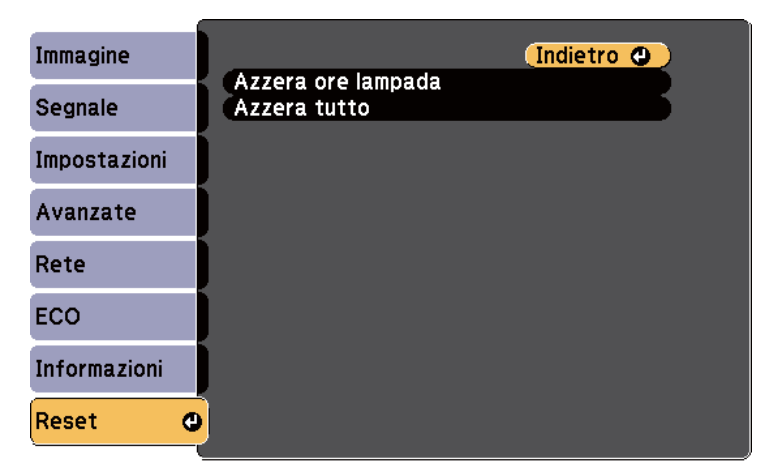

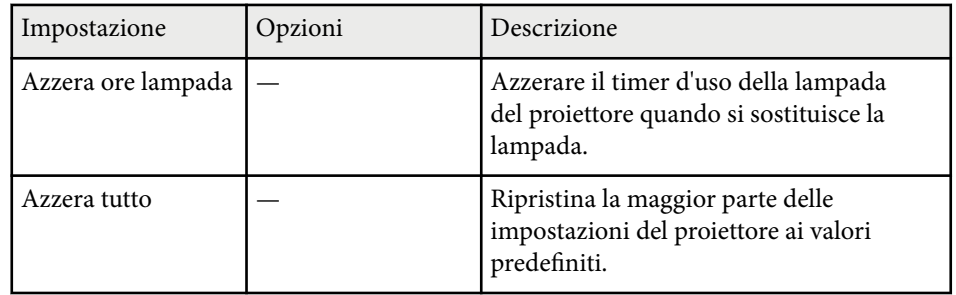

Non è possibile azzerare le seguenti impostazioni usando l'opzione **Azzera tutto**:

- Segnale ingresso
- Logo utente
- Colore sfondo \*
- Schermo iniziale \*
- A/V Mute \*
- Lingua
- Data & Ora
- Voci del menu Rete
- Ore della lampada
- Password
- \* Disponibile quando si salva un logo utente.

# <span id="page-140-0"></span>**Copia delle impostazioni del menu tra proiettori (Configurazione di gruppo) <sup>141</sup>**

Dopo la selezione delle impostazioni del menu del proiettore per un proiettore, è possibile utilizzare i seguenti metodi per copiare le impostazioni ad altri proiettori se si tratta dello stesso modello.

- con una unità flash USB
- collegando un computer e il proiettore con un cavo USB

Le impostazioni del menu come le seguenti non sono copiate sull'altro proiettore.

- Impostazioni del menu **Rete** (tranne per il menu **Altro**)
- **Ore della lampada** e **Stato** dal menu **Info proiettore**

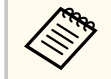

Effettuare la configurazione di gruppo prima di regolare le impostazioni immagine come Keystone. Poiché i valori di regolazione dell'immagine vengono copiati su un altro proiettore, le regolazioni effettuate prima di eseguire la configurazione di gruppo vengono sovrascritte e lo schermo di proiezione regolato potrebbe cambiare.

Quando vengono copiate le impostazioni del menu da un proiettore a un altro, viene copiato anche il logo utente. Non registrare le informazioni che non si desidera condividere tra più proiettori come un logo utente.

## **Attenzione**

Epson non si assume responsabilità per guasti dovuti alla configurazione di gruppo e per i costi di riparazione associati a causa di cali di corrente, errori di comunicazione o altri problemi che possano provocare guasti.

#### g **Link correlati**

- "Trasferimento delle impostazioni da un'unità flash USB" p.141
- ["Trasferimento delle impostazioni da un computer" p.142](#page-141-0)

## **Trasferimento delle impostazioni da un'unità flash USB**

È possibile copiare le impostazioni del menu da un proiettore a un altro dello stesso modello usando l'unità flash USB.

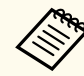

- L'unità flash USB deve usare un formato FAT16/32 e non incorporare nessuna funzione di sicurezza. Eliminare tutti i file sull'unità prima di usarlo per la configurazione di gruppo, oppure le impostazioni potrebbero non essere salvate correttamente.
- È inoltre possibile utilizzare questo metodo di impostazione in batch dal menu del proiettore.
- Scollegare il cavo elettrico dal proiettore e controllare che tutti gli indicatori dello stesso siano stati spenti.
	- b Collegare una unità flash USB vuota direttamente alla porta USB-A del proiettore.
- c Tenere premuto il tasto [Esc] sul telecomando o sul pannello di controllo e collegare il cavo elettrico al proiettore.
- Quando si accendono tutti gli indicatori del proiettore, rilasciare il tasto [Esc].

Gli indicatori iniziano a lampeggiare e il file di configurazione di gruppo viene scritto sull'unità flash USB. Una volta terminata la scrittura, il proiettore si spegne.

## **Attenzione**

Non scollegare il cavo elettrico o l'unità flash USB dal proiettore mentre il file viene scritto. Se viene scollegato il cavo elettrico o l'unità flash USB, il proiettore potrebbe non riavviarsi correttamente.

# <span id="page-141-0"></span>**Copia delle impostazioni del menu tra proiettori (Configurazione di gruppo) <sup>142</sup>**

#### Togliere l'unità flash USB.

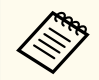

Il nome del file di configurazione di gruppo è PJCONFDATA.bin. Per modificare il nome file, aggiungere testo dopo PJCONFDATA usando solo caratteri alfanumerici. Se viene modificata la sezione del nome file PJCONFDATA, il proiettore potrebbe non essere in grado di riconoscere il file correttamente.

f Scollegare il cavo elettrico dal proiettore su cui si desidera copiare le impostazioni e controllare che tutti gli indicatori luminosi sul proiettore si siano spenti.

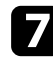

g Collegare l'unità flash USB contenente il file con la configurazione di gruppo salvata nella porta USB-A del proiettore.

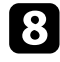

h Tenere premuto il tasto [Menu] sul telecomando o sul pannello di controllo e collegare il cavo elettrico al proiettore.

Quando si accendono tutti gli indicatori del proiettore, rilasciare il tasto [Menu].

Quando tutti gli indicatori iniziano a lampeggiare, le impostazioni sono in fase di scrittura. Una volta terminata la scrittura, il proiettore si spegne.

## **Attenzione**

Non scollegare il cavo elettrico o l'unità flash USB dal proiettore mentre il file viene scritto. Se viene scollegato il cavo elettrico o l'unità flash, il proiettore potrebbe non riavviarsi correttamente.

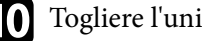

Togliere l'unità flash USB.

### **Trasferimento delle impostazioni da un computer**

È possibile copiare le impostazioni del menu da un proiettore a un altro dello stesso modello collegando il computer e il proiettore usando un cavo USB.

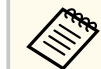

- È possibile utilizzare questo metodo di configurazione di gruppo con le seguenti versioni del sistema operativo:
	- Windows 8.1 e successivi
	- macOS 10.13.x e successivi
- È inoltre possibile utilizzare questo metodo di impostazione in batch dal menu del proiettore.
- Scollegare il cavo elettrico dal proiettore e controllare che tutti gli indicatori dello stesso siano stati spenti.
- 
- b Collegare un cavo USB alla porta USB del computer e alla porta USB-B del proiettore.

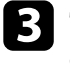

c Tenere premuto il tasto [Esc] sul telecomando o sul pannello di controllo e collegare il cavo elettrico al proiettore.

- [Esc].
- Quando si accendono tutti gli indicatori del proiettore, rilasciare il tasto

Il computer riconosce il proiettore come disco rimovibile.

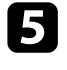

e Aprire l'icona o la cartella del disco rimovibile e salvare il file di configurazione di gruppo sul computer.

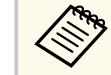

Il nome del file di configurazione di gruppo è PJCONFDATA.bin. Per modificare il nome file, aggiungere testo dopo PJCONFDATA usando solo caratteri alfanumerici. Se viene modificata la sezione del nome file PJCONFDATA, il proiettore potrebbe non essere in grado di riconoscere il file correttamente.

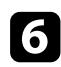

f Espellere il dispositivo USB (Windows) o trascinare l'icona del disco rimovibile nel cestino (OS X).

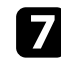

Scollegare il cavo USB. Il proiettore si spegne.

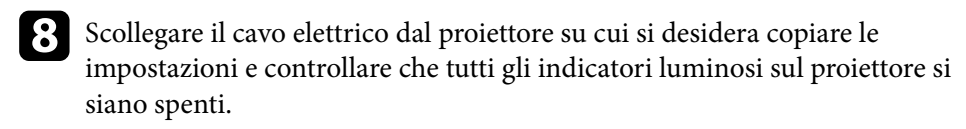

- i Collegare il cavo USB alla porta USB del computer e alla porta USB-B del proiettore.
- j Tenere premuto il tasto [Menu] sul telecomando o sul pannello di controllo e collegare il cavo elettrico al proiettore.

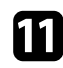

k Quando si accendono tutti gli indicatori del proiettore, rilasciare il tasto [Menu].

Il computer riconosce il proiettore come disco rimovibile.

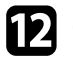

l Copiare il file di configurazione di gruppo (PJCONFDATA.bin) salvato sul computer nella cartella di livello superiore del disco rimovibile.

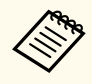

Non copiare file o cartelle diversi da quelli del file di configurazione di gruppo sul disco rimovibile.

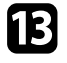

m Espellere il dispositivo USB (Windows) o trascinare l'icona del disco rimovibile nel cestino (OS X).

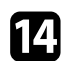

14 Scollegare il cavo USB.

Quando tutti gli indicatori iniziano a lampeggiare, le impostazioni sono in fase di scrittura. Una volta terminata la scrittura, il proiettore si spegne.

## **Attenzione**

Non scollegare il cavo elettrico dal proiettore mentre viene scritto il file. Se viene scollegato il cavo elettrico, il proiettore potrebbe non riavviarsi correttamente.

#### g **Link correlati**

• "Notifica errore configurazione di gruppo" p.143

#### **Notifica errore configurazione di gruppo**

Gli indicatori del proiettore avvisano l'utente in caso di errore durante la configurazione di gruppo. Controllare lo stato degli indicatori del proiettore e attenersi alle istruzioni descritte nella presente tabella.

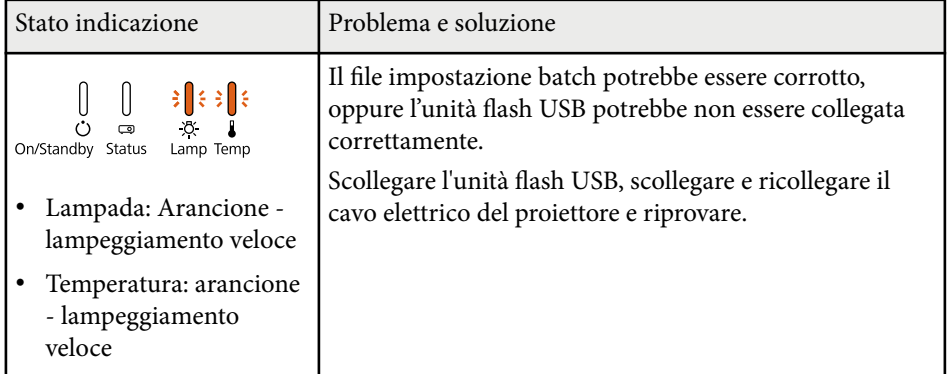

# **Copia delle impostazioni del menu tra proiettori (Configurazione di gruppo) <sup>144</sup>**

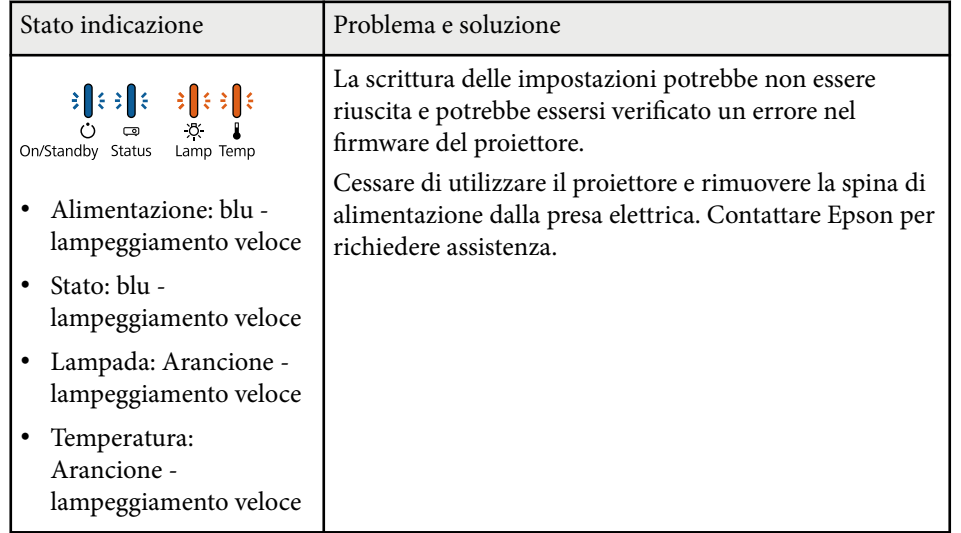
## **Manutenzione del proiettore**

Potrebbe essere necessario pulire la lente del proiettore periodicamente, come anche il filtro e le prese d'aria per evitarne il surriscaldamento dovuto a ventilazione bloccata.

Le uniche parti che è necessario sostituire sono la lampada, il filtro dell'aria e le batterie del telecomando. Qualora altre parti dovessero necessitare di sostituzione, contattare Epson o l'assistenza autorizzata Epson.

## **Avvertenza**

Prima di pulire le parti del proiettore, spegnerlo e scollegare il cavo elettrico. Non aprire il coperchio del proiettore, a meno che non sia specificatamente spiegato nel presente manuale. Le tensioni elettriche pericolose del proiettore potrebbero causare gravi infortuni.

### g **Link correlati**

- ["Pulizia dell'obiettivo" p.146](#page-145-0)
- ["Pulizia dell'alloggiamento del proiettore" p.147](#page-146-0)
- ["Manutenzione del filtro dell'aria e delle prese d'aria" p.148](#page-147-0)
- ["Manutenzione della lampada del proiettore" p.150](#page-149-0)
- ["Sostituzione delle batterie del telecomando" p.155](#page-154-0)

## <span id="page-145-0"></span>**Pulizia dell'obiettivo <sup>146</sup>**

Pulire la lente del proiettore periodicamente, o quando si nota sporcizia o polvere sulla superficie.

- Per togliere lo sporco o la polvere, passare sulla lente della carta di pulizia apposita.
- Per rimuovere le macchie ostinate, inumidire un panno soffice e senza pelucchi con un detergente per lenti e pulire con delicatezza. Non spruzzare liquidi direttamente sulla lente.

## **Avvertenza**

N on usare un detergente per lenti contenente gas infiammabili. Il grande calore generato dalla lampada del proiettore potrebbe provocare incendi.

### **Attenzione**

Non usare detergenti per vetri o altri materiali aggressivi per pulire la lente e non sottoporre la lente a impatti, altrimenti potrebbe risultarne danneggiata. Non usare aria compressa, o i gas potrebbero lasciare residui infiammabili.

## <span id="page-146-0"></span>**Pulizia dell'alloggiamento del proiettore <sup>147</sup>**

Prima di pulire l'alloggiamento del proiettore, spegnerlo e scollegarne il cavo elettrico.

- Per rimuovere la polvere o lo sporco, usare un panno morbido, asciutto e senza pelucchi.
- Per rimuovere lo sporco difficile, usare un panno morbido inumidito con acqua e sapone neutro. Non spruzzare liquidi direttamente sul proiettore.

### **Attenzione**

Non usare cera, alcol, benzene, acquaragia, o altre sostanze chimiche per pulire l'alloggiamento del proiettore. Essi potrebbero danneggiare l'alloggiamento. Non usare aria compressa, o i gas potrebbero lasciare residui infiammabili.

## <span id="page-147-0"></span>**Manutenzione del filtro dell'aria e delle prese d'aria <sup>148</sup>**

Per la manutenzione del proiettore, è importante pulire regolarmente il filtro. Pulire il filtro dell'aria quando viene visualizzato un messaggio in cui è indicato che la temperatura all'interno del proiettore ha raggiunto un alto livello. Si consiglia di pulire queste parti in un periodo di 2000 ore. Se il proiettore viene utilizzato in un ambiente particolarmente polveroso, la pulizia delle parti deve essere eseguita con più frequenza.

### **Attenzione**

Se non viene effettuata una manutenzione regolare, il proiettore Epson avviserà quando la temperatura all'interno del proiettore ha raggiunto un alto livello. Non attendere che appaia questo avviso per mantenere pulito il filtro del proiettore in quanto l'esposizione prolungata alle alte temperature può ridurre la vita utile del proiettore o della lampada.

### g **Link correlati**

- "Pulizia del filtro dell'aria e delle prese d'aria" p.148
- "Sostituzione del filtro dell'aria" p.148

## **Pulizia del filtro dell'aria e delle prese d'aria**

Pulire il filtro dell'aria e le prese d'aria del proiettore quando diventano impolverate, o viene visualizzato un messaggio in cui si consiglia di pulirle.

Spegnere il proiettore e scollegare il cavo elettrico.

b Togliere delicatamente la polvere usando un piccolo aspiratore specifico per computer o una spazzola molto morbida (come un pennello).

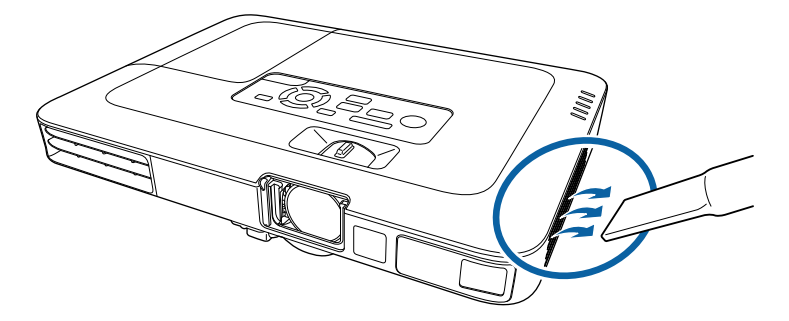

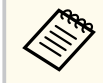

Il filtro dell'aria può essere rimosso per pulirne entrambi i lati. Non sciacquare il filtro dell'aria sotto l'acqua né usare detergenti o solventi per pulirlo.

### **Attenzione**

Non usare bombole di aria compressa. I gas potrebbero lasciare un residuo infiammabile o spingere polvere e sporcizia nelle ottiche del proiettore o in altre aree sensibili.

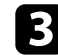

Se è difficile rimuovere la polvere o il filtro dell'aria è danneggiato, sostituire quest'ultimo.

## **Sostituzione del filtro dell'aria**

Il filtro dell'aria non deve essere sostituito nelle seguenti situazioni:

- Una volta pulito il filtro dell'aria, sarà possibile vedere un messaggio in cui viene indicato di pulirlo o sostituirlo.
- Il filtro dell'aria è rotto o danneggiato.

## **Manutenzione del filtro dell'aria e delle prese d'aria <sup>149</sup>**

Il filtro dell'aria può essere sostituito mentre il proiettore è montato a soffitto o posizionato su un tavolo.

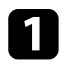

a Spegnere il proiettore e scollegare il cavo elettrico.

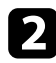

b Estrarre il filtro dell'aria dal proiettore.

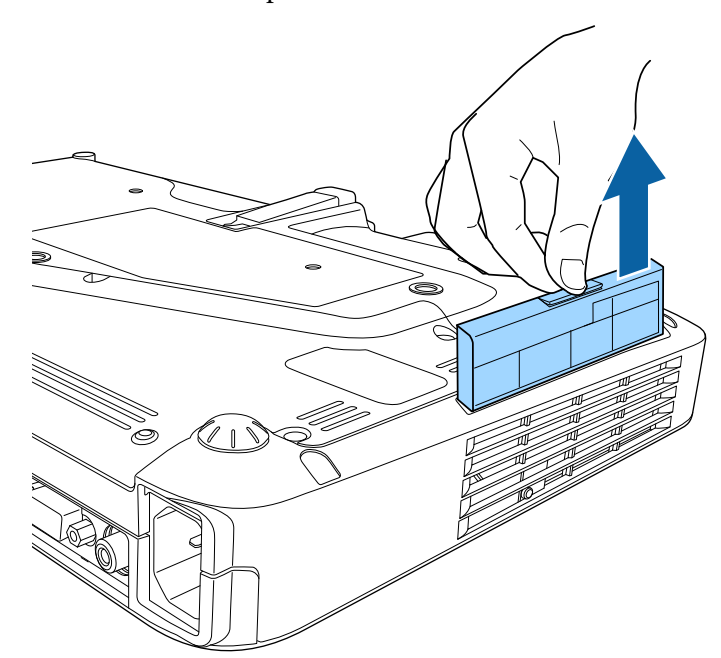

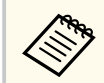

Smaltire i filtri dell'aria in conformità ai regolamenti locali.

- Cornice del filtro: polipropilene
- Filtro: Polipropilene

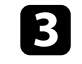

c Collocare il nuovo filtro dell'aria nel proiettore come mostrato e premere delicatamente finché non va nella sua posizione con uno scatto.

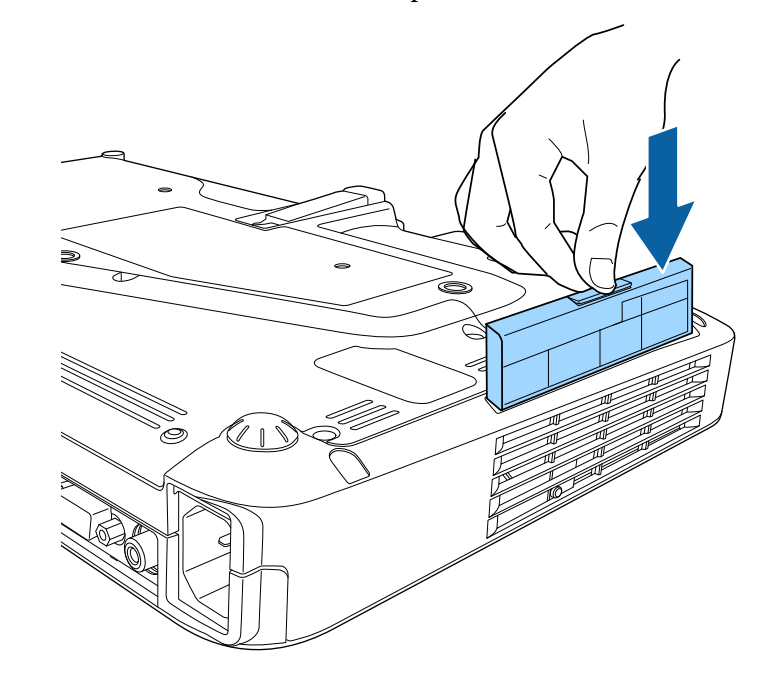

- g **Link correlati**
- ["Parti di ricambio" p.176](#page-175-0)

<span id="page-149-0"></span>Il proiettore monitora il numero di ore di utilizzo della lampada e visualizza tali informazioni nel sistema dei menu del proiettore.

Sostituire la lampada non appena possibile quando si verifica quanto segue:

- L'immagine proiettata diventa più scura o la qualità diminuisce.
- Viene visualizzato un messaggio quando viene acceso il proiettore in cui si consiglia di sostituire la lampada (il messaggio rimane visualizzato per 100 ore prima della fine prevista della vita utile della lampada e appare per 30 secondi).

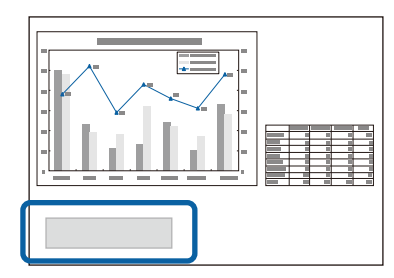

• L'indicatore di alimentazione del proiettore lampeggia in blu e l'indicatore della sua lampada lampeggia in arancione.

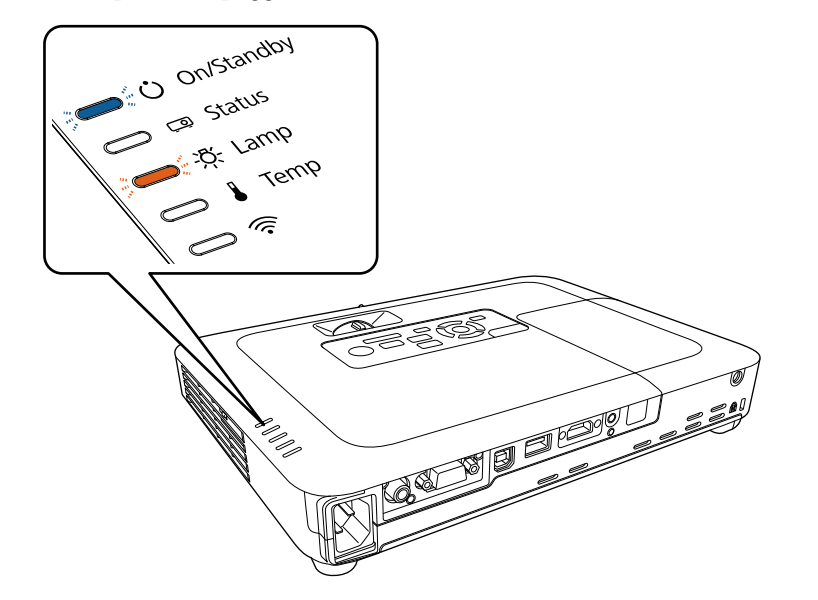

#### **Attenzione**

- Se si continua ad utilizzare la lampada una volta raggiunto il momento della sostituzione, il rischio di un'esplosione sarà più probabile. Quando viene visualizzato il messaggio relativo alla sostituzione della lampada, sostituire la lampada con una nuova il prima possibile anche se funziona ancora.
- Non spegnere ripetutamente e poi riaccendere immediatamente. Accensioni e spegnimenti continui possono infatti ridurre la durata delle lampade.
- A seconda delle caratteristiche della lampada e del metodo di utilizzo, è possibile che si scurisca o che non funzioni più anche prima che venga visualizzato il messaggio di allarme. Tenere sempre un'unità lampada di riserva a portata di mano in caso di necessità.
- Consigliamo l'utilizzo di lampade sostitutive Epson originali. L'uso di lampade non originali potrebbe compromettere la qualità e la sicurezza della proiezione. Eventuali danni o malfunzionamenti causati dall'uso di lampade non originali potrebbe non essere coperto dalla garanzia Epson.

### g **Link correlati**

- "Sostituzione della lampada" p.150
- ["Azzeramento del timer della lampada" p.154](#page-153-0)
- ["Specifiche del proiettore" p.182](#page-181-0)

## **Sostituzione della lampada**

La lampada può essere sostituita mentre il proiettore è collocato su un tavolo o montato al soffitto.

## **Avvertenza**

- Lasciare che la lampada si raffreddi completamente prima di sostituirla per evitare qualsiasi incidente.
- Non smontare o modificare la lampada. Se sul proiettore viene installata e utilizzata una lampada modificata o smontata, potrebbero verificarsi incendi, scosse elettriche o altri danni o infortuni.

Spegnere il proiettore e scollegare il cavo elettrico.

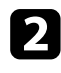

b Lasciare che la lampada del proiettore si raffreddi per almeno un'ora.

c Usare il cacciavite in dotazione con la lampada sostitutiva per allentare la vite che fissa il coperchio della stessa.

## **Avvertenza**

La lampada potrebbe rompersi durante la sostituzione. Durante la sostituzione di una lampada di un proiettore installato sul soffitto, occorre sempre presumere che la lampada sia rotta, posizionandosi quindi a lato del coperchio della lampada e non sotto di esso. Rimuovere delicatamente il coperchio della lampada. Prestare attenzione durante la rimozione del coperchio della lampada, poiché possono cadere frammenti di vetro e verificarsi infortuni. Se delle schegge entrano negli occhi o nella bocca, contattare immediatamente un medico.

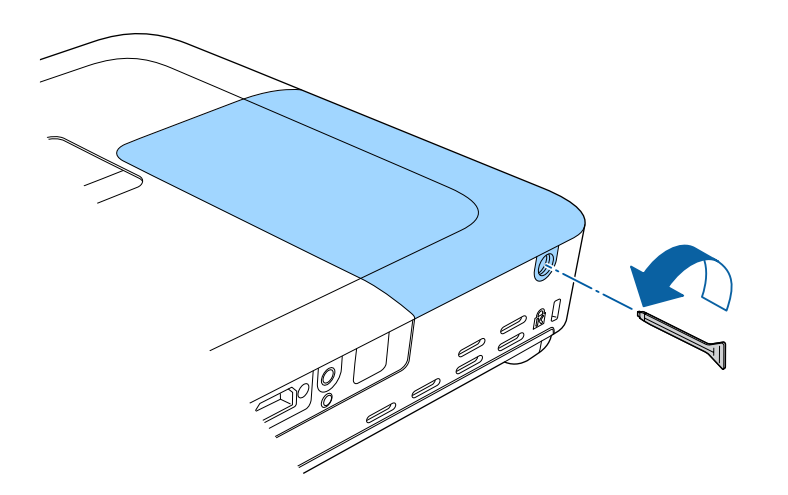

**d** Far scorrere il coperchio della lampada e sollevarlo.

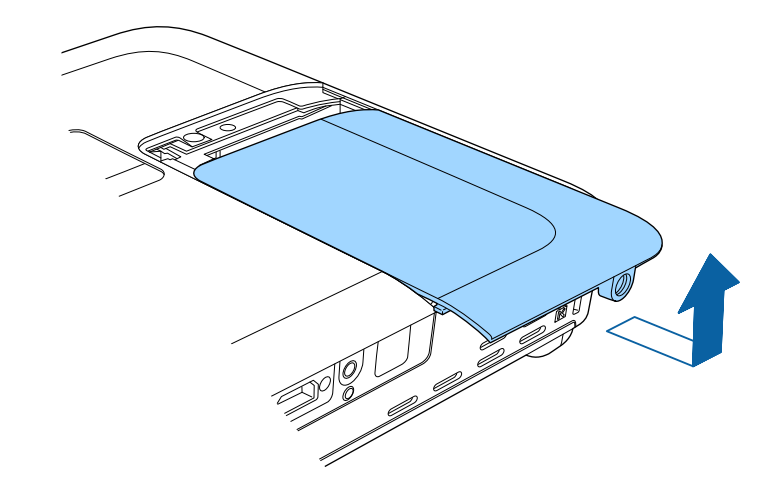

e Sollevare la molla di fissaggio della lampada.

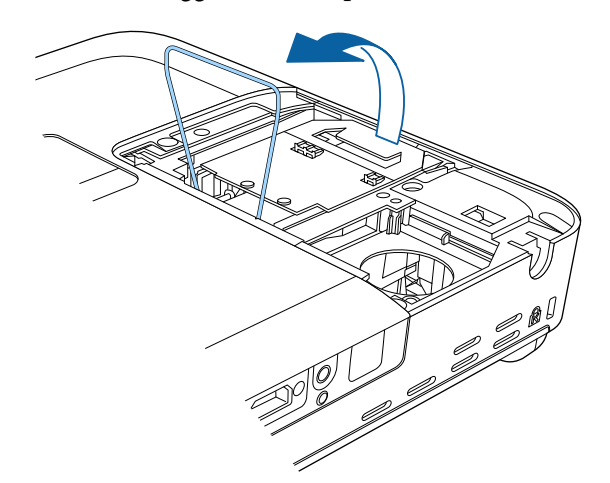

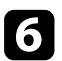

f Sollevare l'impugnatura della lampada e con cautela estrarla dal proiettore.

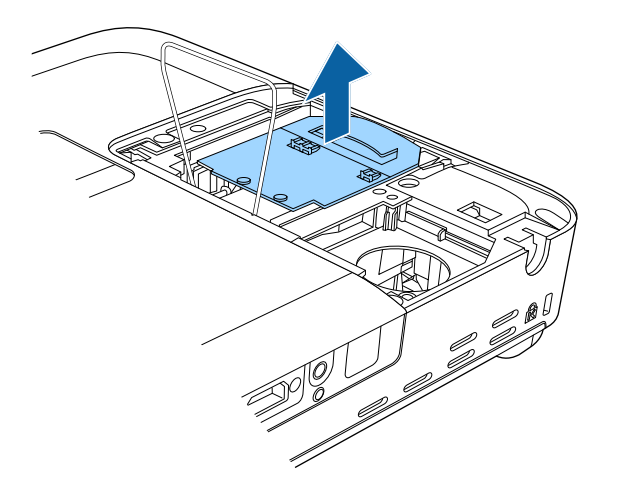

- Se si nota che la lampada è incrinata quando viene estratta, sostituirla con una nuova, oppure contattare Epson per richiedere assistenza.
	- Le lampade di questo prodotto potrebbero contenere mercurio (Hg). Controllare le leggi e i regolamenti locali relativi allo smaltimento o al riciclo. Non gettare nella spazzatura.

g Inserire delicatamente la nuova lampada nel proiettore. Se non si inserisce facilmente, accertarsi che sia rivolta verso il lato corretto.

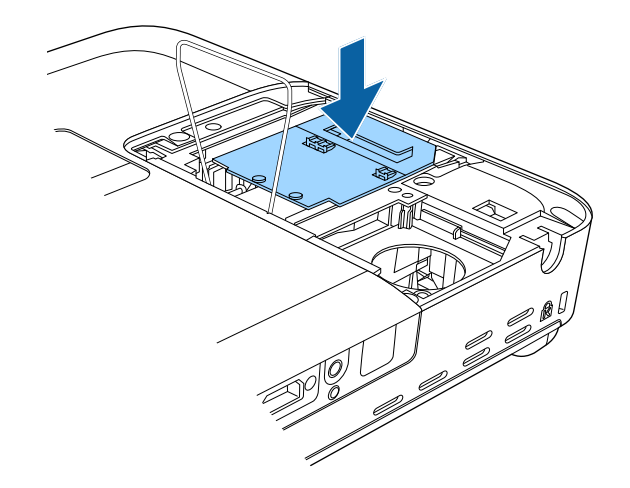

### **Attenzione**

Non toccare il vetro del gruppo lampada per evitare che la lampada si guasti anticipatamente.

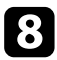

h Abbassare la molla di fissaggio della lampada e premere verso il basso a

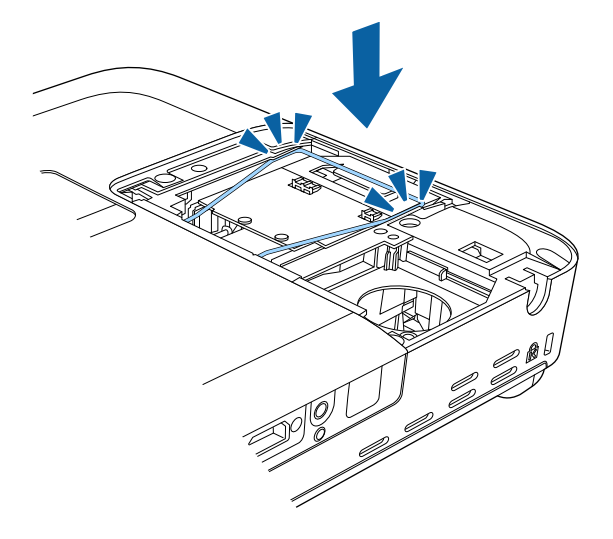

 $\bullet$  Sostituire il coperchio della lampada e serrare le viti per assicurarla.

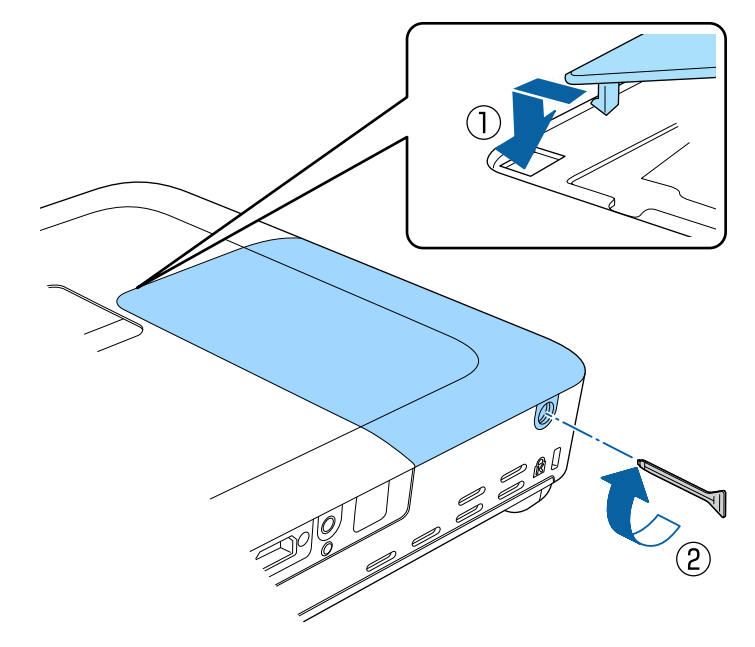

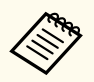

- Accertarsi che il coperchio della lampada sia installato saldamente o la lampada non si accenderà.
- Non riposizionare il coperchio della lampada con eccessiva forza e assicurarsi che non sia deformato.

Azzerare il timer della lampada per monitorarne l'utilizzo.

### g **Link correlati**

• ["Parti di ricambio" p.176](#page-175-0)

## <span id="page-153-0"></span>**Azzeramento del timer della lampada**

Il timer della lampada deve essere azzerato dopo averla sostituita nel proiettore per eliminare il messaggio di sostituzione della lampada e per monitorarne correttamente l'utilizzo.

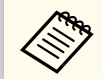

Non azzerare il timer della lampada se quest'ultima non è stata sostituita per evitare informazioni non precise sul suo utilizzo.

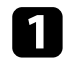

Accendere il proiettore.

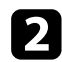

Premere il tasto [Menu] sul pannello di controllo o sul telecomando.

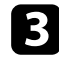

c Selezionare il menu **Reset** e premere [Enter].

d Selezionare il menu **Azzera ore lampada** e premere [Enter].

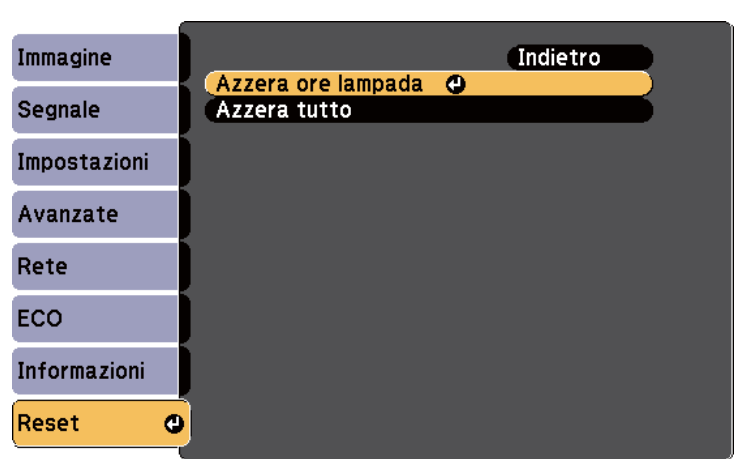

Sarà richiesto se si desidera azzerare le ore della lampada.

f Premere [Menu] o [Esc] per uscire dai menu.

## <span id="page-154-0"></span>**Sostituzione delle batterie del telecomando <sup>155</sup>**

Il telecomando usa due batterie alcaline o al manganese AA. Sostituire le batterie non appena si esauriscono.

### **Attenzione**

Leggere le seguenti *Istruzioni sulla sicurezza* prima di maneggiare le batterie.

Rimuovere il coperchio della batteria come mostrato.

**b** Rimuovere le vecchie batterie.

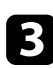

c Inserire le batterie con le estremità **+** e **–** rivolte come mostrato.

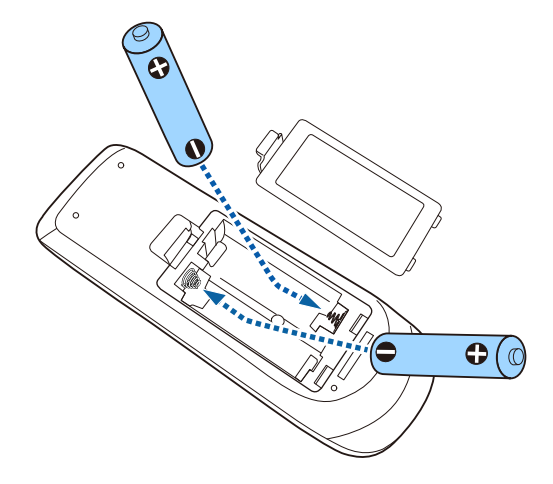

## **Avvertenza**

Verificare la posizione dei simboli (+) e (-) all'interno del vano batterie per accertarsi che siano inserite correttamente. Se le batterie non vengono utilizzate correttamente, possono esplodere o perdere liquido, causando incendi, infortuni o danni al prodotto.

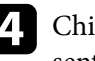

d Chiudere il coperchio della batteria e premere verso il basso finché non si sentirà uno scatto.

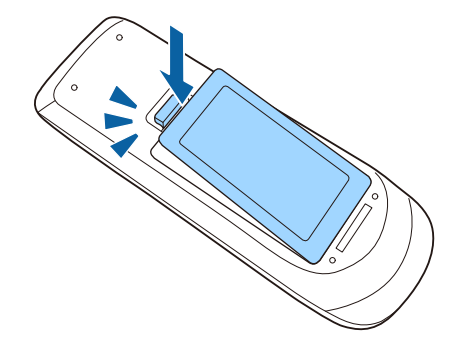

## **Risoluzione dei problemi**

Controllare le soluzioni di queste azioni in caso di problemi nell'utilizzo del proiettore.

### g **Link correlati**

- ["Problemi di proiezione" p.157](#page-156-0)
- ["Stato dell'indicatore sul proiettore" p.158](#page-157-0)
- ["Utilizzo delle visualizzazioni guida del proiettore" p.161](#page-160-0)
- ["Risoluzione di problemi con le immagini o con l'audio" p.162](#page-161-0)
- ["Risolvere i problemi operativi del proiettore o del telecomando" p.169](#page-168-0)
- ["Soluzione dei problemi di rete" p.171](#page-170-0)

## <span id="page-156-0"></span>**Problemi di proiezione <sup>157</sup>**

Se il proiettore non funziona correttamente, spegnerlo, scollegarlo e poi ricollegarlo e riaccenderlo.

Se questo non risolve il problema, controllare quanto segue:

- Gli indicatori sul proiettore potrebbero indicare il problema.
- Il sistema Guida del proiettore può visualizzare le informazioni sui problemi comuni.
- Le soluzioni riportate in questo manuale possono aiutare a risolvere molti problemi.

Se nessuna di queste soluzioni può essere d'aiuto, contattate Epson per ottenere assistenza tecnica.

## <span id="page-157-0"></span>**Stato dell'indicatore sul proiettore <sup>158</sup>**

Gli indicatori sul proiettore indicano lo stato del proiettore e consentono di sapere quando si verifica un problema. Controllare lo stato e il colore degli indicatori, quindi fare riferimento a questa tabella per trovare una soluzione.

- 
- Se gli indicatori visualizzano un lampeggiamento non elencato nella tabella qui sotto, spegnere il proiettore, scollegarlo e contattare Epson per richiedere assistenza.

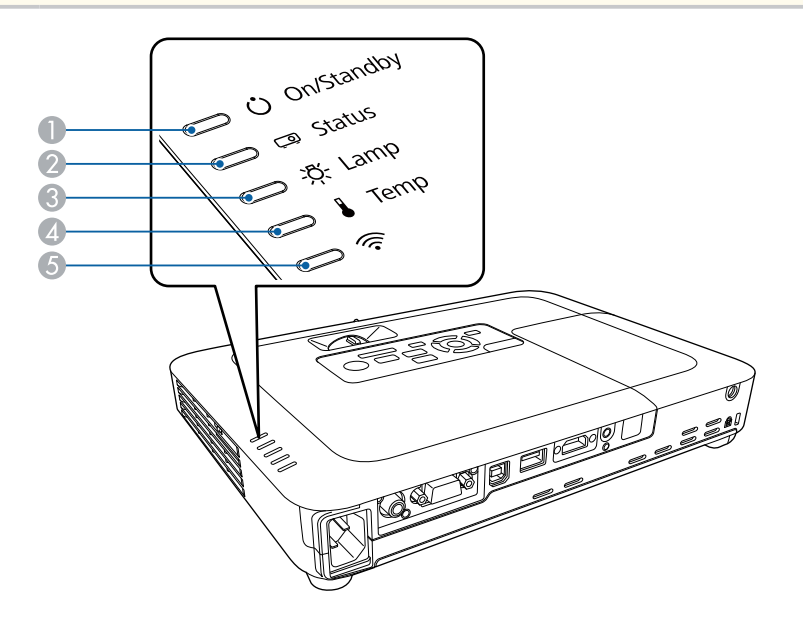

A Indicatore On/Standby (power)

- B Indicatore di stato
- C Indicatore della lampada
- D Indicatore temp. (temperatura)
- E Indicatore LAN wireless

### **Stato del proiettore**

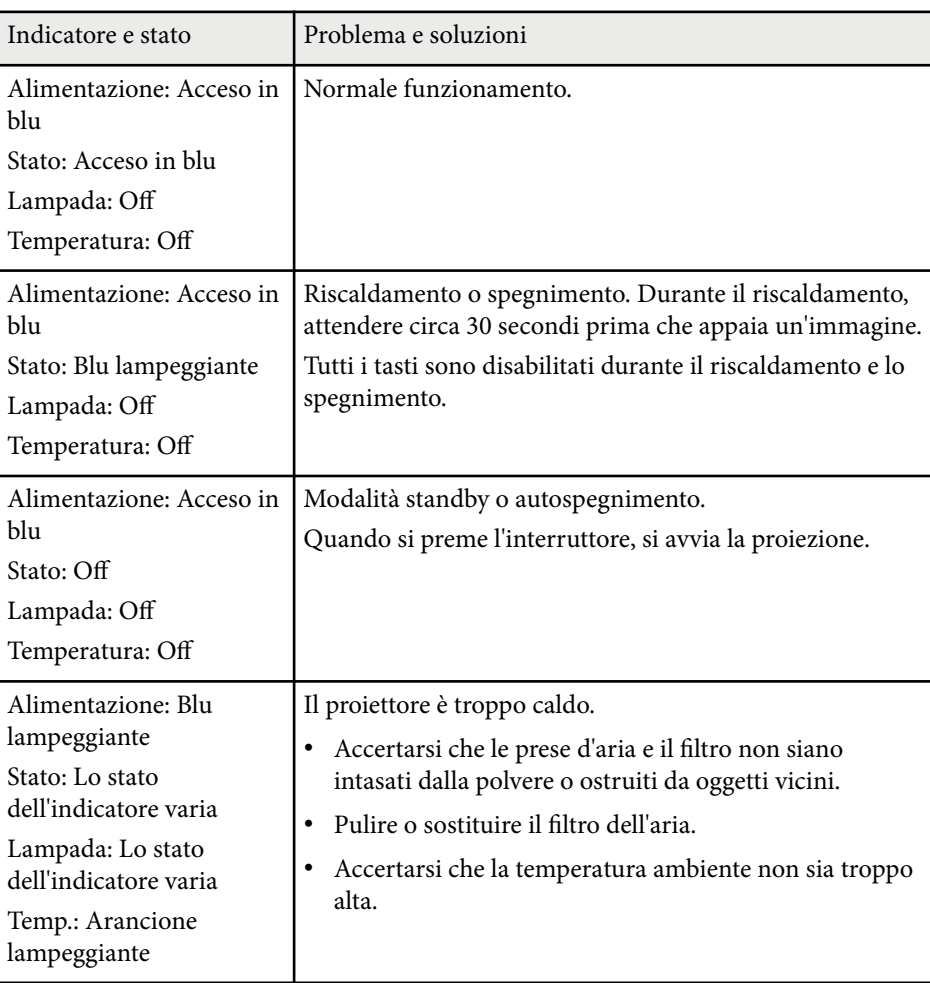

# **Stato dell'indicatore sul proiettore <sup>159</sup>**

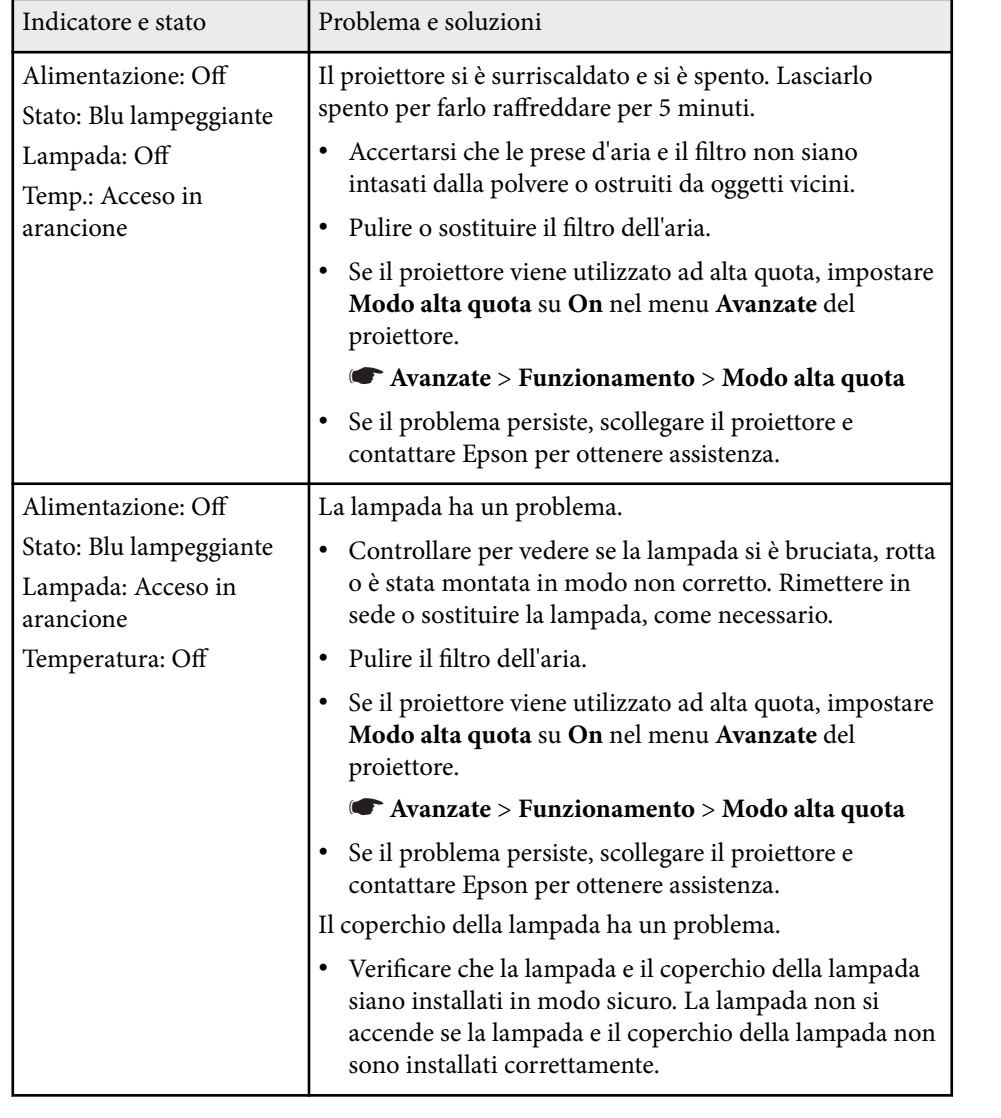

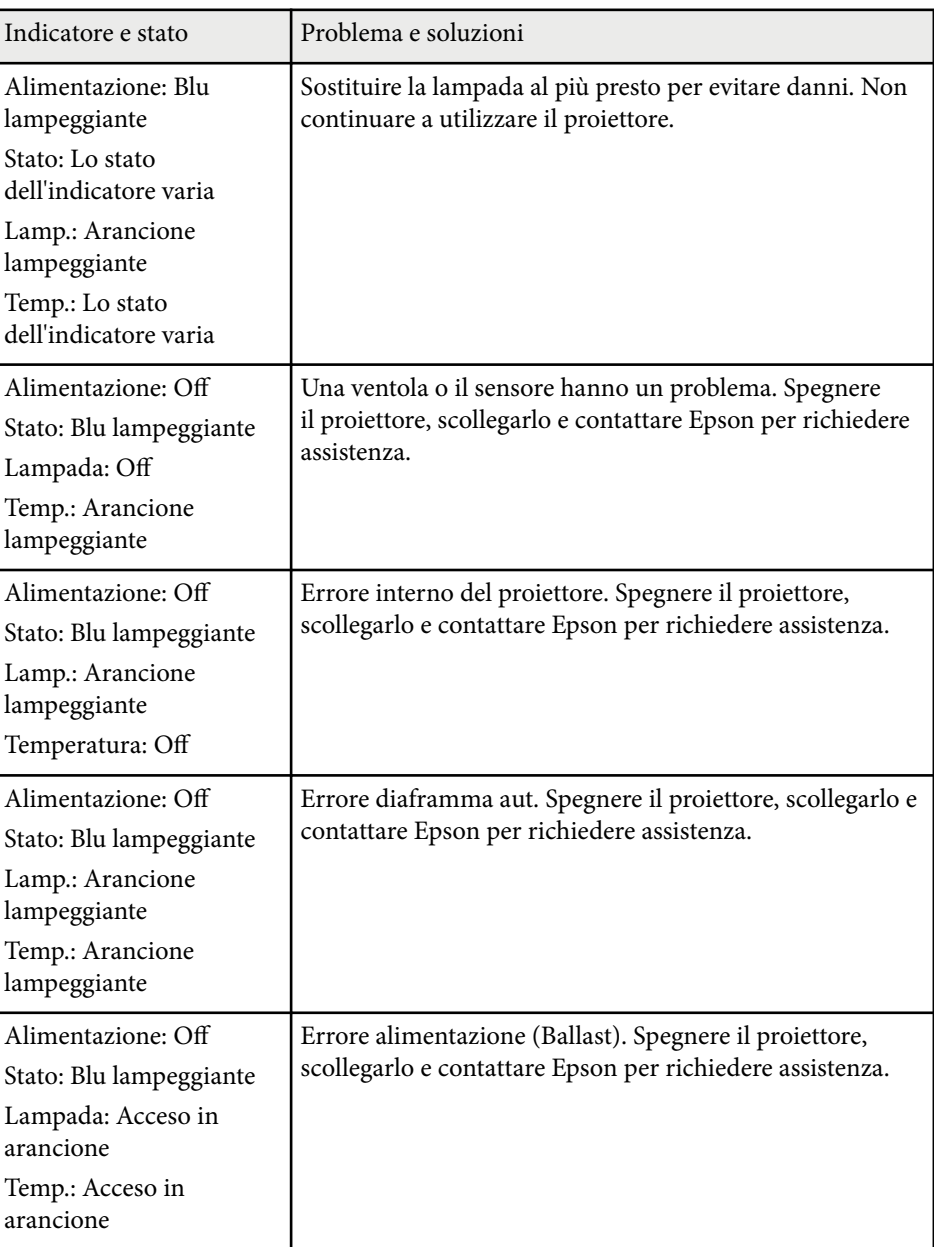

## **Stato dell'indicatore sul proiettore <sup>160</sup>**

### **Stato LAN wireless**

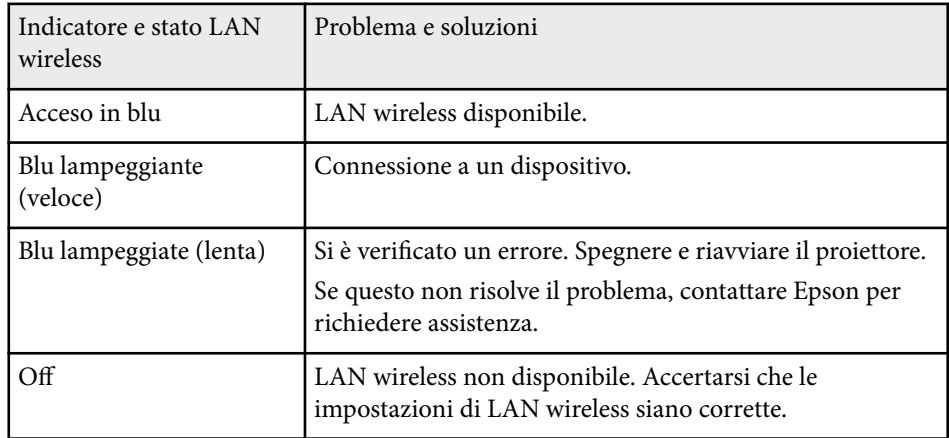

- <sup>g</sup> **Link correlati** ["Pulizia del filtro dell'aria e delle prese d'aria" p.148](#page-147-0)
- ["Sostituzione del filtro dell'aria" p.148](#page-147-0)
- ["Sostituzione della lampada" p.150](#page-149-0)

## <span id="page-160-0"></span>**Utilizzo delle visualizzazioni guida del proiettore <sup>161</sup>**

È possibile visualizzare le informazioni per aiutare a risolvere i problemi comuni usando il sistema di Guida del proiettore.

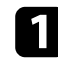

Accendere il proiettore.

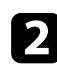

Premere il tasto [Home] sul pannello di controllo o sul telecomando.

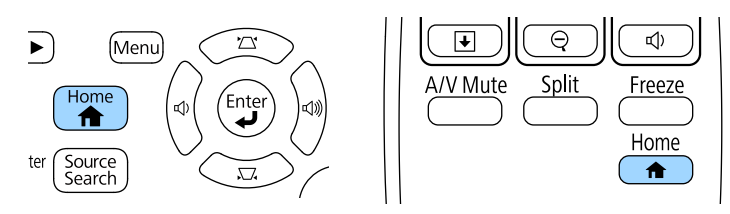

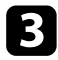

c Selezionare **Guida** nella Schermata iniziale.

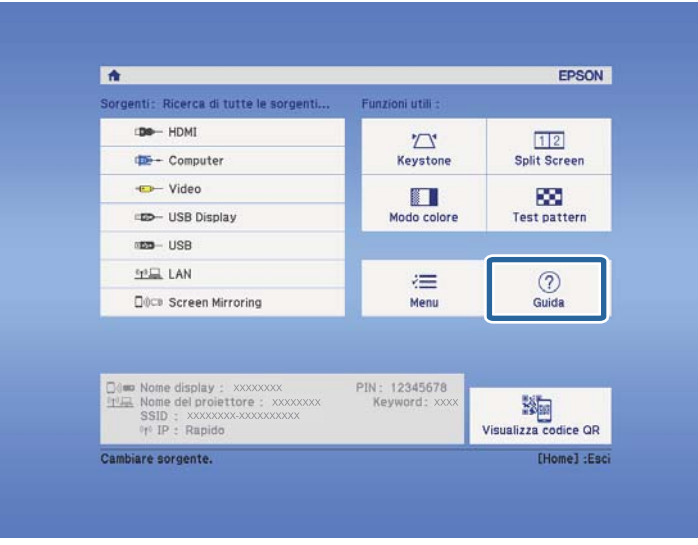

Viene visualizzato il menu della Guida.

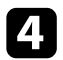

d Usare i tasti freccia su e giù per evidenziare il problema che si desidera risolvere.

### [Guida]

Immagine piccola. O

Immagine proiettata con forma trapezoidale. Tonalità colore anomala. Audio assente o troppo basso.

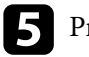

e Premere [Enter] per visualizzare le soluzioni.

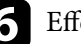

f Effettuare una delle seguenti azioni una volta terminato.

- Per selezionare un altro problema da risolvere, premere [Esc].
- Per uscire dal sistema della guida, premere [Menu].

<span id="page-161-0"></span>Controllare le soluzioni in queste sezioni in caso di problemi con le immagini proiettate o con l'audio.

#### g **Link correlati**

- "Soluzioni quando non appare nessuna immagine" p.162
- ["Soluzioni quando le immagini non sono corrette usando la funzione USB](#page-162-0) [Display" p.163](#page-162-0)
- ["Soluzioni quando viene visualizzato il messaggio "Nessun segnale"" p.163](#page-162-0)
- ["Soluzioni quando viene visualizzato il messaggio "Non supportato"" p.164](#page-163-0)
- ["Soluzioni quando appare solo un'immagine parziale" p.164](#page-163-0)
- ["Soluzioni quando l'immagine non è rettangolare" p.165](#page-164-0)
- ["Soluzioni quando l'immagine contiene rumore o interferenze elettrostatiche"](#page-164-0) [p.165](#page-164-0)
- ["Soluzioni quando l'immagine è sfocata o disturbata" p.166](#page-165-0)
- ["Soluzioni quando la luminosità o i colori dell'immagine non sono corretti"](#page-166-0) [p.167](#page-166-0)
- ["Soluzioni ai problemi audio" p.167](#page-166-0)
- ["Soluzioni quando i nomi dei file immagine non sono visualizzati](#page-167-0) [correttamente in PC Free" p.168](#page-167-0)

## **Soluzioni quando non appare nessuna immagine**

Se non viene visualizzata nessuna immagine, provare le seguenti soluzioni:

- Premere l'interruttore per accendere il proiettore.
- Accertarsi che il coprilente sia aperto completamente.
- Premere il tasto [A/V Mute] sul telecomando per vedere se l'immagine è stata temporaneamente disattivata.
- Accertarsi che tutti i cavi necessari siano stati collegati e che l'interruttore sia acceso, sia per il proiettore che per le sorgenti video collegate.
- Accertarsi che l'immagine che viene proiettata non sia completamente nera (solo quando si proiettano le immagini da computer).
- Accertarsi che le impostazioni del menu del proiettore siano corrette.
- Premere l'interruttore del proiettore per riattivarlo dalla modalità stand by o dalla sospensione. Inoltre, verificare che il computer collegato sia in autospegnimento o visualizzi uno screensaver vuoto.
- Controllare le impostazioni nel menu **Segnale** del proiettore per accertarsi che siano corrette per la sorgente video corrente.
- Regolare l'impostazione **Luminosità** nel menu **Immagine** del proiettore.
- Selezionare **Normale** come impostazione per **Consumo energia**.
	- s**ECO** > **Consumo energia**
- Controllare l'impostazione **Schermo** nel menu **Avanzate** del proiettore per accertarsi che **Messaggi** sia impostato su **On**.
- Se il proiettore non risponde quando si premono i tasti del pannello di controllo, i tasti potrebbero essere bloccati per sicurezza. Sbloccare i tasti nell'impostazione **Blocco funzionamento** nel menu **Impostazioni** del proiettore o usare il telecomando per accendere il proiettore.

### s**Impostazioni** > **Impostazione blocco** > **Blocco funzionamento**

- Se il proiettore non risponde quando si premono i tasti del telecomando, accertarsi che i ricevitori remoti siano accesi.
- Per le immagini proiettate con Windows Media Center, ridurre le dimensioni dello schermo dalla modalità schermo intero.
- Per le immagini proiettate da applicazioni che utilizzano Windows DirectX, disattivare le funzioni DirectX.
- Questo proiettore potrebbe non essere in grado di proiettare video protetti da copyright che vengono riprodotti sul computer. Per ulteriori dettagli, vedere il manuale fornito con il computer.

### g **Link correlati**

- ["Impostazioni segnale in ingresso Menu Segnale" p.122](#page-121-0)
- ["Impostazioni della qualità dell'immagine Menu Immagine" p.120](#page-119-0)
- ["Impostazioni di configurazione del proiettore Menu ECO" p.135](#page-134-0)
- ["Sblocco dei tasti del proiettore" p.92](#page-91-0)
- ["Impostazioni di configurazione del proiettore Menu Avanzate" p.126](#page-125-0)

## <span id="page-162-0"></span>**Soluzioni quando le immagini non sono corrette usando la funzione USB Display**

Se non appare nessuna immagine o se l'immagine viene visualizzata in modo non corretto usando la funzione USB Display, provare con le seguenti soluzioni:

- Premere il tasto [USB] sul telecomando.
- Accertarsi che il software Epson USB Display sia stato installato correttamente. Se necessario, installarlo manualmente.
- Accertarsi che l'impostazione **USB Type B** nel menu **Avanzate** sia impostata su **USB Display**.
- Per OS X, selezionare l'icona **USB Display** nella cartella **Dock**. Se l'icona non viene visualizzata sul **Dock**, fare doppio clic su **USB Display** nella cartella **Applicazioni**.

Se si seleziona **Esci** dal menu delle icone **USB Display** sul **Dock**, USB Display non viene avviato automaticamente quando si collega il cavo USB.

- Per le immagini proiettate con Windows Media Center, ridurre le dimensioni dello schermo dalla modalità schermo intero.
- Per le immagini proiettate da applicazioni che utilizzano Windows DirectX, disattivare le funzioni DirectX.
- Se il cursore del mouse sfarfalla, selezionare **Rendere fluido il movimento del puntatore del mouse** nel programma **Impostazioni di Epson USB Display** sul computer.
- Disattivare l'impostazione **Trasferisci finestra a più livelli** nel programma **Impostazioni di Epson USB Display** sul computer.
- Per i proiettori con una risoluzione  $1080p(1920 \times 1080)$ , se si cambia la risoluzione del computer durante la proiezione, le prestazioni e la qualità del video possono diminuire.

### g **Link correlati**

• ["Collegamento a un computer per video e audio USB" p.20](#page-19-0)

## **Soluzioni quando viene visualizzato il messaggio "Nessun segnale"**

Se viene visualizzato il messaggio **Nessun segnale**, provare le seguenti soluzioni:

- Premere il tasto [Source Search] e attendere per qualche secondo che appaia l'immagine.
- Accendere il computer o la sorgente video collegata e premere play per iniziare la presentazione, se necessario.
- Verificare che tutti i cavi richiesti per la proiezione siano collegati in modo corretto.
- Collegare la sorgente video direttamente al proiettore.
- Se si sta proiettando da un computer notebook, accertarsi che sia configurato per la visualizzazione su un monitor esterno.
- Accertarsi che il computer collegato non sia in modalità di autospegnimento.
- Se necessario, spegnere il proiettore e il computer o la sorgente video connessa e poi riaccenderli tutti.
- Se si sta proiettando da una sorgente HDMI, sostituire il cavo HDMI con quello più corto.

#### g **Link correlati**

- "Visualizzazione da un notebook" p.163
- ["Visualizzazione da un notebook Mac" p.164](#page-163-0)

### **Visualizzazione da un notebook**

Se viene visualizzato il messaggio **Nessun segnale** mentre viene effettuata la proiezione da un notebook, è necessario configurare il notebook in modo che sia visualizzato su un monitor esterno.

- <span id="page-163-0"></span>a Tenere premuto il tasto **Fn** e premere il tasto contrassegnato con l'icona di un monitor o **CRT/LCD**. (Per i dettagli, vedere il manuale del notebook.) Attendendo qualche secondo sarà visualizzata un'immagine.
- 
- b Per visualizzare il monitor del notebook e il proiettore, provare a premere gli stessi tasti nuovamente.
- Se la stessa immagine non è visualizzata dal notebook e dal proiettore, controllare l'utilità **Schermo** per accertarsi che la porta monitor esterna sia abilitata e che il modo desktop esteso sia disabilitato. (Vedere il computer o il manuale di Windows per le istruzioni.)

Se necessario, controllare le impostazioni audio e video e impostare l'opzione di visualizzazione multipla su **Clone** o **Mirror**.

### **Visualizzazione da un notebook Mac**

Se viene visualizzato il messaggio **Nessun segnale** mentre viene effettuata la proiezione da un notebook Mac, è necessario configurare il notebook per la visualizzazione mirroring. (Per i dettagli, vedere il manuale del notebook.)

- a Aprire l'utilità **Preferenze di sistema** e selezionare **Display**.
- b Selezionare l'opzione **Schermo** o **LCD a colori**, se necessario.
- Fare clic sulla scheda Arrange o Arrangement.
	- Selezionare Mirror Displays.

## **Soluzioni quando viene visualizzato il messaggio "Non supportato"**

Se viene visualizzato il messaggio **Non Supportato.**, provare le seguenti soluzioni:

- Accertarsi che nel menu **Segnale** sia stato selezionato il segnale in ingresso corretto.
- Accertarsi che la risoluzione dello schermo del computer non superi quella del proiettore e i limiti di frequenza. Se necessario, selezionare una differente risoluzione per lo schermo del computer. (Per i dettagli, vedere il manuale del computer.)

### g **Link correlati**

- ["Impostazioni segnale in ingresso Menu Segnale" p.122](#page-121-0)
- ["Risoluzioni di visualizzazione supportate dal monitor" p.180](#page-179-0)

## **Soluzioni quando appare solo un'immagine parziale**

Se viene visualizzata solo un'immagine parziale del computer, provare le seguenti soluzioni:

- Premere [Auto] sul telecomando per ottimizzare il segnale immagine.
- Provare a regolare la posizione dell'immagine usando l'impostazione **Posizione** nel menu **Segnale** del proiettore.
- Premere il tasto [Aspect] sul telecomando per scegliere un diverso rapporto d'aspetto per l'immagine.
- Cambiare l'impostazione della **Risoluzione** nel menu **Segnale** in base al segnale dell'apparecchio collegato.
- Se l'immagine viene ingrandita o rimpicciolita con i tasti [E-Zoom], premere i tasti [Esc] finché il proiettore torna a una visualizzazione completa.

- <span id="page-164-0"></span>• Controllare le impostazioni di visualizzazione del computer per disabilitare e impostare la risoluzione entro i limiti del proiettore. (Per i dettagli, vedere il manuale del computer.)
- Controllare la risoluzione assegnata ai file della presentazione per vedere se sono stati creati per una risoluzione differente. (Per i dettagli, vedere la guida del software.)
- Accertarsi di aver selezionato il modo di proiezione corretto. È possibile selezionarlo tramite l'impostazione **Proiezione** nel menu **Avanzate** del proiettore.

### g **Link correlati**

- ["Impostazioni segnale in ingresso Menu Segnale" p.122](#page-121-0)
- ["Impostazioni di configurazione del proiettore Menu Avanzate" p.126](#page-125-0)
- ["Risoluzioni di visualizzazione supportate dal monitor" p.180](#page-179-0)

## **Soluzioni quando l'immagine non è rettangolare**

Se l'immagine proiettata non è uniformemente rettangolare, provare le seguenti soluzioni:

- Collocare il proiettore direttamente di fronte al centro dello schermo, rivolto perpendicolarmente ad esso, se possibile.
- Attivare la regolazione automatica nel menu **Impostazioni** del proiettore. Il proiettore corregge automaticamente l'immagine ogni volta che si sposta il proiettore.
	- s**Impostazioni** > **Keystone** > **H/V-Keystone** > **Auto H/V-Keystone**
	- s**Impostazioni** > **Keystone** > **H/V-Keystone** > **V-Keystone auto.**
- Premere il tasto [Screen Fit] e regolare la forma dell'immagine usando i comandi a schermo (EB‑1795F/EB‑1785W/EB‑1781W).
- Se l'altezza del proiettore è stata regolata usando il piedino del proiettore, premere i tasti del keystone sul proiettore per regolare la forma dell'immagine.
- Regolare l'impostazione Quick Corner alla forma corretta dell'immagine.

s**Impostazioni** > **Keystone** > **Quick Corner**

### g **Link correlati**

- ["Auto H/V-Keystone" p.42](#page-41-0)
- ["Correzione automatica della forma dell'immagine con Screen Fit" p.43](#page-42-0)
- ["Correzione della forma dell'immagine con i tasti Keystone" p.44](#page-43-0)
- ["Correzione della forma dell'immagine con Quick Corner" p.45](#page-44-0)
- ["V-Keystone auto." p.42](#page-41-0)

## **Soluzioni quando l'immagine contiene rumore o interferenze elettrostatiche**

Se l'immagine proiettata contiene interferenze elettroniche (rumore) o elettrostatiche, provare le seguenti soluzioni:

- Controllare i cavi che collegano il computer o la sorgente video al proiettore. Essi devono essere:
	- Separati dal cavo elettrico per evitare interferenze
	- Connessi saldamente ad entrambe le estremità
	- Non collegati a una prolunga
- Controllare le impostazioni nel menu **Segnale** del proiettore per accertarsi che corrispondano a quelle della sorgente video corrente.
- Se disponibili per la sorgente video, regolare le impostazioni **Deinterlacciamento** e **Riduzione rumore** nel menu **Immagine** del proiettore.
	- s**Immagine** > **Avanzate** > **Deinterlacciamento**
	- s**Immagine** > **Miglior. immagine** > **Riduzione rumore**
- Selezionare una risoluzione video per il computer e una frequenza di refresh compatibili con il computer.
- Se si sta proiettando da un computer, premere il tasto [Auto] sul telecomando per regolare automaticamente le impostazioni **Tracking** e **Sync.** Se le

<span id="page-165-0"></span>immagini non vengono regolate correttamente, regolare manualmente le impostazioni **Tracking** e **Sync.** nel menu **Segnale** del proiettore.

- Selezionare **Auto** come impostazione in **Risoluzione** nel menu **Segnale** del proiettore.
- Se la forma dell'immagine è stata regolata usando i controlli del proiettore, provare a diminuire l'impostazione **Nitidezza** nel menu **Immagine** del proiettore per migliorare la qualità dell'immagine.
- Se viene collegata una prolunga, provare a proiettare senza di essa per vedere se è la causa delle interferenze nel segnale.
- Se si sta usando la funzione USB Display, disattivare l'impostazione **Trasferisci finestra a più livelli** nel programma **Impostazioni di Epson USB Display** sul computer.

#### g **Link correlati**

- ["Impostazioni segnale in ingresso Menu Segnale" p.122](#page-121-0)
- ["Impostazioni della qualità dell'immagine Menu Immagine" p.120](#page-119-0)
- ["Risoluzioni di visualizzazione supportate dal monitor" p.180](#page-179-0)

## **Soluzioni quando l'immagine è sfocata o disturbata**

Se l'immagine proiettata è sfocata o disturbata, provare le seguenti soluzioni:

- Regolare la messa a fuoco dell'immagine.
- Pulire la lente del proiettore.

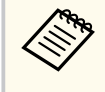

Per evitare che si formi condensa sulla lente dopo aver spostato il proiettore da un ambiente freddo a uno caldo, lasciare che quest'ultimo si riscaldi a temperatura ambiente prima di usarlo.

- Collocare il proiettore abbastanza vicino allo schermo.
- Posizionare il proiettore in modo che l'angolo di regolazione del keystone non sia ampio al punto da distorcere l'immagine.
- Quando si usa la funzione Screen Fit, posizionare il proiettore a una distanza compatibile dallo schermo o regolare manualmente la forma dell'immagine (EB‑1795F/EB‑1785W/EB‑1781W).
- Attivare la regolazione automatica nel menu **Impostazioni** del proiettore.
	- s**Impostazioni** > **Keystone** > **H/V-Keystone** > **Auto H/V-Keystone**
	- s**Impostazioni** > **Keystone** > **H/V-Keystone** > **V-Keystone auto.**
- Regolare l'impostazione **Nitidezza** nel menu **Immagine** del proiettore per migliorare la qualità immagine.
- Se si sta proiettando da un computer, premere il tasto [Auto] sul telecomando per regolare automaticamente Tracking e Sync. Se rimangono bande o sfocature, visualizzare un'immagine con motivo uniforme sullo schermo e regolare manualmente le impostazioni di **Tracking** e **Sync.** nel menu **Segnale** del proiettore.
- Se si sta proiettando da un computer, usare una risoluzione inferiore o selezionare una risoluzione corrispondente alla risoluzione nativa del proiettore.

### g **Link correlati**

- ["Messa a fuoco dell'immagine usando l'anello di regolazione della messa a](#page-49-0) [fuoco" p.50](#page-49-0)
- ["Pulizia dell'obiettivo" p.146](#page-145-0)
- ["Impostazioni segnale in ingresso Menu Segnale" p.122](#page-121-0)
- ["Impostazioni della qualità dell'immagine Menu Immagine" p.120](#page-119-0)
- ["Risoluzioni di visualizzazione supportate dal monitor" p.180](#page-179-0)
- ["Auto H/V-Keystone" p.42](#page-41-0)
- ["V-Keystone auto." p.42](#page-41-0)
- ["Messa a fuoco dell'immagine usando il tasto della messa a fuoco" p.49](#page-48-0)

## <span id="page-166-0"></span>**Soluzioni quando la luminosità o i colori dell'immagine non sono corretti**

Se l'immagine proiettata è troppo scura o chiara, oppure se i colori non sono corretti, provare le seguenti soluzioni:

- Premere il tasto [Color Mode] sul telecomando per provare le differenti modalità di colore per l'immagine e l'ambiente.
- Controllare le impostazioni della sorgente video.
- Regolare le impostazioni disponibili nel menu **Immagine** del proiettore per la sorgente in ingresso corrente, come **Luminosità**, **Contrasto**, **Tinta**, **Temp. colore**, e/o **Intensità colore**.
- Accertarsi di aver selezionato l'impostazione corretta di **Segnale ingresso** o **Segnale video** nel menu **Segnale** del proiettore, se disponibile per la sorgente immagine.
	- s**Segnale** > **Avanzate** > **Segnale ingresso**
	- s**Segnale** > **Avanzate** > **Segnale video**
- Accertarsi di aver selezionato l'impostazione corretta di **Gamma** o **RGBCMY** nel menu **Immagine** del proiettore.
	- s**Immagine** > **Avanzate**
- Accertarsi che tutti i cavi siano collegati saldamente al proiettore e al dispositivo video. Se vengono collegati cavi lunghi, provare a collegare cavi più corti.
- Se si utilizza **ECO** come **Consumo energia**, provare a selezionare **Normale**.
	- s**ECO** > **Consumo energia**

Ad alta quota o in luoghi soggetti ad alte temperature, l'immagine potrebbe diventare più scura e potrebbe non essere possibile regolare l'impostazione **Consumo energia**.

• Collocare il proiettore abbastanza vicino allo schermo.

• L'immagine si è scurita progressivamente, potrebbe essere necessario sostituire presto la lampada del proiettore.

#### g **Link correlati**

- ["Modo colore" p.56](#page-55-0)
- ["Impostazioni segnale in ingresso Menu Segnale" p.122](#page-121-0)
- ["Impostazioni della qualità dell'immagine Menu Immagine" p.120](#page-119-0)
- ["Impostazioni di configurazione del proiettore Menu ECO" p.135](#page-134-0)

## **Soluzioni ai problemi audio**

Se non c'è audio o se il volume è troppo alto o basso, provare le seguenti soluzioni:

- Regolare le impostazioni del proiettore per il volume.
- Premere il tasto [A/V Mute] sul telecomando per riprendere il video e l'audio, qualora fossero stati temporaneamente arrestati.
- Controllare il computer o la sorgente video per accertarsi che il volume sia alto e che l'uscita audio sia impostata per la sorgente corretta.
- Scollegare il cavo audio, quindi ricollegarlo.
- Controllare le connessioni dei cavi audio tra il proiettore e la sorgente video.
- Se non si sente l'audio da una sorgente HDMI, impostare il dispositivo collegato sull'uscita PCM.
- Accertarsi che qualsiasi cavo collegato sia etichettato con "Nessuna resistenza".
- Se si sta usando la funzione USB Display, attivare l'impostazione **Uscita audio dal proiettore** nel programma **Impostazioni di Epson USB Display** sul computer.
- Selezionare l'ingresso audio corretto nell'impostazione **Impostazioni A/V** nel menu **Avanzate** del proiettore.

- <span id="page-167-0"></span>• Q uando si collega il proiettore ad un Mac tramite cavo HDMI, assicurarsi che il Mac supporti l'audio tramite la porta HDMI. In caso negativo, è necessario collegare un cavo audio.
- Anche se **Consumo energia** è impostato su **ECO** nel menu **ECO** del proiettore, le ventole di raffreddamento potrebbero funzionare a velocità elevate momentaneamente e provocare rumori imprevisti. È normale.
- Se il volume del computer è impostato al minimo, mentre il proiettore è impostato al massimo, il rumore potrebbe mischiarsi. Aumentare il volume del computer e abbassare il volume del proiettore. (Quando si utilizza EasyMP Multi PC Projection o USB Display.)

- **Link correlati** "Controllo del volume con i tasti Volume" **p.62**
- ["Collegamenti del proiettore" p.20](#page-19-0)
- ["Impostazioni di configurazione del proiettore Menu Avanzate" p.126](#page-125-0)
- ["Impostazioni di configurazione del proiettore Menu ECO" p.135](#page-134-0)

## **Soluzioni quando i nomi dei file immagine non sono visualizzati correttamente in PC Free**

Se ci sono nomi file più lunghi dell'area di visualizzazione o includono simboli non supportati, vengono accorciati o cambiati solo in PC Free. Abbreviare o modificare il nome del file.

## <span id="page-168-0"></span>**Risolvere i problemi operativi del proiettore o del telecomando <sup>169</sup>**

Controllare le soluzioni in queste sezioni in caso di problemi nell'utilizzo del proiettore o del telecomando.

#### g **Link correlati**

- "Soluzioni per l'alimentazione del proiettore o per problemi di spegnimento" p.169
- "Soluzioni ai problemi con il telecomando" p.169
- ["Soluzioni ai problemi di password" p.170](#page-169-0)
- ["Soluzione quando compare il messaggio "La batteria dell'orologio è in](#page-169-0) [esaurimento"" p.170](#page-169-0)
- ["Soluzioni per i problemi di Gesture Presenter" p.170](#page-169-0)

## **Soluzioni per l'alimentazione del proiettore o per problemi di spegnimento**

Se il proiettore non si accende quando si preme l'interruttore o si spegne inaspettatamente, provare le seguenti soluzioni:

- Accertarsi che il cavo elettrico sia collegato in sicurezza al proiettore e a una presa di corrente funzionante.
- I tasti del proiettore potrebbero essere bloccati per sicurezza. Sbloccare i tasti nell'impostazione **Blocco funzionamento** nel menu **Impostazioni** del proiettore o usare il telecomando per accendere il proiettore.
	- s**Impostazioni** > **Impostazione blocco** > **Blocco funzionamento**
- Il cavo elettrico potrebbe essere difettoso. Scollegare il cavo e contattare Epson per richiedere assistenza.
- Se la lampada del proiettore si spegne inaspettatamente, potrebbe essere entrato in autospegnimento dopo un periodo di inattività. Effettuare una qualsiasi operazione per riattivarlo. Per disattivare l'autospegnimento, selezionare **Off** come impostazione di **Autospegnimento** nel menu **ECO** del proiettore.
- Se la lampada del proiettore si spegne inaspettatamente, il timer A/V Mute potrebbe essere abilitato. Quindi, disattivare il timer A/V Mute, selezionare **Off** come impostazione **Timer A/V Mute** nel menu **ECO** del proiettore.
- Se la lampada del proiettore si spegne inaspettatamente, il timer coprilente potrebbe essere abilitato. Quindi, disattivare il timer coprilente, selezionare **Off** come impostazione **Timer Coprilente** nel menu **ECO** del proiettore.
- Se la lampada del proiettore si spegne, l'indicatore di stato lampeggia e l'indicatore Temp (temperatura) si accende, il proiettore si è surriscaldato e si è spento.
- Se l'interruttore sul telecomando non accende il proiettore, controllare le batterie e accertarsi che almeno uno dei ricevitori remoti sia disponibili nell'impostazione **Ricevitore remoto** nel menu **Impostazioni** del proiettore.
- Le ventole di raffreddamento possono essere in funzione in standby a seconda delle impostazioni del proiettore. Inoltre, quando il proiettore si riattiva dallo standby, le ventole potrebbero provocare rumori insoliti. Non si tratta di un guasto.

#### g **Link correlati**

- ["Sblocco dei tasti del proiettore" p.92](#page-91-0)
- ["Impostazioni di configurazione del proiettore Menu ECO" p.135](#page-134-0)
- ["Stato dell'indicatore sul proiettore" p.158](#page-157-0)
- ["Impostazioni della funzione proiettore Menu Impostazioni" p.124](#page-123-0)

## **Soluzioni ai problemi con il telecomando**

Se il proiettore non risponde al telecomando, provare le seguenti soluzioni:

- Controllare che le batterie del telecomando siano installate correttamente e siano cariche. Se necessario, sostituirle.
- Accertarsi che si stia usando il telecomando entro l'angolo e la portata di ricezione del proiettore.
- Accertarsi che il proiettore non si stia scaldando o spegnendo.

## <span id="page-169-0"></span>**Risolvere i problemi operativi del proiettore o del telecomando <sup>170</sup>**

- Controllare per vedere se un tasto sul telecomando è rimasto incastrato, provocando l'autospegnimento. Rilasciare il tasto per riattivare il telecomando.
- Una illuminazione fluorescente forte, la luce solare diretta o i segnali a infrarossi di dispositivi potrebbero interferire con i ricevitori remoti del proiettore. Abbassare le luci o allontanare il proiettore dalla luce del sole o da apparecchi che possano interferire.
- Assicurarsi che almeno uno dei ricevitori remoti sia disponibile nell'impostazione **Ricevitore remoto** del menu **Impostazioni** del proiettore.
- Se l'impostazione **Ricevitore remoto** è disattivata, tenere premuto il pulsate [Menu] sul telecomando per almeno 15 secondi per reimpostare le impostazioni ai valori predefiniti.
- Se si è assegnato un numero di identificazione al proiettore per azionare vari proiettori dal telecomando, è necessario controllare o modificare l'impostazione dell'ID.
- Se viene perso il telecomando, è possibile ordinarne un altro da Epson.

#### g **Link correlati**

- ["Funzionamento del telecomando" p.28](#page-27-0)
- ["Selezione del proiettore che si desidera utilizzare" p.85](#page-84-0)
- ["Sostituzione delle batterie del telecomando" p.155](#page-154-0)
- ["Impostazioni della funzione proiettore Menu Impostazioni" p.124](#page-123-0)

## **Soluzioni ai problemi di password**

Se non è possibile inserire o ricordare una password, provare con le seguenti soluzioni:

• Se è stata inserita una password non corretta troppe volte e viene visualizzato un nuovo messaggio in cui viene visualizzato un codice di richiesta, scrivere il codice e contattare Epson per richiedere assistenza. Fornire il codice di richiesta e un'attestazione di proprietà per ottenere assistenza nello sblocco del proiettore.

• Se si perde il telecomando, la password non potrà essere reinserita. Ordinarne uno nuovo da Epson.

#### **Attenzione**

Se si esegue **Reset impostazioni rete.** nel menu Rete del proiettore, vengono ripristinate anche tutte le password impostate per il menu **Rete** ed è necessario reimpostarle. Per impedire il ripristino delle password da parte di utenti non autorizzati, impostare **Protezione di Rete** su **On** nel menu **Protetto da password**.

## **Soluzione quando compare il messaggio "La batteria dell'orologio è in esaurimento"**

Se viene visualizzato il messaggio **La batteria dell'orologio è in esaurimento.**, contattare Epson per assistenza.

## **Soluzioni per i problemi di Gesture Presenter**

Se la funzione Gesture Presenter non funziona correttamente, provare le seguenti soluzioni.

- Verificare che il cavo USB sia saldamente collegato a computer e proiettore.
- Selezionare **Normale** come impostazione per **Consumo energia**.
	- s**ECO** > **Consumo energia**
- Abbassare le luci nella stanza. Assicurarsi che la superficie di proiezione non sia esposta a luce solare diretta o altre fonti luminose.
- Verificare che la luminosità nella stanza sia stabile.
- Assicurarsi di proiettare immagini su una superficie bianca. Se la superficie di proiezione non è bianca, la funzione Gesture Presenter potrebbe non funzionare correttamente.

## <span id="page-170-0"></span>**Soluzione dei problemi di rete <sup>171</sup>**

Controllare le soluzioni di queste azioni in caso di problemi nell'utilizzo del proiettore su una rete.

#### g **Link correlati**

- "Soluzioni quando non è possibile eseguire l'autenticazione wireless" p.171
- "Soluzioni quando non è possibile accedere al proiettore attraverso Internet" p.171
- "Soluzioni quando l'immagine contiene interferenze elettrostatiche durante la proiezione di rete" p.171
- ["Soluzioni quando non è possibile leggere l'etichetta NFC" p.172](#page-171-0)
- ["Soluzioni quando non è possibile effettuare il collegamento usando Screen](#page-171-0) [Mirroring" p.172](#page-171-0)
- ["Soluzioni quando l'immagine o l'audio contengono interferenze](#page-172-0) [elettrostatiche durante la connessione Screen Mirroring" p.173](#page-172-0)

## **Soluzioni quando non è possibile eseguire l'autenticazione wireless**

In caso di problemi con l'autenticazione, tentare le seguenti soluzioni (EB‑1795F/EB‑1785W/EB‑1781W):

- Se le impostazioni wireless sono corrette, ma non è possibile autenticarsi, potrebbe essere necessario aggiornare le impostazioni di **Data & Ora** sul menu **Avanzate** del proiettore.
	- s**Avanzate** > **Funzionamento** > **Data & Ora**
- Verificare l'impostazione **Sicurezza** nel menu **Rete** del proiettore.
	- s**Rete** > **Configurazione di rete** > **LAN wireless**

#### g **Link correlati**

- ["Impostazioni di configurazione del proiettore Menu Avanzate" p.126](#page-125-0)
- ["Menu Rete Menu LAN wireless" p.131](#page-130-0)

## **Soluzioni quando non è possibile accedere al proiettore attraverso Internet**

Se non è possibile accedere al proiettore attraverso un browser internet, accertarsi di usare ID e password corretti.

- Assicurarsi di utilizzare i seguenti ID utente. (Non è possibile modificare l'ID utente.)
	- Per accedere all'opzione **Controllo di base**, inserire **EPSONREMOTE**.
	- Per accedere ad altre opzioni e salvare le impostazioni, inserire **EPSONWEB**.
- Per la password, inserire la password impostata nel menu **Rete** del proiettore. Nessuna password è impostata per impostazione predefinita.
- Accertarsi di avere accesso alla rete a cui è collegato il proiettore.
- Non è possibile visualizzare la schermata Controllo Web se il browser Web utilizzato è stato configurato per la connessione tramite server proxy. Effettuare le impostazioni per un collegamento senza usare un server proxy.

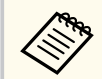

L'ID utente e la password sono sensibili alle maiuscole e alle minuscole.

#### g **Link correlati**

• ["Menu Rete - Menu Basilari" p.130](#page-129-0)

## **Soluzioni quando l'immagine contiene interferenze elettrostatiche durante la proiezione di rete**

Se l'immagine proiettata contiene interferenze elettrostatiche durante la proiezione, provare le seguenti soluzioni:

## <span id="page-171-0"></span>**Soluzione dei problemi di rete <sup>172</sup>**

- Controllare che non ci siano ostacoli tra il punto d'accesso, il computer, il dispositivo mobile e il proiettore e modificarne le posizioni per migliorare la comunicazione.
- Accertarsi che il punto d'accesso, il computer, il dispositivo mobile e il proiettore non siano troppo distanti tra loro. Avvicinarli e riprovare ad effettuare la connessione.
- Se la connessione wireless è lenta o se l'immagine proiettata contiene rumore, controllare l'eventuale presenza di interferenza da parte di altri apparecchi, come dispositivi Bluetooth o microonde. Allontanare il dispositivo che produce interferenze o espandere la larghezza di banda wireless.
- Ridurre il numero di dispositivi collegati se la velocità di connessione diminuisce.

## **Soluzioni quando non è possibile leggere l'etichetta NFC**

Se non è possibile leggere l'etichetta NFC sul dispositivo mobile, provare le seguenti soluzioni (EB-1795F/EB-1785W/EB-1781W):

- Assicurarsi che il dispositivo Android non sia in Autospegnimento e che non sia bloccato.
- Attivare il lettore NFC sul dispositivo mobile.
- Regolare la posizione del dispositivo mobile in modo che il lettore NFC sul dispositivo sia sul centro dell'etichetta NFC del proiettore.

## **Soluzioni quando non è possibile effettuare il collegamento usando Screen Mirroring**

Se non è possibile effettuare il collegamento al proiettore usando Screen Mirroring, provare le seguenti soluzioni (EB-1795F/EB-1785W):

• Controllare le impostazioni del proiettore.

- Selezionare **On** come impostazione di **Screen Mirroring** nel menu **Rete** del proiettore.
- Selezionare **Off** come impostazione **Screen Mirroring** nel menu **Rete** del proiettore e selezionare nuovamente **On**.
- Modificare l'impostazione **Modalità operativa** del proiettore e ricollegarsi.
	- s**Rete** > **Imp. di Screen Mirroring** > **Modalità operativa**
- Accertarsi che non ci siano altri dispositivi connessi al proiettore con l'impostazione **Continuo**.
	- s**Rete** > **Imp. di Screen Mirroring** > **Avanzate** > **Modalità riunione**
- Modificare l'impostazione **Canale** secondo l'ambiente LAN wireless.
	- s**Rete** > **Imp. di Screen Mirroring** > **Avanzate** > **Canale**
- Controllare le impostazioni del dispositivo mobile.
	- Accertarsi che le impostazioni del dispositivo mobile siano corrette.
	- Quando si effettua una nuova connessione immediatamente dopo una disconnessione, potrebbe volerci del tempo prima che funzioni. Ricollegare dopo aver atteso un po'.
	- Riavviare il dispositivo mobile.
	- Una volta effettuato il collegamento usando Screen Mirroring, le informazioni di connessione del proiettore potrebbero essere registrate sul dispositivo mobile. Tuttavia, potrebbe non essere possibile effettuare il collegamento al proiettore dalle informazioni registrate. Selezionare il proiettore dall'elenco di dispositivi disponibili.

### g **Link correlati**

- ["Impostazioni di rete del proiettore Menu Rete" p.128](#page-127-0)
- ["Menu Rete Impostazioni di Screen Mirroring" p.129](#page-128-0)

## <span id="page-172-0"></span>**Soluzioni quando l'immagine o l'audio contengono in terferenze elettrostatiche durante la connessione Screen Mirroring**

Se l'immagine proiettata o l'audio contengono interferenze elettrostatiche quando si effettua la connessione Screen Mirroring, provare le seguenti soluzioni (EB ‑1795F/EB ‑1785W):

- Evitare di coprire l'antenna WiFi del dispositivo mobile.
- Se viene usata una connessione Screen Mirroring e contemporaneamente una connessione Internet, l'immagine potrebbe arrestarsi o contenere rumore. Scollegare la connessione internet per espandere la larghezza di banda wireless e migliorare la velocità di connessione del dispositivo mobile.
- Accertarsi che i contenuti della proiezione rispondano ai requisiti di Screen Mirroring.
- In base alle impostazioni del dispositivo mobile, la connessione potrebbe andare persa quando il dispositivo entra in modalità risparmio energetico. Controllare le impostazioni di risparmio energetico del dispositivo mobile.
- Aggiornare all'ultima versione il driver o il firmware wireless del dispositivo mobile.

<sup>g</sup> **Link correlati** • ["Proiezione di rete wireless da un dispositivo mobile \(Screen Mirroring\)"](#page-102-0) [p.103](#page-102-0)

# **Appendice**

Controllare queste sezioni per le specifiche tecniche e gli avvisi importanti sul proiettore.

### g **Link correlati**

- ["Accessori opzionali e parti di ricambio" p.175](#page-174-0)
- ["Dimensioni dello schermo e distanza di proiezione" p.177](#page-176-0)
- ["Risoluzioni di visualizzazione supportate dal monitor" p.180](#page-179-0)
- ["Specifiche del proiettore" p.182](#page-181-0)
- ["Dimensioni esterne" p.184](#page-183-0)
- ["Requisiti di sistema per USB Display" p.185](#page-184-0)
- ["Elenco dei simboli di sicurezza \(corrispondenti a IEC60950-1 A2\)" p.186](#page-185-0)
- ["Glossario" p.188](#page-187-0)
- "Avvisi"  $p.190$

## <span id="page-174-0"></span>**Accessori opzionali e parti di ricambio <sup>175</sup>**

Sono disponibili i seguenti accessori opzionali e parti di ricambio. Si consiglia di acquistare questi prodotti in base alle necessità.

L'elenco seguente di accessori opzionali e parti di ricambio è valido a partire dal mese di settembre 2016.

I dettagli relativi agli accessori sono soggetti a modifiche senza preavviso e la loro disponibilità può variare a seconda del paese in cui sono stati acquistati.

### g **Link correlati**

- "Schermi" p.175
- "Cavi" p.175
- "Supporti" p.175
- ["Dispositivi esterni" p.176](#page-175-0)
- ["Parti di ricambio" p.176](#page-175-0)

## **Schermi**

### **Schermo trasportabile da 60 pollici ELPSC27**

#### **Schermo trasportabile da 80 pollici ELPSC28**

#### **Schermo trasportabile da 100 pollici ELPSC29**

Schermi a rullo trasportabili. (rapporto aspetto 4:3)

#### **Schermo trasportabile da 64 pollici ELPSC31**

Schermi magnetici trasportabili. (rapporto aspetto 4:3)

#### **Schermo trasportabile da 50 pollici ELPSC32**

Uno schermo compatto facilmente trasportabile. (rapporto aspetto 4:3)

#### **Schermo trasportabile da 70 pollici ELPSC23**

#### **Schermo trasportabile da 80 pollici ELPSC24**

#### **Schermo trasportabile da 90 pollici ELPSC25**

Schermi a rullo trasportabili. (rapporto aspetto 16:10)

#### **Schermo a molla da 80" ELPSC15**

Schermi a rullo. (rapporto aspetto 16:9)

### **Schermo X-Type mobile da 80" ELPSC21B**

Schermi X-Type trasportabili. (rapporto aspetto 16:9)

## **Schermo multiformato ELPSC26/ELPSC26H**

Schermo multiformato portatile.

### **Cavi**

**Cavo per computer ELPKC02 (1,8 m - per mini D-Sub a 15 pin/mini D-Sub a 15 pin)**

**Cavo per computer ELPKC09 (3 m - per mini D-Sub a 15 pin/mini D-Sub a 15 pin)**

**Cavo per computer ELPKC10 (20 m - per mini D-Sub a 15 pin/mini D-Sub a 15 pin)**

Utilizzare per il collegamento alla porta Computer.

#### **Cavo video componente ELPKC19 (3 m - Per mini D-Sub a 15 pin/maschio RCA x 3)**

Utilizzare questo cavo per collegare una sorgente video component.

### **Cavo porta D ELPKC22 (mini D-Sub a 15 pin/3 m per porta D)**

Utilizzarlo per collegare la porta D a una sorgente di immagini.

## **Supporti**

#### **Montaggio a soffitto ELPMB23**

Utilizzare questo montaggio per installare il proiettore sul soffitto.

#### **Tubo a soffitto (450 mm) ELPFP13**

#### **Tubo a soffitto (700 mm) ELPFP14**

Utilizzare questi tubi per installare il proiettore su un soffitto alto.

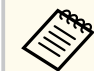

Per questo tipo di installazione del proiettore al soffitto occorrono competenze specifiche. Contattare Epson per richiedere assistenza.

## <span id="page-175-0"></span>**Dispositivi esterni**

### **Telecamera documenti ELPDC21**

Utilizzare questa telecamera per proiettare immagini quali libri, documenti OHP o diapositive.

## **Parti di ricambio**

### **Unità lampada ELPLP94**

Utilizzare questa lampada per sostituire quelle usate.

### **Filtro dell'aria ELPAF53**

Utilizzare questi filtri dell'aria per sostituire quelli usati.

## <span id="page-176-0"></span>**Dimensioni dello schermo e distanza di proiezione <sup>177</sup>**

Controllare la tabella in basso per determinare a quale distanza collocare il proiettore dallo schermo in base alla dimensione dell'immagine proiettata.

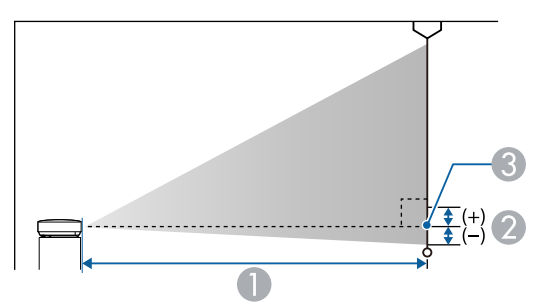

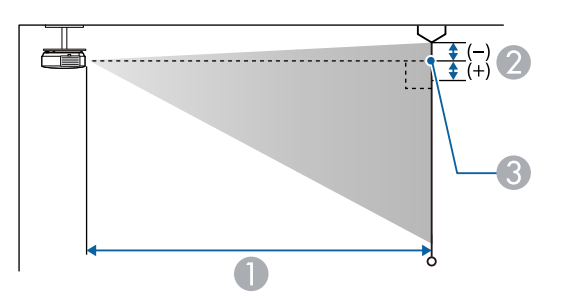

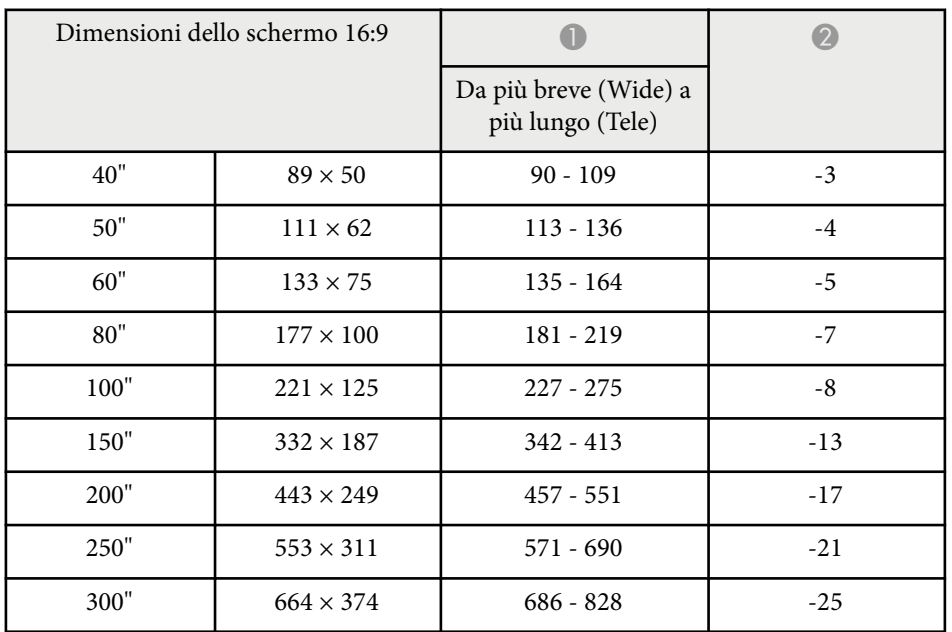

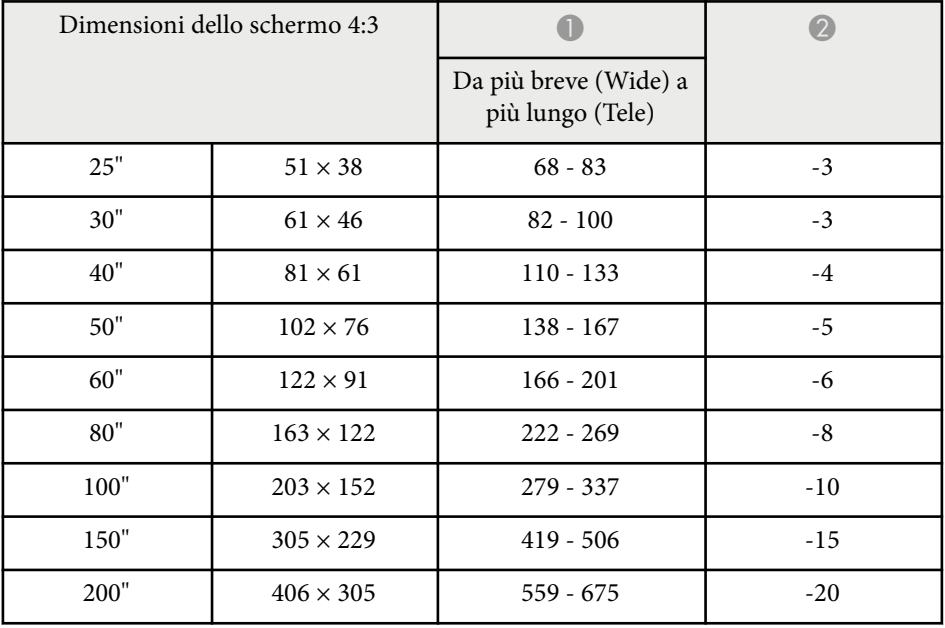

- A Distanza di proiezione (cm)
- B Distanza dal centro della lente sulla base dello schermo (o sulla parte superiore dello schermo, se sospeso al soffitto) (cm)
- **C** Centro dell'obiettivo

#### **1080p (EB‑1795F)**

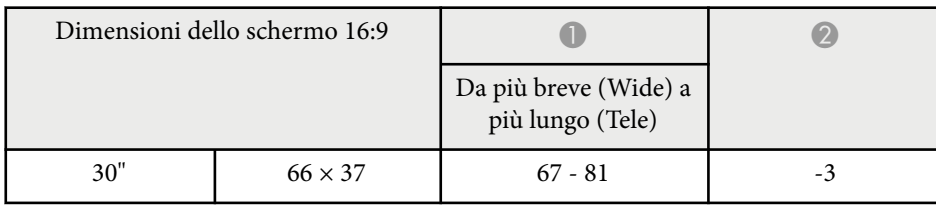

# **Dimensioni dello schermo e distanza di proiezione <sup>178</sup>**

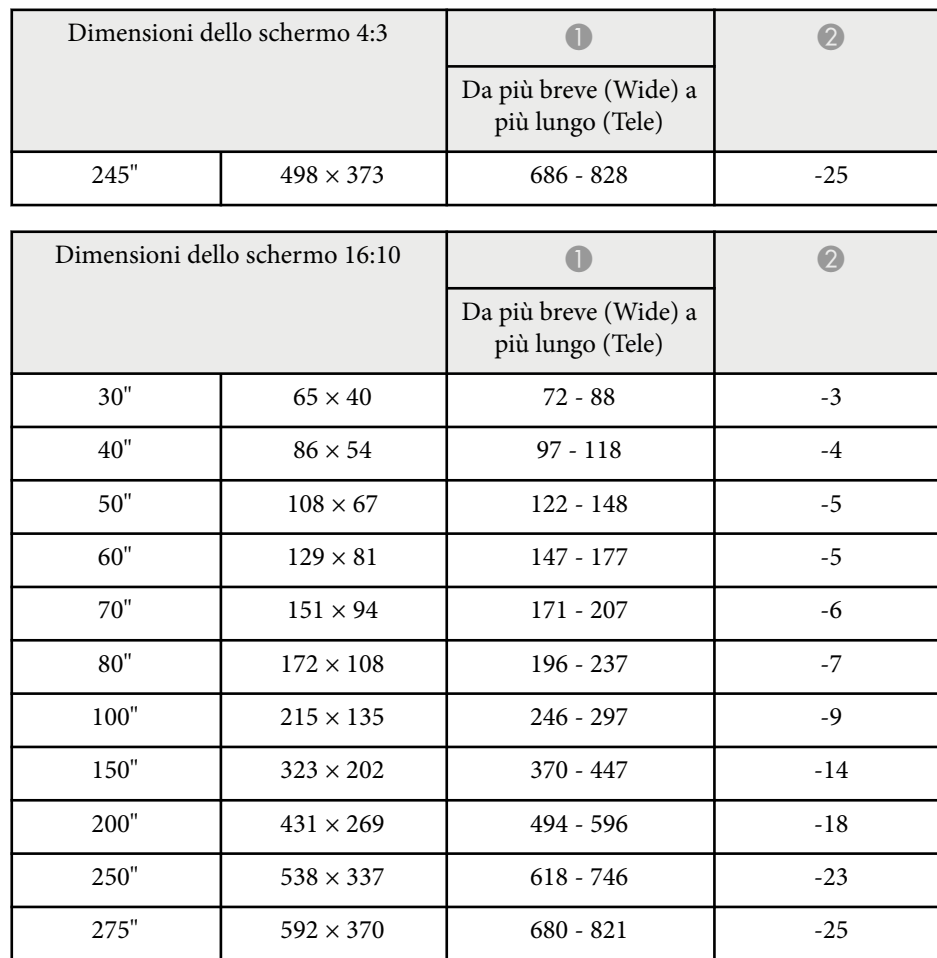

### **WXGA (EB‑1785W/EB‑1781W/EB‑1780W)**

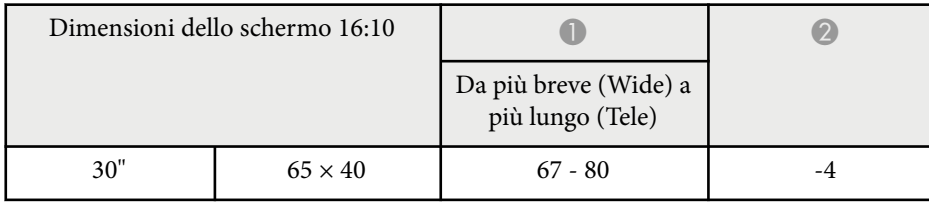

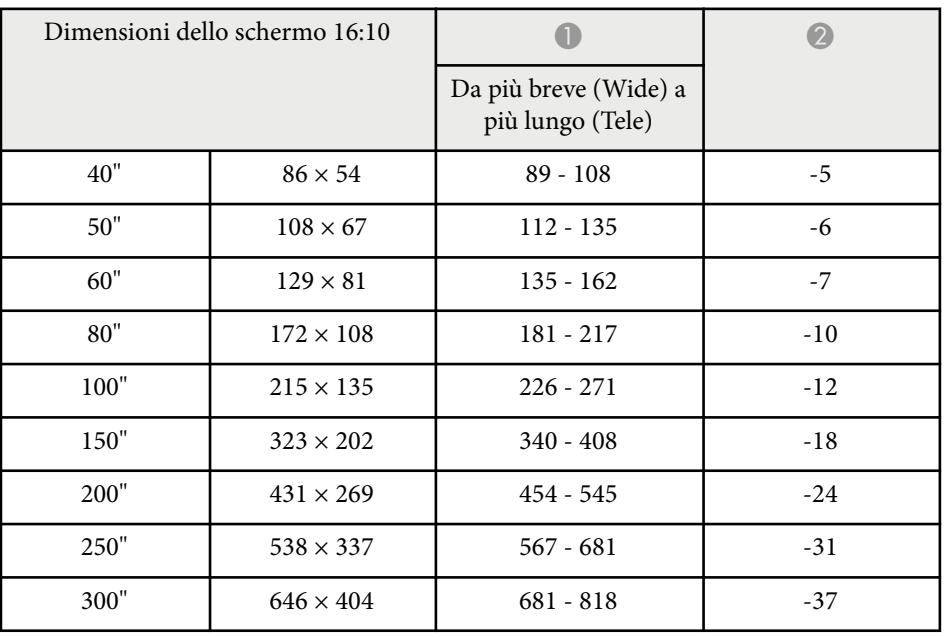

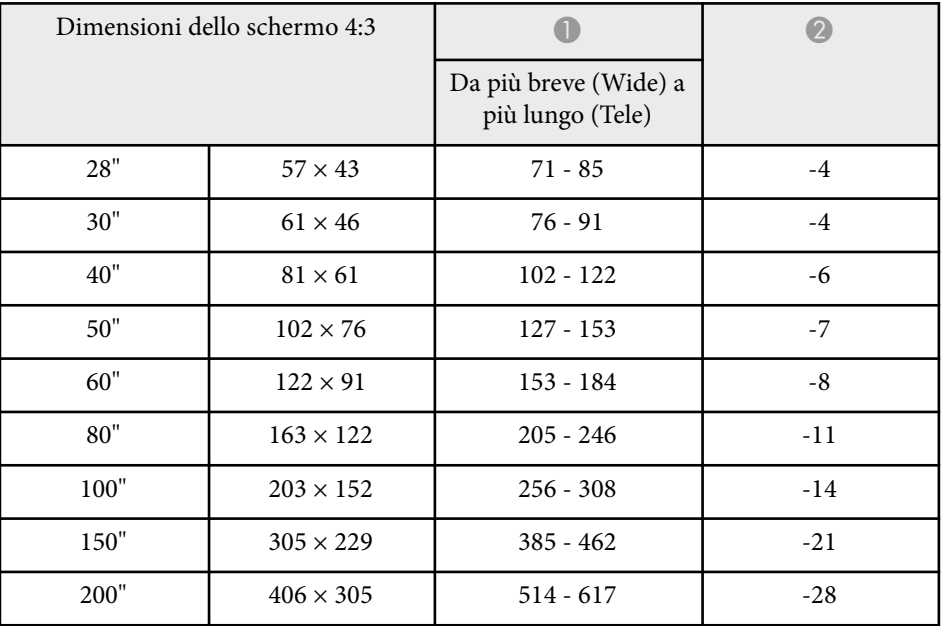

# **Dimensioni dello schermo e distanza di proiezione <sup>179</sup>**

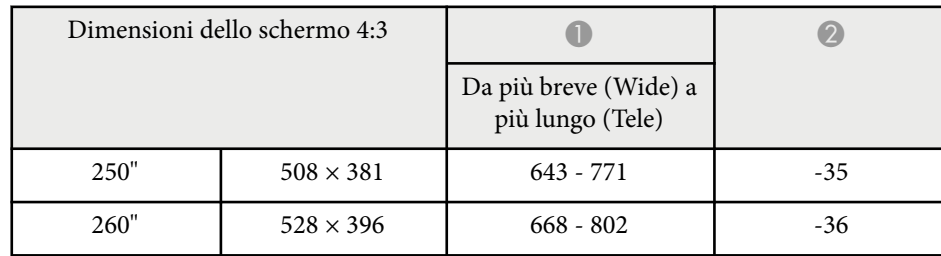

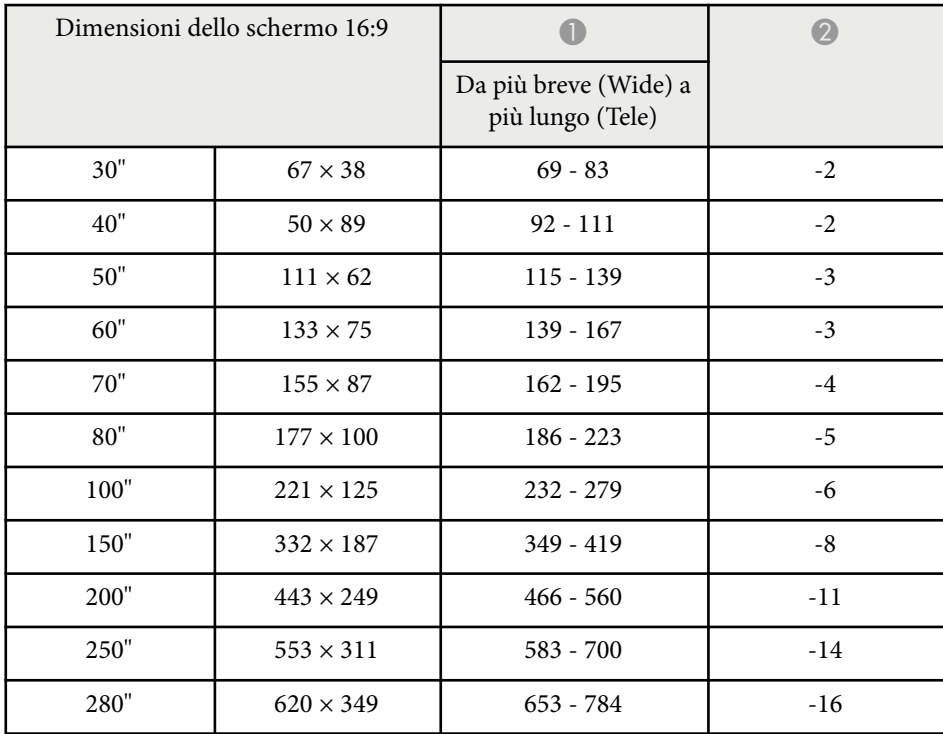

<span id="page-179-0"></span>La tabella qui elenca la frequenza di refresh compatibile e la risoluzione per ciascun formato di visualizzazione video compatibile.

### **Segnali component (RGB analogico)**

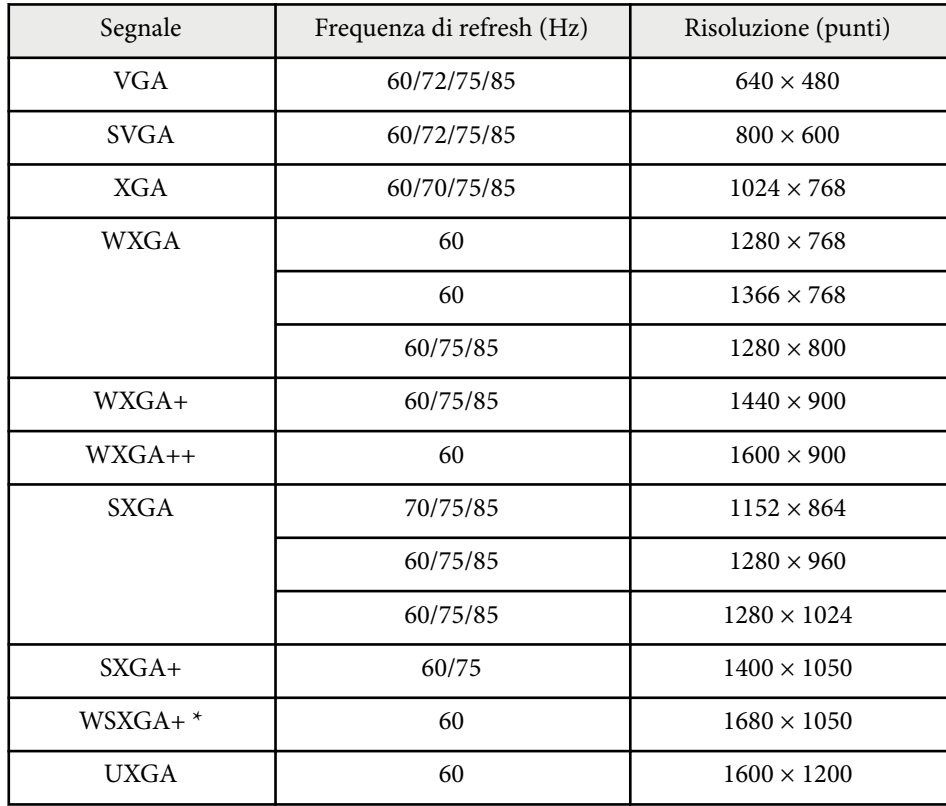

\* WSXGA+ compatibile solo quando si seleziona **Panoramico** come impostazione **Risoluzione** nel menu **Segnale** del proiettore.

È probabile che l'immagine venga proiettata anche se vengono immessi segnali diversi da quelli elencati qui sopra. Tuttavia, non tutte le funzioni potrebbero essere supportate.

### **Video Component**

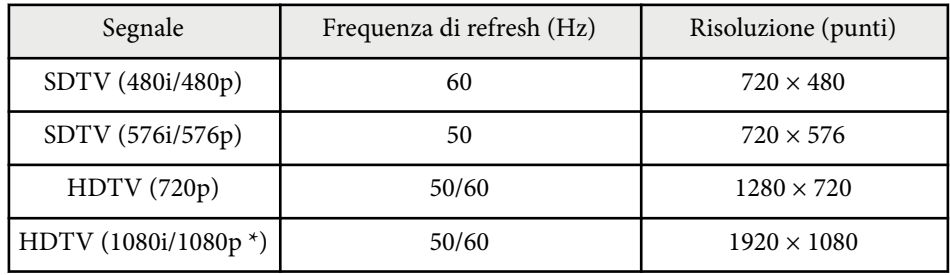

\* Solo per segnali in ingresso dalla porta Computer.

### **Video composito**

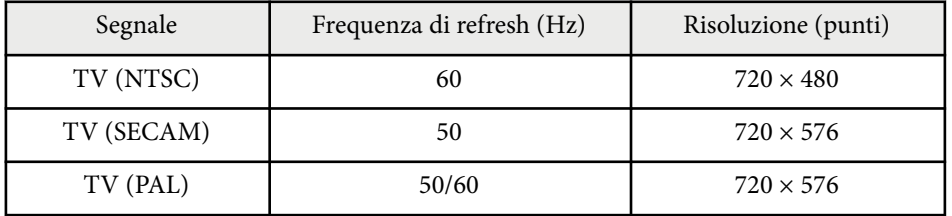

### **Segnale di ingresso HDMI**

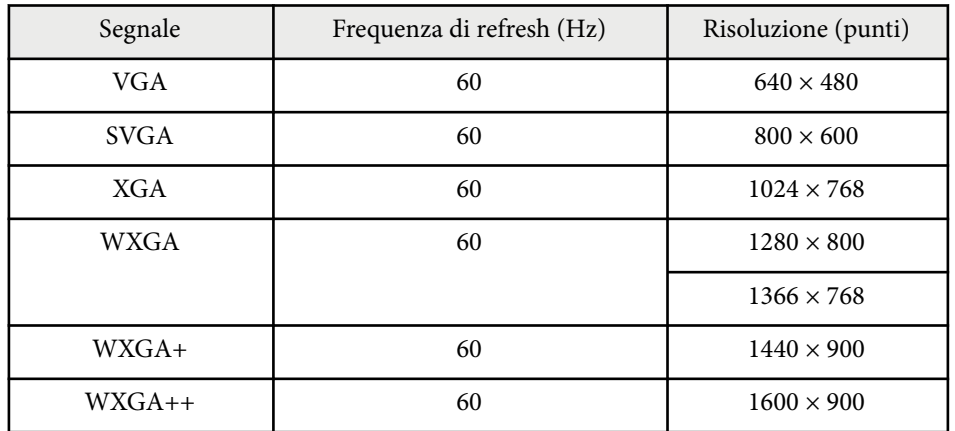
# **Risoluzioni di visualizzazione supportate dal monitor <sup>181</sup>**

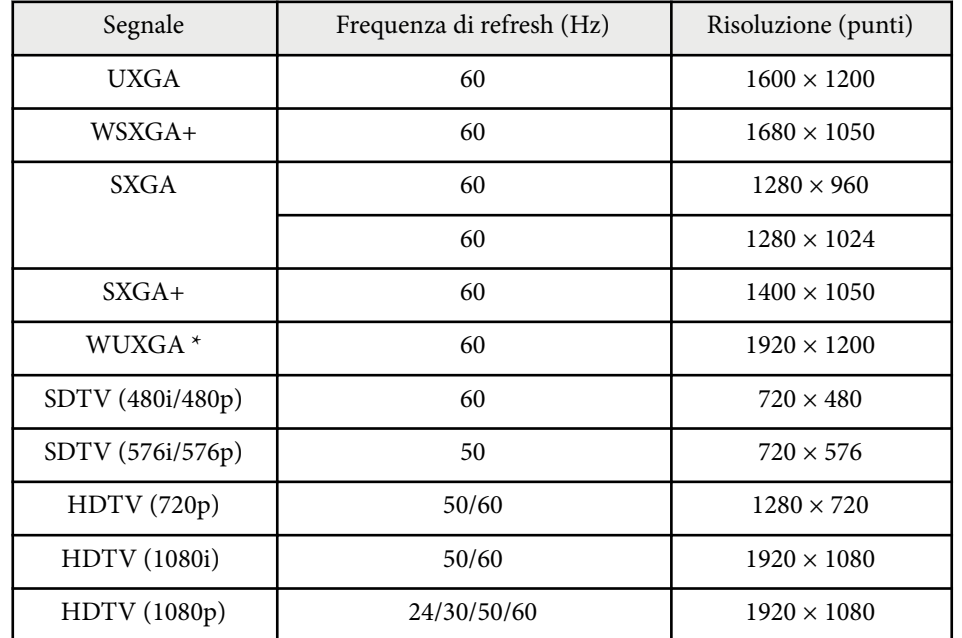

\* WUXGA è disponibile solo per EB‑1795F.

### **Segnale di ingresso MHL**

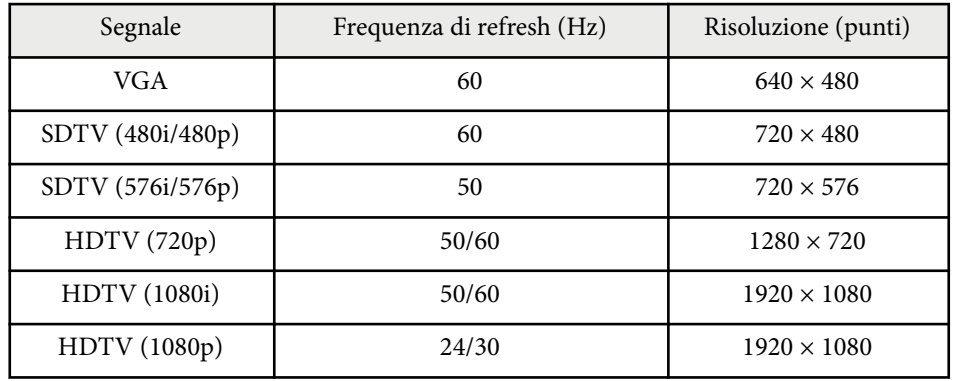

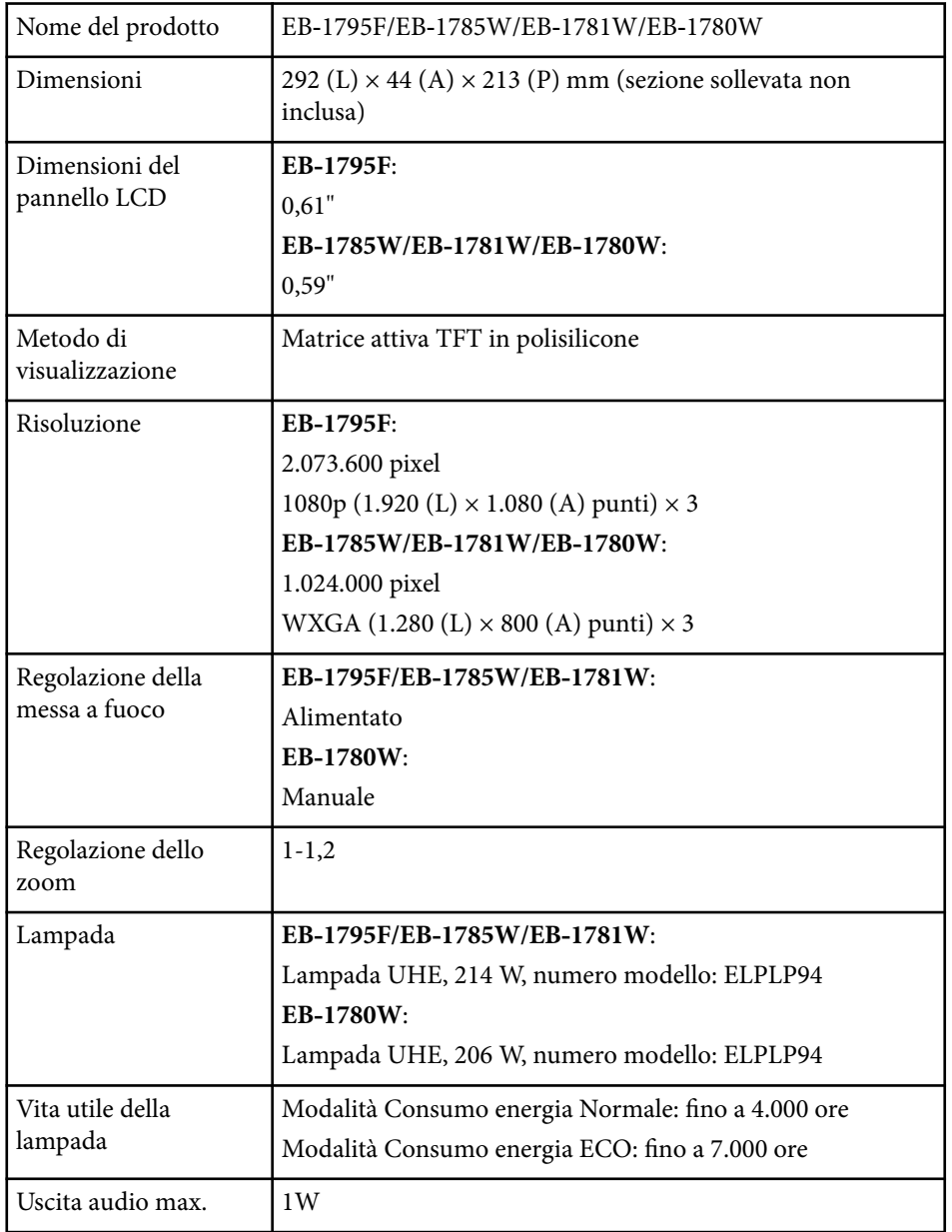

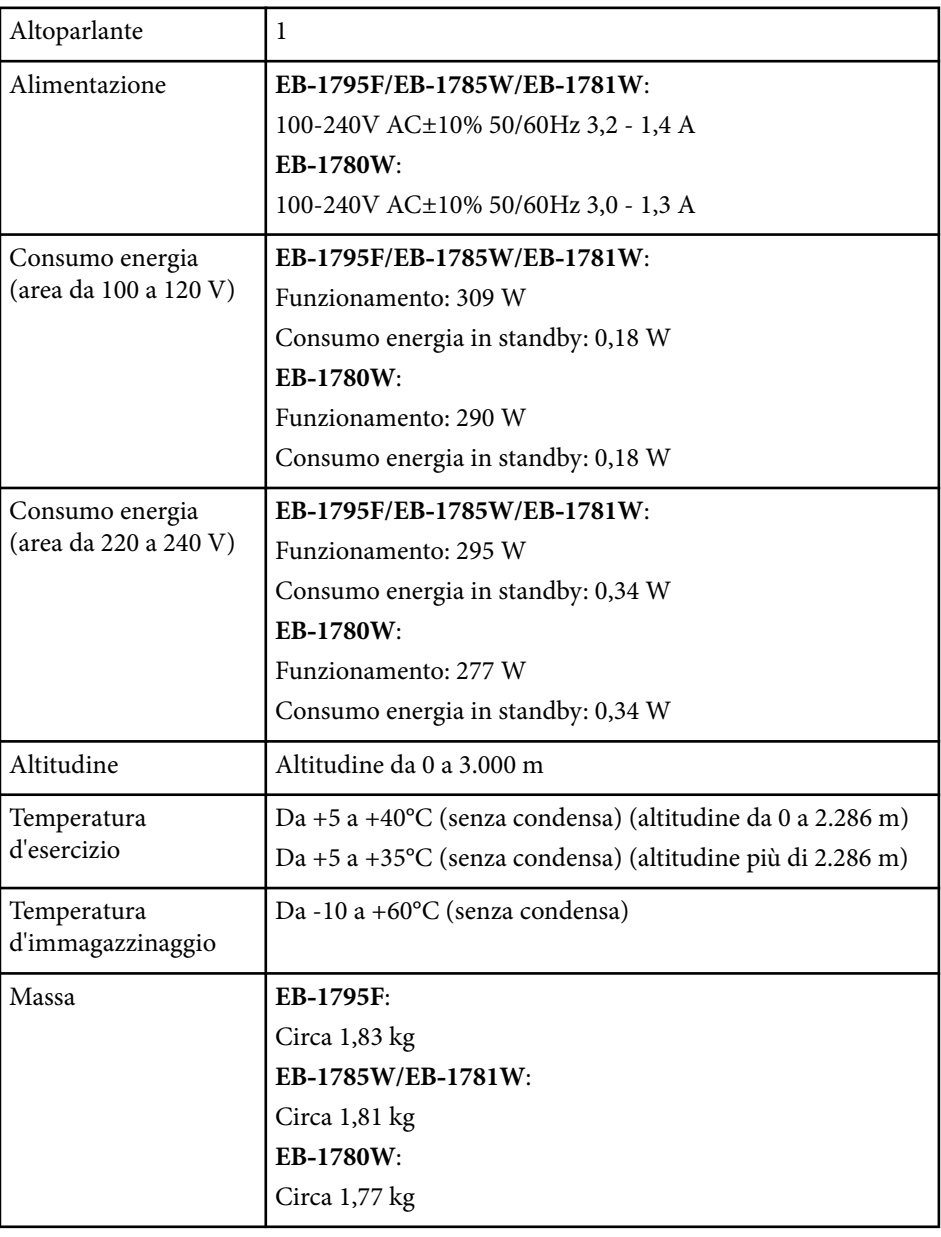

L'etichetta di classificazione si trova nella parte inferiore del proiettore.

# **Specifiche del proiettore <sup>183</sup>**

#### **Angolo di inclinazione**

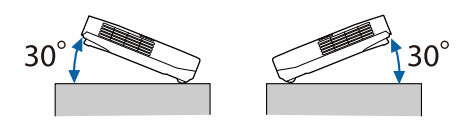

L'utilizzo del proiettore con un angolo di inclinazione superiore ai 30° potrebbe causare danni e incidenti.

#### g **Link correlati**

• "Specifiche connettore" p.183

## **Specifiche connettore**

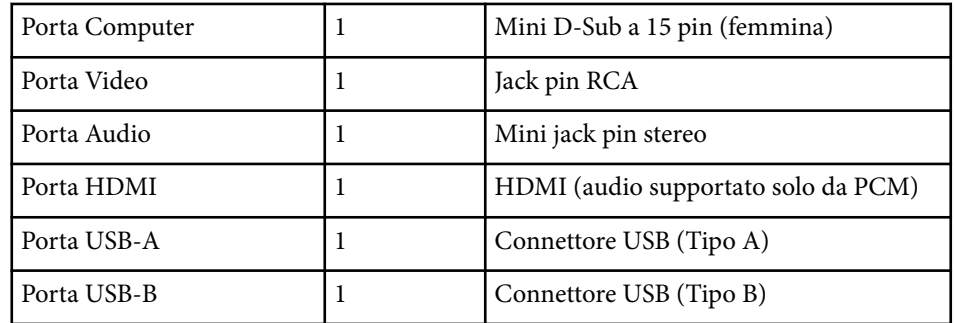

- Le porte USB-A e USB-B supportano USB 2.0. Tuttavia, non si garantisce che le porte USB funzionino con tutte le periferiche che supportano l'USB.
	- La porta USB-B non supporta USB 1.1.

# **Dimensioni esterne <sup>184</sup>**

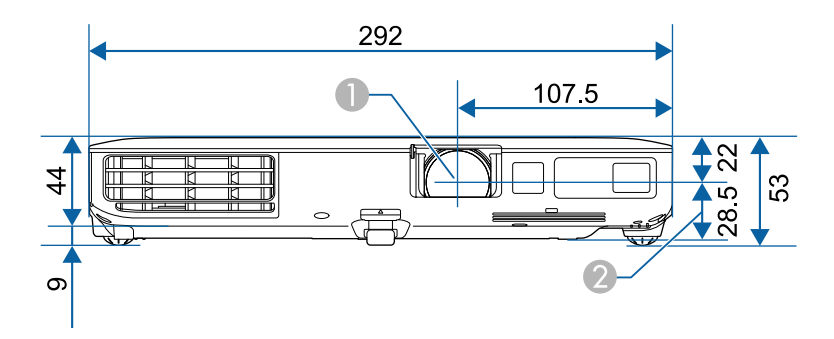

- A Centro dell'obiettivo
- B Distanza dal centro dell'obiettivo al punto di fissaggio della staffa di sospensione

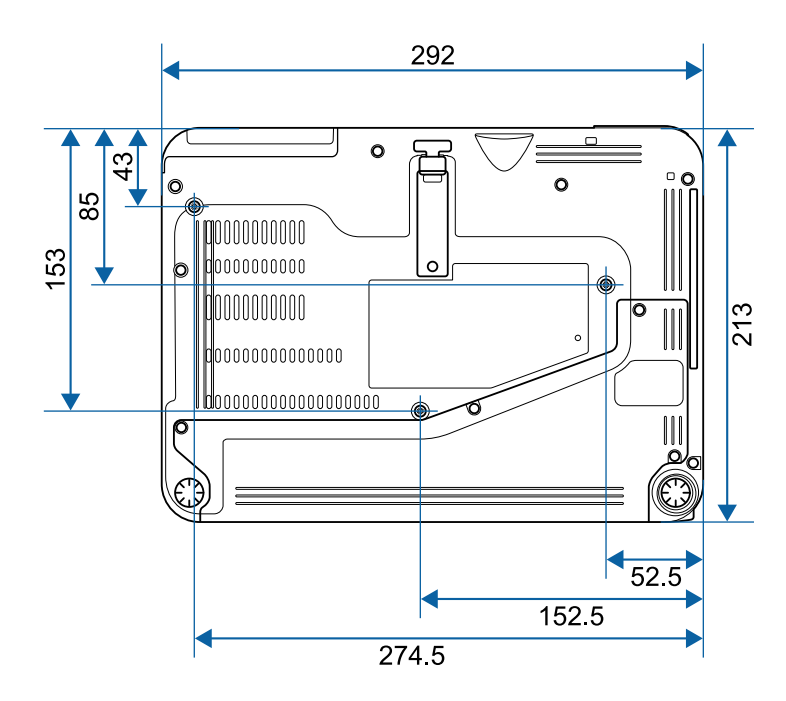

L'unità di queste illustrazioni è il mm.

Per usare il software Epson USB Display il computer deve soddisfare i seguenti requisiti di sistema.

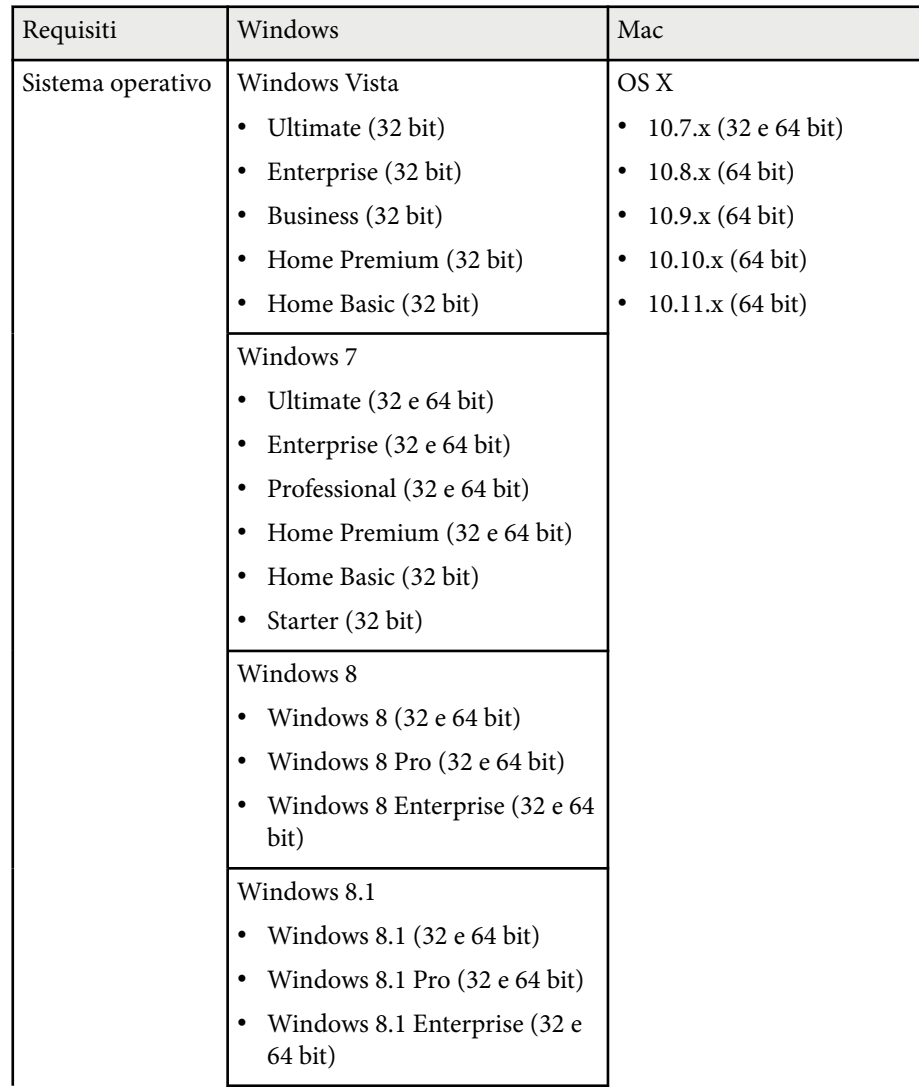

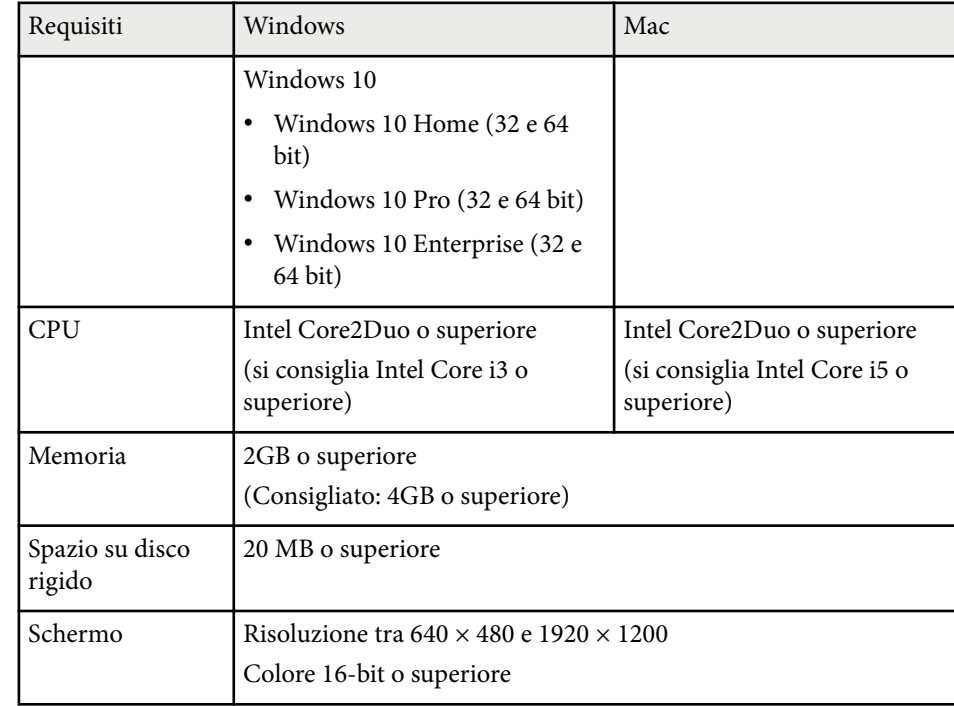

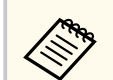

Il funzionamento non è assicurato su Windows Vista senza service pack installati o su Windows Vista Service Pack 1.

# **Elenco dei simboli di sicurezza (corrispondenti a IEC60950-1 A2) <sup>186</sup>**

La seguente tabella elenca il significato dei simboli di sicurezza etichettati sull'apparecchio.

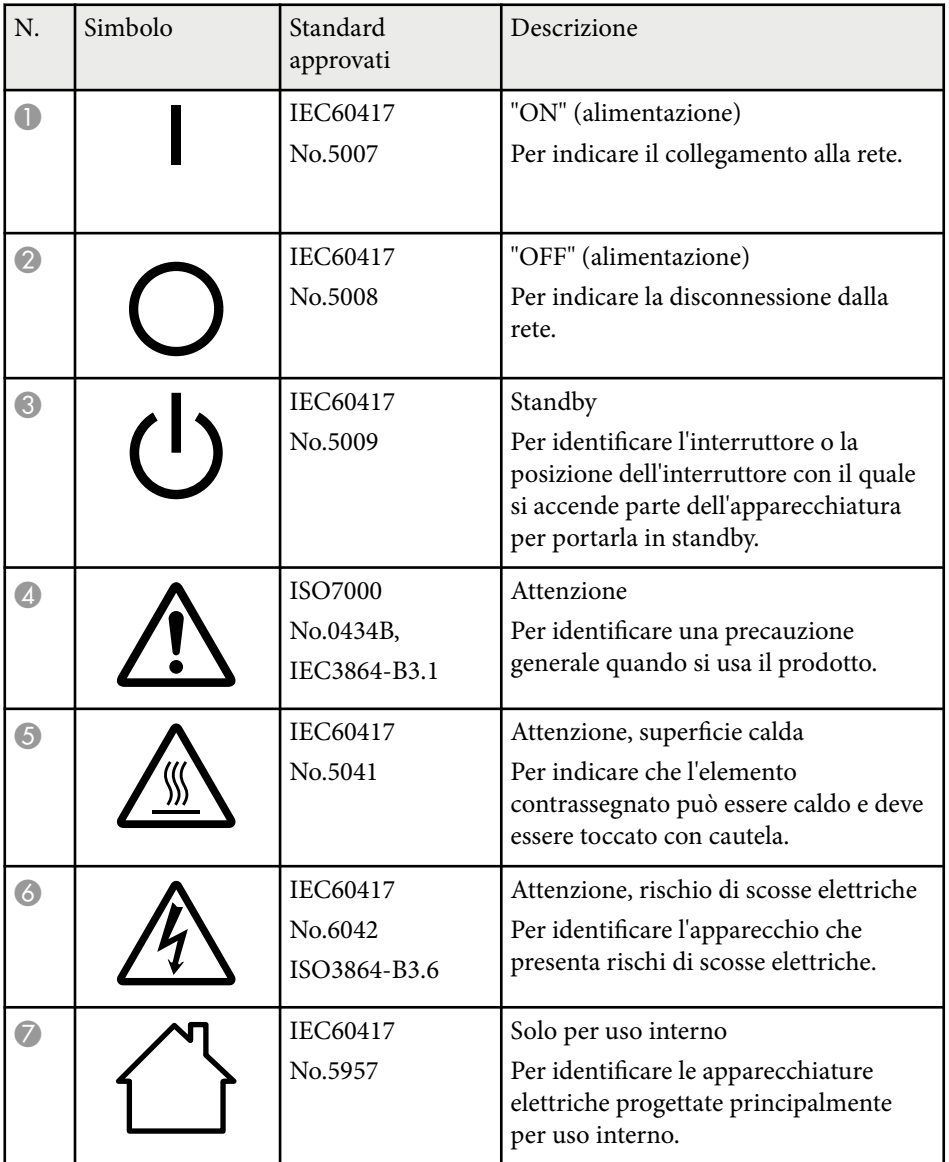

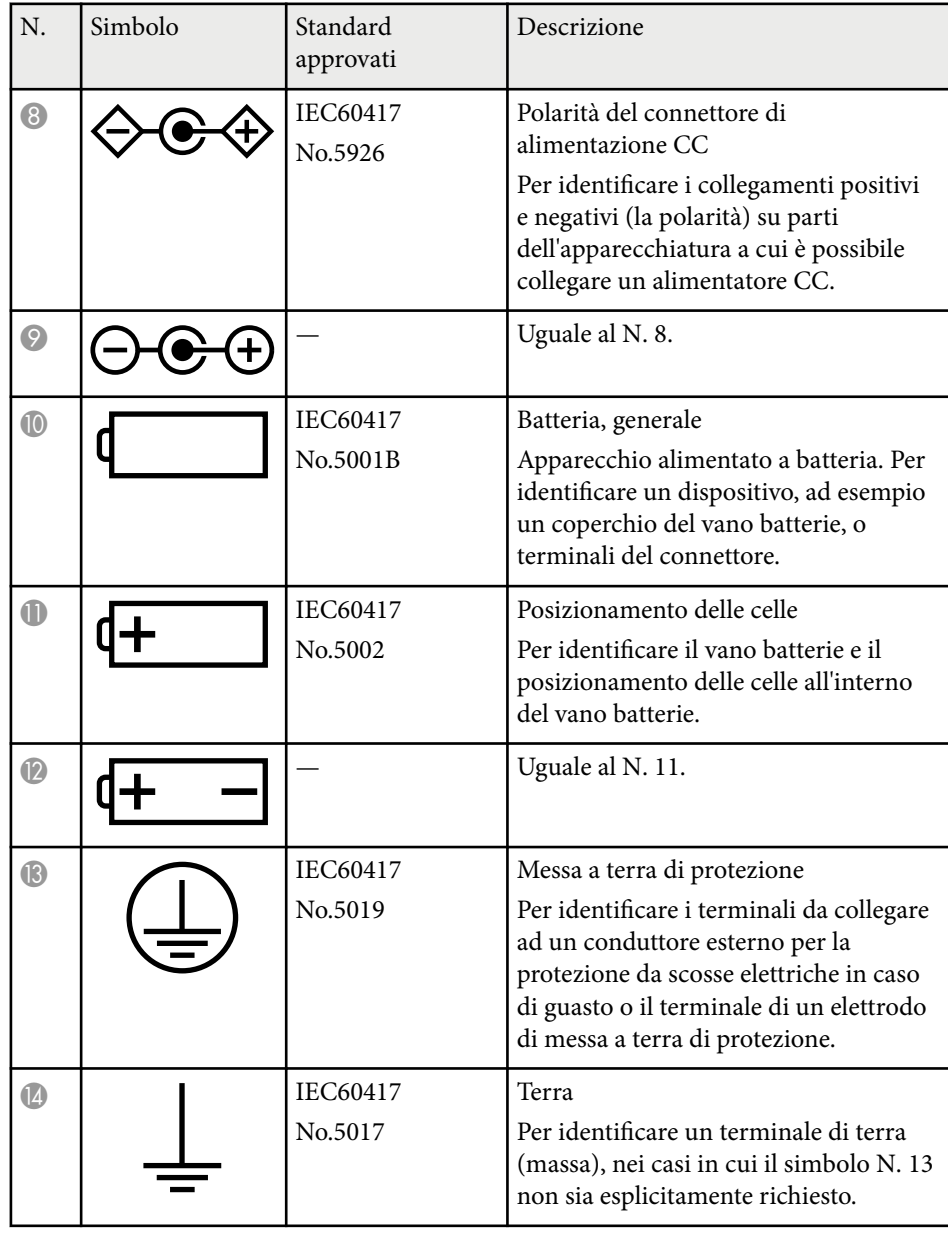

# **Elenco dei simboli di sicurezza (corrispondenti a IEC60950-1 A2) <sup>187</sup>**

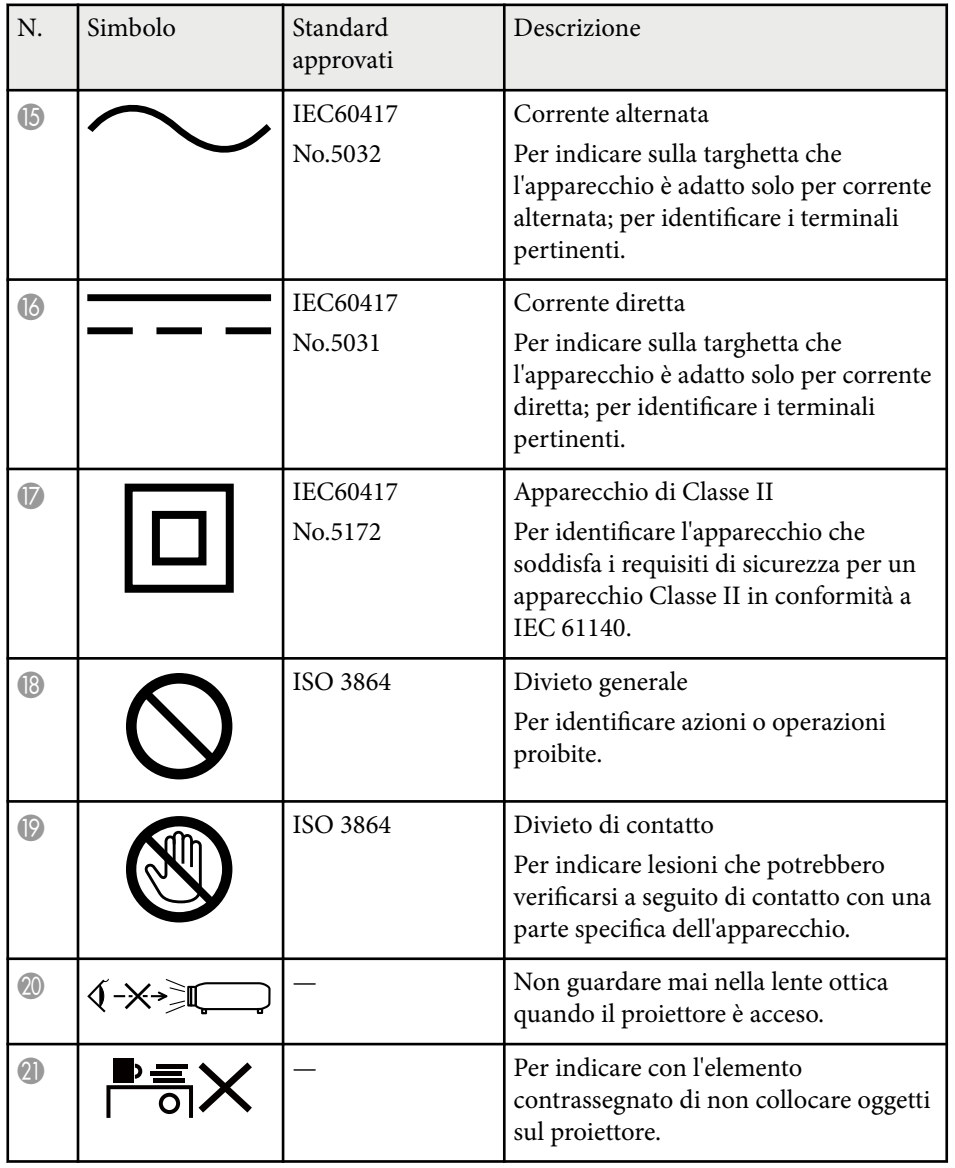

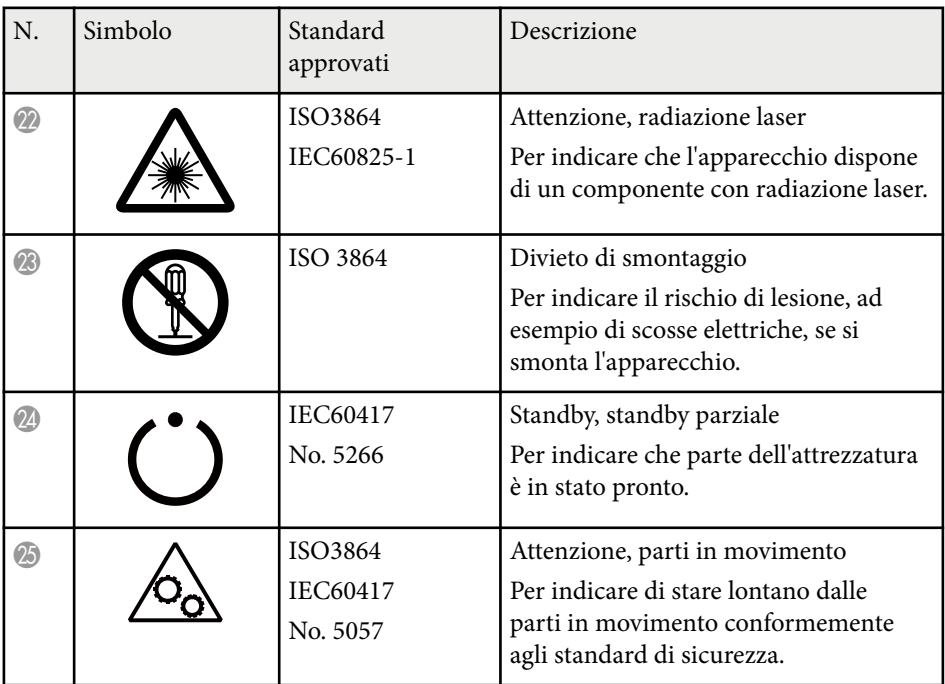

# **Glossario <sup>188</sup>**

Questa sezione fornisce una breve spiegazione dei termini difficili di cui non è stata fornita la spiegazione all'interno della guida. Per ulteriori dettagli, fare riferimento ad altre pubblicazioni disponibili in commercio.

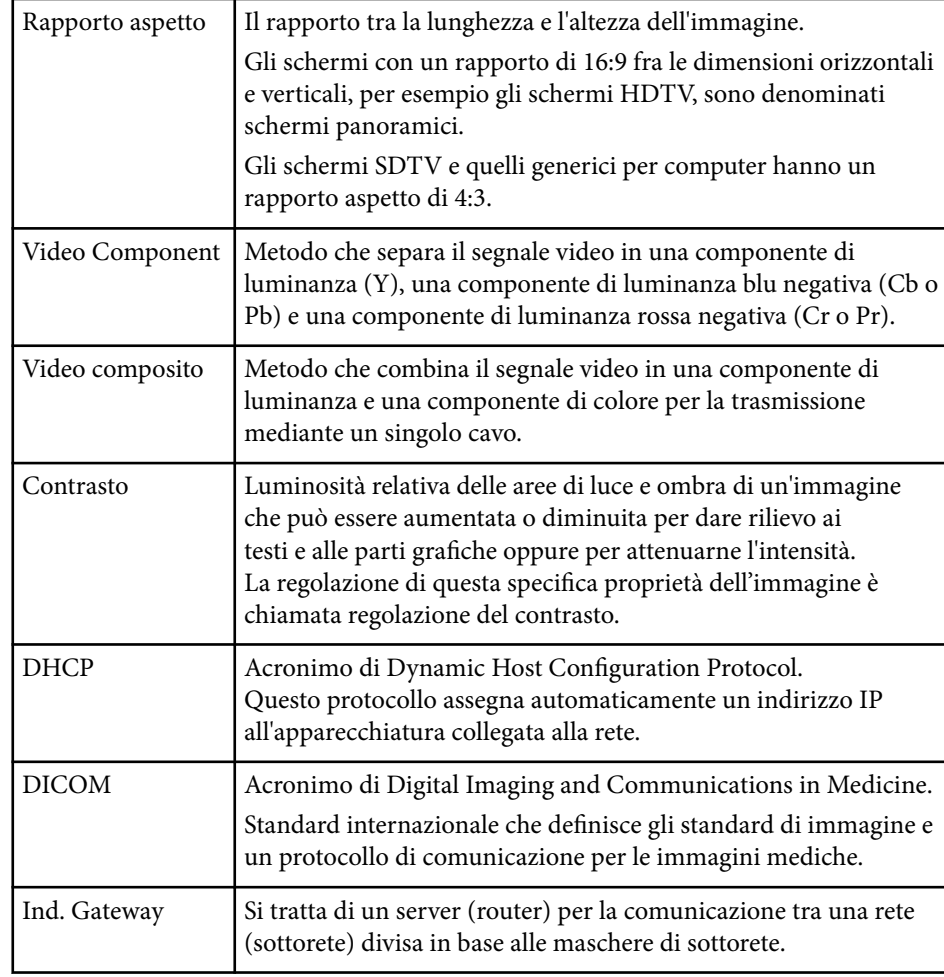

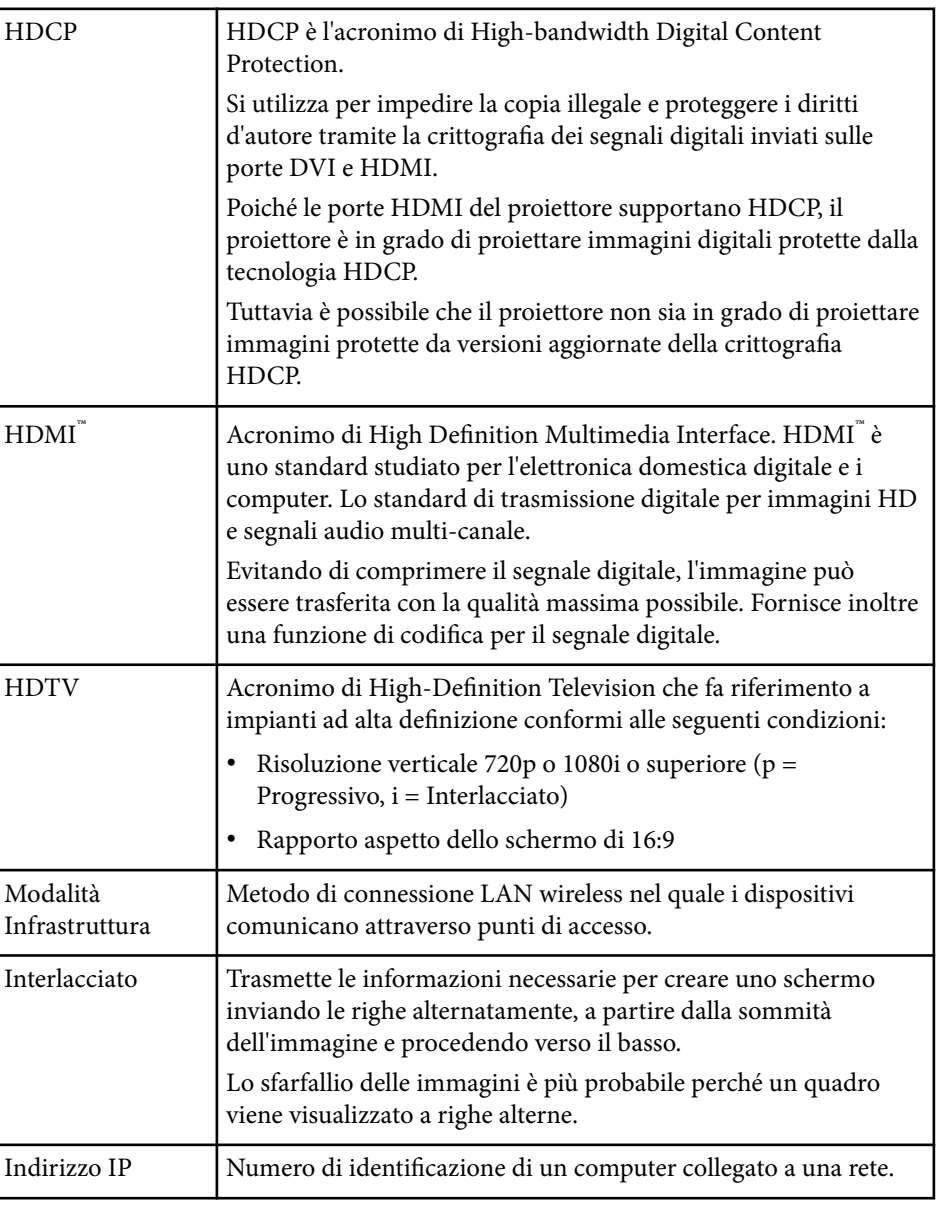

# **Glossario 189**

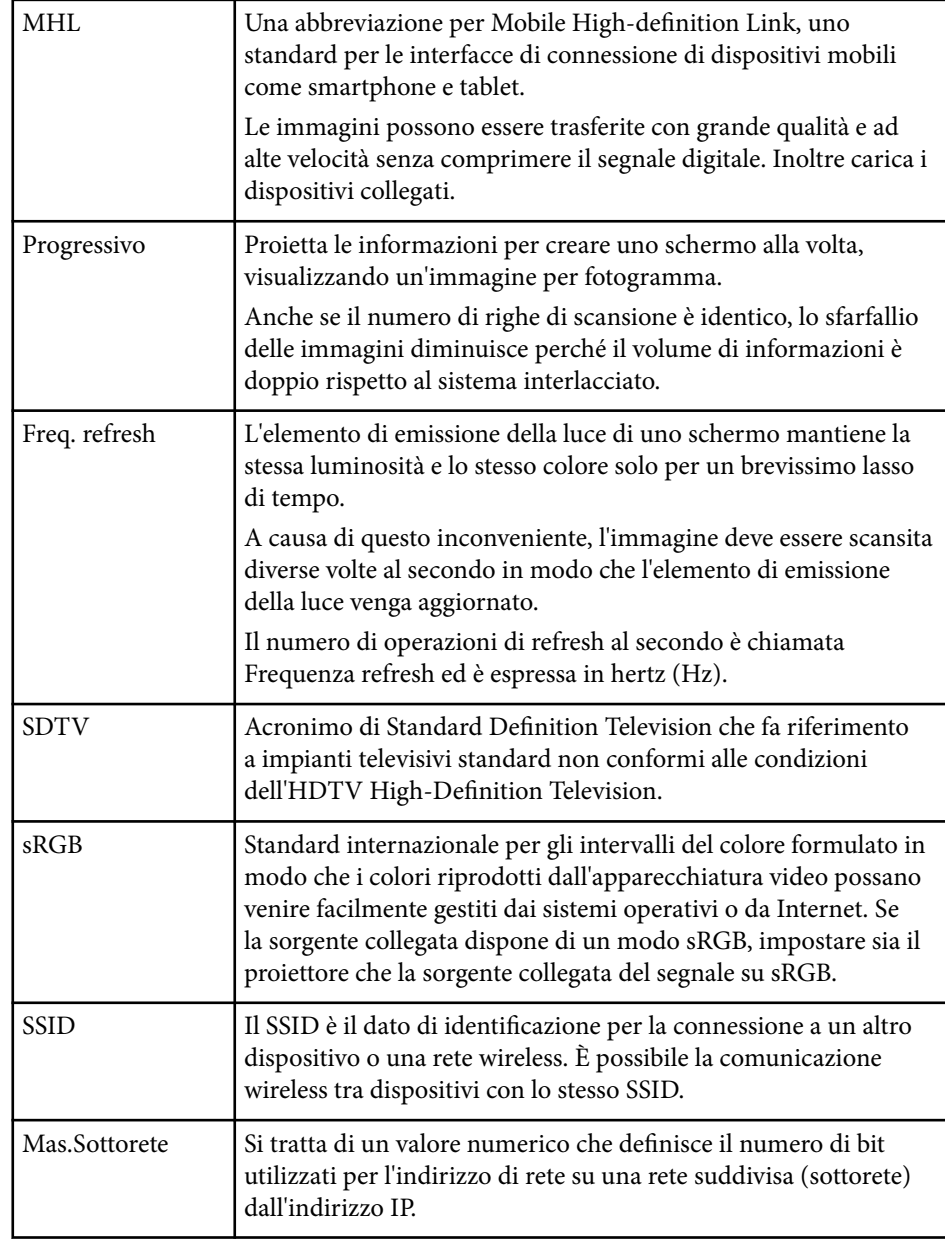

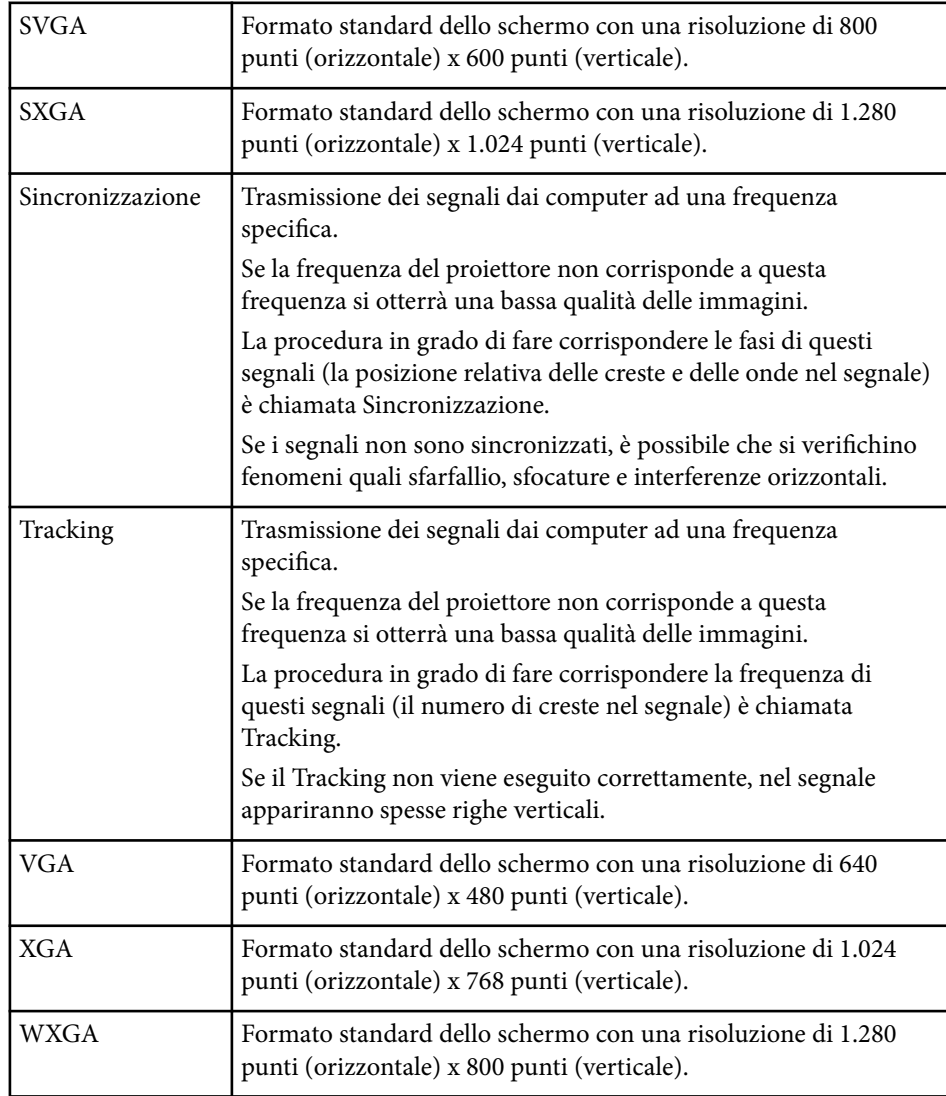

# **Avvisi <sup>190</sup>**

Controllare queste sezioni per gli avvisi importanti sul proiettore.

#### g **Link correlati**

- "Indication of the manufacturer and the importer in accordance with requirements of EU directive" p.190
- "Wireless Telegraphy Act Regulations" p.190
- "Limitazioni di impiego" p.190
- "Riferimenti ai sistemi operativi" p.190
- ["Marchi di fabbrica" p.191](#page-190-0)
- ["Nota sul copyright" p.191](#page-190-0)
- ["Attribuzione del copyright" p.192](#page-191-0)

## **Indication of the manufacturer and the importer in accordance with requirements of EU directive**

Manufacturer: SEIKO EPSON CORPORATION

Address: 3-5, Owa 3-chome, Suwa-shi, Nagano-ken 392-8502 Japan

Telephone: 81-266-52-3131

http://www.epson.com/

Importer: EPSON EUROPE B.V.

Address: Atlas Arena, Asia Building, Hoogoorddreef 5,1101 BA Amsterdam Zuidoost The Netherlands

Telephone: 31-20-314-5000

http://www.epson.eu/

### **Wireless Telegraphy Act Regulations**

I seguenti atti sono proibiti dal Wireless Telegraphy Act.

• Modifica e smontaggio (inclusa l'antenna)

- Rimozione dell'etichetta di conformità
- Utilizzo della LAN wireless 5 GHz all'aperto

### **Limitazioni di impiego**

Quando questo prodotto viene impiegato in applicazioni che richiedono un alto grado di affidabilità o sicurezza, come nel caso di dispositivi per trasporto aereo, treno, nave, motoveicoli, ecc., dispositivi per la prevenzione di disastri, dispositivi di sicurezza vari, ecc. o dispositivi di precisione/funzionali ecc., deve essere utilizzato solo dopo aver considerato l'inclusione nel progetto di elementi di ridondanza e resistenza ai guasti aventi lo scopo di mantenere la sicurezza e l'affidabilità dell'intero sistema. Poiché questo prodotto è stato progettato per essere usato in applicazioni che richiedono un altissimo grado di affidabilità o sicurezza, come in apparecchiature aerospaziali, reti di comunicazione, controllo di impianti nucleari o apparecchi per l'assistenza medicale utilizzati nella cura diretta dei pazienti, ecc., è necessario usare il proprio giudizio nel valutare l'idoneità del prodotto.

## **Riferimenti ai sistemi operativi**

- Sistema operativo Microsoft ® Windows Vista®
- Sistema operativo Microsoft ® Windows 7
- Sistema operativo Microsoft ® Windows <sup>8</sup>
- Sistema operativo Microsoft ® Windows <sup>®</sup> 8.1
- Sistema operativo Microsoft ® Windows® 10

Nella presente guida, i sistemi operativi sopra menzionati sono indicati con "Windows Vista", "Windows 7", "Windows 8", "Windows 8.1" e "Windows 10". Inoltre, tali sistemi operativi possono essere indicati collettivamente con il termine "Windows".

 $\cdot$  OS X 10.7 x

## <span id="page-190-0"></span>**Avvisi <sup>191</sup>**

- OS X 10.8.x
- OS X 10.9.x
- OS X 10.10.x
- $OS X 10.11 x$

Nella presente guida, i sistemi operativi sopra menzionati sono indicati rispettivamente con "OS X 10.7.x", "OS X 10.8.x", "OS X 10.9.x", "OS X 10.10.x" e "OS X 10.11.x". Inoltre, la parola collettiva "OS X" può essere usata per indicare tutti i sistemi operativi sopra menzionati.

## **Marchi di fabbrica**

EPSON è un marchio registrato, ELPLP e il relativo logo sono marchi o marchi registrati di Seiko Epson Corporation.

Mac, Mac OS, e OS X, sono marchi di fabbrica di Apple Inc.

Microsoft, Windows, Windows Vista, PowerPoint e il logo Windows sono marchi o marchi registrati di Microsoft Corporation negli Stati Uniti e/o in altri paesi.

WPA™ , WPA2™ e Wi-Fi Protected Setup™ sono marchi registrati di Wi-Fi Alliance.

App Store è un marchio di servizio di Apple Inc.

Google play è un marchio registrato di Google Inc.

HDMI e High-Definition Multimedia Interface sono marchi commerciali o marchi registrati di HDMI Licensing LLC. **HDMI** 

MHL, il logo MHL logo, e Mobile High-Definition Link sono marchi di fabbrica o marchi di fabbrica registrati di MHL e LLC negli Stati Uniti e/o in altri paesi.

"Codice QR" è un marchio commerciale di DENSO WAVE INCORPORATED.

Foxit PDF SDK Copyright ©2011, Foxit Software Company www.foxitsoftware.com, All rights reserved.

Intel® è un marchio di fabbrica registrato di Intel Corporation negli Stati Uniti e/o in altri paesi.

Miracast™ è il marchio di fabbrica di Wi-Fi Alliance.

N-Mark è un marchio di fabbrica registrato di NFC Forum, Inc. negli Stati Uniti e in altri paesi.

Gli altri nomi di prodotti citati in questo documento sono utilizzati anche a scopi identificativi e possono essere marchi commerciali dei rispettivi proprietari. Epson rinuncia espressamente a tutti i diritti su questi marchi.

### **Nota sul copyright**

Tutti i diritti riservati. Nessuna parte di questa pubblicazione può essere riprodotta, memorizzata in sistemi informatici o trasmessa in qualsiasi forma o con qualsiasi mezzo, elettronico, meccanico, con fotocopie, registrazioni o altro mezzo, senza previa autorizzazione scritta di Seiko Epson Corporation. Non viene assunta alcuna responsabilità esplicita né relativamente all'uso delle informazioni contenute nel presente documento. Né si assume alcuna responsabilità per eventuali danni derivanti dall'uso delle informazioni contenute nel presente documento.

Né Seiko Epson Corporation né le sue società affiliate potranno essere ritenute responsabili nei confronti dell'acquirente di questo prodotto o verso terzi per danni, perdite, oneri o spese sostenute o subite dall'acquirente o da terzi in seguito a incidenti, uso errato o uso improprio del presente prodotto, oppure a modifiche, interventi di riparazione o alterazioni non autorizzate effettuate sullo stesso, oppure (con esclusione degli Stati Uniti) alla mancata stretta osservanza delle istruzioni operative e di manutenzione fornite da Seiko Epson Corporation.

Seiko Epson Corporation non potrà essere ritenuta responsabile per eventuali danni o inconvenienti derivanti dall'uso di accessori opzionali o materiali di consumo diversi da quelli indicati da Seiko Epson Corporation come Prodotti originali Epson o Prodotti approvati Epson.

Il contenuto di questo manuale è soggetto a modifica o aggiornamento senza preavviso.

Le illustrazioni contenute in questo manuale potrebbero differire dal proiettore effettivo.

# <span id="page-191-0"></span>**Attribuzione del copyright**

Queste informazioni sono soggette a m odifica senza preavviso. ©SEIKO EPSON CORPORATION 2016. All rights reserved. 2024.3 413319202IT